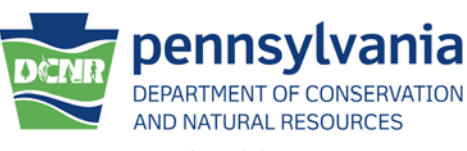

SHALE GAS MONITORING PROCEDURE MANUAL

# **Shale Gas Monitoring Manual**

*April 2017*

*Inventory and Monitoring Section*

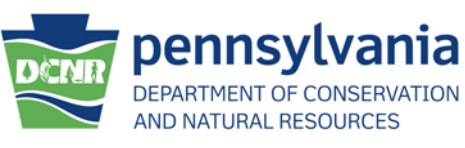

**SHALE GAS MONITORING** 

**PROCEDURE MANUAL** 

Copyright and third-party information as required

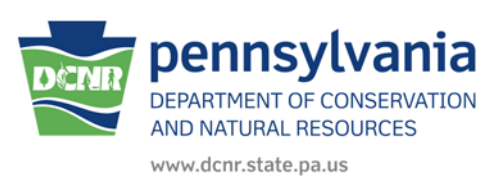

**SHALE GAS MONITORING** 

**PROCEDURE MANUAL** 

# **Table of Contents**

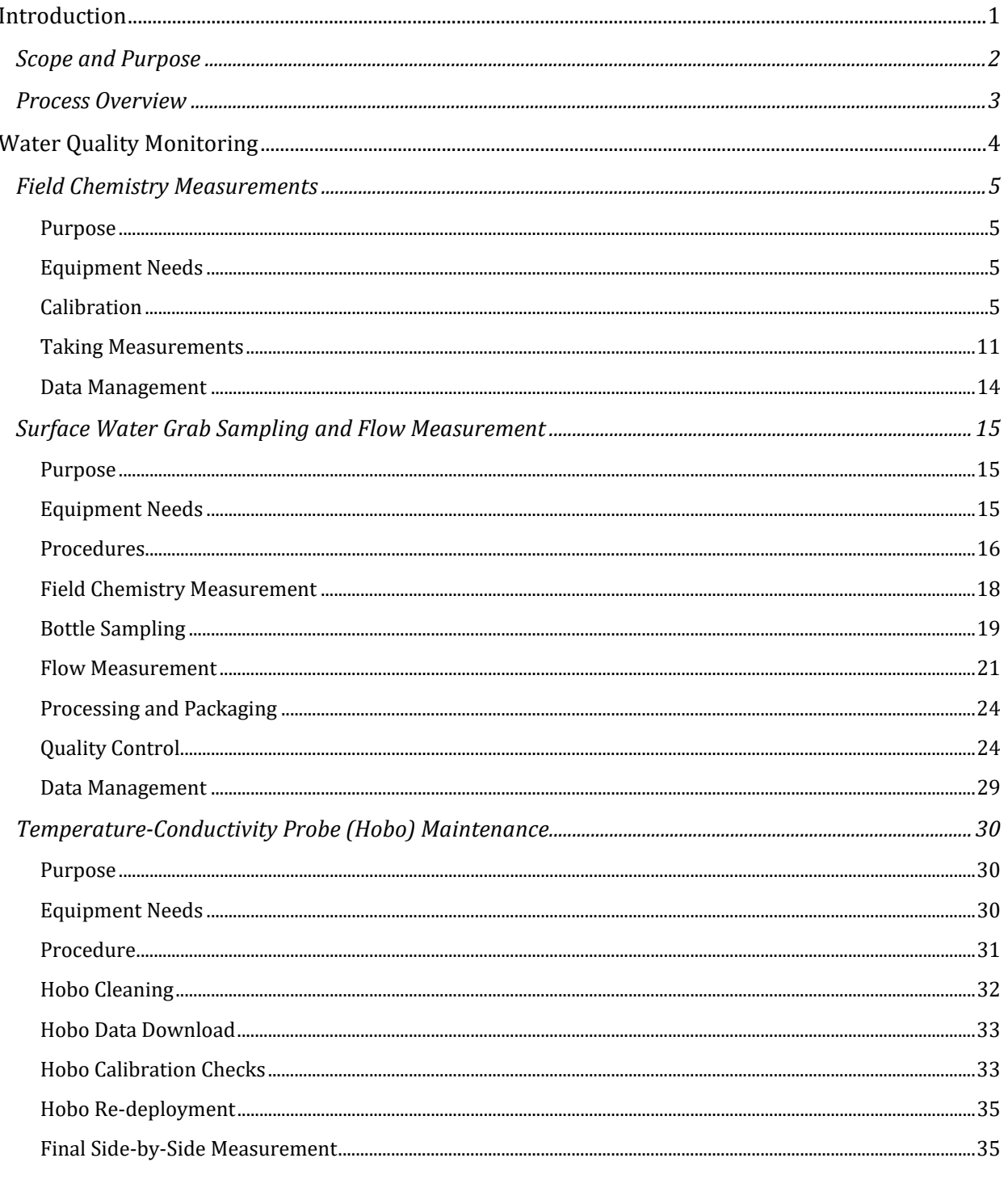

**Dennsylvania** AND NATURAL RESOURCES

www.dcnr.state.pa.us

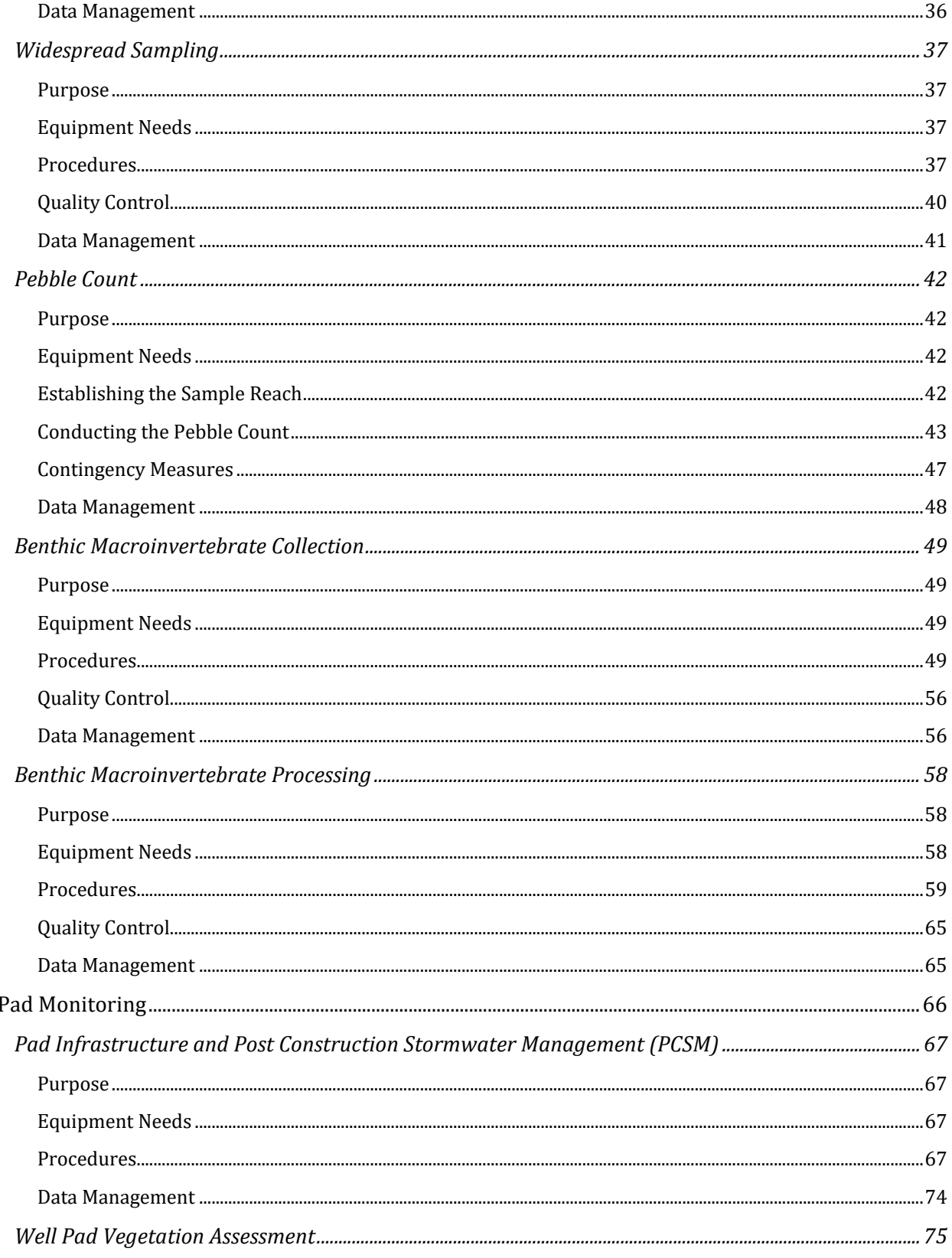

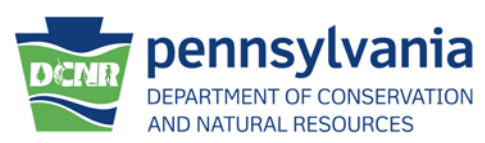

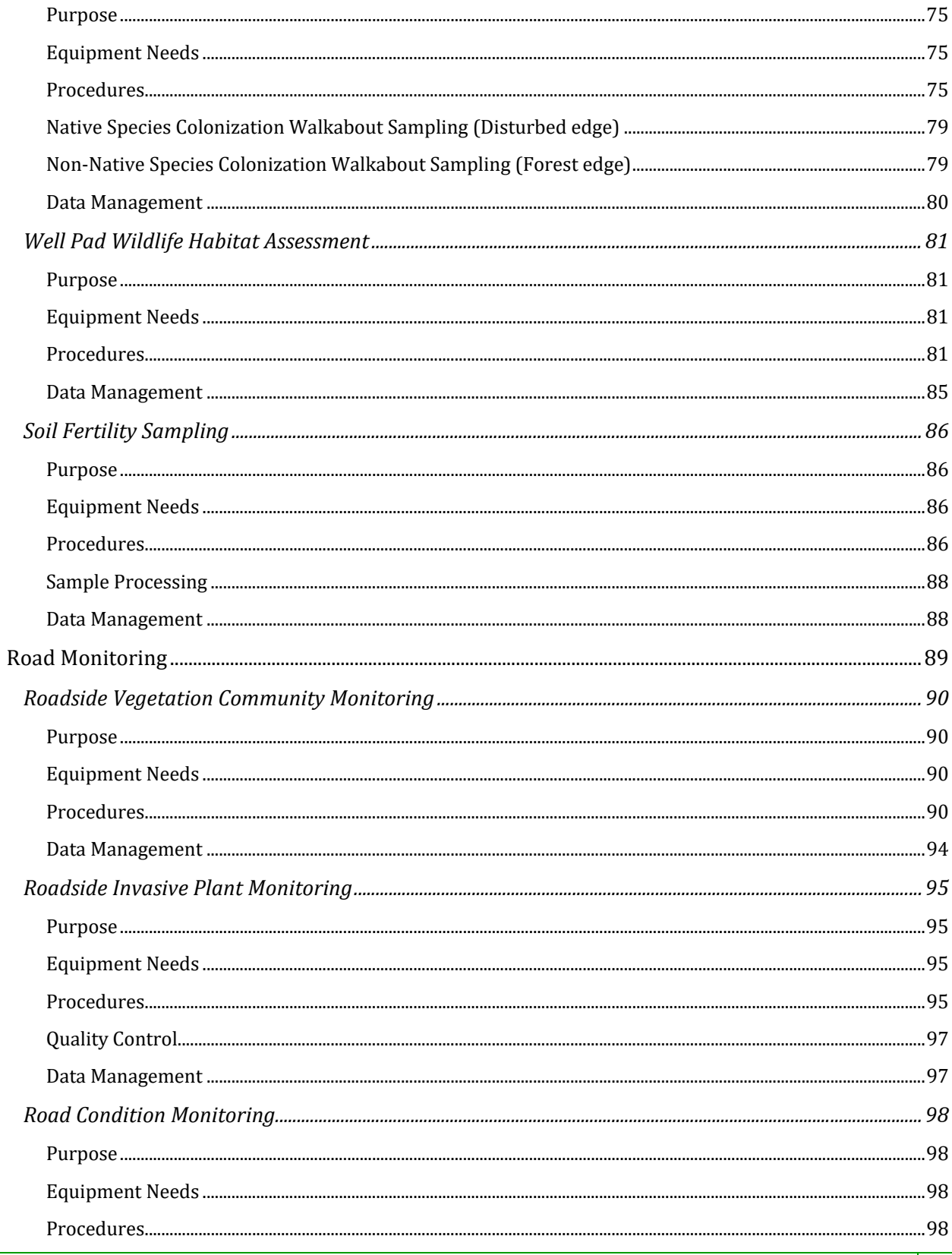

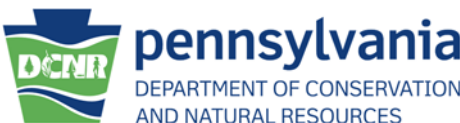

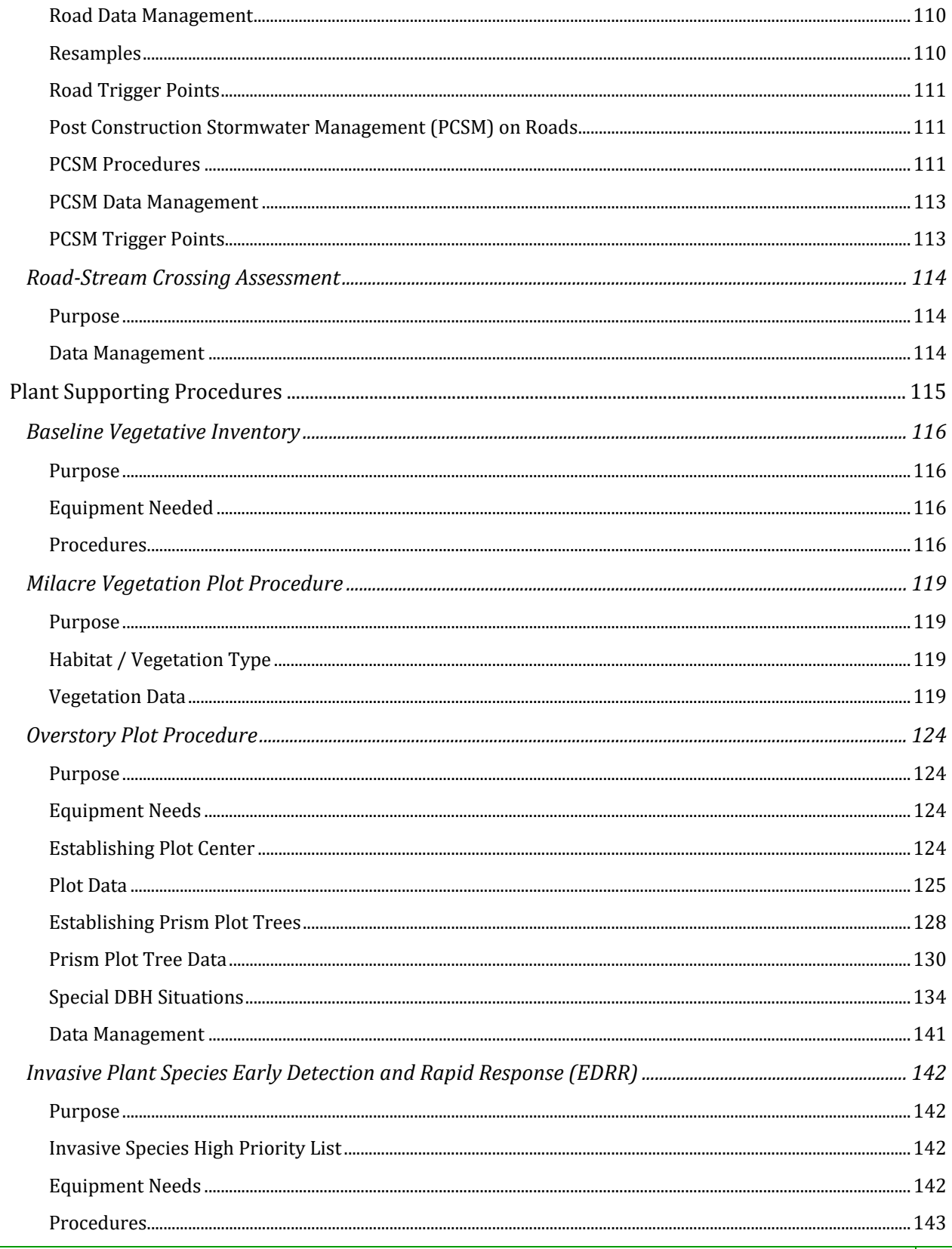

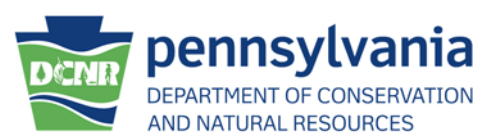

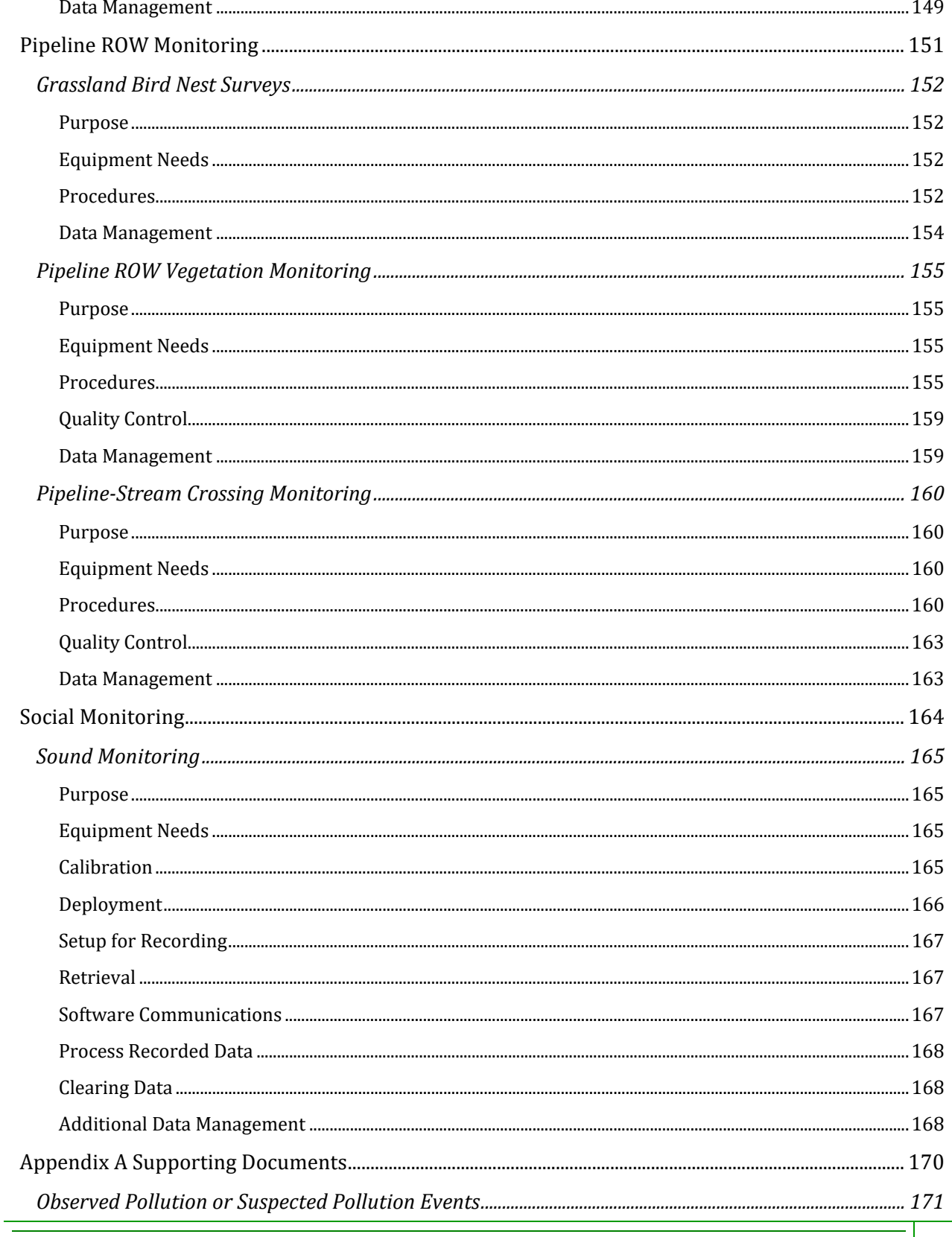

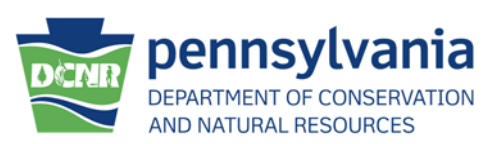

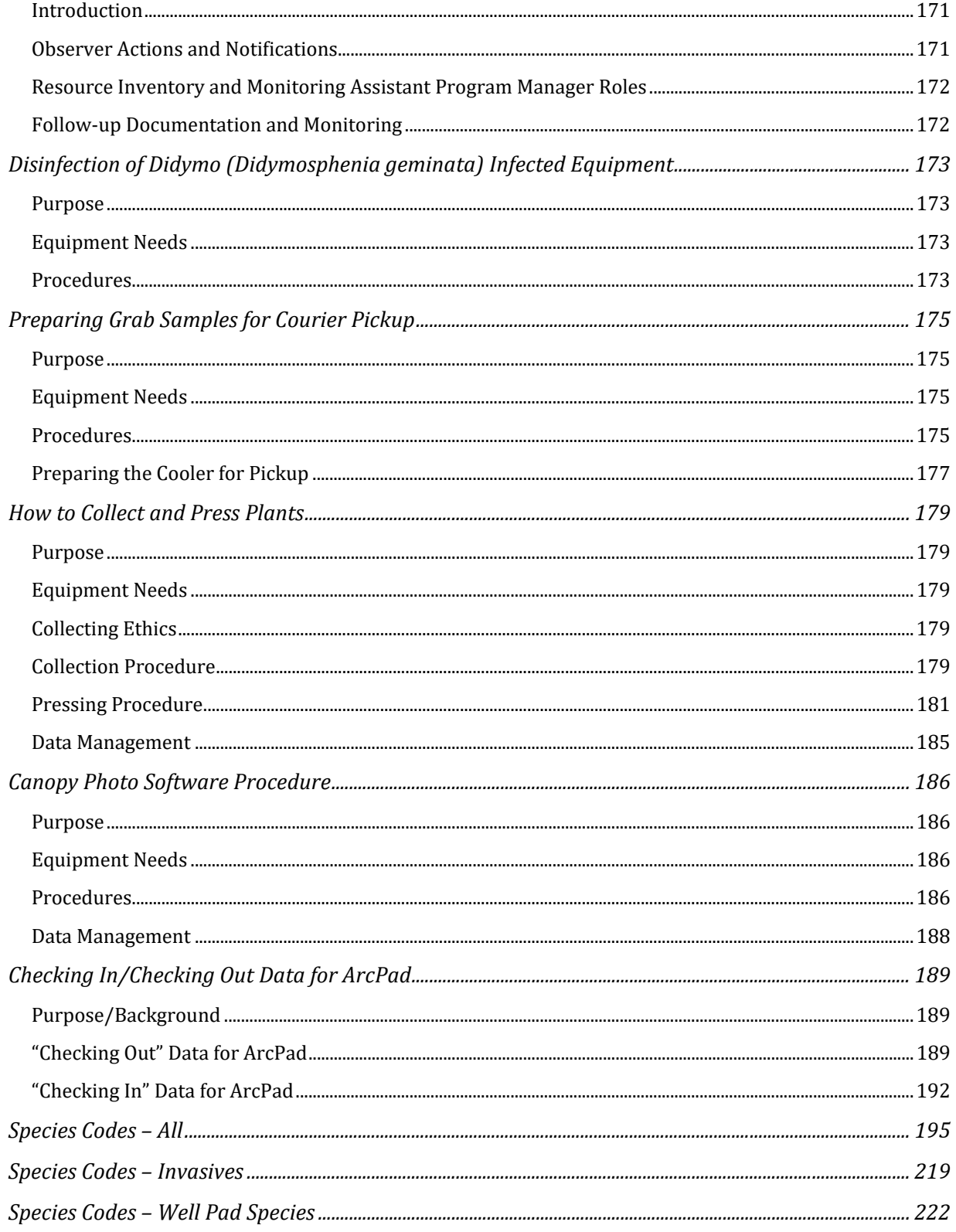

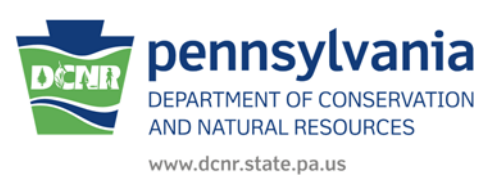

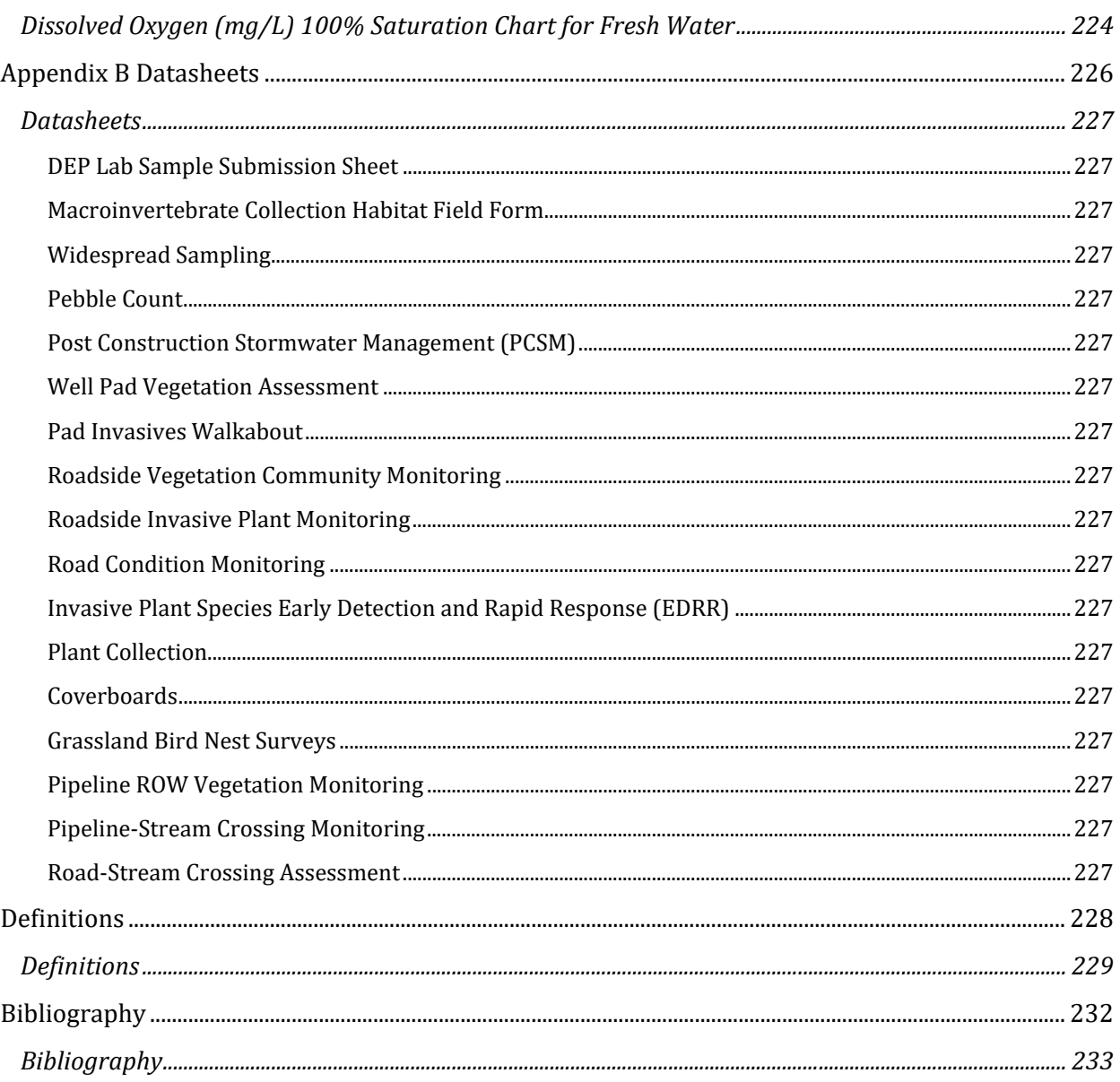

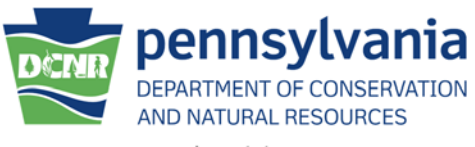

SHALE GAS MONITORING PROCEDURE MANUAL

# **Introduction**

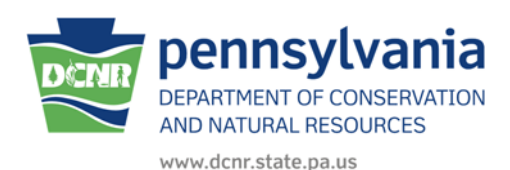

# SHALE GAS MONITORING PROCEDURE MANUAL

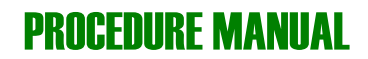

# **Scope and Purpose**

With a potential 10,000 natural gas wells to be drilled on State Forest land in the next decade, Marcellus shale development has the potential to impact a wide range of environmental and social values of the state forest system including water quality and quantity, plant and animal habitats, increased fragmentation, invasive species, recreation and aesthetics, soil loss and quality, and air quality. A comprehensive and systematic program to track, detect, and report on these and other unknown impacts is critical for continued sustainable and adaptive management of Pennsylvania's State Forests. Monitoring and communicating the impacts of Marcellus shale development will aid in the development of additional best management practices for oil and gas development.

Monitoring environmental and social impacts of oil and gas development on state forest lands requires a blend of planning, on-the-ground management, data collection and analysis, research, and reporting. More specifically, monitoring includes detecting changes, tracking activities, reporting on the findings, and modifying practices where applicable.

DCNR has developed a three-tiered approach to implementing a comprehensive Oil and Gas Monitoring Program, consisting of:

- 1. On-the-ground management activities;
- 2. Research and external partner collaboration; and
- 3. An integrated and dedicated monitoring program.

This set of procedures outlines those components of  $#3$ , an integrated and dedicated monitoring program.

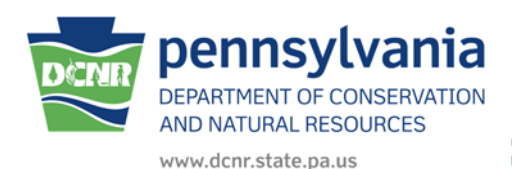

# SHALE GAS MONITORING PROCEDURE MANUAL

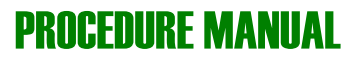

# **Process Overview**

This manual is to be used as a field guide encompassing all the steps required for DCNR's monitoring field staff to conduct shale gas monitoring on state forest lands. It will be printed in the spring, when a majority of field work begins, updated every winter with revised and/or new procedures, and reprinted in the spring for the new field season.

Monitoring specialists will make revisions to their respective procedures as needed but all official manual updates will be made by the monitoring field staff and/or supervisor. Updates will not be incorporated into the manual until they have been piloted in the field and discussed by members of the integrated and dedicated monitoring program. The manual and all files associated with it and its management will be housed on a server local to the field staff. This can be found at \\nrford12ds1\RPI\RPI\_RAID\Monitoring Protocols and Manuals. A document entitled "Manual and Protocol File Management" providing more detail on the management of this manual can be found at the above location.

# **Water Quality Monitoring**

# **Field Chemistry Measurements**

## **Purpose**

Field chemistry measurement gives a discrete representation of basic water quality parameters:—like temperature, pH, conductivity, dissolved oxygen, alkalinity, and turbidity. Field chemistry procedures will be used in a variety of applications within the water monitoring program. It will be used as a stand-alone method when monitoring widespread sampling points throughout the gas districts. It will be used as a quality control check during the collection of surface water grab samples, and the maintenance of deployed water quality data loggers. Field chemistry measurements might also be used in a variety of different applications as they arise in the water monitoring program.

# **Equipment Needs**

- YSI Pro Plus (or similar instrument)
- Meter-specific calibration log sheet
- pH and conductivity calibration solutions (for calibration)
- squirt bottle of distilled/deionized water
- Muckboots or waders
- Datasheets, field notebook, or tablet computer
- Kimwipes (for Turbidity and Alkalinity)
- Hach 21000 Turbidity colorimeter kit
- Hanna Instruments HI 755 Checker HC Handheld Colorimeter kit (if not collecting grab samples)

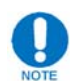

When conducting work in streams with suspected or confirmed didymo populations, disinfect all applicable equipment according to procedures found in Disinfection of Didymo Infected Equipment

Calibration is preferably done in a stable, temperature controlled environment (the calibration standards should not be changing temperature). Dissolved Oxygen (DO) should be done in the field near the sampling site, and will need re-calibrated if the barometric pressure changes due to weather or to a change in elevation.

# **Calibration**

At the beginning of each day that a YSI Pro Plus (or similar instrument) field meter is to be used, print out a blank copy of the calibration log sheet for the meter being used. Blank copies for each meter can be found at the following location: \\nrford12ds1\RPI\RPI\_RAID\Water\Calibration Logs. Click on the first tab of the spreadsheet for a "blank" copy. Fill out sheet accordingly when calibrating per the following procedures.

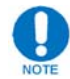

Turbidity calibration values need not be filled out on the calibration log sheet

### *Temperature*

Temperature calibration is not required, nor is it available. The temperature sensor is located on the conductivity sensor (**Figure** 2.1).

### *Conductivity*

- Fill the calibration cup with about  $1/2$  inch of  $1000 \mu S/cm$  calibration solution. Tighten the cup. Shake the cup for several seconds, being sure that the temperature-conductivity sensor is splashed with the solution repeatedly. Open the cup and discard the solution. Repeat this process once.
- Fill the cup about  $1/2$  of the way to the top with calibration solution and tighten the cup. Shake the cup again and be sure after the final shake that the temperature-conductivity sensor is immersed in solution (Figure 2.1). Turn and gently tap the cup several times to be sure no air bubbles are trapped in the sensor.
- Press the CAL button. Select 'None' if prompted for a User ID.
- Highlight 'Conductivity' and press ENTER.
- Highlight 'Sp. Conductance' and press ENTER.
- Choose the units as 'SPC- $\mu$ s/cm' and press ENTER.
- Highlight 'Calibration value' and press ENTER.
- Input the value of the calibration solution (probably  $1000 \mu S/cm$ ) and press ENTER.
- Wait for the specific conductance value under 'Actual Readings' to stabilize (stay the same for 5 seconds)
- Read and record the temperature and specific conductivity value in the meter's calibration  $log$  sheet as "Temp  $(^{\circ}C)$ " and "Reads" respectively
- Highlight 'Accept Calibration' and press ENTER to calibrate the unit. If there is a problem with the calibration, you can press ESC at this stage to cancel the calibration, and then see the user manual for guidance on how to proceed.
- Read and record the specific conductivity value in the meter's calibration log sheet as "Adjusted"
- Next, perform a check of the calibration at 100  $\mu$ S/cm. (Note: This check should not be done if using the YSI 63 Model.) You will not recalibrate nor do a twopoint calibration; this is just a check to see the unit's accuracy at  $100 \mu S/cm$ .
- Fill the screw-on plastic cup with about  $1/2$  inch of  $100 \text{ uS/cm}$  calibration solution. Tighten the cup. Shake the cup for several seconds, being sure that the temperature-conductivity sensor is splashed with the solution repeatedly. Open the cup and discard the solution. Repeat this process once.
- Fill the cup about  $1/2$  of the way to the top with calibration solution and tighten the cup. Shake the cup again and be sure after the final shake that the temperature-conductivity sensor is immersed in solution. Turn and gently tap the cup several times to be sure no air bubbles are trapped in the sensor.
- Without pressing any calibration buttons, read and record the specific conductivity value in the meter's calibration log sheet as "Reads." Also record temperature as "Temp  $(°C)$ ". Open the cup and discard the solution.

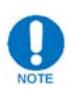

The specific conductance reading should be within 95 to 105  $\mu$ S/cm, or the meter should be recalibrated.

- Finally, perform a check of specific conductivity in air. Rinse the sensors with distilled water, shaking off excess. Blow through the conductivity sensor port holes, attempting to clear them of any excess liquid. The specific conductivity reading should settle at or near "zero". When it does, read and record the specific conductivity value in the meter's calibration log sheet as "Reads".
- Finish filling out the specific conductance section of the calibration log sheet with the calibration standard information, calibration location, and your initials.

# *pH*

- Fill the calibration cup with about  $1/2$  inch of pH 7 calibration solution. Tighten the cup. Shake the cup for several seconds, being sure that the pH sensor is splashed with the solution repeatedly. Open the cup and discard the solution.
- Fill the cup about  $1/2$  of the way to the top with calibration solution and tighten the cup. Shake the cup again and be sure after the final shake that the pH sensor is immersed in solution (**Figure** 2.1). Turn and gently tap the cup several times to be sure no air bubbles are trapped in the sensor.
- Press the CAL button. Select 'None' if prompted for a User ID.
- Highlight 'ISE1 pH' and press ENTER.
- The instrument should automatically recognize the pH buffer value and display it at the top of the screen. If necessary, highlight 'Calibration value' and press ENTER. Then input the value of the calibration solution and press ENTER.
- Once the pH and temperature readings stabilize, read and record the temperature, pH value, and pH millivolts in the meter's calibration log sheet as "Temp  $(^{\circ}C)$ ", "Reads", and "Millivolts" respectively. "Adjusted" should not be filled out for pH 7 buffer.
- Highlight 'Accept Calibration' and press ENTER. The message line will then display, 'Ready for point 2.'
- Repeat the rinsing and filling of the calibration cup with  $pH 4$  solution.
- The instrument should automatically recognize the pH buffer value and display it at the top of the screen. If necessary, highlight 'Calibration value' and press ENTER. Then input the value of the calibration solution and press ENTER.
- Once the pH and temperature readings stabilize, read and record the temperature, pH value, and pH millivolts in the meter's calibration log sheet as "Temp  $(^{\circ}C)$ ", "Reads", and "Millivolts" respectively. "Adjusted" should not be filled out for pH 4 buffer.
- Highlight 'Accept Calibration' and press ENTER. The message line will then display, 'Ready for point 3.'
- Repeat the rinsing and filling of the calibration cup with  $pH$  10 solution.
- The instrument should automatically recognize the pH buffer value and display it at the top of the screen. If necessary, highlight 'Calibration value' and press ENTER. Then input the value of the calibration solution and press ENTER.
- Once the pH and temperature readings stabilize, read and record the temperature, pH value, and pH millivolts in the meter's calibration log sheet as "Temp  $(°C)$ ", "Reads", and "Millivolts" respectively.
- Highlight 'Accept Calibration' and press ENTER. After accepting calibration on pH 10, press CAL to finalize the calibration. If there is a problem with the calibration, you can press ESC at this stage to cancel the calibration, and then see the user manual for guidance on how to proceed.
- After finalizing calibration, the meter will return to the main screen. While the sensor is still immersed in the pH 10 buffer, record the displayed pH value on the calibration log sheet as "Adjusted" in the pH 10 buffer row
- Finish filling out the pH section of the calibration log sheet with the buffer information, calibration location, and your initials. Ignore the "Slope" column.

# *Dissolved Oxygen*

• Dissolved Oxygen will be calibrated (if applicable) using a water-saturated air method. The supplied screw-on plastic cup will be used for calibration (i.e., the calibration cup).

# **All DO calibrations should be completed onsite or very near the site where the field meter is to be used!**

- Place about  $1/8$  inch of water in the bottom of the calibration cup.
- Make sure there are no water droplets on the DO membrane or temperature sensor. Then install the cup over the sensors. Screw the cup all the way onto the cable, and then disengage one or two threads to ensure atmospheric venting. Make sure the DO and temperature sensor is not immersed in water (**Figure**) **2.1**).
- Turn the instrument on and wait approximately 5-10 minutes for the cup to become completely saturated and to allow the sensors to stabilize.
- Once the readings stabilize, read and record the DO% and DO mg/L values in the meter's calibration log sheet as "Reads".
- Press the CAL button. Select 'None' if prompted for a User ID.
- Highlight 'DO' and press ENTER.
- Highlight 'DO %' and press ENTER.
- Wait for the temperature and DO% values under 'Actual Readings' to stabilize (stay the same for 5 seconds), then highlight 'Accept Calibration' and press ENTER to calibrate the unit. If there is a problem with the calibration, you can press ESC at this stage to cancel the calibration, and then see the user manual for guidance on how to proceed.
- Upon returning to the main screen, read and record the temperature and barometric pressure as "Temp  $(°C)$ " and "Baro. Pressure" respectively
- The DO mg/L value after the calibration should be compared to the chart of Dissolved Oxygen (mg/L) 100% Saturation Values found in the supporting documents section of this manual. Based on the temperature and barometric pressure read from the Pro Plus, the theoretical value is obtained from the chart. Record the theoretical value obtained from the chart in the meter's calibration log sheet as "Thero. Value"
- Read and record the final DO % and DO mg/L values in the meter's calibration log sheet as "Final".

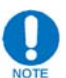

The theoretical value should be within  $0.5 \text{ mg/L}$  of the post-calibration value on the Pro Plus. If not, the Pro Plus should be recalibrated for dissolved oxygen.

• Finish filling out the dissolved oxygen section of the calibration log sheet with the calibration location (i.e. stream name), your initials, and any additional sites for the day the preceded calibration information is relevant for (if applicable). Use additional dissolved oxygen sections at the bottom of calibration log sheet as needed.

# *Turbidity*

- Calibrate the turbidity meter (can also be done before leaving the office or in the field).
	- o Turn on the 21000 with the blue power button.
	- $\circ$  Press the calibration button  $\mathbb{Z}$ . (Note: The 2100Q need only be calibrated once daily.)
	- $\circ$  Remove the 20 NTU calibration cell from the case. Invert it several times to ensure good mixing. Apply one drop of silicone oil and wipe with the black cloth.
	- $\circ$  Insert the 20 NTU calibration cell into the 2100Q, making sure that the arrow faces directly toward the front of the unit. Close the lid until it clicks. Press the Read button. Wait for the unit to stabilize. The unit will prompt you when ready for the next calibration standard.
	- o Repeat these steps for the 100 NTU and 800 NTU calibration cells.
	- o Press Done to review and save the results. Press Store.
	- $\circ$  Remove the 10 NTU verification standard cell from the case. Invert is several times to ensure good mixing. Apply one drop of silicone oil and wipe with the black cloth.
	- o Insert the 10 NTU verification standard cell into the 2100Q, making sure that the arrow faces directly toward the front of the unit. Close the lid until it clicks. Press the Read button. Wait for the unit to stabilize. If the verification fails, try recalibrating the unit. If it is successful, press Done.
	- $\circ$  The turbidity meter is now calibrated.

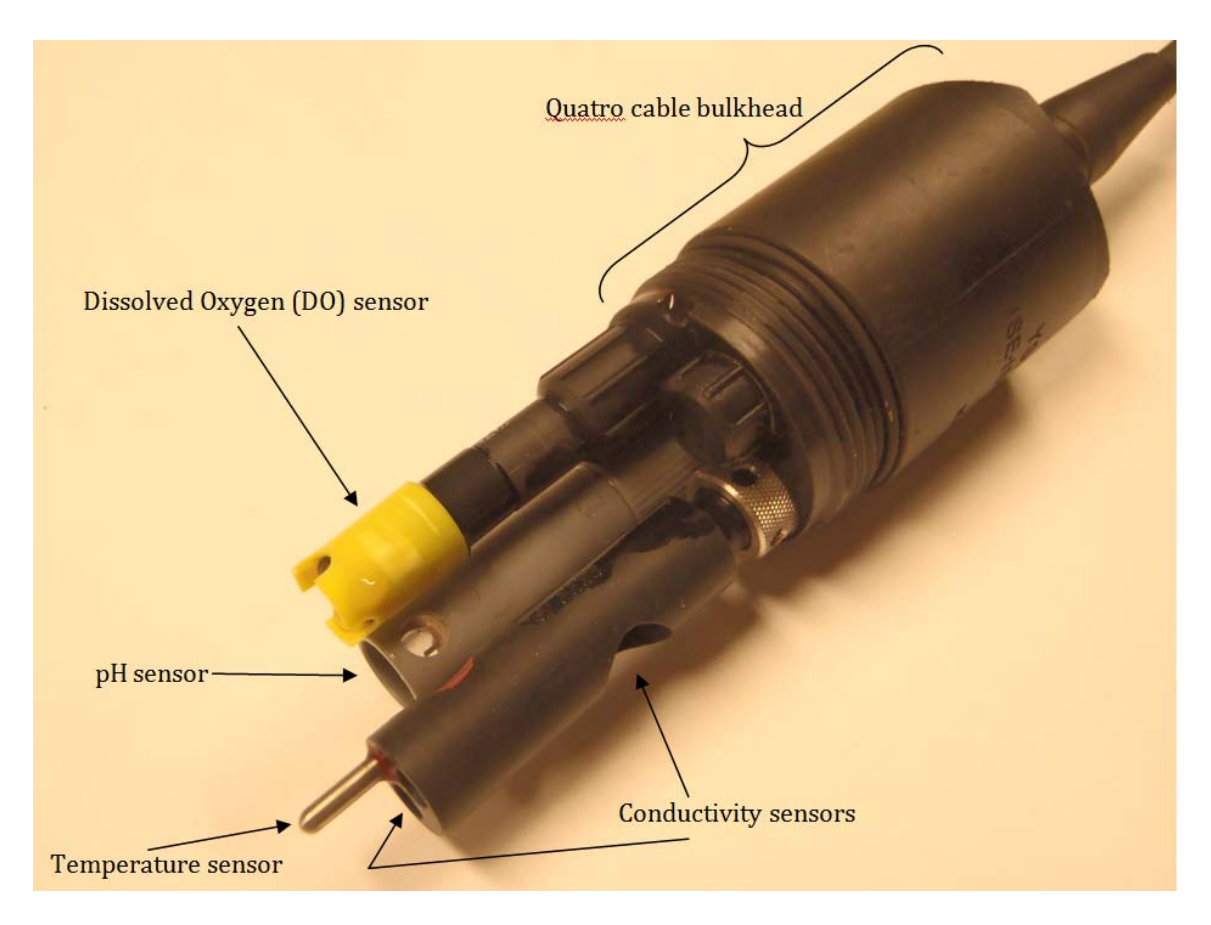

## **Figure 2.1 YSI Pro Plus sensors**

## **Taking Measurements**

- Turn the YSI Pro plus (or similar instrument) on. If you have moved to a new sampling location, you should recalibrate e the DO sensor, if applicable. This is because the barometric pressure may have changed from your last sampling location to the next due to change in weather or elevation.
- Install the metal sensor guard (with holes in it).
- Enter the stream downstream from your monitoring point to avoid introducing disturbed sediment to the monitoring point.
- Place the probe near the center of the current, in an area of uniform, well-mixed flow. The probe should be away from the stream bank and in the current (i.e., do not sample stagnant or non-flowing water).
- Once the probe is in place, give the cord a slight twist and shake to dislodge any air bubbles trapped in the sensors. If measuring DO, it is best to lay the sensor guard perpendicular to flow, such that water will be flowing past the tip of the DO sensor.
- Once readings stabilize (stay the same for 5 seconds), record them in a field notebook, datasheet, or tablet computer.
- At the conclusion of each day, ensure the Pro Plus is stored with a small amount of water in the bottom of the calibration cup and the cup is tightened on the Quatro cable bulkhead.

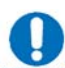

 $F_{\text{ANT}}$  For long term storage (i.e. > 1 month), refer to user manual.

- Fill a turbidity sample vial for later reading by the Hach 2100Q turbidity meter.
	- $\circ$  Rinse the sample vial and cap three times with stream water in an area of good flow.
	- $\circ$  To fill the vial, hold the sample vial away from your body as far upstream as possible. Hold the vial upside down, dip it into the water until it is approximately at mid-depth of the water, turn the vial to face upstream, and let it fill. Take care not to disturb the stream bottom, as you may introduce sediment or debris into the sample. Be sure to fill the vial to the white line and screw on the cap.
- Read turbidity using the HACH 2100Q turbidity meter.
	- $\circ$  Dry the turbidity sample vial (the one with the sample water) with a kim wipe.
	- o Then apply one drop of silicone oil and wipe with the black cloth.
	- $\circ$  Invert the sample cell several times to ensure good mixing, then insert the sample cell into the 21000, making sure that the arrow faces directly toward the front of the unit. Close the lid until it clicks. Press the Read button. Record the result in the appropriate place in the field notebook.
	- $\circ$  If the result is greater than 20 NTU, then press the Options button. Change the Read Mode to Rapidly Settling Turbidity. (*Note:* Results below 20 NTU should use the Signal Average Read Mode.) Then re-read the sample. Record the second result in the field notebook with a notation that it was Rapidly Settling Turbidity mode.
	- o Once reading is completed, empty the sample cell. Rinse it once with distilled water, fill it to the line with distilled water, and screw on the cap. The sample cell should always be stored filled with distilled water.

## *Alkalinity*

Alkalinity testing will only be done if no grab samples will be taken, such as in Wide-Spread Monitoring, ad hoc monitoring, or incident screening.

- Turn the meter on by pressing the button, all segments will be displayed. When the display shows "Add", "C.1" with "Press" blinking, the meter is ready.
- Fill the cuvette with 10 mL of unreacted sample according to standard rinse fill procedures and replace the cap.
- Dry the cuvette with a kimwipe, making sure it is free of fingerprints, oil and/or dirt
- If bubbles are present in the sample, gently swirl or tap to dislodge the bubbles. DO NOT SHAKE as a higher reading can be generated.
- Place the cuvette into the meter and close the meter's cap
- Press the button. When the display shows "Add", "C.2" with "Press" blinking the meter is zeroed
- Remove the cuvette, open it, and using a 1 mL syringe carefully add exactly 1.00 mL of Alkalinity Reagent to the sample

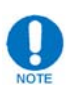

Use the curved plastic attachment only as a protective cap; do not use it when collecting reagent. Do not let the reacted sample stand for too long after reagent is added, as accuracy will be affected.

- Replace the cap and gently invert 5 times. Place the cuvette back into the meter
- Press the button. The instrument directly displays the concentration of alkalinity in ppm of CaCO3.

After the reading it is important to discard the sample immediately, otherwise the glass might become permanently stained.

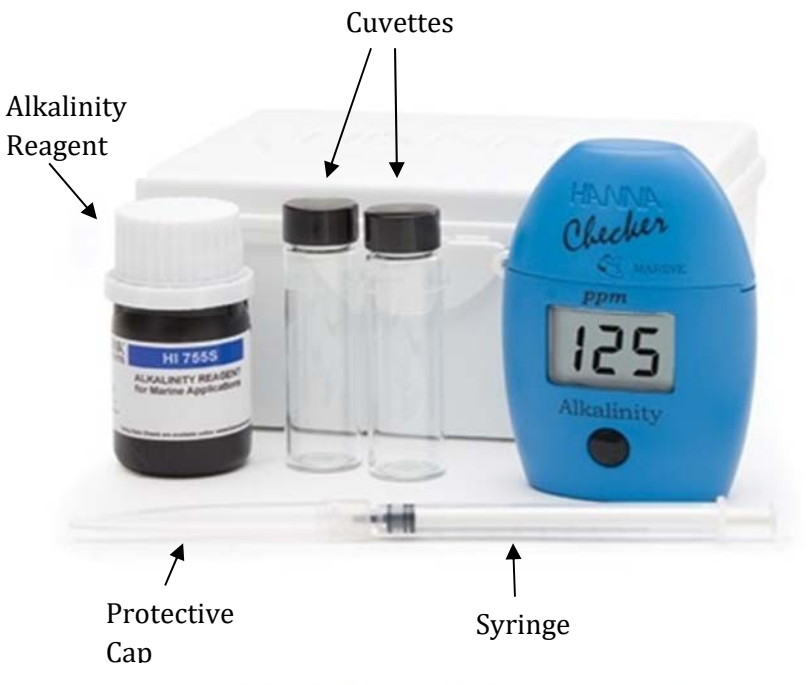

**Figure 2.2 Alkalinity Handheld Colorimeter Kit**

# **Data Management**

This will vary depending on the application.

- If using a tablet computer coincident with an ArcPad application, as in the widespread sampling, refer to the supporting documents section of this manual for instructions on Checking In/Checking Out Data for ArcPad.
- Other applications may also require field chemistry data be kept in a designated field notebook, as with the surface water grab sampling and HOBO maintenance applications.
- Enter all calibration data from the calibration log sheet into the appropriate excel spreadsheet for the field meter used at the following location: \\nrford12ds1\RPI\RPI\_RAID\Water\Calibration Logs. Simply make a copy of the "Place Date Here-BLANK" log sheet, place it at the end of the tabs, rename the tab with the date of calibration using the format day-month-year (e.g. 18 July 2014), fill in the information, and save the spreadsheet.

# **Surface Water Grab Sampling and Flow Measurement**

# **Purpose**

Surface water grab sampling and flow measurement is employed to obtain a discrete analysis of chemical constituents and flow at a given point in a stream. This information can be used to identify pollutants and/or to characterize the background chemical and hydrological characteristics of the stream. Although only representative of a point in time at a single location, these techniques provide the opportunity to accurately measure the concentrations of various parameters in a stream. Surface water grab sampling and flow measurement will be employed alongside continuous monitoring devices (e.g., sondes, Hobos) to compliment and verify the data from the continuous monitoring devices.

# **Equipment Needs**

- YSI Pro Plus (or similar instrument)
- Conductivity and pH calibration solutions (for calibration of Pro Plus unit)
- squirt bottle of distilled/deionized water
- Ultra pure water (if collecting an equipment blank)
- $\bullet$  Lint-free wipes (e.g., Kimwipes)
- Paper towels
- 500 mL plastic sample bottles (# needed depends on number and type of samples)
- 125 ml plastic sample bottles (# needed depends on number and type of samples)
- 1 L glass sample bottles (if doing organics)
- 40 ml VOA vials (if doing organics)
- Flow meter
- Wading rod for flow meter
- $50$ -foot+ measuring tape, with  $1/10$  foot increments
- HACH 2100Q turbidity meter
- Permanent marker (Sharpie fine point)
- $\bullet$  Clear packaging tape
- $\bullet$  Bottle labels (if doing organics)
- DEP Lab sample submission sheet
- $\bullet$  1 gal. clear Ziploc bag
- $\bullet$  Ice
- Cooler
- Preservatives (always nitric acid for metals, sulfuric acid if doing nutrients, and hydrochloric acid if doing organics)
- Disposable latex gloves (i.e. surgical gloves)
- Muckboots or waders
- Field notebook
- Nylon mesh bag (for keeping samples cool in stream)
- $\bullet$  Waterproof pen or pencil

When conducting work in streams with suspected or confirmed didymo populations, disinfect all applicable equipment according to procedures found in Disinfection of Didymo Infected Equipment

# **Procedures**

## *Preparation and Staging*

Calibrate the YSI Pro Plus according to the *Calibration* procedure outlined in the *Field Chemistry Measurements* section of this manual. . REMEMBER: A calibration log sheet will need to be filled out each day a YSI Pro Plus (or similar instrument) is used

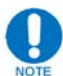

It is recommended to calibrate the YSI Pro Plus for conductivity and pH before leaving the office, but this could also be done in the field if enough calibration solution is taken. ALWAYS CALIBRATE DISSOLVED ONSITE OR AT VEHICLE NEAR SITE. 

- IF SHIPPING GRAB SAMPLES VIA COMMERCIAL COURIER, be sure to call courier service before leaving the office to set up delivery according to the **Preparing** Grab Samples via Commercial Carrier procedure found in the appendix of this manual.
- Calibrate the turbidity meter (can also be done before leaving the office or in the field).
	- o Turn on the 2100Q with the blue power button.
	- $\circ$  Press the calibration button  $\mathbb{Z}$ . (Note: The 21000 need only be calibrated once daily.)
	- o Remove the 20 NTU calibration cell from the case. Invert it several times to ensure good mixing. Apply one drop of silicone oil and wipe with the black cloth.
	- $\circ$  Insert the 20 NTU calibration cell into the 2100Q, making sure that the arrow faces directly toward the front of the unit. Close the lid until it clicks. Press the Read button. Wait for the unit to stabilize. The unit will prompt you when ready for the next calibration standard.
	- o Repeat these steps for the 100 NTU and 800 NTU calibration cells.
	- o Press "Done" to review and save the results. Press "Store".
	- $\circ$  Remove the 10 NTU verification standard cell from the case. Invert is several times to ensure good mixing. Apply one drop of silicone oil and wipe with the black cloth.
- $\circ$  Insert the 10 NTU verification standard cell into the 21000, making sure that the arrow faces directly toward the front of the unit. Close the lid until it clicks. Press the Read button. Wait for the unit to stabilize. If the verification fails, try recalibrating the unit. If it is successful, press Done.
- $\circ$  The turbidity meter is now calibrated.
- Upon arrival to site of interest, gather and label necessary sample bottles at vehicle.
	- o If doing SAC 972: one 500 mL plastic bottle, and one 125 mL plastic bottle
	- $\circ$  If doing SAC 046: three 500 mL plastic bottles, and two 125 mL plastic bottle
	- $\circ$  If doing organics: six 40 mL glass amber vials, and two 1 L glass amber bottle
	- o If ONLY doing methane: two 40ml glass amber vials
- Label sample bottles as follows:
	- $\circ$  For plastic bottles, use a permanent marker.
	- o For glass bottles, use an ink pen and bottle labels.
	- o For all sample bottles, include:
		- On the first line: your personal Collector ID, a dash, and the sequence number (the next sequential number of samples for the collector, obtained from field notebook)
		- $\blacksquare$  On the second line: the type of analysis (e.g., "Gen Chem" for General Chemistry) and number of bottles if more than two (e.g.,  $1/2$  or  $2/2$ )
		- On the third line: the preservative, if applicable
	- $\circ$  If doing SAC 972:
		- Label a 500 mL bottle as Gen Chem with no preservative
		- Label a 125 mL bottle as Metals with HNO3 preservative
	- $\circ$  If doing SAC 046:
		- Label three 500 mL bottles as Gen Chem with no preservative
		- Label a 125 mL bottle as Metals with HNO3 preservative
		- Label a 125 mL bottle as Nutrients with H2SO4 preservative
	- $\circ$  If doing organics:
		- Label two 40 mL vials as VOASW with HCL preservative
		- Label two 40 mL vials as WSOL with no preservative
		- Label two 40 mL vials as METH with no preservative
		- Label two  $1$  L glass bottles as SV-SW with no preservative
	- o Cover each label with clear packaging tape.
- Gather the following equipment, and hike to the water sampling site of interest:
	- $\circ$  YSI Pro Plus (or similar instrument), be sure to have metal sensor guard
	- o Labeled sample bottles
	- $\circ$  Sample vial(s) from turbidity meter
	- o Flow meter
	- o Wading rod for flow meter
- $\circ$  50-foot+ measuring tape, with 1/10 foot increments
- o Field notebook and pen/pencil
- o Nylon mesh bag
- Once onsite where the grab samples will be taken, write the date, stream name/location, time onsite (military format), and the last names of the sampling crew in the field notebook.
- Note the collector ID, sequence number, and what SAC or organics sampling are being performed [e.g. Sample 9931-114 SAC 972 (Gen Chem, Metals)]
- Record the equipment's serial number for the YSI Pro Plus (or other field meter) being used in the field notebook

For this information and subsequent information to be noted in the field notebook follow formatting previously established in the field notebook. (Figure 2.4)

# **Field Chemistry Measurement**

● Measurements with the YSI Pro Plus should be taken in the mid-channel of where the grab samples will be taken. This should be done slightly downstream of the cross-section where the grab samples will be taken so as not to disturb the sampling area.

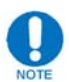

If coincident with a Hobo deployment site, take measurements as close to Hobo as possible 

From the Pro Plus, take a reading of temperature, dissolved oxygen  $(\%)$ , dissolved oxygen  $(mg/L)$ , specific conductance, conductivity, and pH according to the **Taking Measurements** section of the Field Chemistry Measurements procedure. THE TIME (MILITARY FORMAT) OF THIS MEASUREMENT SHOULD BE RECORDED AS WELL. Record this information in the appropriate location in the field notebook.

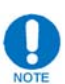

Alkalinity need not be measured since this information will be analyzed at the DEP lab. 

- Remove the Pro Plus sensor from the stream.
- Fill turbidity sample vial for later reading by the Hach 2100Q turbidity meter.
	- $\circ$  Rinse the sample vial and cap three times with stream water in an area of good flow.
	- $\circ$  To fill the vial, hold the sample vial away from your body as far upstream as possible. Hold the vial upside down, dip it into the water until it is

approximately at mid-depth of the water, turn the vial to face upstream, and let it fill. Take care not to disturb the stream bottom, as you may introduce sediment or debris into the sample. Be sure to fill the vial to the white line and screw on the cap.

 $\circ$  If Hach meter malfunctions or was forgotten, you can have the lab perform this test by writing "ADD TURBIDITY" in the "Additional Comments" section of the sample submission form.

# **Bottle Sampling**

*Typical Sampling (for Gen Chem, Metals, and Nutrients)* 

Neither SAC 046 nor SAC 972 normally test for METH, which will need collected whenever a grab sample is taken. Refer to "METH and WSOL Sampling" below for instructions on filling METH bottles. Be sure to write "ADD METH" in the "Additional Comments" section of the sample submission form

- Record the time (military format) the grab samples are taken in the appropriate place in the field notebook
- Rinse a sample bottle and cap three times with stream water in an area of good flow.
- To sample, hold the sampling bottle away from your body as far upstream as possible. Hold the bottle upside down, dip it into the water until it is approximately at mid-depth of the water, turn the bottle to face upstream, and let it fill. Take care not to disturb the stream bottom, as you may introduce sediment or debris into the sample. Each bottle should be filled to the bottom of the neck of the bottle, leaving some space at the top.
- Repeat this filling procedure for additional bottles
- Put on latex gloves. Add preservatives (if applicable) as indicated on the label by pouring one ampule (2ml) of preservative into the bottle.
- Preservative can also be added from bulk acid supply using a pipette. First use the pipette to acquire 2mL of bulk acid from the appropriate supply, then add to the appropriate sample.

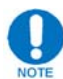

Each pipette is stored its own 500ml bottle labelled HNO3 or H2SO4, respectively. The HNO3 and H2SO4 are stored in 500ml bottles supplied by the DEP lab (ask) Ecological Program Specialist for water monitoring to acquire these preservatives from the lab). Periodically clean carrier and replace pipettes frequently to help avoid contamination.

Cap the bottle tightly and invert several times to mix the preservative into the sample water.

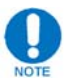

For sample bottles that require preservative, this can be done onsite or back at the vehicle. Back at the vehicle is recommended as it minimizes what you need to carry into the sample site. Whichever option is decided, it is important to remember that samples should be preserved and chilled as soon as possible. The integrity of the sample deteriorates the more time that elapses between sampling and preservation/chilling. This becomes increasingly important in warmer temperatures. Because you'll take grab samples before conducting other tasks like flow measurement or macroinvertebrate collection, place bottles in nylon mesh bag to keep in-stream until you are ready to leave.

# *VOASW Sampling*

- Rinse a 1 L glass bottle and cap three times with stream water in an area of good flow.
- Fill the 1 L glass bottle as indicated above and replace cap.
- Rinse each 40 mL glass vial and cap three times with stream water.
- $\bullet$  Put on latex gloves.
- Add one HCL ampule to each of the 40 mL vials.
- For each 40 mL vial, carefully pour water from the 1 L glass bottle into the vial, being careful not to overfill. If necessary, fill the cap of the 1 L glass bottle with sample water to gently finish the filling. Fill the vial until a slight meniscus occurs above the top of the vial, then tightly screw on the cap. Invert the vial and tap it gently on your wrist, making certain that no air bubbles appear. If air bubbles appear, unscrew the cap and gently pour additional water to create the meniscus again, then screw on cap and retest for air bubbles.

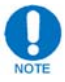

Again this procedure can be done onsite or at the vehicle. If filling 40 mL vials at the vehicle, stream water from the 1 L bottle will need to be used for rinsing. Take and fill an additional bottle with stream water onsite if needed.

## *SV-SW Sampling*

• Rinse a 1 L bottle and cap three times with stream water in an area of good flow.

- Fill the 1 L glass bottle as indicated above in the *Typical Sampling* section, up to the neck of the bottle.
- Repeat rinsing and filling procedure for second bottle.

## *METH and WSOL Sampling*

- Rinse a 40 mL vial and cap three times with stream water in an area of good flow.
- Fill the vial as indicated above in the **Typical Sampling** section.
- If necessary, fill the cap of the vial with stream water to gently finish the filling. Fill the vial until a slight meniscus occurs above the top of the vial, then tightly screw on the cap. Invert the vial and tap it gently on your wrist, making certain that no air bubbles appear. If air bubbles appear, unscrew the cap and gently pour additional water to create the meniscus again, then screw on cap and retest for air bubbles.
- Repeat rinsing and filling for additional bottles.

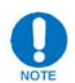

You need two of these 40ml vials for one METH sample.

# **Flow Measurement**

- Select a cross-section of the stream that has relatively uniform, even flow. This will typically be in a straight section of the stream(usually a run). Remove any cobbles, twigs, or other obstructions that will interfere with the flow measurement. You should aim to have as uniform a stream-bottom as possible, without rocks obstructing flow immediately under, upstream, or downstream of the tagline (see next bullet). An ideal cross- section for flow would be a rectangle.
- Anchor a measuring tape (with  $1/10$  foot increments) across the stream. This will serve as the "tagline" for the flow measurement. The tape should be secured one foot or so above the water level and as tightly as possible. Wrapping the tape around a cobble and laying the cobble on the bank is often a good approach for securing the tape.
- Begin to prepare the flow meter by attaching the sensor to the base of the wading rod. Be sure that the metal back of the sensor is flush with the mount on the wading rod before tightening the screw on the sensor to secure it.
- Connect the sensor cable to the top of the handheld device making sure the notch inside the sensor cable end lines up with the slot on the handheld device. Hand-tighten until snug (do not use a wrench, do not overtighten).
- Attach the plastic clamp to the handheld device.
- Attach the clamp to the wading rod near the base of the yellow handle (just below the "0" mark). Be sure not to tighten clamp against the depth rod, as the rod will be not be able to slide to adjust for depth.
- Turn on the handheld, allow it to self test (with the unit out of the water), and press OK. If self test fails, call the manufacturer.
- Select PROFILER. Enter your intitials or employee number. Press OK.
- Select STREAM. Enter name of stream. Press OK.
- STAGE REFERENCE refers to an established gauging station the point where flow is taken, if one was established. Where ever a Hobo or data logger is emplaced, the STAGE REFERENCE will be the depth at the Hobo, which is found by placing the flow depth transducer on top the Hobo shroud. When prompted to enter STAGE REFERENCE, enter this value, or "0" if there is no Hobo emplaced at the site.
- Enter stream width at tagline by reading the tape where it overlaps the water's edge (the higher of the two tape values). Press OK.
- Enter tagline offset by reading the tape where it overlaps the water's edge on the other side of the stream (the lower of the two tape values). Press OK.
- Enter the number of stations. Ideally, 22 stations should be performed. If this is not reasonable, due to how narrow the stream is, then fewer stations can be performed. For streams less than 6 feet wide, use the following equation to determine the number of stations: (approximate stream width in feet  $*2$ ) + 2. Press OK.
- Begin at station one. Station one will be on the lower end of the tagline. Select EDGE/OBSTRUCTION and press OK, identify this station as Left or Right Bank (as you face downstream). Press OK.

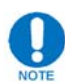

Flow will typically be "0" for the first and last stations on most cross-sections. No flow measurement is taken here.

- Select NEXT to move to Station 2.
	- o Select DISTANCE TO VERTICAL. This will tell you were along the tagline to position the wading rod for Station 2. Once properly positioned, select OK to return to the previous menu.
	- $\circ$  Select SET DEPTH and drop the sensor to the bottom of the stream by sliding the depth rod down as far as it will go. The depth of the stream at this point will be displayed. Press OK to return to main screen.
	- o Select MEASURE VELOCITY, then ONE POINT, then "0.6," press OK.

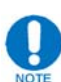

The next screen refers to where the sensor is in the stream channel—60% off of the bottom. If stream portion is deeper than two feet, it is recommended to do a TWO POINT at  $0.2$  and  $0.8$  (20% and 80%, respectively).

- o Adjust depth rod up until the sensor is positioned in the "capture zone". When it is, the indicator will turn green, and the sensor depth should read very close to target depth indicated on the screen.
- $\circ$  At this point, the meter is about to capture velocity data, so be certain the sensor is pointed directly into the direction of flow.
- o Select CAPTURE. The meter will measure an average flow over 10 seconds. When the status line near the bottom of the screen reaches the right edge of the screen, the sensor has measured flow for 10 seconds. (If the wading rod moves or the measurement is otherwise disrupted, select REPEAT to redo the measurement.)
- o Select OK, then MAIN, then NEXT to proceed to Station 3.
- Repeat the steps in the sub-bullets above for the remaining stations.
- At the last station, under the EDGE/OBSTRUCTION menu, identify the station as Left or Right Bank (as you face downstream). Press OK
- When done with the last station, select CHANNEL SUMMARY. Record the displayed flow (cfs) in the appropriate place in the field notebook. Also record the number of stations performed and stream width (to the nearest tenth foot).
- Electronically save the flow data for upload later into the stream's "target folder". Select "Save Data and Exit", enter the stream name, press OK.
- Select DONE, then power down the unit.

If the top of the sensor is exposed above the water surface, then the depth for that station should be set to "0" and no flow should be captured at that station.

When disassembling the flow meter, be certain that the lock screw on the sensor is tightened back in several turns after removing it from the wading rod, so that the screw does not fall out.

# **Processing and Packaging**

- When leaving the site, record offsite time (military format) in the appropriate place in the field notebook.
- Upon returning to the vehicle, read turbidity using the HACH 2100Q turbidity meter.
	- o Dry the turbidity sample vial (the one with the sample water) with a kim wipe.
	- o Then apply one drop of silicone oil and wipe with the black cloth.
	- $\circ$  Invert the sample cell several times to ensure good mixing, then insert the sample cell into the 2100Q, making sure that the arrow faces directly toward the front of the unit. Close the lid until it clicks. Press the Read button. Record the result in the appropriate place in the field notebook.
	- $\circ$  If the result is greater than 20 NTU, then press the Options button. Change the Read Mode to Rapidly Settling Turbidity. (Note: Results below 20 NTU should use the Signal Average Read Mode.) Then re-read the sample. Record the second result in the field notebook with a notation that it was Rapidly Settling Turbidity mode.
	- o Once reading is completed, empty the sample cell. Rinse it once with distilled water, fill it to the line with distilled water, and screw on the cap. The sample cell should always be stored filled with distilled water.
- Prepare all sample bottles for transport according to the **Preparing Grab** Samples for Courier Pickup procedure found in the appendix of this manual.
- At the conclusion of each day, ensure the Pro Plus is stored with a small amount of water in the bottom of the calibration cup and the cup is tightened on the Quatro cable bulkhead.

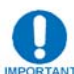

 $F_{AMT}$  For long term storage (i.e. > 1 month), refer to user manual.

# **Quality Control**

• For quality control related to Field Chemistry Measurement, see the Field Chemistry Measurements procedure found in this manual.

• For quality control related to the grab samples, an equipment blank and a duplicate sample will be collected. The equipment blank will check for sampler error while the duplicate sample will ensure the lab's accuracy. BOTH will be collected every 10 samples. This means sequence numbers 001-010 would be actual samples and then sequence number 011 would be a duplicate sample of sequence number 010. Sequence number 012 would be a blank. Continuing, sequence numbers 013-022 would be actual samples and then sequence number 023 would be a duplicate sample of sequence number 022. Sequence number 024 would be a blank. This pattern should continue to ensure quality control. 

## *Duplicate*

To collect a duplicate, follow the following procedures:

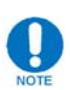

This must be done in the field at the grab sampling site as you will be using the same stream water used for the "real" samples. Prepare your bottles with your other sampling bottles at vehicle before hiking in to the sampling site.

- Label the sample bottles as if they were another regular sample in the sequence at the site. Use the sequence number immediately following the number for the "real" sample.
- When recording information for the "real" sample, also record the time (military format), collector ID, and sequence number for the duplicate in the appropriate place in the field notebook (**Figure 2.3**)
- Indicate this sample as a duplicate of the "real" sample (**Figure** 2.3)
- When obtaining sample water for the "real" sample via one of the methods in the *Bottle Sampling* section above, fill the second set of sample bottles for the duplicate as well.
- Add preservative as appropriate. For VOASW samples, add the preservative before filling the vial (as would be done for normal sampling).
- When done filling sample bottles and adding appropriate preservative(s), prepare all sample bottles for transport according to the **Preparing Grab** Samples for Courier Pickup procedure found in Appendix B of this manual (just as you would do for a normal sample).

## *Equipment Blank (i.e., Rinsate Blank)*

To collect an equipment blank, follow the following procedures:

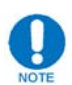

This can be done in the field (recommended) or back at the office.

- Label the sample bottles as if they were another regular sample in the sequence at the site (i.e. the equipment blank should replicate the SAC code/analysis completed that day)
- Record the date, time (military format), collector ID, sequence number, SAC code the blank is replicating, and the last names of the sampling crew in the appropriate place in the field notebook.
- Indicate this sample as "Blank Ultrapure" in the appropriate place in the field notebook.
- Gather a supply of several liters of ultra-pure water.

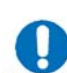

# **Blanks should ONLY be filled with ultrapure containers specifically designated for equipment blanks ONLY!**

- Rinse each sample bottle and cap with ultra-pure water three times. Fill the sample bottles with ultra-pure water.
- Add preservative as appropriate. For VOASW samples, add the preservative before filling the vial (as would be done for normal sampling).
- When done filling sample bottles and adding appropriate preservative(s), record the offsite time in the appropriate place in the field notebook.
- Prepare all sample bottles for transport according to the **Preparing Grab** Samples for Courier Pickup procedure found in the Appendix B of this manual (just as you would do for a normal sample).

| 11/14/13                                                                                                    |               | Heylman Run            |                         |                                                                                                    |  |
|----------------------------------------------------------------------------------------------------|---------------|------------------------|-------------------------|----------------------------------------------------------------------------------------------------|--|
| 09:31                                                                                                    |               |                        |                         | Onsite (Ulsamer, Casper)                                                                                                    |  |
|                                                                                                    |               |                        |                         |                                                                                                    |  |
| $\overline{\mathbb{O}^{\mathbb{C}}}\colon\mathbb{S}\mathbb{O}$                                                                                                    |               | <u>Sample 9931+095</u> |                         |                                                                                                    |  |
|                                                                                                    |               |                        |                         | SAC 972 (Gen Chen, metals)                                                                                                    |  |
| 09:52                                                                                                    |               | <u>Sample 9931-096</u> |                         |                                                                                                    |  |
|                                                                                                    |               |                        | Duplicate of 9931 - 095 |                                                                                                    |  |
|                                                                                                    |               |                        |                         |                                                                                                    |  |
|                                                                                                    | $F$ low       | , O4                   | cfs                     | $\left(\begin{smallmatrix}6&\text{stat}{\color{black}\circ} & \text{stat}{\color{black}\circ} & \text{0}\end{smallmatrix}\right)$ |  |
|                                                                                                    | (0956-)       | Sample                 |                         | Re-<br>deployment (1017)                                                                                                    |  |
|                                                                                                    | Temp.         | 4.9                    | 5.0                     | $\mathcal{C}$                                                                                                    |  |
|                                                                                                    | DO            | 94. H                  | $N$ $\sim$              |                                                                                                    |  |
|                                                                                                    | DQ            | 11.85                  | $N/A$ $\sim$ $\sqrt{2}$ |                                                                                                    |  |
|                                                                                                    | SPC           | 44. Q                  | 44 . (                  | $K_{\ell m}$                                                                                                    |  |
|                                                                                                    | cond.         | J 7.2                  | 27.3                    | As/cr                                                                                                    |  |
|                                                                                                    | $-14$         | 6.07                   | N/A                     |                                                                                                    |  |
|                                                                                                    |               |                        |                         |                                                                                                    |  |
|                                                                                                    | Turbidity, 31 |                        | NTU                     |                                                                                                    |  |
| HOBO Maintenance: SN#                                                                                                    |               |                        | 10104960                |                                                                                                    |  |
| Fouring = Light<br>$I \sim Aic = 3.0$ /s/cm                                                                                                    |               |                        |                         | $6.43$ °C                                                                                                    |  |
|                                                                                                    |               |                        | Temp.7                  |                                                                                                    |  |
| $100 \frac{\text{J}}{\text{cm}^2}$ 74.7 $\frac{\text{J}}{\text{cm}^2}$ Temp." 10.23 °C<br>$1000 \frac{\text{J}}{\text{cm}^2}$ 744.6 $\frac{\text{J}}{\text{cm}^2}$ Temp." $10.21$ °C |               |                        |                         |                                                                                                    |  |
|                                                                                                    |               |                        |                         |                                                                                                    |  |
|                                                                                                    |               |                        |                         |                                                                                                    |  |
| 10:40                                                                                                    | Offsite       |                        |                         |                                                                                                    |  |
|                                                                                                    |               |                        |                         |                                                                                                    |  |

**Figure** 2.3

\* A scanned image of the field notebook when completing a duplicate (HOBO maintenance may/may not apply).
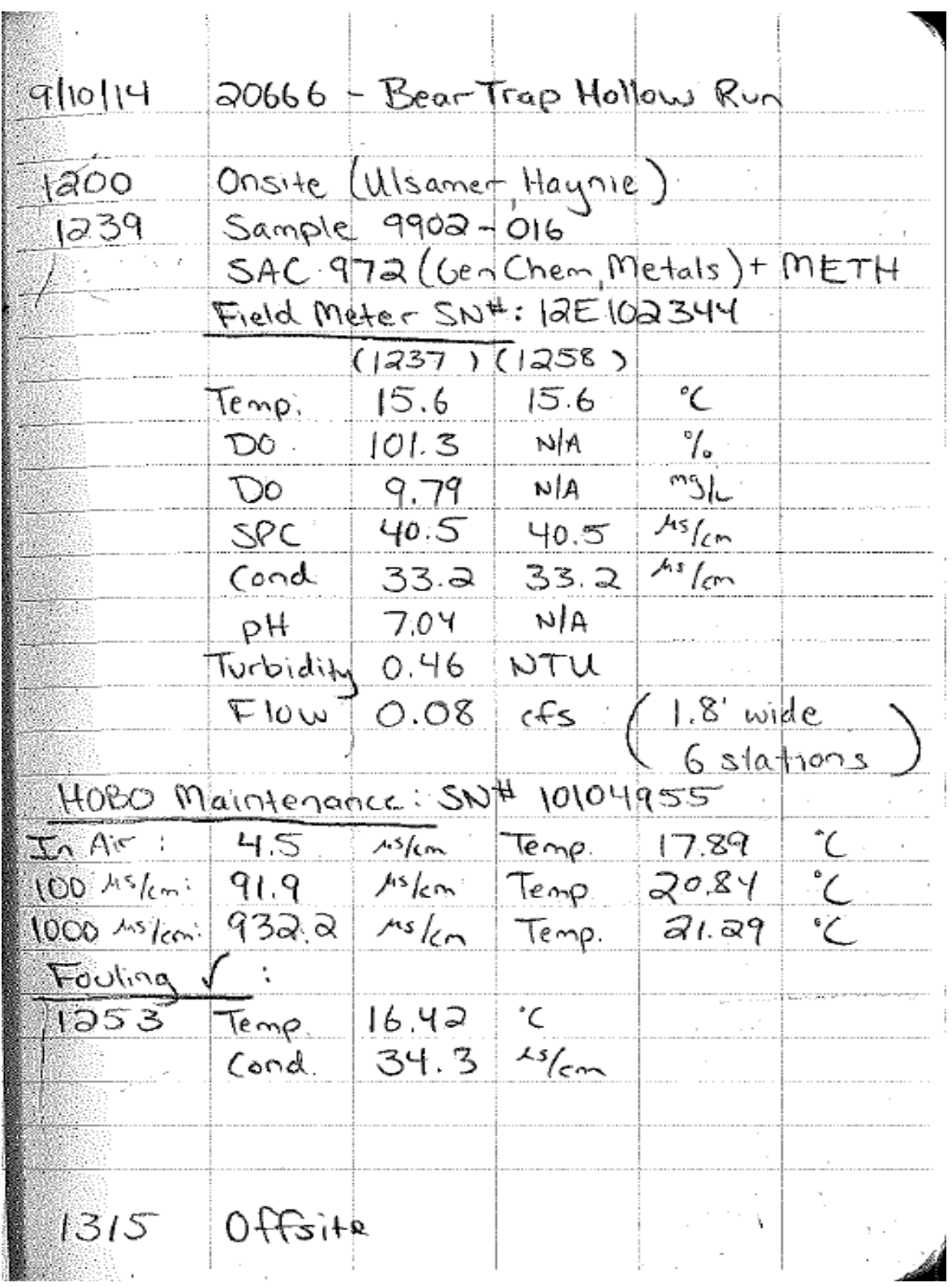

#### **Figure** 2.4

\*Another example of the field notebook with 2014 "updates" (HOBO maintenance may/may not apply).

#### **Data Management**

- Results from the lab analyses of the grab samples will be logged in an online database to be accessed by the Bureau's Ecological Program Specialist for water quality monitoring.
- All notes from the field notebook should be scanned and saved as a PDF to the following locations: \\nrford12ds1\RPI\RPI\_RAID\Water\Water Sample Field Notebook and the stream's "target folder" at the following location: \\nrforbofs06\RPI\Monitoring\MonitoringProtocols\Water\Stream Target Folders. Name the PDF's following the format presently established in the folders.

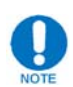

This need not be multiple times for different water procedures in a day.

- Offload the relevant flow files (.tsv) from the Hach flow meter into the flow data folder within the stream's "target folder" at the following location: \\nrforbofs06\RPI\Monitoring\MonitoringProtocols\Water\Stream Target Folders. Name according to format previously established in the folder.
- Enter all relevant collector, stream, and grab sample information into the "Collector" ID Logbook" located at the following location:  $\nr\ref{12ds1\RPI\RND\Water}$ . Fill in the information for your collector I.D. and save the spreadsheet.

# **Temperature-Conductivity Probe (Hobo) Maintenance**

#### **Purpose**

Temperature-Conductivity probes (Hobos) are deployed to measure and record stream temperature and conductivity over time. Hobos are staked into the stream bed and left for a period of time to record data, then periodically visited for maintenance and downloading of data. Data collected by Hobos can be used to characterize stream conditions, monitor for influx of high-conductivity water (such as flowback water), or monitor for influences on stream temperature (resulting from things such as cleared riparian forest). Periodic maintenance of Hobos is necessary for several reasons. Hobos can experience burial or disturbance of their staked positions. They can experience "fouling" of their sensor, which is growth of algae/bacteria on the sensor, or plugging of the sensor area with sediment.

Hobos also may experience calibration drift, whereby the calibrated value for conductivity changes over time. Although the conductivity calibration cannot be corrected or changed on Hobos, a check of their readings relative to calibration standards can be valuable in post-processing of data. Each of these potential negative effects should be checked, documented, and addressed during maintenance visits. 

## **Equipment Needs**

- YSI Pro Plus (or similar instrument)
- conductivity calibration solutions (for calibration of YSI Pro Plus and calibration checks)
- $\bullet$  lint-free wipes (e.g., Kimwipes)
- cotton swabs (e.g., Q-tips)
- tooth brushes
- bottle brushes
- spray bottle of mild soapy water
- (2) dedicated calibration check bottles  $[(1)$  for  $100\mu S/cm \& (1)$  for  $1,000\mu S/cm]$
- squirt bottle of distilled/deionized water
- carabiners (several)
- Muckboots or waders
- field notebook
- pen or pencil
- Hobo Data Shuttle and USB cable
- Tablet computer with Hoboware software loaded
- GPS unit (if needed)
- Waterproof Camera

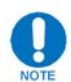

When conducting work in streams with suspected or confirmed didymo populations, disinfect all applicable equipment according to procedures found in Disinfection of Didymo Infected Equipment

## **Procedure**

- It is recommended to calibrate the YSI Pro Plus for conductivity before leaving the office, but this could also be done in the field if enough calibration solution is taken. The solution should be at a stable temperature. Calibration should be done according to the Calibration procedure outlined in the Field Chemistry Measurements section of this manual. . REMEMBER: A calibration log sheet will need to be filled out each day a YSI Pro Plus (or similar instrument) is used
- Navigate to the site of interest where the Hobo is deployed. Hobo deployment locations can be found on FIMS in the OGIT geodatabase using the following path: *P:\Layers‐Gas Program\Monitoring\Hobo Sondes Locations.*
- Fill out the field notebook according to the format previously established for Hobo maintenance visits(refer to examples in the **Surface Water Grab Sampling** and Flow Measurement procedure found in this manual). BE SURE TO INCLUDE THE 5-DIGIT WRDS STREAM CODE WITH THE STREAM NAME.

#### *Side by Side Measurement*

- Once on site, measurement of conductivity and temperature should be taken immediately side-by-side with the Pro Plus and Hobo. To accomplish this, the Hobo deployment location should be identified, without disturbing the area upstream or around the Hobo. (If several Hobos are deployed in series along a stream, then this process should begin with the furthest downstream Hobo.)
- Set the Pro Plus sensor in the stream as close as possible to the Hobo without disturbing the Hobo.
- From the Pro Plus, take a reading of conductivity, specific conductance, and temperature according to the Taking Measurements procedure outlined in the Field Chemistry Measurements section of this manual.

The time of this measurement should be recorded as well. Record this information in the appropriate location in the field notebook. All time records should be recorded in military format in EDT/DST (Local) time. THE HOBO SHOULD BE SET TO LOG IN UTC-5 TIME!

Remove the Pro Plus sensor from the stream.

#### *Retrieving Hobo*

- Carefully remove any rocks covering the Hobo shroud and set them aside. Set the rocks in a place where you will remember them, so the same rocks can be used to cover the Hobo shroud once maintenance is completed. Minimize disturbance of sediment and the Hobo shroud while removing the rocks.
- Remove the Hobo from the stake by disconnecting the carabiner that holds the Hobo shroud to the stake. Attach a piece of chain to the carabiner on the stake to aid in locating the stake upon returning if desired
- Carefully open the Hobo shroud and remove the Hobo and foam insert. Use caution not to misplace the foam insert.
- Take the Hobo and shroud to a work area for cleaning and other procedures.

#### **Hobo Cleaning**

- Clean the Hobo shroud, inside and outside, with a bottle brush and stream water.
- Clean the Hobo, except for the sensor area and communication port (i.e., the clear plastic bottom), with a tooth brush and stream water (**Figure** 2.5)
- If needed, spray the entire Hobo with soapy water and, except for the sensor area and communication port, clean again with a tooth brush, then rinse in stream water.
- Rinse the sensor area and communication port with stream water (use soapy water if needed) and rub gently with a cotton swab, then rinse with stream water or distilled water.
- Wipe the Hobo with a lint-free wipe (it is  $OK$  to wipe the sensor area and communication port) and set aside for the next procedure.

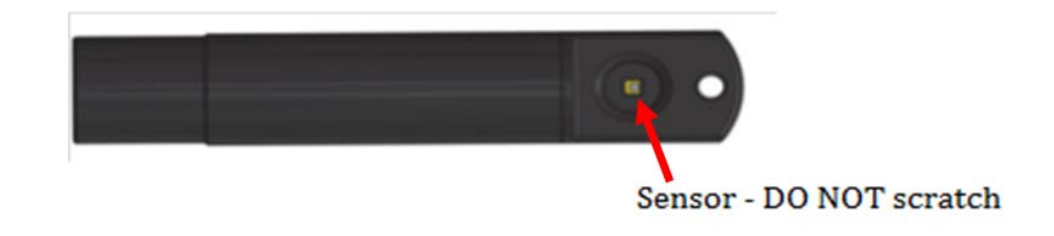

**Figure 2.5 HOBO sensor**

# **Hobo Data Download**

- Turn on the pad and open Hoboware. Plug the USB cord into the pad and then into the Hobo data shuttle. Hoboware should recognize that the shuttle is attached.
- Attach the data shuttle to the Hobo, aligning the Hobo properly within the shuttle. Then depress the bar on the side of the shuttle. This should cause Hoboware to recognize that the Hobo is attached. The Hobo's serial number should display at the bottom of the Hoboware screen.
- Click 'Device' from the top of the screen, then 'Readout'. Press the Enter key to select the Hobo.
- A message should appear asking if you wish to "stop the logger before reading out the logger"? Select 'Don't Stop'
- Readout status bar appears. Make sure it finishes with readout of logger to 100% complete.
- A 'Save' window will automatically pop up when readout is finished. Save file in appropriate place on your tablet computer. Hit enter or select 'Save'
- Hoboware then displays a setup window for opening the datafile. Press the Enter key
- Make sure all data from the previous visit to current time has been transferred. Close the graph.

# **Hobo Calibration Checks**

• Prepare two calibration check bottles in the dedicated 500 mL calibration check bottles (which are labeled as such):  $100 \mu s/cm$  standard, and  $1000 \mu s/cm$ standard. Rinse each check bottle with a small amount of its respective calibration solution three times. Then, pour approximately 2 inches of each of the solutions into their respective calibration check bottles.

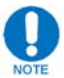

At some sites, it may be advantageous to prepare the check bottles at the vehicle, to reduce the amount of equipment needed to carry in to a site.

Click 'Device' from the top of the screen, then 'Status'. Press the Enter key to select the Hobo. The current status of the Hobo should display.

- Read the 'Low Range Conductivity' value with the Hobo dried and sitting in air. It should be close to zero. If it is not less than 10  $\mu$ S/cm, then dry it again with a lint-free wipe and recheck. The reading will not likely stay in one place, but will fluctuate around a small range. Choose the value that reads most frequently. Record the *In Air* 'Low Range Conductivity' and 'Temperature' values in the appropriate place in the field notebook.
- Place the Hobo, sensor-side down, in the  $100 \mu S/cm$  calibration check bottle. Be certain that there is enough calibration solution in the bottle to cover the Hobo sensor. Swirl the Hobo several times within the bottle, and then lean the Hobo against the side of the bottle.
- Read the 'Low Range Conductivity' value once the reading has settled within a few  $\mu$ S/cm. The reading will not likely stay in one place, but will slowly fluctuate up or down. Choose the value that the Hobo pauses on for a few moments within a short time of placing the Hobo in solution. Record the  $100 \mu s/cm$  'Low Range Conductivity' and 'Temperature' values in the appropriate place in the field notebook.
- Remove the Hobo from the 100  $\mu$ S/cm calibration solution and squirt it down with distilled water, particularly squirting the sensor. Dry the Hobo and sensor thoroughly with a lint-free wipe.
- Place the Hobo in the 1000  $\mu$ S/cm standard bottle. Repeat the process above, recording the  $1000 \mu s/cm$  'Low Range Conductivity' and 'Temperature' values in the appropriate place in the field notebook.
- Remove the Hobo from the 1000  $\mu$ S/cm calibration solution. Squirt the Hobo with distilled water, particularly squirting the sensor.

# **Document Fouling:**

- $\triangleright$  With the Hobo still in the shuttle and attached to the tablet, put sensor into stream in an area of well mixed flow and log real-time until readings stabilize. Read and record the stabilized temperature and low range conductivity values in the appropriate place in the field notebook. Also record the time of this reading.
- Take a quick final look at the information in the 'Device Status' window and ensure that the Hobo's battery life is 'Good', time is UTC-5 time, and the logger is NOT 'Stopped'
- Close the 'Device Status' window on the Hoboware.
- Remove the Hobo from the data shuttle.
- $\bullet$  If the last site of the day, discard the solutions left in the calibration check bottles then rinse them three times with distilled water, and then return them to storage.

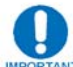

If visiting multiple sites in the same day, the same calibration check bottles and solutions may be used for calibration checks. NEVER use the same solution for multiple days however.

#### **Hobo Re-deployment**

- Return the Hobo to the shroud (sensor end down), insert the foam padding, and screw on the shroud lid.
- Be certain that you return the Hobo to the proper location based on its serial number (if Hobos deployed in series). Check prior entries in the field notebook to confirm.
- Reconnect the shroud to the stake with the carabiner. Inspect carabiners and replace if "faulty" (i.e. they do not close properly).
- Replace the rocks to cover the shroud, making it barely visible to passersby, but not obstructing it from receiving stream flow.

# **Final Side-by-Side Measurement**

- The last step is to take a final side-by-side measurement with the Pro Plus. The Pro Plus will have already been calibrated earlier in the field visit. (If several Hobos are deployed in series along a stream, then this process should begin with the furthest downstream Hobo.)
- Set the Pro Plus sensor in the stream as close as possible to the Hobo without disturbing the Hobo.
- From the Pro Plus, take a reading of conductivity, specific conductance, and temperature according to the Taking Measurements procedure outlined in the Field Chemistry Measurements section of this manual.

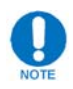

The time of this measurement should be recorded as well. Record this information in the appropriate location in the field notebook.

• Remove the Pro Plus sensor from the stream, and leave the Hobo deployed.

• At the conclusion of each day, ensure the Pro Plus is stored with a small amount of water in the bottom of the calibration cup and the cup is tightened on the Quatro cable bulkhead.

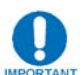

 $FANT$  For long term storage (i.e.  $> 1$  month), refer to user manual.

#### **Data Management**

• Upon returning to the office, open the Hobo file(s) and take a quick look at the data. If any anomalies or significant "spikes" are noticed in the data, particularly with conductivity, inform the Ecological Program Specialist for water monitoring via email for further inspection.

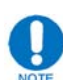

Significant spikes will be those that more than double "normal" conductivity ranges (i.e. a stream that averages  $15-30$  us/cm low range conductivity readings throughout the month that jumps up greater than  $60 \text{ us/cm}$ ). These events should be submitted for review.

- Copy the files from the tablet computer to the appropriate place in the target folder at the following location: \\nrforbofs06\RPI\Monitoring\MonitoringProtocols\Water\Stream Target Folders. Name the files following the format previously established in the folders.
- All notes from the field notebook should be scanned and saved as a PDF to the following location: \\nrford12ds1\RPI\RPI\_RAID\Water\Water Sample Field Notebook and the stream's "target folder" at the following location: \\nrforbofs06\RPI\Monitoring\MonitoringProtocols\Water\Stream Target Folders. Name the PDF's following the format presently established in the folders.

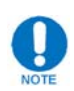

This need not be done multiple times for various water procedures in a day

# **Widespread Sampling**

## **Purpose**

Field chemistry measurement gives a discrete representation of basic water quality parameters including pH, temperature, conductivity, specific conductance, and alkalinity. This information is useful both as an indicator of stream quality and as a detector of potential stream impairment  $(e.g., low pH$  suggesting acid pollution, high conductivity suggesting salt pollution). Field chemistry measurement will be used at widespread sampling locations throughout the gas districts. The widespread sampling will provide some assurance to District Foresters and stakeholders that their local streams are not grossly contaminated by gas development (or will identify such contamination). The widespread sampling will also provide reference points for BOF and DEP should a pollution event occur in the vicinity of a sampling location. 

# **Equipment Needs**

- YSI Pro Plus (or similar instrument)
- $\bullet$  Meter-specific calibration  $\log$  sheet
- pH and conductivity calibration solutions (for calibration)
- squirt bottle of distilled/deionized water
- Hanna Instruments HI 755 Checker HC Handheld Colorimeter kit
- Lint-free cloth (e.g. Kimwipes)
- Widespread Sampling Datasheet or tablet computer
- GPS unit
- Measuring tape (US units)
- Laser rangefinder
- Flagging
- Pen or pencil (if using datasheet)
- Muckboots or waders

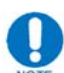

When conducting work in streams with suspected or confirmed didymo populations, disinfect all applicable equipment according to procedures found in Disinfection of Didymo Infected Equipment

# **Procedures**

• Each day of sampling, follow the Calibration procedures outlined in the Field Chemistry Measurements section of this manual. REMEMBER: A calibration log sheet will need to be filled out each day a YSI Pro Plus (or similar instrument) is used 

• If using a tablet computer, be sure to have the appropriate water sample point locations on your tablet. Refer to the supporting documents section of this manual for instructions on Checking In/Checking Out Data for ArcPad.

 $\sqrt{\frac{1}{\Lambda}}$  **CAUTION:** If using a tablet computer to enter new data for a water sample point, DO NOT UNDER ANY CIRCUMSTANCES OPEN A POINT IN AN EDITING SESSION THAT YOU DO NOT EVENTUALLY EDIT. This will create data management issues in the OGIT geodatabase.

- Obtain the coordinates for the sampling site of interest and drive as near as possible to the coordinates. At previously visited sites the "Notes" section will sometimes provide some guidance navigating to the site.
- Once parked, complete the following information on the datasheet or tablet computer:
	- o Sample Site: the designated number of the site (SampleID)
	- $\circ$  Date: the date the site is being sampled
	- $\circ$  District: the forest district in which the sample site is located
	- o Model: whether the YSI Pro Plus, YSI Model 63, or other device is being used
	- $\circ$  Monitor's Name(s): the name(s) of the person(s) testing the site
	- o Weather and Precipitation: mark current observations on the datasheet
	- $\circ$  Depart from vehicle: the time you left the vehicle to hike to the sampling site
- Hike to the pre-determined coordinates. If possible, identify the previous sampling point based on flagging along the stream.
- Near the GPS coordinates, select an area of the stream that is representative of the stream. This may or may not be the point previously sampled. Choose an area that is relatively uniform in depth across the stream. Avoid obstructions (e.g., large rocks or downed trees), and avoid pools.
- Enter the stream downstream from your sampling point to avoid introducing disturbed sediment to the sampling point.
- Place the probe upstream or off to the side of your position, near the center of the current, in an area of uniform, well-mixed flow. The probe should be away from the stream bank and in the current (i.e., do not sample stagnant or nonflowing water).
- $\bullet$  Once the probe is in place, give the cord a slight twist and shake to dislodge any air bubbles trapped in the sensors.
- Once readings stabilize (stay the same for several seconds), record them on the datasheet or tablet computer.
- Conduct an alkalinity measurement with the Hanna HI755 alkalinity tester using procedures outlined in Field Chemistry Measurements section of this manual. Read and record the alkalinity (in ppm of CaCO3) on the datasheet or tablet computer.
- Complete the following information on the datasheet or tablet computer:
	- o Time: the time that measurements are taken (military format)
	- $\circ$  Latitude/Longitude: Recorded on re-sampled sites if the location of the sampling point needs to be moved and is different than the original coordinates. Otherwise, there is no need to fill this in. \**This can be done real‐time in the field if using a tablet computer.*
	- $\circ$  Sample Location: enter information that describes the sampling point location(e.g., distance from large rock or tree of certain diameter). Again, this need only be changed if the sampler feels the original sample location needs clarified or the sampling point is being moved.
	- $\circ$  Stream width: Using a measuring tape, measure from water edge to water edge to the nearest tenth of a foot. Avoid areas of backwater or obstructions. If the stream is large enough such that measuring with the tape is impossible, use a laser rangefinder (Careful: remember to record in feet).
	- $\circ$  Stream depth: Probe the stream with a stick to find, approximately, the average depth near where you sampled. Measure by marking the stick and measuring with the tape to the nearest tenth of a foot. For larger streams that cannot be waded, estimate the average depth.
- Place flagging to mark the sample location at new sites, if original flagging cannot be located, or site has been moved from the previous location. If a site's location is moved and original flagging still exists be sure to remove it. In cases where a tree is referenced in the sample location, this is usually the object that is flagged.
- Hike back to the vehicle and complete the following information on the datasheet or tablet computer:
	- o Return to vehicle: the time you returned to the vehicle from the sampling site
	- $\circ$  Total time: the time elapsed between "Depart from vehicle" and "Return to vehicle". This should be recorded in decimal hours (e.g. 15 minutes  $= 0.25$ ) hours, 1 hour 30 minutes  $= 1.50$  hours)
	- $\circ$  Surrogate Stream Flow: obtained from multiplying stream width by stream depth. Round to the nearest tenth of a foot (this calculation can be calculated

at the sample site or back in the office). If using a tablet computer, this value is automatically calculated

- Once back in the office, complete the section of the datasheet "Precipitation last" 48 hours" using the steps below. This is determined by the highest rate it has rained any given hour within the last 48 hours.
	- $\circ$  Go to the following link: http://waterdata.usgs.gov/pa/nwis/current/?type=precip&group\_key=cou nty\_cd
	- $\circ$  Under the appropriate county, select a station that is nearest the sample location of interest
	- o Be sure "00045 Precipitation" is checked under available parameters, and "Table" is checked under output format. Click "GO".
	- $\circ$  The resulting table will show precipitation amounts and be separated into cells of 15 minute intervals. Look through the section of the table outlining the 48 hours before you sampled the site of interest. Within that time period find the four consecutive cells that yield the highest precipitation amount (i.e. the highest rainfall total/hour). Add the four cells up for a total. \*Precipitation amounts that are suspected snowfall/sleet should be ignored. ONLY do for confirmed rain events.
	- $\circ$  Using the total obtained, circle the appropriate precipitation class on the datasheet or select on the tablet computer using the class designations below:

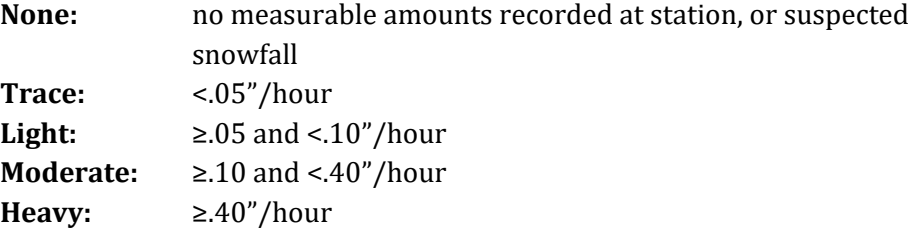

• At the conclusion of each day, ensure the Pro Plus is stored with a small amount of water in the bottom of the calibration cup and the cup is tightened on the Quatro cable bulkhead. 

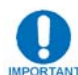

 $F_{TAMT}$  For long term storage (i.e. > 1 month), refer to user manual.

# **Quality Control**

If two different instruments are used in a field season for widespread sampling,  $5\%$ of sampling locations will be performed by both units, such that the results can be compared. Similarly, if multiple field teams perform widespread sampling, 5% of locations will have the width/depth measured by both teams, such that the results can be compared.

# **Data Management**

- If using a tablet computer, periodically "check in" edited Water Sample point data as appropriate. Do not let edited points accumulate on your tablet without checking them back into the OGIT geodatabase as they risk being lost. Refer to the supporting documents section of this manual for instructions on Checking In/Checking Out Data for ArcPad.
- If using a datasheet, navigate to the Water Sample Point feature class in FIMS using the following path:  $P:\text{Layers-Gas Program}\backslash \text{Monitoring}\text{Water Sample Point. Start an}$ editing session and manually enter the data from the datasheet.
- Enter all calibration data from the calibration log sheet into the appropriate excel spreadsheet for the field meter used at the following location: \\nrford12ds1\RPI\RPI\_RAID\Water\Calibration Logs. Simply make a copy of the "Place Date Here-BLANK" log sheet, place it at the end of the tabs, rename the tab with the date of calibration using the format day-month-year (e.g. 18 July 2014), fill in the information, and save the spreadsheet.

# **Pebble Count**

## **Purpose**

Pebble counts are conducted to assess the typical particle size distribution in a streambed. When repeated over time, pebble counts can be used to detect increased levels of erosion and sedimentation in a watershed, which can be detrimental to aquatic communities.

# **Equipment Needs**

- YSI Clipboard and pencil
- Folding measuring rule  $(metric)$
- Long measuring tape, 200-ft or more  $(metric)$
- Hand-held counters
- Muckboots or waders
- Flagging
- Pebble Count Datasheets
- Tablet computer and/or GPS unit (if needed)

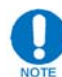

When conducting work in streams with suspected or confirmed didymo populations, disinfect all applicable equipment according to procedures found in Disinfection of Didymo Infected Equipment

# **Establishing the Sample Reach**

• At streams that are being re-sampled (i.e. a sample reach and pebble count has been established and conducted previously), simply navigate to the appropriate GPS coordinates, re-flag the reach and measure stream widths as outlined below, and conduct the pebble count. Previously conducted pebble count locations can be found in the OGIT geodatabase using the following path: *P:\Layers‐Gas*

*Program\OGIT\_Geodatabase\OGIT.DBO.Monitoring\OGIT.DBO.Pebble\_Sampling*

• Once the stream of interest has been identified, a sample reach must be established. The sample reach should be representative of the geomorphology and instream habitat typical within the stream. For example, do not select an unusually deep pool (which would skew results toward finer particles), a large island (which would skew results toward larger particles), or a sharp (i.e.,  $>90$ degree) bend (which may have an undercut bank that is difficult to sample). The sample reach should include at least two riffle and two pool habitat units, or a minimum of 200 meters ( $\sim$  660 feet). The downstream and upstream extent of the sample reach should coincide with the head of a riffle. Record the length of the reach on the data sheet.

- Measurement of the reach should begin at the upstream extent and proceed downstream. This will ensure that the full reach is walked and examined prior to beginning the protocol.
- The upstream and downstream extent of the sample reach should be marked with flagging on both banks.
- The GPS coordinates of the upstream and downstream extents, at centerpoint of stream, should be recorded as well.
- Place flagging every 50 meters along the reach. This flagging will serve as benchmarks during the count, ensuring that counting is progressing at the proper pace (i.e., approximately 50 pebbles per 50 meters).
- Bankfull edge should be discussed with the crew along the stream in any locations where the bankfull edge is in doubt or difficult to discern. This will ensure that each team considers the bankfull edge the same in such areas. Common indicators of bankfull edge are the edge of rooted vegetation, scourlines or small flood benches, and the tops of active point bars. (For frame of reference, the bankfull flow typically occurs every 1.5 years.)
- The width of the stream should be measured (in feet and tenths of feet), from bankfull edge to bankfull edge, at the upstream and downstream extent of the reach and at the 50-meter benchmarks. Width measurement is made perpendicular to flow. These width measurements should be recorded on the datasheet and computed for an average stream width.
- The flagging should remain in place such that the site can be revisited in the future.

# **Conducting the Pebble Count**

- Pebble counts will be conducted with two-person teams. One person collects and measures the pebbles (the sampler), the other person tallies and counts the pebbles (the scribe). For each stream, three different teams (or samplers) should complete the pebble count along the same sample reach.
- Record the stream name, date, and last names of the survey crew on the datasheet, indicating who the sampler is and who the scribe is.
- At least 200 particles are to be sampled from the sample reach.
- Pebble counts are conducted along a zig-zag transect from bankfull edge to bankfull edge (**Figure** 2.6). The angle of the zigzag transect depends upon the meander pattern (or sinuosity) of the sample reach. A 45 degree angle is a good starting point, but the angle cannot be prescribed, because a low sinuosity reach

will require a less sharp angle than a high sinuosity reach. Thus, the angle may need adjusted as the sampler moves toward the 50-meter benchmarks.

- For a given pacing across the stream, the chosen angle should be maintained as best as possible. This is best accomplished by identifying a location on the opposite bank to walk towards, such as a rock or tree trunk.
- The zig-zag transect begins at the downstream extent of the sample reach, which should be the head of a riffle.
- Beginning at the left bank ("left" is defined as one faces downstream), the sampler paces off greater than 2.1 meters  $(\sim 7 \text{ feet})$ . This pacing distance is important to avoid correlation between particles sampled.
- A particle is selected by placing the finger at the toe of the boot, and, without looking, sliding the finger downward until it first touches a particle. If two particles are touched simultaneously, then the particle nearest to the left side of the person's fingernail should be counted. If it is possible to pick up this particle, the sampler should do so.
- This particle is then measured at the maximum length of its intermediate axis using a metric rule (**Figure** 2.6).
- If the particle cannot be picked up, it should be categorized as sand or silt/clay depending on the feel of the particle (see explanation below).
- The sampler should again pace no less than 2.1 meters to the next sampling point and repeat the process.
- If the sampler reaches the bankfull edge before pacing off the full distance to the next sampling point, then the sampler should turn away from the bank (at the same angle he/she arrived at the bank) and continue the remaining distance to establish the next point.
- The zigzag transect should continue upstream until the upstream extent is reached.
- The minimum size class to be measured should be very coarse sand  $(1-2 \text{ mm})$ .
- Any sand less than 1 mm should be classified simply as medium sand (i.e., no further sub-categories of finer sand). A sand particle should feel gritty to the touch, and if a sample can be picked up, it should make a grinding sound when rubbed next to the ear.
- A clay/silt particle will not fill gritty; rather, it will have a smooth, silky, or greasy feel.
- Conversely, some particles, such as boulders, will be too large to accurately measure because they cannot be removed from the stream or are partially buried in the stream. If all 3 axes are visible, measure the maximum length of the intermediate axis as normal. If only 2 axes are visible, the sampler should do their best to measure the shortest visible axis (thus assuming that the actual shortest axis is the one buried).
- Each particle measurement is tallied by the scribe according to Wentworth size classes on the datasheet. The scribe also will use a hand counter to keep a total tally of the pebbles counted. The scribe should click the counter at the time the sampler bends over to touch a pebble. However, when working in a larger crew and there is one scribe for multiple samplers, it may be better to have each sampler keep their own tally of pebbles counted.
- Any non-native rocks (e.g. limestone rock in a sandstone stream) that are picked up by the sampler to be tallied should be tallied within the appropriate size class and indicated as "Non-native stone tally" on the data sheet.

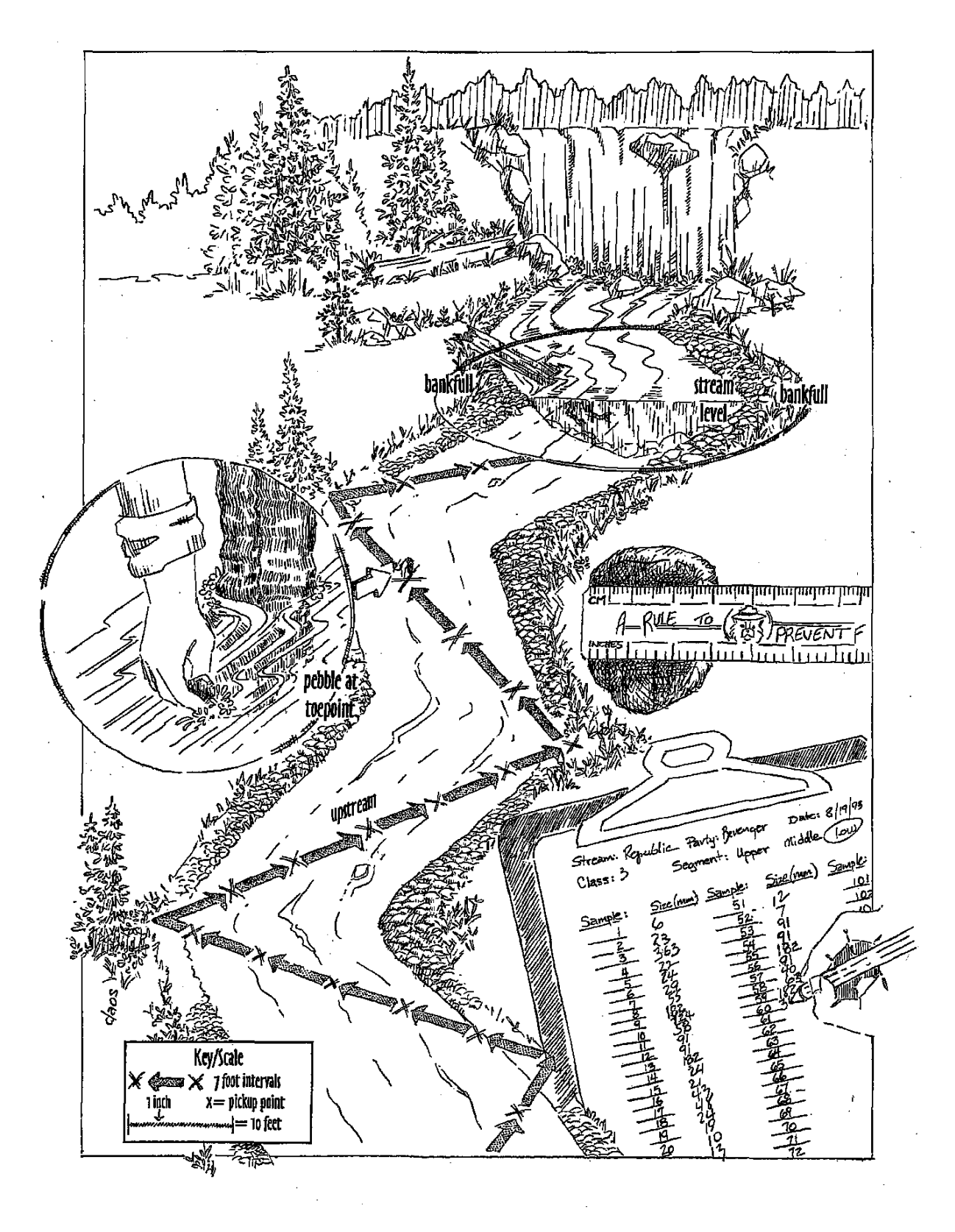

**Figure 2.6 Diagram of a Pebble Count survey**

#### **Contingency Measures**

- Less than 200 pebbles counted: If less than 200 particles have been collected, one of the following should occur. If less than 150 pebbles have been counted, then the zigzag should be repeated through the entire reach but at a less sharp angle, such that less particles are collected during the second transect. If between 150 and 200 pebbles have been counted, then the sampling reach can be extended upstream by additional riffle pool sequences (again ending at the head of a riffle). In either case, the sampling should be conducted such that at least 200 pebbles are counted.
- Very **deep pools encountered:** Very deep pools can make it difficult to sample, logistically, without getting the sampler very wet or employing submerged sampling. Both of those scenarios should be avoided. If the pools are too deep simply because the samplers are not presently equipped with sufficient length boots, then the sampling should be halted, and the reach should be resampled when adequate boots are available. If the deep pools are such that the samplers cannot reach the streambed even in adequate boots, then the following protocol should be performed. The point that cannot be reached should be counted as one tally of the finest particle encountered during the entire pebble count (i.e., probably a sand or clay/silt particle). Then, the sampler should mentally project the zig-zag walk across the pool. If the next (or several) points fall within the deep pool, then the finest particle should again be tallied. Once the projected zig-zag walk reaches a point that can be waded and sampled, the sampling should continue as before. Any pebbles counted in this manner should be specifically identified on the data sheet as "Unreachable Deep Pool Tally."
- **Caddis-Fly casings encountered:** If it can be determined that the first grain felt is the sand from a caddis fly casing, then the count should not be sand. Instead, the count should be the pebble on which the caddis fly casing was attached.
- **Vegetation clumps encountered:** If the end of a pace for counting lands on a patch of submerged or other vegetation, the particle that is the substrate for that vegetation should be counted. In other words, select the particle that is supporting the roots of the vegetation, which usually is sand, silt, or clay.
- Silt "dusting" encountered: If the sampler observes a dusty or light covering of silt on pebbles in the stream, this should not necessarily be counted as silt. Only if the silt covering is sufficient that it is the first thing the sampler feels, when reaching downward, should the count be tallied as silt/clay.
- Losing hold of small pebbles: Sometimes, due to the flowing water, the touching of a small particle with the fingertip may cause it to flow away and out of reach. If this occurs, and it is possible to estimate the size of the particle based on that brief touch, that particle should be recorded on the data sheet. If it is not possible to estimate the size of the particle, then the zig-zag should continue without tallying a particle at that location. Any pebbles counted in this manner should be specifically identified on the data sheet as "Estimated due to Drop Tally."
- **Encountering atypical geomorphology or other stream features:** Atypical backwater should be excluded from the sample reach. This is because the hydrology of backwater areas is not "typical" of the stream, and the objective is to characterize typical streambed characteristics. In addition, tributaries coming into the sample reach should be excluded from the sample reach. This is because the hydrology and bed material of the tributary may be different than the sample reach. If an island, sandbar, or clump of vegetation is encountered that is higher than the bankfull elevation, this feature should be skipped, and the zig-zag transect should continue on the other side of the feature. If the island, sandbar, or clump of vegetation is lower than bankfull elevation, then pacing should continue through the feature. When small obstructions, such as downed logs or undercut banks, are encountered, the paces can be visually projected beneath or over the obstruction, such that the zig-zag transect can be continued.

#### **Data Management**

- Once all 3 pebble counts have been conducted along the same sample reach on a given stream, the data sheets are to be scanned and sent via email to the water resource specialist for further data processing.
- The scanned data sheets should also be saved and placed in the appropriate folder on RPI\_RAID \\nrford12ds1\RPI\RPI\_RAID\Water\Pebble\_Sampling. The files should be named using the format "Stream Name"\_"Year Completed"  $(e.g. Bear Run_2013.pdf)$
- GPS locations for new pebble counts should be added to the pebble sampling feature class in FIMS which can be found using the following path: *P:\Layers-Gas Program\OGIT\_Geodatabase\OGIT.DBO.Monitoring\OGIT.DBO.Pebble\_Sampling* Be sure to fill out appropriate attributes for the points. Similarly any edits to established pebble count locations can be edited in this feature class within FIMS.

# **Benthic Macroinvertebrate Collection**

#### **Purpose**

Sampling for benthic macroinvertebrates to assess water quality has been standard practice in the global water quality monitoring industry for decades. Biometrics like the PA DEP Index of Biotic Integrity (IBI), Shannon Diversity, Hilsenhoff Biotic Index (HBI), the Index of Biotic Acidification (IBA), the Functional Feeding Reference Condition, and many others, are powerful statistical tools used to assess multiple components of a stream's long-term water quality as expressed in its biological community. 

Because aquatic invertebrates are excellent indicators of water quality and are routinely sampled as part of Pennsylvania's various ongoing water quality assessment programs, the DCNR will collect benthic macroinvertebrates regularly as part of our monitoring programs to assess the attainment of aquatic life uses in areas where monitoring is deemed necessary, such as in shale gas areas or to track AMD remediation efforts, for example. The primary method used to collect these organisms is the method described below, which is based on—and identical to—PA DEP's Antidegradation and Instream Comprehensive Evaluation (ICE) surveys.

#### **Equipment Needs**

- $\bullet$  500 $\mu$  (micron) mesh D-Frame net
- 1 to 2 Nalgene 2L Wide Mouth Bottles
- Denatured alcohol (sample preservative) 1 to 2 liters per sample,  $>70\%$  alcohol concentration
- Hip or chest waders; chest waders with sturdy reinforced wading shoes are recommended
- Standard Sieve No. 35 (500 micron)
- 4L Utility Pail
- Thermo bottle labels, or other sticky label
- Permanent marker or Pen
- $\bullet$  Clear packaging tape
- Water Quality Network Habitat Assessment Datasheet
- Neoprene gloves are recommended, but not required
- Field Notebook
- Digital Camera
- GPS unit

# **Procedures**

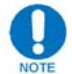

Typically, water grab samples (such as SAC046 or SAC972) will be collected prior to macroinvertebrate sampling, as will discrete field chemistry values (pH, temperature, conductivity, specific conductivity, dissolved oxygen, and turbidity).

Flow measurements using a flow meter will be completed as well. **Before leaving the office, be sure to make all necessary preparations and gather all equipment needed to complete these tasks in the field as well.**

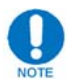

When conducting work in streams with suspected or confirmed didymo populations, disinfect all applicable equipment according to procedures found in Disinfection of Didymo Infected Equipment

#### *Establishing the Sample Reach*

The 100m reach should be homogeneous, not having any discharges, seeps, or tributaries entering into it. It should be far enough downstream of any of these inputs to allow for total mixing.

- Once onsite where the macroinvertebrate collection is to take place, write the date, 5-digit WRDS stream code, stream name/location, time onsite (military format), and the last names of the sampling crew in the field notebook.
- If establishing a new sample reach, conduct a reconnaissance of the area of interest, looking for a 100m reach with optimal riffle run type waters with a good mix of cobble sized stone.
- Whether revisiting a previously established 100m reach or establishing a new one, always walk the reach, taking a mental note of the most optimal sampling areas. Further, make mental habitat notes on bank condition, in-stream fish habitat, riparian zone, flow status, and others to facilitate the habitat assessment at the end.
- Using the GPS unit, record the coordinates of the **bottom** of the reach in the field notebook. On revisited sites, use the previously established GPS location as the bottom of the reach, if possible.
- On new sites and revisited sites, always write a short narrative describing the site and/or anything unusual (e.g. large moss covered boulders, significant bank erosion, a lot of natural wood debris in stream, low flow, etc.), as well as any recent changes/activity at the site (e.g. new pipeline, new road, recent fish structures installed, etc.). Record this narratve in the field notebook with other macroinvertebrate collection information.
- When establishing a new sample reach be sure to take pictures of the stream with a digital camera. Take 4 pictures minimum at each sample reach,  $(2)$  at the bottom of the reach (BoR), and (2) at the top of the reach (ToR). One oriented upstream and the other downstream at each location. Sometimes, an upstream and downstream picture can be taken near the middle of the reach as well

(MoR). The pictures are meant to be a snapshot of the stream area/condition so be sure to capture the stream and both banks when taking pictures.

While walking/conducting reconnaissance of the area around the 100m reach, **take special care not to walk in and disturb the stream substrate and its banks!**

#### *Discrete Measurement, Grab Samples, and Flow Measurement*

- Once the 100m reach is located, conduct a discrete measurement and collect appropriate grab samples at the bottom of the reach. Do this according to steps outlined in the Surface Water Grab Sampling and Flow Measurement procedure.
- Take a flow measurement near the bottom of the reach according to the Surface Water Grab Sampling and Flow Measurement procedure. **If the best area to measure flow falls within the 100m reach, wait for macroinvertebrate collection to be completed downstream of the flow measurement site so that you do not disturb the stream.**
- Record all information for the discrete sample, grab sample, and flow measurement in the field notebook as otherwise done.

#### *Sampling Procedure*

Sample collection consists of six D-frame kick efforts from a 100m stream reach, which are composited, preserved, and returned to a lab for further processing and identification, which is explained separately in the Benthic Macroinvertebrate Processing procedure found in this manual. Also, a PA DEP habitat assessment will be conducted following the macroinvertebrate sampling.

- In the field notebook, record information for the macroinvertbrate collection. Include the date  $(yyyymmd)$ , time  $\alpha$  is initiary time to match kicking time) and the Commonwealth identifier of the collector (e.g., 20141126-1300roryder). The short narrative described above can go here as well.
- Starting at the downstream extent of the reach, choose the best riffle and run habitat areas to kick and be certain to include areas of different depths and velocity currents (fast and slow) and substrate types.
- Spread the (6) sample kicks throughout the 100m reach, trying at least to sample three riffles (fast and shallow, with "white caps") and three runs (slower and a little deeper, with no "white caps").

Typically, one might sample two kicks relatively close at the bottom of the reach (BoR), two in vicinity of the middle of reach (MoR), and two at the top of reach (ToR). Stream conditions and habitat will dictate the best areas, however.

#### *Sampling Methodology*

- Once you have located the area you wish to kick, face downstream and place the net firmly on the stream bottom so that it does not rock from side to side in the area immediately downstream of the area you are targeting. Be sure there are no sizable gaps between the bottom of the net and the steam bed.
- If a second person is available, have he/she ready a timer to keep time as you progress through a "kick effort".

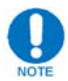

One "kick effort" is when the sampler vigorously kicks an approximate area of  $1m^2$  $(1X1m)$  immediately upstream of the net to a depth of 10cm (approximately 4", or as much as the embeddedness of the substrate allows) for approximately 45 to 60 seconds (

# **Figure** 2.7).

- While holding firmly down on the net's handle to keep the net in place, begin disturbing the stream substrate with your foot in the area immediately in front of the net.
- Gradually work the entire  $1m^2$  area thoroughly with your wader boots. Because each "kick effort" lasts approximately 60 seconds, try and time it so that the entire sample area is covered (i.e. all substrate in the sample area has been disturbed enough to dislodge most macroinvertebrate fauna into the water column).

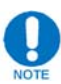

All benthic dislodgement and substrate scrubbing should be done by kicks only. Substrate handling should be limited to only moving large rocks or debris out of the kick area with no "hand washing" (i.e. rubbing and scrubbing substrate with your hands to dislodge macroinvertebrate fauna) to facilitate kicking. Any handling of rocks should be done in a manner loosely imitative of kicking.

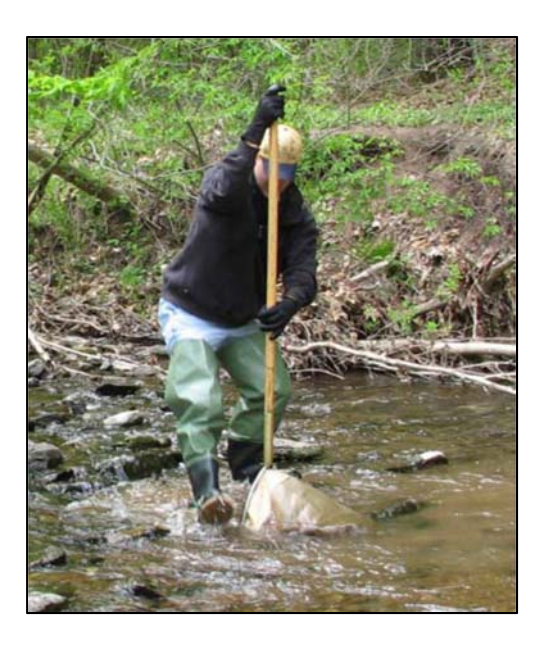

**Figure 2.7 Sampling with a D‐frame net**

- Since the width of the kick area is wider than the net opening, the substrate material from within the  $1m^2$  area should be kicked toward the center of the square meter area -above the net opening.
- While kicking, the sampler is encouraged to use his or her hands and feet as described earlier to move objects out of the path between water and net in the  $1m^2$  zone. Care should be taken to not create obstructions in front of the net (typically the collector's own feet or dislodged stones) which would deflect stream flow away from the net.
- Following the first kick effort, the collector can choose to make the second kick effort after rinsing the sample to the bottom of the net, or can deposit the first kick into the 2L wide-mouth sample jar.

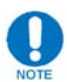

Because it can be somewhat easy to lose track of how many kicks one makes, and also to save time, it is recommended using the net twice  $(i.e.$  completing two "kick" efforts") before depositing the kicks into the jar, unless an excessive amount of detritus has clogged the net. Caution should be taken from moving the utility pail and jar around the stream to avoid accidentally dumping either during a slip-andfall. One effective strategy is placing (during the initial reconnaissance) the jar and pail at mid-reach near where the third and fourth kicks will occur.

To empty net contents into the sample jar, the jar should be placed into, or held over, the 4L utility pail to catch debris and invertebrates as the net is inverted and debris composited gently into the jar.

- Care should be taken to minimize "wear and tear" on the collected organisms when compositing the materials (Figure 2.8).
- The reduction of large materials by careful removal, inspection, and rinsing in a bucket or using a sieve prior to field preservation or at the lab is encouraged.

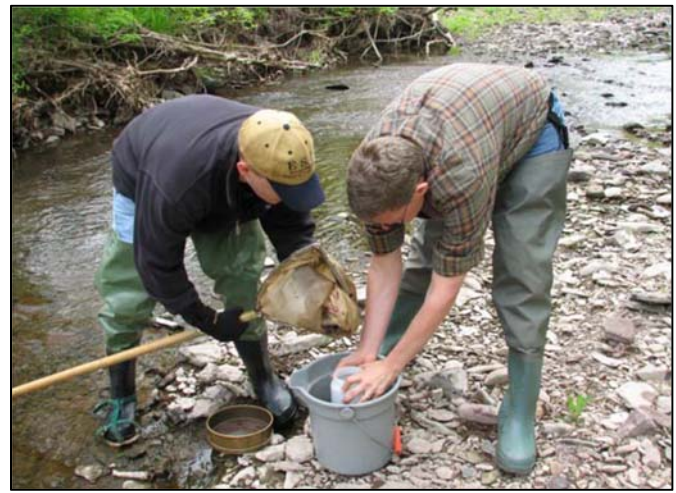

**Figure 2.8 Compositing kicks into sample jar. Note also sieve and pale.**

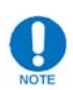

Spring samples typically do not require more than one bottle; November and December samples may, however, due to leaf fall.

- After completing the  $6<sup>th</sup>$  and final kick, empty net contents into the sample jar as described above, leaving the net turned "inside out" with remaining net contents exposed/facing out.
- Fill the 4L utility pail half full with clean stream water and immerse the net into the water, attempting to rinse off all smaller remaining net contents from the last "kicks".
- Briefly inspect the rinsed net for any bug specimens, placing any that you find into the sample jar, then hand to a second person for a final inspection.
- Pour the remaining water in the utility pail through the sieve until you are confident the pail is free of all bug specimens.
- Next, gently dip and swipe the sieve through an area of slack water in the stream to get all remaining stone/sediment/bug specimens into one end of the sieve.
- Gently tap all contents from the sieve into the sample jar until you are confident the sieve is free of any bug specimens.

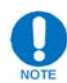

The sieve emptying procedures described above may need to be repeated several times until all stream debris is collected into the sample jar. While doing so, **take special care not to lose any bug specimens from the sample!**

While kicking be sure to note any observations in the field notebook that you feel are important (e.g. fish sightings especially young of the year, PAFBC fish structures in reach, "No Bugs observed in net", etc.)

# **When doing multiple sites in a day be sure that the net, sieve, and utility pail are thoroughly rinsed in between sample sites to avoid cross contamination!**

#### *In-stream Habitat Assessment*

- After macroinvertebrates are collected, the collector(s) will perform an Instream Habitat Assessment using the Water Quality Network Habitat Assessment Datasheet.
- Fill out the header information with what information you know about the site.
- Recalling what you saw during the reconnaissance and the sampling procedure, fill out the rubric carefully, considering all variables described in the rubric. This can be done alone or with the entire sample group.

#### *Sample Preservation and Labeling*

Composited samples are preserved with no less than 70% denatured ethanol; up to 100% is also acceptable. The sample does not need to be preserved immediately after collection, but can be taken to the vehicle where the ethanol can be kept.

- Upon returning to the vehicle, dry the outside of the sample  $iar(s)$  with a paper towel
- Using a permanent marker or pen, fill out a "Thermo" or other sticky label to include the date (yyyymmdd), time (local military time to match kicking time) and the Commonwealth identifier of the collector (e.g., 20141126-1300roryder).
- The label should also include the stream name and the numbers of sample bottles, if multiple (e.g., Lower Pine Bottom Run 1 of 2).
- Attach the label to the jar and cover with packing tape on the sample jar to avoid its loss or degradation by ethanol.
- Unscrew the lid and carefully fill the sample jar(s) with alcohol until contents of the jar are completely covered, replace and secure cap
- Gently invert and flip the sample  $\frac{1}{\arccos 1}$  to thoroughly mix and distribute the alcohol throughout the contents of the jar and remove pockets of air
- Unscrew cap and check to ensure contents of the jar are completely covered with alcohol. Top off if necessary.
- Put sample  $jar(s)$  on the ground and give a heavy twist to the cap, securing the cap as tightly as possible. Check to ensure there is no leaking around the cap of the  $jar(s)$ . If sample jar is leaky or otherwise faulty, replace with a newer one.

#### *Sample Storage and Handover for Processing*

Properly collected macroinvertebrate samples can be stored as collected for several years before degradation may occur. However, the samples should be processed by monitoring field staff or handed over to the Minerals Division Ecological Program Specialist for Water for ID/processing as soon as possible.

• Prior to handover/processing, they should be stored in a temperature controlled environment away from sunlight

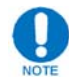

Be sure to handle processing/packaging for all grab samples as usual and as outlined in the procedure for Preparing Grab Samples for Courier Pickup

#### **Quality Control**

To meet EPA requirements for certain Federal grants, the PA DEP must adhere to an internal quality control process that includes a field collection audit. This audit is simply the observation of discrete field chemistry data calibration and collection, water grab sampling, macroinvertebrate collection, and habitat assessment and verification memo stating the collector is proficient in these activities. The Division of Water Quality Standards overseas this audit program, and may authorize a DCNR "trusted agent" to perform the audits on their behalf.

Once a year, the Ecological Program Specialist for water monitoring will organize a field day where he or she will review and audit collection procedures with field staff. At that time, the staff will choose two to three stream habitats to evaluate and "calibrate" their habitat scoring as a group, discussing why scores were given to the various habitat criteria.

#### **Data Management**

At the conclusion of each sampling day for macroinvertebrates, complete the following procedures, or as specified by the Ecological Program Specialist for water monitoring 

Scan all field notes in the field notebook, save as a PDF, and name according to the date YYYY.MM.DD (e.g. 2014.11.26) and place a copy here:

\\nrford12ds1\RPI\RPI\_RAID\Water\Water Sample Field Notebook. Place another copy in the appropriate stream target folder here: \\nrforbofs06\RPI\Monitoring\MonitoringProtocols\Water\Stream Target Folders

- Scan the Water Quality Network Habitat Assessment Datasheet as a PDF and place in the appropriate place in the stream target folder. Name following the format "Stream Name\_WRDS Stream Code\_Field Sheet\_YYYYMMDD" (e.g. Abes Fork\_23492\_Field Sheet\_20141126)
- Download reach pictures from the digital camera and place in appropriate place in the stream target folder
- FOR DEP'S REFERENCE: Place a copy of the scanned field notes as well as a copy of the Habitat Assessment Datasheet at the following location: \\Epenegfs01\Standards\DCNR\_Monitoring. Place the copies into the appropriate stream folder. If the folder does not exist create one, naming it with the stream name and 5-digit WRDS stream code (e.g. Abes Fork\_23492).

# **Benthic Macroinvertebrate Processing**

#### **Purpose**

Sampling for benthic macroinvertebrates to assess water quality has been standard practice in the global water quality monitoring industry for decades. Biometrics like the PA DEP Index of Biotic Integrity (IBI), Shannon Diversity, Hilsenhoff Biotic Index (HBI), the Index of Biotic Acidification (IBA), the Functional Feeding Reference Condition, and many others, are powerful statistical tools used to assess multiple components of a stream's long-term water quality as expressed in its biological community. 

Because aquatic invertebrates are excellent indicators of water quality and are routinely sampled as part of Pennsylvania's various ongoing water quality assessment programs, the DCNR will collect benthic macroinvertebrates regularly as part of our monitoring programs to assess the attainment of aquatic life uses in areas where monitoring is deemed necessary, such as in shale gas areas or to track AMD remediation efforts, for example. The method the DCNR uses to collect these organisms is described in the Benthic Macroinvertebrate Collection procedure. This procedure describes how these samples are sub-sampled and processed.

#### **Equipment Needs**

- An unprocessed macroinvertebrate sample, properly collected and stored
- $14$ " x  $8$ " x  $2$ " minimum size laboratory pan gridded into  $28\frac{2}{x}$  x  $2$ " squares
- A second large white pan; does not need to be gridded nor be the same size as first
- Wide Mouthed Funnel
- Standard Sieve No. 35 (500 micron)
- Randomized number generating system 1 to 28 (e.g. numbered paper slips)
- Forceps
- Turkey baster
- Utility type knife
- Netted scoop
- Grid cutters with inside area of  $4$ in<sup>2</sup>
- (2‐3) 125ml bottles
- Diluted denatured alcohol (Approx. 125mL per sample, if doing a pan scan)
- Handheld counter
- Thermo bottle labels, or other sticky label
- Clear packaging tape
- Paper/pencil
- Microscope

# **Procedures**

#### *Preparing Sample*

The composited sample is placed in a 28-square gridded pan to prepare for subsampling. 

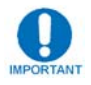

**When transferring bug samples and stream contents from sample jar(s) to the gridded pan for processing always take special care not to lose any bugs in the process!**

# Drain Sample

- Gather sample jar(s) from a given stream reach and take to a sink with a 19L carboy for storing used alcohol, wide mouthed funnel, No. 35 sieve. The sink should have some sort of nozzle type sprayer equipped on it
- Place the funnel into the used alcohol container and position sieve, centered over funnel
- Begin pouring the alcohol from the sample jar through the sieve (via the wide mouthed funnel) into the used alcohol container. Some stream material (bugs, leaf/wood debris, gravel, etc.) may fall into the sieve as well. This is OK but the main goal of this step is to remove the alcohol from the sample jar
- When most of the alcohol has been captured from the sample jar, sit the used alcohol container and funnel aside. Replace cap on carboy
- Empty majority of remaining stream debris from sample  $\text{jar(s)}$  into the sieve as it sits in the sink. Delicate use of fingers can be used to dislodge larger contents

# Rinse sample and transfer to gridded pan

• When sieve becomes full, gently rinse all contents in the sieve using the sink nozzle. The goal is to remove much of the fine sediment from the sample, to aid in later bug processing

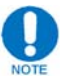

# **Be very careful not to use too much water pressure when rinsing, and potentially lose bug specimens**

- Dump rinsed contents from sieve into gridded pan
- Continue emptying and rinsing contents from the sample  $jar(s)$  until the jars are completely empty. A small amount of water sprayed into the sample  $jar(s)$  and dumped quickly can remove the last bit of stream contents
- Once the last of the contents from the sample  $\text{jar(s)}$  are into the sieve, gently rinse as before, working the contents to one side of the sieve for a final dump into the gridded pan
- To remove last bit of contents from the sieve, flip over and gently spray through screen to dislodge last pieces into the gridded pan
- Carefully look sieve over before setting aside for any remaining bug specimens. Place any found into gridded pan.
- Top off gridded pan with enough water to just cover all sample material in the pan

# Placing Grid Cutters

• Gently stir the gridded pan to disperse the contents evenly throughout as thoroughly as possible.

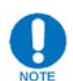

The goal here is to have all bug specimens equally distributed so that, as nearly as possible, each grid contains approximately the same number of bugs. If you notice several of the same type of insect clumped together, it is OK to manually disperse them throughout the pan

- On a sheet of paper, record today's date, sub-sampler name, and all information from the label on the sample jar(s). **Remember:** this should include the date (yyyymmdd), time (local military time to match kicking time) and the Commonwealth identifier of the collector (e.g., 20141126-1300-roryder)
- Randomly pull (8) numbers from 28 number random set and record these numbers on the sheet of paper as well.

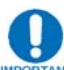

**It is important to record these numbers in the order they were pulled!** This will be the order you sample the grids until you reach the targeted sub-sample of at least 220 bug specimens. Some streams (i.e. acidified streams) may require more numbers to be pulled and grids to be analyzed which can be done later, if needed.

• Place 8 grid cutters in the gridded pan, centered in the grids corresponding to the numbers pulled. Grids should be numbered on the pan sides starting at the #1 grid in the top left corner of the pan, proceeding across to the right, then down and across again until the  $#28$  grid in the lower right corner of the pan is reached. No need to use cutter to push down through debris at this time, simply place in the pan (**Figure 2.9**) 

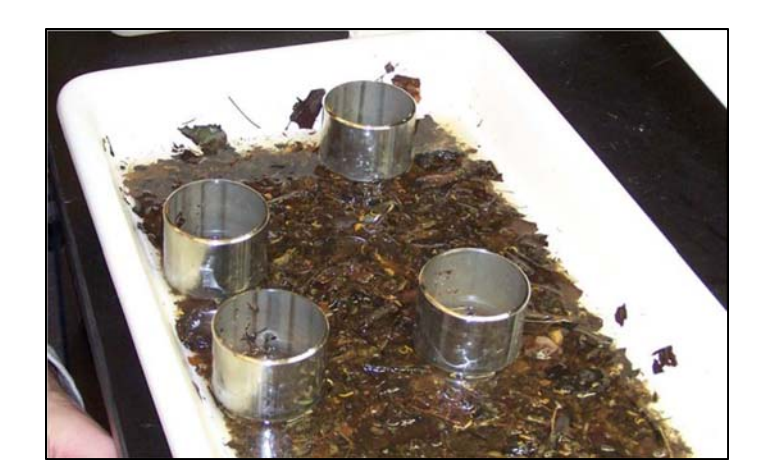

**Figure 2.9 Pan with four cutters placed**

#### *Sub-sampling*

• Take a second white pan, need not be gridded, and fill with approximately  $1\langle 2^n \rangle$ of clean tap water

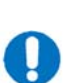

• Fill a 125mL bottle approximately  $1\overline{\smash{\big)}\,}$  way with diluted alcohol and tighten cap

**Any alcohol that bug specimens are stored in after sorting, to prep for later identification, should be less than 100% clean alcohol but greater than 70%.** Bug specimens can become dehyrdrated and impossible to identify if left in pure alcohol. Used "dirty" alcohol or pure alcohol diluted with some water can be used in the 125mL sample bottles as long as the alcohol is at least 70%.

- Fill out the bug sample information from the original sample  $jar(s)$  on another sticky label. Place label on the 125mL bottle with alcohol.
- Back at the gridded pan, beginning with the first number pulled, use the grid cutter to cut down through all debris in the grid. Push straight down on the top of the grid cutter until cutter edge contacts the bottom of the pan and twist grid cutter in place
- While holding down on the grid cutter, use the utility knife to cut around the inside edge of the grid cutter, severing all stream material from the outside of the grid
- Use forceps to remove most of the stream material from inside the grid cutter. Place removed material into the un-gridded clean white pan
- Use a netted scoop and turkey baster to remove additional fine stream material
- Thoroughly inspect the inside of the grid cutter to ensure all bug specimens have been removed from the grid
- From the un-gridded pan, pick all *identifiable* benthic macroinvertebrates from the cut grid. Place "picked" bugs into the 125mL labeled bottle, filled approximately  $1\angle 2$  way with alcohol

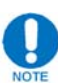

It is recommended to place the labeled bottle in an unused grid cutter. This will help to prevent spillage from accidently bumping the sample bottle while working.

• After each bug is dropped into the 125mL bottle, be sure to tally it on a hand counter 

#### Include

- All benthic macroinvertebrates (entire specimen is preferred but just the head of a species does "count" and should go in the jar)
- Abdomens should be included but should not "count" towards the 220 target
- ‐ Crayfish
- Beetles, unless obviously terrestrial
- ‐ Worms
- Small fish species and salamanders DO NOT "count", but should be put into the Pan Scan bottle (see Pan Scan section below)
- When in doubt, include in the sample jar but DO NOT COUNT. Only legitimate benthic aquatic organisms should be "**counted"**

# Exclude

- Terrestrials (e.g. ants, wasps, houseflies, caterpillars, spiders, etc)
- Adult aquatic insects that do not "live" in the water during their adult stage, usually with wings (if unsure, include but do not "count")
- Other non-benthic taxa such as water striders
- Exuviae or empty shells or case

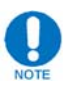

When in doubt, a dissecting microscope can be used to confirm whether to include a questionable item with the sub-sample

• If possible, have another person look through the pan for bug specimens that may have been missed by initial sampler. Eye fatigue can be an issue, and a fresh set of eyes can help pick out the last remaining bug specimens from a grid sample. **MAKE SURE ALL GRIDS RECEIVE A CONISITENT LEVEL OF SCRUTINY.** (i.e. each grid should be checked by the same people if multiple people are working on a sample)

• Once the contents from one grid cutter has been thoroughly scanned for all bug specimens, discard all contents, rinse pan, and fill with approximately  $1\frac{2}{2}$  of clean tap water to prepare for another grid to "pick"

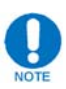

Grids will continue to be "picked" according to the order numbers were pulled until 220 bug specimens are realized **AND** a minimum of four grids are analyzed. For less fertile or polluted streams, additional grids may be needed. Continue to sample grids until targeted sub-sample is reached. Less than 220 is undesirable as some specimens "picked" may be determined unidentifiable later. The **FINAL** target number of identified bugs from each stream is 190-210.

- At the conclusion of each grid, record the number of specimens "picked" next to the appropriate number for the grid on the sheet of paper. If the sample was distributed properly, grids should have similar amounts of bug specimens realized in each.
- When finished sub-sampling all necessary grids, add up the number of bugs picked from each grid and total at the bottom

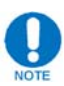

If ever the amount of material composited in the sample jars exceeds the functional sorting capacity of one pan, evenly distribute the material between as many pans as necessary (Pan 1, Pan 2, etc.). From each pan (Pan 1, Pan 2, etc.), remove debris and organisms from the same four random grids and place in the second un-gridded pan as described above and proceed as normal.

• If  $<400$  bug specimens are realized after picking the minimum 4 grids, place clear packaging tape over the label on the 125 mL bottle containing the bugs and proceed to the **Packaging for Identification** section below. If ≥400 bug specimens, proceed to Additional Sub-sampling section below.

#### *Additional Sub-sampling*

Should the minimum 4 grids analyzed yield ≥400 bug specimens picked, additional sub-sampling will be required for the final identification of the bug specimens to be completed. If this is the case for a sample, follow the procedures below.

- Gather an additional empty  $125$ mL bottle with cap
- Using a screened funnel inserted into the empty 125mL bottle, pour the contents of the 125mL bottle containing the picked bugs through the screened funnel so that the bugs are collected in the funnel and the diluted alcohol is deposited into the empty bottle (if water was used in orginal bottle simply dump contents into gridded pan and fill additional empty bottle  $\frac{1}{2}$  way with alcohol)
- Rinse the bugs in the funnel gently with water to rinse off alcohol. RINSE WELL AS THIS WILL ENSURE LESS "BUG DRIFT" IN ADDITIONAL SUB-SAMPLE.
- Empty contents of the screened funnel into an empty 28 gridded pan and evenly distribute bugs.

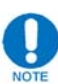

There should be enough water in the pan so that the bugs can be easily distributed, but not so much that they freely move between grids. Watch your breathing and for drafts. 

• From the the 28 numbered set, randomly pull a number, set aside, and begin picking the bugs from that grid, keeping a total tally of the bugs as you go and placing them in the new bottle containing the alcohol.

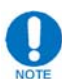

A bug only counts if its head is inside the grid or is touching the grid line. Work quickly to minimize bug drift. **Remember to wipe tweezers after dipping in the alcohol and before returning to the pan to minimize bug "scattering".**

- After you finish picking the first grid, assuming your tally of bugs is  $\leq$  220, pull another number from the 28 numbered set and continue picking from that number grid you just pulled.
- Picking will continue in this manner until the target is reached. As soon as a grid is finished being picked AND the number of bugs you have picked exceeds 220 you can STOP!
- Next, label the **NEW** 125mL bottle (containing the bugs you just picked). Write the sample ID, stream name, number of grids initially and then the number of grids from the second sub-sample (e.g. "Grids P1-4: P2-8"). Write this same thing on the sheet of paper containing the original sub-sample information.
- When you've picked your grids, drain the water from the extra bugs in the gridded pan using the screened funnel. Empty the bugs from the screened funnel into the **ORIGINAL** 125mL bottle by rinsing with diluted alcohol. Use the turkey baster in conjunction with alcohol if needed
- Once all bugs are rinsed from the funnel using the diluted alcohol, add additional diluted alcohol to the bottle if needed (should be  $\sim$ 1/4 to 1/2 way full). Write on that **ORIGINAL** bottle "Extra bugs". Add this information to the existing label if possible or apply a new one and cover with clear packaging tape.

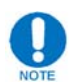

Number of bugs picked per grid for second sub-sample need **NOT** be recorded. Just total number of grids pulled

- Place the label on the bottle and cover with clear packaging tape
- Keep these two bottles together when you provide them for ID along with the sheet of paper

#### *Packaging for Identification*

Samples will be identified by an experienced aquatic taxonomist from the PA DCNR, PA DEP, or an independent contracted expert to the appropriate taxonomic level.

- Take the sheet of paper used to record grid numbers pulled, number of bug specimens in each grid, etc and fold so that it can be wrapped around all 125mL bottles
- Tape the sheet of paper around the sub-sample bottles so that all information can be kept together for the entomologist
- Keep stored in a temperature controlled environment, away from sunlight, until the sample can be handed over to an entomologist

#### **Quality Control**

• After the picking of a grid has been completed, the pan residue should be briefly scanned by another person before discarding to assure that the sampled grids have been sufficiently "picked." **MAKE SURE ALL GRIDS RECEIVE A CONISITENT LEVEL OF SCRUTINY.** (i.e. each grid should be checked by the same people if multiple people are working on a sample)

#### **Data Management**

See Packaging for Identification above.

# **Chapter 3 Pad Monitoring**

# **Pad Infrastructure and Post Construction Stormwater Management (PCSM)**

#### **Purpose**

The pad infrastructure and Post Construction Stormwater Management (PCSM) procedure will be carried out on all non-conventional shale gas related pads after the pad construction is complete and for the 5 permanent sampling well pads to assess pad construction and Post Construction Stormwater Managment. Timing is 2-phase and should be coincident with the overlap of most herp breeding periods in order to capture herp impacts. The first recording should be in mid to late April. A follow up visit should check and record the presence of persistent water and the presence and condition (desiccated, absence) of eggs or larvae in late June – early July. 

#### **Equipment Needs**

- Post Construction Stormwater Management Datasheet
- PCSM plan if available check sharepoint website
- GPS, Pencil or Pen
- Laser Rangefinder
- Compass
- Clinometer
- Camera
- Slope Sticks, of equal height

#### **Procedures**

Fill out the data sheet in the following manner;

#### **1: District (#)**

 $\bullet$  E.g. FD 09

#### **2: Tract (#)**

• Record the number of the tract which contains the pad or feature being assessed 

#### **3: Pad (ID)**

• Record the Pad ID

#### **4: Surveyors**

• Record the last names of the people who are conducting the survey

#### **5: Date**

• Record the date when the survey is completed

#### **6: Permit Type** (NPDES, ESCPG1or2)

 $\bullet$  Leave this blank

#### **7: Pad Type**

- Check the box that represents the type of pad that is being assessed
- $\bullet$  Gas Well(s)
- Monitoring
- Compressor
- Impoundment
- Metering/Tap Site
- Storage Site
- Waste Water Treatment
- Other (write a description of the pad type)

#### **8: Site Stage in Time**

• Check the box that represents the stage of time in the development of the pad 

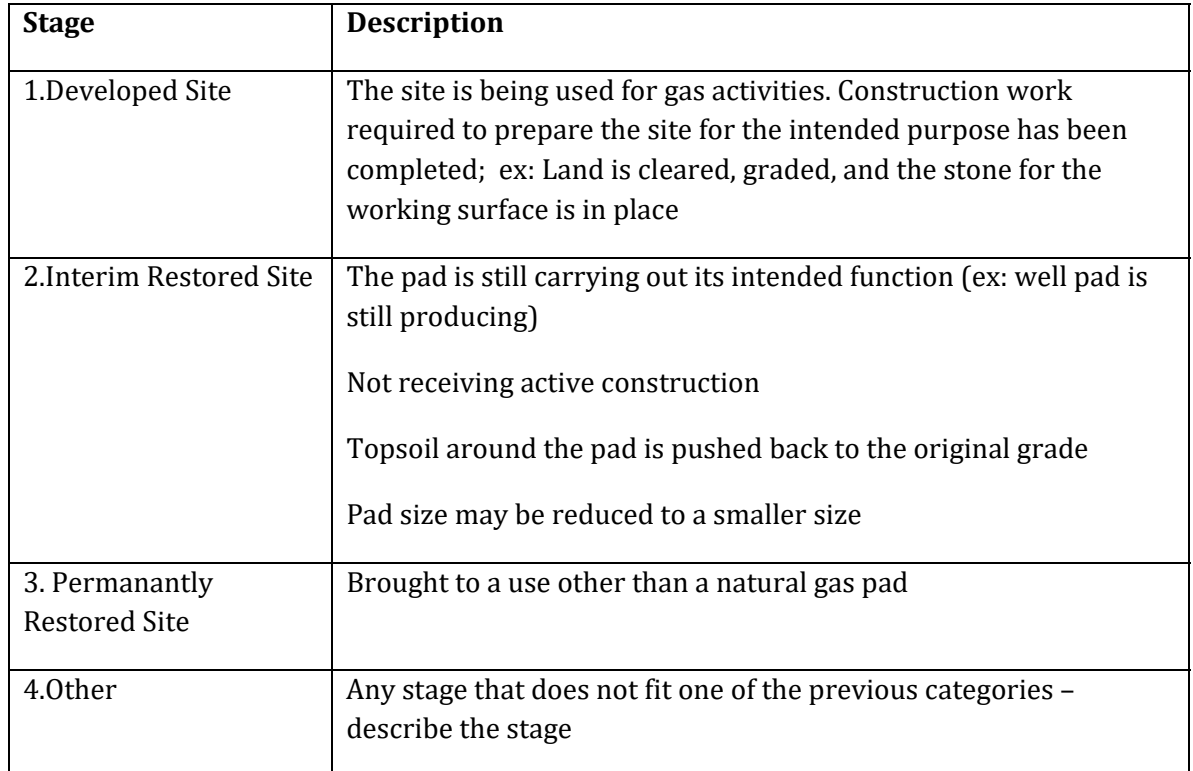

#### **9: GPS Information**

#### Pad Perimeter

- Indicate "Yes" if the current perimeter GIS layer is not accurate and is being corrected in the field
- Indicate "No" if the current perimeter layer is not being corrected in the field: whether accurate or not
- Pad Acreage Leave this blank it will be calculated after the survey

Pad Center \**For slope related to Monitoring, Staging/Storage or Well pads only*

- Using the longest corner to corner distance on the pad, measure and find the pad center
	- o Indicate "Yes" if Pad Center is GPS'd record coordinates
	- o Indicate "No" if Pad Center is not GPS'd

#### **10: Pad Slope.** \**For slope related to Monitoring, Staging/Storage or Well pads only*

From the Pad Center:

- Starting with the degree closest to "0" degrees north (PC1). Take a compass reading to the nearest degree and associated clinometer reading, to the nearest percent, from the Pad Center (PC) to the center of each of the sides at the Pad Edge (PE). Use two sticks of equal height to shoot slope.
	- $\circ$  Photograph this line showing the pad surface from the pad center *ONLY* if signs of pooling water are present.
- Following the same azimuth from the Pad Center, take a second clinometer reading from the Pad Edge (PE) to the edge of the modified cut or fill slope.
	- $\circ$  (1) Photograph this line from the Pad Edge (PE) to the edge of the modified cut or fill slope, or LOC.
	- $\circ$  (2)Photograph this edge (profile) from the pad corner in a clockwise direction starting from the corner left of the starting azimuth capturing the N,E,S,W edges respectively.

#### **11‐1: First (1st) Assessment of PCSM BMPs** (April‐May)

Check the box in the right hand side of the page when a specific Best Management Practice (BMP) is present. Check any of the categories of BMPs that are present on the site. In the "Notes" section of the datasheet, indicate if there are any differences from the PCSM plan for the pad with what is actually on the ground. Plans can be located in the project tracking sharepoint site for newer projects.

(http://nrsharepoint/parksandforestry/forestry/pads/SitePages/Home.aspx) 

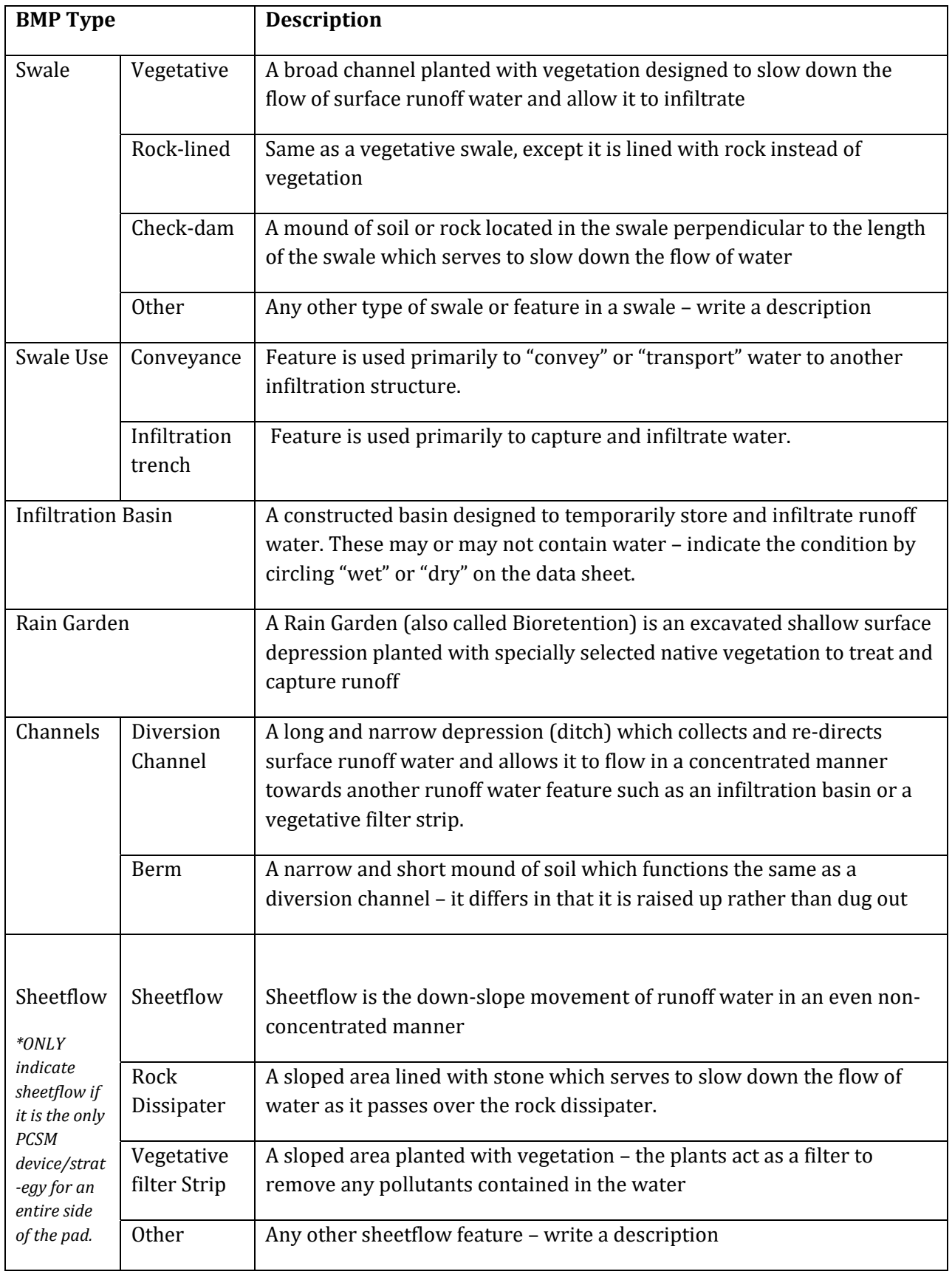

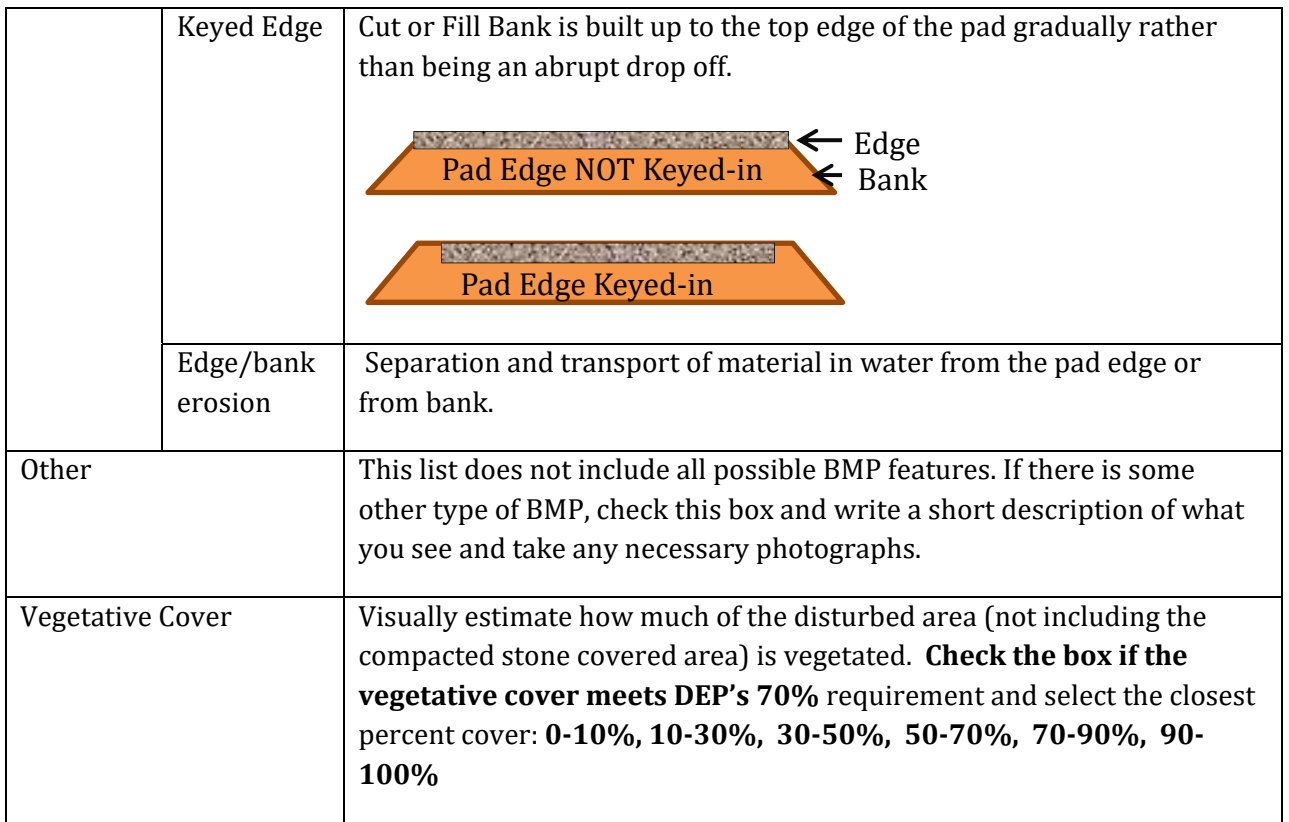

#### **PCSM** Function

- Check the perceived function of the Feature (whether it is being used as a conveyance or for infiltration etc)
- Check whether any of the PCSM features are holding water or has recently held water and show on sketch.
- Check if the PCSM Feature was not adequate to sequester or infiltrate stormwater (overflow)

#### Wildlife Use

- Check wildlife use; look for signs of herps, invertebrates, egg masses, spermataphores, tracks etc. and indicate on the datasheet
- Photograph any presence or sign and include in the photo list and files.

#### **11‐2: Second (2nd) Assessment of PCSM BMPs** (June‐July)

- Applicable for Follow-up assessments
- ANY PADS SURVEYED DURING THE 1ST ASSESSMENT (April-May) THAT:
	- a) Have PCSM features that are holding water AND
	- b) Contain egg masses/spermataphores

WILL REQUIRE A FOLLOW-UP VISIT (June-July)

• Revisit these pads and re-evaluate the PCSM BMP features that applied to the above during the first assessment. Use the same (original) datasheet to indicate findings.

#### **12: Photos**

- Photograph PCSM feature from any angle necessary to show important features such as;
	- Water entry point from pad
	- Current or past water height
	- **Sediment deposits**
	- Overflow features
	- Wildlife use (presence of Herps, eggs, spermataphores, tracks, etc)
- Take photographs of any features that are important, unusual, or unknown, or of features that cannot be adequately explained using words.
- On the datasheet, identify what feature the picture is of. Be sure to mark on the sketch the location and orientation of these photos.

#### Checklist for Photos:

- The following are photos needed that DO NOT need placed on sketch:
	- o Pad slope line \**(only if signs of pooling water exist)*
	- o Bank slope from Pad Edge
- The following are photos that DO need placed on sketch:
	- o Profile of Pad Edge from corners
	- o PCSM features
	- o Additional photos as needed

#### **13: Notes**

- Record any PCSM features "on the ground" that are not consistent with the PCSM plan.
- Record known recent rains that may affect current pooled water in PCSM and estimated days since that rainfall.
- Record any other relevant information about the pad that has not been previously documented.

#### **14: Sketch of Site**

- Draw a sketch map of the well pad in the provided space on the Data Sheet.
- The map should be oriented so that north is at the top of the page.
- Include the Following features:
	- o An outline of the pad
- $\circ$  A sketch of the access road and any other roads right around the well pad
- o Sketch of gas infrastructure on and around the pad
- $\circ$  Location of any gas related signs
- o Labeled representations of all BMPs you have indicated in Item 11of the Data Sheet
- o Arrows indicating the direction of water flow from the pad center and through the different PCSM features
- o Location of the camera for photos and the direction it was facing**. \****Note: PC and PE photos do not need to be depicted on the sketch as these are known locations. Example below is for reference only.*
- Example: Photo 1 would be represented with "P1" drawn on the map in the spot where the photographer was standing and an arrow would be drawn from that spot out towards the location of the feature being photographed.
	- o Lines depicting azimuth and slope from the pad center point to the edge of the pad. (should depict direction of water flow as outlined above)
	- $\circ$  Extended Lines depicting azimuth and side slope from the edge of the pad to the bottom of the fill bank or top of the cut bank. (should depict direction of water flow as outlined above)

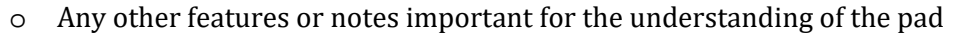

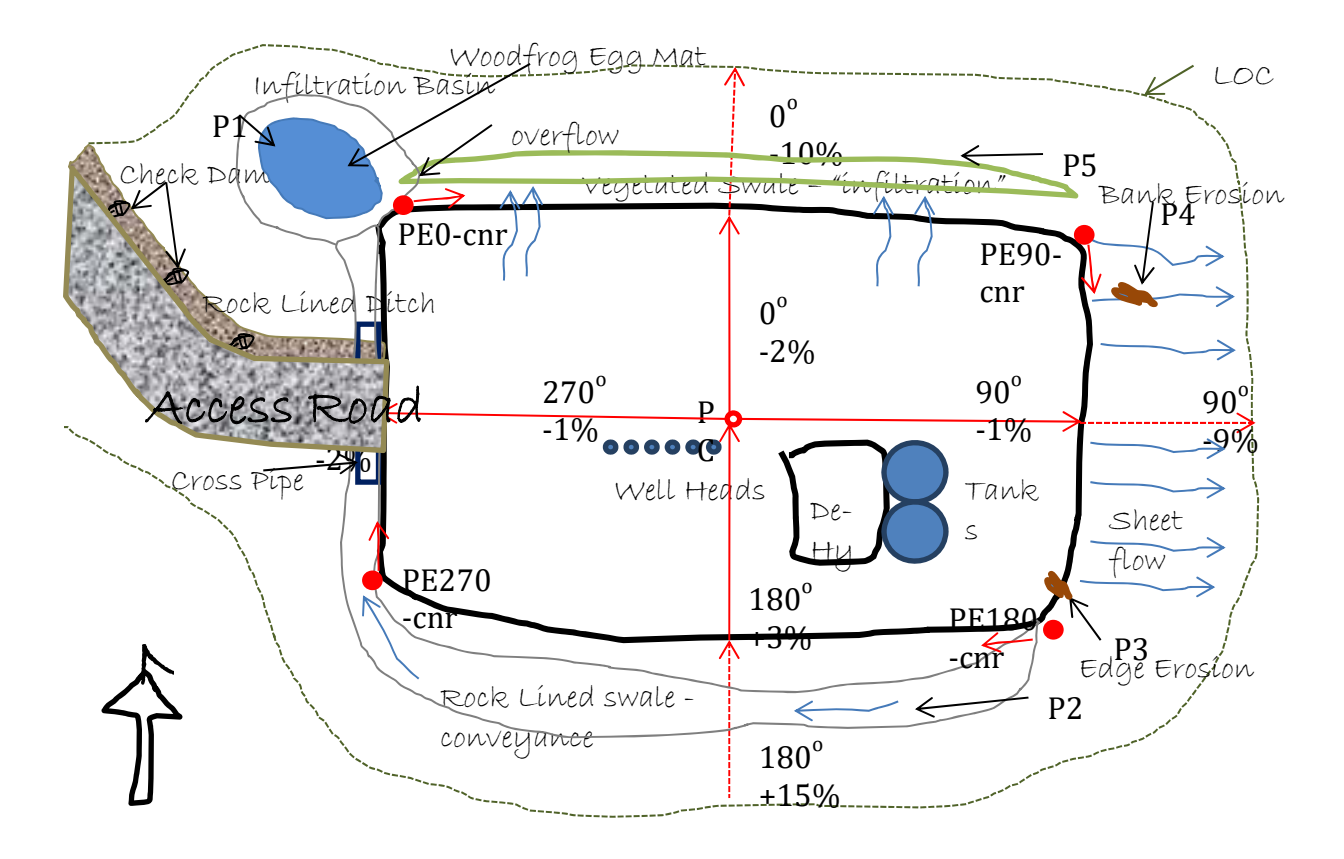

#### **Data Management**

- Scan the front and back of sheet.
- Name the file:
	- o Tract\_Pad ID\_Year of Assessment.pdf
		- Ex: 285\_C\_2013.pdf
- Name the photos:
	- o Tract\_Pad ID\_Photo Name\_Year of Assessment.JPG
		- Ex: 285\_C\_P1\_2013.JPG
	- o For slope photos (Pad Center or Pad Edge) name the photo using the tract ID, pad ID, and location abbreviation and azimuth. Pad Edge will have 2 photos, one from the edge down the bank and one from the pad corner. Name the photo from the corner using the same process above with Hyphencnr.
		- Ex: Pad Center 285\_C\_PC90 or 285\_C\_PC180 etc.
		- Ex: Pad Edge 285\_C\_PE90 or 285\_C\_PE180 etc.
		- Ex: Pad Edge (from the pad corner) 285\_C\_PE90-cnr or 285\_C\_PE180-cnr etc.
- Photos go in the folder  $\ln\frac{12ds1\RPI\RHD\Well\ Pad\ Sampling$  with the scanned copy of the datasheet and a copy of the PCSM plan for the pad if available. Be sure to place data in the folder for the relevant year.
- Give any GPS edits of existing layers to GIS specialist

### **Well Pad Vegetation Assessment**

#### **Purpose**

The purpose of this protocol is to provide a means to collect basic, observational data on completed well pads within the state forest. Data will be collected regarding presence of invasive plant species and plant community composition. There are two types of well pad vegetation assessments:

1) Well Pad Walkabout Invasive Plant Surveys – these surveys involve canvas-style surveys only for populations of invasive species along well pad edges and well pad access roads. These surveys are designed so that every well pad on state forest land is visited on a 3 year rotation. No additional data collection besides the walkabout surveys are conducted.

2) Permanent Well Pad Vegetation Community Assessments - At 15 well pad locations, additional sampling of the vegetation communities at the well pad edge and in the adjacent forest will take place. Permanent milacre plots will be constructed and re-visited over time on a three year rotation. In addition, walkabout-style surveys will take place along three sides of the well pad to document any native species colonizing the disturbed/reclaimed edge.

#### **Equipment Needs**

- Tablet Computer
- $\bullet$  GPS
- Data forms
- Field Guides, ID materials, and hand lens
- Compass
- 100 ft diameter tape
- Plastic bags for plant specimens
- Oak stakes, for marking plot center of permanent plots
- Mallet, for planting stakes
- Bark scribe, for marking reference trees
- Camera, for photo documentation purposes

#### **Procedures**

Record the following information at each well pad surveyed for both walkabouts and permanent plot assessment studies.

o District 

Record the number of the State Forest District in which the pad is located

o Tract 

Record the lease tract number in which the pad is located

\*This number can be found in the attributes table of the well pad shapefile under "Tract\_ID."

o Pad Number 

Record the identifying pad number for the pad

\*This number can be found in the attributes table of the well pad shapefile usually under "Pad\_Label." This is usually a letter or a number.

o Surveyors 

Record the last names of the individuals performing the vegetation survey

o Date 

Record the date when the survey is completed

o Pad type

Indicate what type of pad is being surveyed of the following categories:

- Well
- **Compressor**
- **•** Other
- o Operator

Record the name of the company operating the well pad \*This can be found in the well pad shapefile under "Ownership" or on the sign at the well pad

o Number of Wells per Pad Record the number of wells or well heads drilled on the pad.

#### *Well Pad Invasive Walkabout*

Beginning at the entrance to the well pad, the entire edge of the well pad and any additional area of disturbance around the pad will be walked and examined for presence of invasive plant species. If the pad is being visited only for an invasive survey, be sure to use the **Pad Invasives Walkabout Datasheet**.

Collect and record the following items on the datasheet or tablet computer for each species present in the Well Pad Walkabout section;

- Invasive Species Found Record the species code of the species present Record "No Invasives" if no invasive species are present
- Certain ID? Indicate "Yes" if the species has been confidently identified Indicate "No" if the identity of the plant has not been positively identified

#### • Population Size

Estimate the number of individual plants present at the well pad site using the following categories;

- $\circ$  1-5 (Trace)
- o 6‐25
- o 26‐50
- o 51‐100
- o 101‐500
- $0.501 1000$
- $0.1000 +$

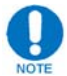

Any invasive plant species found that is on the EDRR list must be documented and treated or noted for treatment based on EDRR protocols found in this manual. If any unknown species appears to be acting aggressively or is widespread at the site, a sample should be collected and pressed for further identification. All other unknown species should be collected for further identification by the field staff or specialists. 

#### *Access Road Invasive Walkabout Survey*

The construction of access roads presents a vector for the introduction of invasive plant species from existing roadways onto the well pad located within interior forest tracts. To address this potential problem, the access road will be surveyed for the presence of newly established invasive plant species. This should be conducted during the course of every pad visit. The entire access road should be surveyed from the well pad edge back to the first intersection with a state forest Z1, Z2 or Z3 road. 

• Collect and record the invasive species information for the access road in the Access Road Walkabout section using the same methods as the Well Pad Walkabout section. Be sure to clearly differentiate on the form each infestation that is located on an access road rather than a well pad edge.

#### *Permanent Plot Vegetation Sampling*

Milacre  $(1/1000 \text{ acre})$  plots with a 3.72 foot radius will be used to collect ground flora data around the well pads. Three sides of the well pad will be sampled, leaving out the side of the pad where the access road enters the pad

- Starting at the access road entrance, facing into the well pad, proceed clockwise around the well pad to the first pad side. This will be "Well Pad **Side A"**
- Visually locate the midpoint of the sides to be sampled. This point will serve as the location for walking off the pad to the vegetation plots.
- From the midpoint, measure and walk perpendicularly away from the edge of the pad work surface 25 feet. This becomes the plot center for the first milacre plot (side A, plot 1).

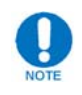

Take care not to disturb the vegetation on and around this spot.

• If visiting the plot for the first time, record the GPS coordinates of plot center, put in a stake at the plot center, then flag the stake. The distance, azimuth, DBH and species of the closest overstory tree to the plot center should also be recorded. 

Once the plot center has been determined, collect and record the following vegetation data according to the Milacre Vegetation Plot Procedure described in this manual.

- <u>Habitat / Vegetation Type</u>
- **Vegetation Data** 
	- **Height Strata**
	- **Species**
	- Cover Class/Stem Count

Once the milacre plot is completed, continue with the following steps;

- If plot 1 falls within Habitat/Vegetation Type 1 (Undisturbed Forest), only one milacre plot will be sampled on that side of the well pad. If plot 1 falls within a disturbed area (Habitat/Vegetation Type 2 or 3 - Native Disturbed or E & S vegetation) a second milacre plot will be established (side A, plot 2).
- To establish the plot center for plot 2, continue walking the same transect as for plot 1 until reaching the limit of clearance for the pad. From this point, measure 25 feet (continuing on the same transect into the un-disturbed forest) and establish the plot center for plot 2.
- If visiting the plot for the first time, record the GPS coordinates of plot center, put in a stake at plot center, then flag the stake. The distance, azimuth, DBH and species of the closest overstory tree to the plot center should also be recorded.
- Complete the plot using the same procedure as plot 1
- Continue this process on the other two sides of the pad to be sampled. These sides will be known as Side B and Side C, respectively, clockwise from Side A.
- General comments: Record comments on any unusual observations made at the well pad in the General Comments sections on the data sheet.

#### **Native Species Colonization Walkabout Sampling (Disturbed edge)**

At each of the three sides sampled using milacre plots, a walkabout-style survey should be conducted to locate any Pennsylvania native plant species that are colonizing the disturbed habitat at the edge of the pad.

• Upon completion of the milacre plots on each side, a walkabout of the entire well pad side should be conducted. Any native plant species found on the disturbed portions of the well pad side during the walkabout should be recorded, along with the abundance of that species on the side (1-5 (trace), 6-25, 26-50, 51-100, 101-500, 501-1000, 1000+).

#### **Non-Native Species Colonization Walkabout Sampling (Forest edge)**

At each of the three sides sampled using milacre plots, a walkabout-style survey should be conducted to locate any Pennsylvania non-native plant species that are colonizing the undisturbed forest edge and immediate forest margin at the edge of the pad.

• Upon completion of the milacre plots on each side, a walkabout of the entire well pad side should be conducted. Any non-native plant species found within the immediate undisturbed forest edge during the walkabout should be recorded, along with the abundance of that species on the side (1-5 (trace), 6-25, 26-50, 51-100, 101-500, 501-1000, 1000+).

#### *Special Circumstances*

#### **Pad toe slopes:**

 $\circ$  Some wellpads may have wide toe slopes that begin immediately at the edge of the pad work surface. In this case, begin the 25-foot measurement to the first milacre plot at the base of the toe slope.

#### **Milacre plots placed on the edge of forest habitat:**

 $\circ$  After measuring 25 feet from the edge of the pad work surface or the edge of a toe slope, it is possible that the milacre plot could consist of both undisturbed forest habitat and disturbed vegetation (either E& S planting or disturbed native vegetation). If this occurs, move the milacre plot back along the transect line towards the edge of the pad or toe slope until the entire plot is outside the undisturbed forested habitat. Record the actual distance in the appropriate comments section on the data sheet.

#### **Stump or rock piles:**

 $\circ$  It is possible that a milacre plot may fall within or mostly within a rock or stump pile on the outer edge of a well pad. If this occurs, simply record the percentage of the plot that is in the appropriate microhabitat class.

o On plot 2; do not complete the plot if it falls in a stump pile. Move it out into undisturbed forest. Record the new distance in the comments section for the appropriate side.

#### **Data Management**

- GPS points will be put in the forester's data backup folder in the RPIRAID and the GIS specialist will be notified of their location.
- Paper data forms will be filed until requested by the plant specialists.

# **Well Pad Wildlife Habitat Assessment**

#### **Purpose**

The purpose of this protocol is to provide a means to collect basic, observational data on completed well pads within the state forest. Data will be collected regarding wildlife habitat.

#### **Equipment Needs**

- Tablet Computer
- $\bullet$  GPS
- Well Pad Vegetation Assessment Datasheets
- Coverboard datasheets, if collecting coverboard data
- Field Guides, ID materials, and hand lens
- Compass
- 100 ft Tape Measure (in tenths of feet)
- Diameter Tape
- Camera with fish-eye lens (for canopy cover analysis)
- 10 BAF Prism
- Laser Rangefinder
- Reptile and Amphibian ID Guide
- 2" x 10" x 12" Cover Boards (4 per pad side, 12 total)
- Oak stakes (12 per pad 6 for vegetation plots, 6 for wildlife habitat plots)

#### **Procedures**

- Record the following information at each well pad surveyed; *unless completing with a Well Pad Vegetation Assessment and this information is already completed*
	- o District

Record the number of the State Forest District in which the pad is located

o Tract 

Record the lease tract number in which the pad is located \*This number can be found in the attributes table of the well pad shapefile under "Tract\_ID."

o Pad Number

Record the identifying pad number for the pad \*This number can be found in the attributes table of the well pad shapefile usually under "Pad\_Label." This is usually a letter or a number.

o Surveyors 

Record the last names of the individuals performing the vegetation survey

o Date 

Record the date when the survey is completed

o Operator 

Record the name of the company operating the well pad

\*This can be found in the well pad shapefile under "Ownership" or on the sign at the well pad

o Pad type

Indicate what type of pad is being surveyed of the following categories:

- Well
- **Compressor**
- **•** Other

#### *Forest Habitat Monitoring*

- Two permanent wildlife habitat points will be established on each Side A, Side B and Side C of the well pad, ignoring the side with the access road. One point 100 feet from the disturbed edge, and one point 300 feet from the disturbed edge.
- Starting at the access road entrance, facing into the well pad, proceed clockwise around the well pad to the first pad side. This will be "**Well Pad Side A"**
- Unless pad edge midpoint is already established, locate the midpoint of the sides to be sampled on the workable/paved well pad surface using the laser rangefinder. This point will serve as the location for walking off the pad to the plots.
- From the midpoint, measure and walk perpendicularly away from the edge of the pad work surface to the undisturbed edge. From this point, measure 100 feet into the undisturbed forest along the same transect. This plot will be labeled as "Plot 3" for each side.
- Once the plot center has been determined, a stake must be put into the ground at plot center and the GPS coordinates must be collected.
- At these plots, the following habitat data will be collected: species, DBH, height (ft), and health of "in" trees using the prism; forest cover type; canopy cover; mid-canopy cover; basal area (of live trees).
- Record the following information for each plot:
	- o **Cover** type Record cover as either maple or oak. o Canopy Cover
		- Using a digital camera at the plot center, determine the canopy cover percentage to the nearest percent (using camera software).
			- Photo should be taken of the canopy directly above the plot center.
- Attach the Fisheye lens to the Nikon camera, making sure to keep all dirt and dust out of the camera and lens
- Turn the camera on and put it to the "No Flash" mode by turning the dial on the top of the camera

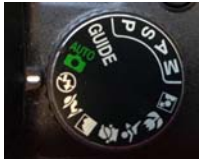

- Hold the camera at eye level so that the lens is pointing vertically (hold camera as level as you can, it is not necessary to use a level or tripod) and so that the bottom of the camera is pointing due north.
- Take one photo
- Look at the photo and make sure that it is acceptable and that your head and your co-workers are not visible in the photo

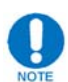

The best photos (most usable ones) are taken on cloudy days when there is a lot of contrast between the sky and the canopy. Days when the sky is dark blue and midday when the sun is bright in the photo are not the best times to take canopy photos. The software needs contrast between sky and the canopy to give the best results. Avoid taking photos at times that will give poor canopy photos!

o Mid‐canopy Cover 

Using an ocular estimate, determine the mid canopy (woody vegetation under 15ft in height) cover percentage (0-25%, 25-50%, 50-75%, 75-100%).

- $\circ$  Basal area (BA) Count the number of **live** trees in the plot, multiply by ten, and record the result as the basal area for the plot.
- Record the following information for each tree determined as a tally tree by a 10 factor prism. The prism should be held at DBH (1.5 m above ground level) of the tree to determine the actual degree of stem displacement:
	- o Tree #

Number each tree sequentially, starting with the first "in" tree to the right of  $0^\circ$  North. This will be Tree #1 as it is called on the prism plot.

- o Species Record three-digit code using the BOF Inventory species codes.
- o DBH

Measure all live trees 1.5 inch d.b.h. and larger that are "in". Measurement of d.b.h. should always be done from the uphill side of the tree. Measure to the nearest inch.

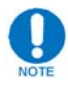

*In case of irregularities at d.b.h. such as swellings, bumps, depressions, branches, etc., refer to the "Special DBH Situations" section of the Overstory Plot Procedure* o Height (ft)

Use the Criterion 400 laser to measure total tree height including the one-foot stump. Follow the laser's internal program for tree heights.

- o Overstory Is this tree a component of the overstory of the stand (Y or N)?
- o Dead or alive Record whether the tree is dead or alive  $(D \text{ or } A)$ ?
- A second plot should be put in 200 feet from Plot 3 (300' from the undisturbed edge) along the same azimuth. This plot will be labeled as "Plot 4" for each side.

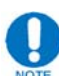

*Note* any additional gas related disturbances encountered along the transect while measuring out plots 3 and 4. Record this with the habitat data on the Well Pad Monitoring Datasheet using the "Notes" field.

• Follow the steps taken at plot 3 above to complete data collection at plot 4.

#### *Cover Board Installation and Monitoring (At Prism Plots)*

- Cover boards should be installed at all 6 wildlife habitat permanent plots.
- Place two cover boards at each point, one on each side, perpendicular to transect. From the point center, measure 10 feet perpendicular from the transect line in both directions (parallel to the pad edge). At the measured distance, clear the area of any leaf litter or debris if present, and place the board.

#### **Data Collection:**

 $\circ$  Locate cover board and record the appropriate ID#. Cover boards will be named as follows: Well Pad Side\_Footage from Pad Edge\_Left or Right(standing on transect with back to pad). *e.g.* A100L, B300R, etc.

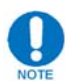

For first year (2014) permanent pads, cover boards were also placed near vegetation milacre plots 25' from the pad edge (if applicable) and 25' inside the undisturbed forest. For these cover boards, use the same ID rules except use a "D" for disturbed areas and a "U" for undisturbed areas coincident with the  $25'$ footage to distinguish the two. e.g. A25DR, A25DL, A25UR, A25UL, etc.

- o Lift it, and record the common name and abundance of all vertebrate species present under the board on the data sheet.
- o Once the species have been recorded, place the animals at the edge of the board, and replace the board to the original location.
- o Record any relevant "Notes" for the cover board.
- o Repeat this process for all cover boards at the pad.
- Cover boards will be checked once per year (starting one year after placement)
- **RECENTLY** flipped or destroyed boards; replace cover board, note it on data sheet, and collect data next year.

#### *Cover Board Installation and Monitoring (At Stump/Brush Piles)*

• Cover boards should also be installed at 1 man made habitat feature (brush/stump pile) per permanent pad.

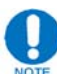

A minimum of 3 stumps must be present in a pile in order to evaluate the pile. The stump piles must originate from gas infrastructure, and be piled in a deliberate manner. *If such a feature does not exist, skip installation of these coverboards.*

- Standing where access road enters the pad, find the north azimuth using a compass. The man-made habitat feature (brush/stump pile) that is nearest this azimuth should be used for this survey.
- Take a GPS point of this brush pile nearest the center as possible.
- Place 2 cover boards 1 foot from the edge of the brush pile, one on each side of the pile. Place one board centered on the pile facing the center of the well pad and one on the opposite side of the pile (facing the forest edge).
- Collect data on these coverboards just as you would with the other coverboards at the prism plots. Use an "F" to indicate data from the coverboard on the forest side of the brush pile and a "P" to indicate data from the coverboard on the pad side of the brush pile.

#### **Data Management**

- GPS points will be put in the forester's data backup folder in the RPI.RAID and the GIS specialist will be notified of their location.
- Canopy photos are filed at \\nrford12ds1\RPI\RPI\_RAID\Wildlife\Permanent Pad Canopy Cover\Permanant Pad Canopy Photos and are named as follows; Tract number, Pad Id, Side of pad, plot. (i.e.100 M Side A 100ft). Refer to the Canopy Photo Software Procedure found in this manual for instructions on obtaining a canopy coverage from the photos taken.
- Paper data forms will be filed until requested by the wildlife specialist.

# **Soil Fertility Sampling**

#### **Purpose**

The purpose of this protocol is to provide a means to collect basic soil fertility data around well pads that have been returned to the state forest.

#### **Equipment Needs**

- Tablet Computer
- GPS
- Data forms
- Compass
- 100 ft diameter tape
- Plastic bags for soil samples
- Submission forms
- Shovel/trowel
- Bucket

#### **Procedures**

Record the following information on the submission form (use pg. 2 yellow) at each well pad surveyed.

- o Grower name Assistant Program Managers Name
- o Business name PA DCNR Bureau of Forestry
- o Address 10 Lower Pine Bottom Rd Waterville, PA 17776
- o **County** name Lycoming
- o Phone Number 570-753-5409 ext 124
- o Email Use the Assistant Program Managers email.
- o Check box for email Check this box
- o Field/Sample ID ID for each sample plot is District, Tract, Pad, side, plot# i.e. 10344BA1 or 10344Bpad for plot taken on the pad
- o Serial No. From front of sample bag kit
- o Check no till box
- o Year 1 Crop Code 1056

#### *Soil Sampling*

Three sides of the well pad will be sampled, leaving out the side of the pad where the access road enters the pad.

- Starting at the access road entrance, facing into the well pad, proceed clockwise around the well pad to the first pad side. This will be "Well Pad **Side A"**
- Visually locate the midpoint of the sides to be sampled. This point will serve as the location for walking off the pad to the sample plots.
- From the midpoint, measure and walk perpendicularly away from the edge of the pad work surface 50 feet. This becomes the central sampling location for the first sample plot (side  $A$ , plot 1).
- Once the plot center has been determined, collect the soil sample data following the diagram below to properly locate the samples.
- Using a shovel/trowel and a clean pail, obtain thin slices of soil from at least 12 places evenly spaced 5-10 feet apart in a given area.

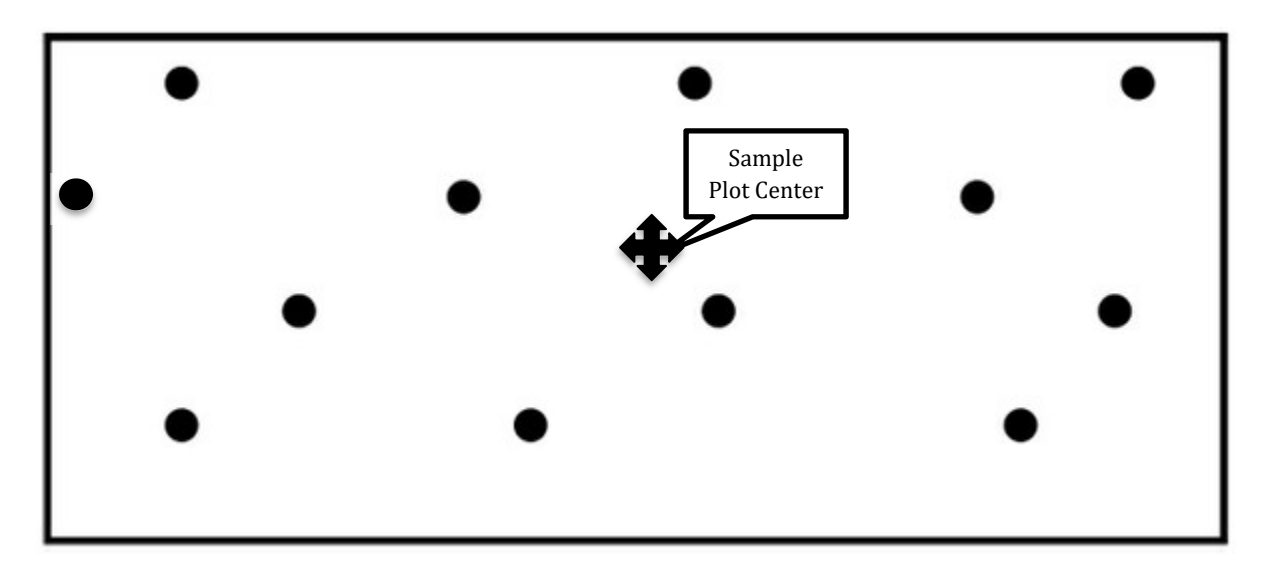

Sample to a depth of 6 inches.

- Mix the soil taken into one composite sample and place into labeled bag.
- To establish the plot center for plot 2, continue walking the same transect as for plot 1 an additional 50 feet and establish the plot center for plot 2.
- Complete the plot using the same procedure as plot 1
- $\bullet$  To establish the plot center for plot 3, continue walking the same transect as for plot 1 an additional 200 feet and establish the plot center for plot 3.
- Continue this process on the other two sides of the pad to be sampled. These sides will be known as Side B and Side C, respectively, clockwise from Side A.
- The last sample location will be on the pad itself. Find a location that is representative to the pad and complete the plot using the same procedure as plot 1.

#### **Sample Processing**

- Spread each soil sample on newspaper in a warm room to air dry overnight. Do not heat.
- For each sample take 1 cup of representative sample and place in the soil mailing kit bag. Mail soil sample and submission form to The Pennsylvania State University, 111 Ag Analytical Srvcs Lab, University Park, PA 16802-1114.

#### **Data Management**

• Sample Lab results will be placed at the following location: \\nrford12ds1\RPI\RPI\_RAID\Soil Samples

# **Chapter 4 Road Monitoring**

# **Roadside Vegetation Community Monitoring**

#### **Purpose**

The purpose of this protocol is to understand how the composition of roadside plant communities may change over time as a result of increased state forest road use. This will be carried out on individual roads by using 6 milacre  $(1/1000 \text{ acre})$ vegetation plots and by assessing areas around three culverts for invasive plants.

Two types of category Z1 (public use) roads will be identified, those with high gas traffic (HG roads) and those with no regular gas traffic (NG roads). At least two roads of each type will be selected in each core gas district based on input from the forest district and the Operations section. These will be state forest roads that are not maintained by PennDOT or municipalities. Consideration should be made to insure that the NG roads are unlikely to be utilized by new gas development in the future. 

Roads chosen for the study will have the desired amount of gas traffic (high traffic or no regular gas traffic) for at least 2.5 miles. Any intersections within these 2.5 miles will be with another road  $(HG \text{ or } NG)$  of the same type only. Attempts should be made to locate an HG and NG road pair within close proximity to each other.

#### **Equipment Needs**

- Tablet Computer
- $\bullet$  GPS
- Roadside Vegetation Community Monitoring Datasheet
- Field Guides and ID materials and hand lens
- Compass
- Diameter tape
- Bark Scribe
- Camera

#### **Procedures**

#### *General Data Collection*

Record the following general Information on the data sheet

- District Record the number of the forest district the road belongs to
- Road Name Record the name of the road
- **Surveyors** Record the last names of the individuals who are conducting the survey

 $\bullet$  HG / NG

Indicate whether or not the road is being used for gas activities by circling the appropriate designation

- $\circ$  HG High gas traffic
- o NG No regular gas traffic
- Date Record the date when the survey is completed
- Directions to Starting Point (mile 0.0): Write a short set of directions for finding the starting location for the survey (the starting point refers to the beginning of the 2.5 mile stretch of road. **For example:**

"Starting point is 0.75 miles east from the intersection with Dry Run Road."

• General Site Observations: Record any notes that the crew determines would be helpful for the understanding of the data.

#### *Establishing Vegetation Plot Locations*

Three sets of two vegetation plots will be completed along each road. The first set will be located 0.25 miles from the start of the 2.5 mile survey length. (*The first and last quarter mile segments of the 2.5 mile study area serve as buffers to minimize any effects from intersections with roads of other types*.) The second set will be located 1.25 miles into the survey, and the third set at 2.25 miles. If any of these locations fall on a bridge or at any other spot such as a culvert, turnout, road intersection which would cause problems with the vegetation plots, move the set of plots down the road ten feet past the end of the obstacle and make a note describing the situation in the "Notes on Plots  $#$  and  $#$  and Closest Culvert" section for the appropriate set of plots on the data sheet.

#### *Point A (0.25 mile) Data Collection*

- Navigate to the first set of plots at mile 0.25
- Take a GPS point in the center of the road. This is called "Point A". (It is helpful to mark this point with a scuff or a rock so it can be re-located later in the procedure)
- Walk to the edge of the road, perpendicular from the center point that is nearest a North/East azimuth.
- Determine the point where the vegetation along the edge of the road starts. Look up and down the road to get a general (average) idea of where the vegetation

starts to grow. This general line of vegetation will determine the plot locations. The vegetation starts over a gradient on many roads, so this is not always a clean line. Ignore *outlying* clumps of grass or small individual plants if they are growing farther into the road than the general line of established vegetation observed (**Figure 4.1**). 

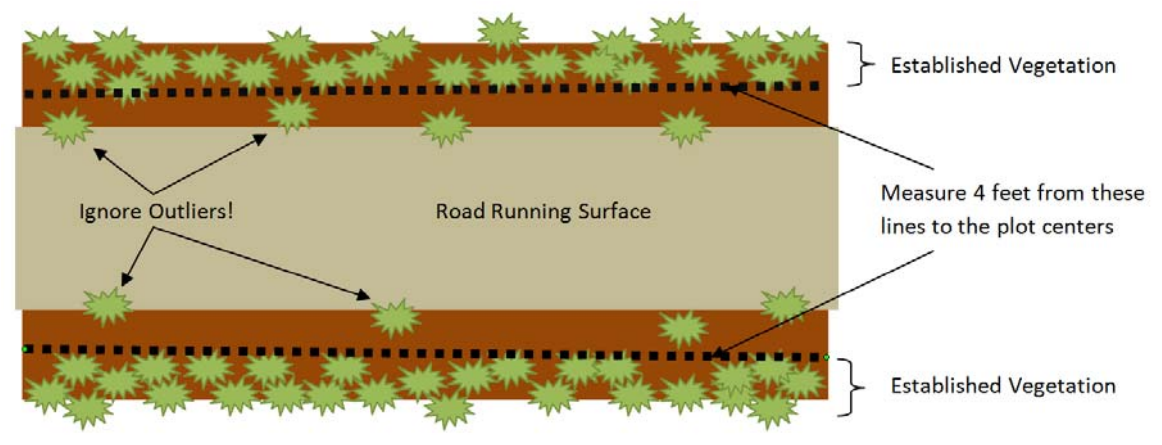

```
Figure 4.1
```
• Measure four feet off the road from the determined start of the vegetation to locate the center of the milacre plot. Mark the plot center in a non-destructive way. This is "Plot 1".

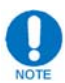

Take care not to disturb the vegetation around this point that falls on the plot.

- Measure from the center of the road to the plot center and record it on the data sheet, to the nearest tenth foot.
- Mark the closest tree
	- o Locate a tree close to the milacre plot center. This should be a live, healthy tree of a decent size (not a sapling) which is likely to be present in future years.
	- o Record the tree species, dbh, and the distance and azimuth from the plot center to the tree in the closest tree section for the appropriate plot on the data sheet.
	- $\circ$  Scribe the tree with one diagonal mark at chest height facing the milacre plot center.

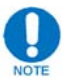

Take care not to scribe through the bark into the cambium layer.

Repeat the steps above directly across the road to establish a second plot, "Plot" 2". **Remember:** The plot on the north or east side of the road should be the first plot off the road centered GPS point, and the south or west side should be the second plot.

#### *Vegetation Data*

Once the plot centers have been determined, collect and record the following vegetation data on each milacre plot according to the Milacre Vegetation Plot Procedure described in the Plant Supporting Section.

- Habitat / Vegetation Type
- Vegetation Data
	- o Height Strata
	- o Species
	- o Cover Class/Stem Count

#### *Evaluating Closest Road Culvert*

After collecting data at a pair of milacre plots, the closest culvert to those plots should also be evaluated. No closest culvert data will be collected if a culvert is not within 300 feet of the plot in either direction.

- Invasive Species Found
	- o Check "yes" if invasive species are present Record the species code of all invasives found
	- o Check "no" if there are no invasive species present
- Certain ID?
	- o Indicate "Yes" if the species has been confidently identified
	- o Indicate "No" if the identity of the plant has not been positively identified
- Population Size
	- o Estimate the number of individual plants present at and right around the culvert on either side of the road using the following categories;
	- $\circ$  1-5 (Trace)
	- o 6‐25
	- $0 \quad 26 50$
	- o 51‐100
	- o 101‐500
	- o 501‐1000
	- $0.1001 +$
- Follow the **EDRR** Procedure for any EDRR target species found to be present.

#### *Point B (1.25 miles) and Point C (2.25 miles) data collection*

• Navigate to the second set of plots at 1.25 miles after all of the steps are completed at 0.25 miles.

- Repeat all of the steps done at 0.25 miles. The milacre plots off of Point B shall be called "Plot 3" (to the North/East) and "Plot 4" (to the South/West) respectively.
- Navigate to the third set of plots at 2.25 miles and repeat the steps again. The milacre plots off of Point C shall be called "Plot 5" (to the North/East) and "Plot 6" (to the South/West) respectively.

#### **Data Management**

- GPS points will be put in the forester's data backup folder in the RPIRAID and the GIS coordinator will be notified of their location.
- Paper data forms will be filed until requested by the plant specialists.

# **Roadside Invasive Plant Monitoring**

#### **Purpose**

State forest roads are one of the primary corridors for the introduction of invasive plants into the forested interior of our state forest system. Therefore, any attempt to manage/control the spread of these unwanted organisms must begin with an inventory of invasive plant populations established along these roads.

#### **Equipment Needs**

- GPS unit
- Roadside Invasive Plant Monitoring Datasheets
- Clipboard and pencil
- Vehicle with an odometer that measures tenths of miles
- $\bullet$  Measuring wheel (if walking the road)
- $\bullet$  Field guides / other ID materials and hand lens

#### **Procedures**

#### *Road Selection*

Once an area of focus is identified by the plant specialist(s), all  $Z1$  roads located within and adjacent to the tract will be surveyed for all invasive species present. In addition, as many of the Z2 and Z3 roads should be surveyed to increase the accuracy and scope of the data. If possible, township and PennDOT maintained roads should be surveyed if they transect the state forest tract or run adjacent to a state forest boundary.

#### *Data Collection*

From the starting point, invasive plant data will be collected in one-tenth mile intervals for the entire length of the road. Special attention should be paid to culverts and newly disturbed ground along the roads. Data collection can be collected from a slowly moving vehicle or on foot (in the case that the road is undeveloped and not drivable). Vehicle data collection is most efficiently carried out by a team of three people; one to drive and watch the odometer and one person to watch the left side of the road and one to watch the right side. Two or three people can conduct a survey on foot.

Data collection is conducted using the following procedure:

- 1. Navigate to the pre-determined starting point of the road to be surveyed. This is usually at an intersection with another road or at the State Forest Boundary on a given road.
- 2. Record the following information on two datasheets (one for the left side and one for the right side):
	- District # Record the number of the forest district(s) where the road is located
- Road Name Record the name of the road that is being surveyed.
- **Surveyors** Record the last names of the individuals performing the invasive survey
- Date Record the date(s) on which the survey is conducted
- $\bullet$  Side of road (L or R) Record an "L" if the datasheet represents the left side and an "R" if it represents the right side. Left and right are determined looking ahead (down the road) as you move along.
- **Starting Point GPS Coordinates** Record the GPS coordinates of the location where the survey length begins
- 3. Set the trip odometer to zero
- 4. Start driving forward slowly, looking for all invasive plant species growing around the road. Any invasive plants that are visible from the road count.
- 5. Stop moving once the odometer reads 0.1
- 6. Record the name of any invasive plants that were observed on either side of the road in the tenth mile segment in the "Invasive Species" column of their respective sheet.
- 7. Record a "0.0" in the "10<sup>th</sup> mile" row adjacent to the species name for each species observed to represent a presence of the particular species in the first segment of the road
- 8. Estimate the population of each individual species in the 10<sup>th</sup> mile segment **that was just surveyed** and record the population size code in the "Pop." row, directly under the "0.0" you just recorded
- 9. Continue driving and looking for invasive plant species, making sure to stop each  $10$ <sup>th</sup> of a mile to record the invasives for each given road segment. Record invasive presence in the second tenth mile segment as 0.1, the third segment as

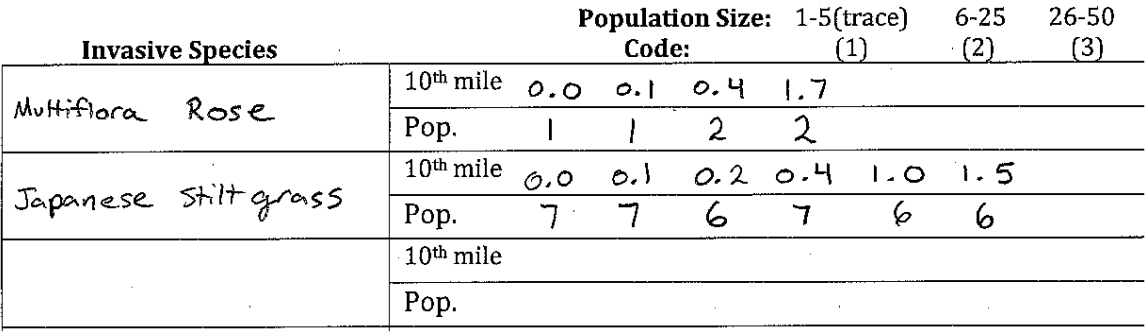

0.2 and so on. The datasheet should be filled out in the same manner as the following example;

#### **Population Size / Abundance Codes**

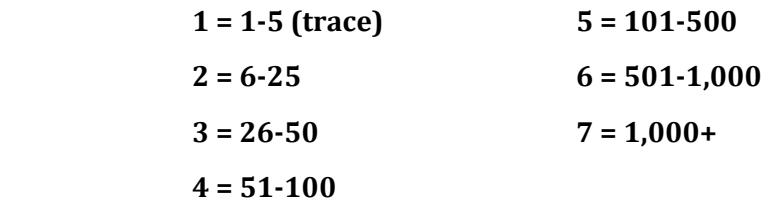

10. Once the end of the road is reached, record:

- Ending Point GPS Coordinates Record the GPS coordinates of the location where the survey length ends (terminus of road or intersection with other road)
- Total Road Survey Length Record the length of the road that is surveyed between the starting and ending points to the nearest tenth mile

#### **Quality Control**

Plant specialists will visit a subset of roads surveyed by the monitoring field crews to conduct checks on vegetation data collected. The specialists will recollect the vegetation data from the same location using the GIS/GPS data collected at the initial visit. A comparative analysis will be used to determine the level of accuracy, with a focus on species identification since the percent cover can be difficult to duplicate precisely.

#### **Data Management**

Paper data forms will be filed until requested by the plant specialists.

# **Road Condition Monitoring**

#### **Purpose**

This procedure will document how state forest roads change over time due to gas development. It can also be used to collect pre-development road condition data. This procedure will also serve to capture road and trail intersections on state forest lands, to be used as a quality control measure by DCNR Bureau of Forestry's Geospatial Applications section.

#### **Equipment Needs**

- Tablet computer
- $\bullet$  GPS unit
- Camera
- 100 ft measuring tape in tenths of feet
- Measuring wheel
- Road Condition Monitoring Datasheets (paper or electronic)
- Road Condition Monitoring\_PCSM Datasheets
- Clipboard and pencil
- Safety vest

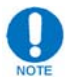

When entering data electronically, or on roads being re-measured, be sure to have the appropriate road condition monitoring points layer on your tablet computer. This will allow you to add new survey points on new roads being measured and also navigate to survey points and add new measurements on previously surveyed roads. These can be found using the following path via  $FINS: P:\LawerS-Gas$ Program\Monitoring\Road Condition Monitoring Point. Refer to the supporting documents section of this manual for instructions on Checking In/Checking Out Data for ArcPad.

#### **Procedures**

The portion of the road to be surveyed that is used for gas activity will be divided into quarter-mile sections. A survey plot is to be established at the point where gasuse begins (usually this is the beginning of the road), at each quarter-mile section, at the point in the road where gas-use ends, then at a point a quarter-mile past where gas-use ends (or at the end of the road if there is not a quarter-mile of road beyond gas use). 

- 1. Navigate to the road to be surveyed
- 2. Determine from which end the gas traffic (if road is currently gas use) is entering the road
- 3. Go to the start of gas use (i.e. where gas traffic enters the road from the rest of the world)
- 4. Record the following information on the tablet computer or datasheet:
	- District # Record the number of the forest district the road belongs to
	- $\bullet$  Tract #

Record all of the leased tract numbers the road survey will encompass. Refer to the "TractID" field of the "Draft\_DCNR\_OG\_Ownership- All" layer in ArcPad to view leased tract numbers. If no leased tracts apply, record as "N/A".

• Road Name

Record the name of the road that is being surveyed. This information can be found in the "Name" field of the RoadsTrails layer.

- Surveyors Record the last names of the individuals performing the road survey
- Date Record the date(s) the survey is completed
- **Starting Point of Survey** Write a short description that describes the starting point for the road survey (e.g. "Intersection of Dry Run Rd with Benson Rd").
- 5. When the start of gas use coincides with the beginning of a road, take a GPS point at the intersection of the road being surveyed and the other road it intersects. This GPS point is taken where the centerlines of each road intersect (**Figure 4.2**).

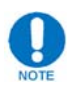

Any Z1, Z2, or Z3 road and "blazed" trail intersections encountered along the survey length of the road should be GPS'd, taking the GPS point where the centerlines of each feature intersect. These intersection points should be included in the same layer as survey points (Road Condition Monitoring Point).

6. If the start of the survey coincides with the beginning of a road, go to the point where the road narrows down to a uniform width representative of the road ahead (widths are usually flared out at the intersection and we do not want to capture this exaggerated width). This location becomes the first survey plot (**Figure 4.2**).
\*If not, the point at which gas-use use starts ON THE STATE FOREST ROAD will be the first survey plot.

7. GPS the center of the road at the plot location. This point is added to the "Road" Condition Monitoring Point" layer

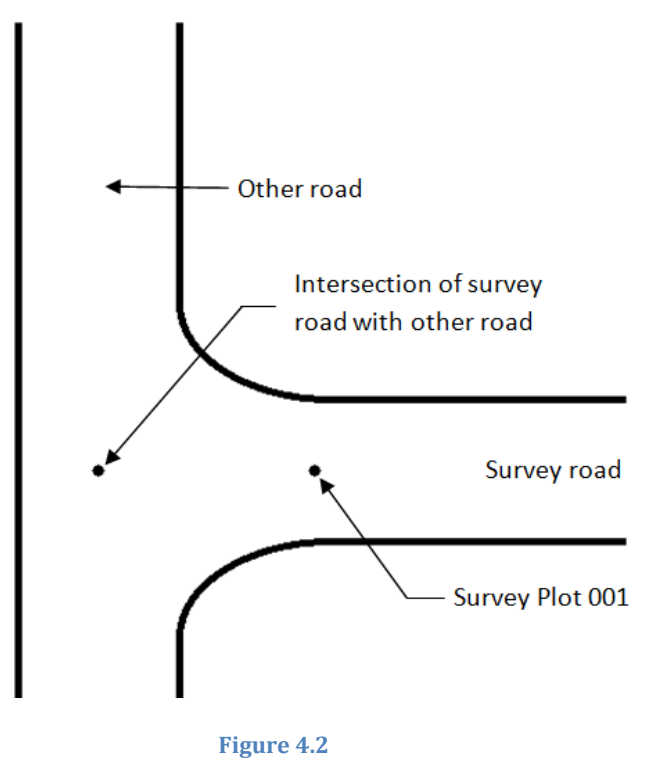

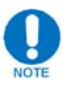

Survey plots are named in the following fashion, formatted with the name of the road being surveyed followed by a sequential plot number. **Be sure to record the name of the survey plot in the appropriate place on the tablet computer.**

- (Survey Road) 001 e.g. Dry Run Rd 001
- (Survey Road) 002
- (Survey Road) 003
- Continue this sequential format up to and including the last survey plot
- 8. Plot Data

Record the following data at each survey plot (every 0.25 miles) on the tablet computer or datasheet:

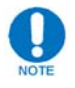

**All measurements are recorded to the nearest foot**

- Plot Number Record the sequential plot number part of the survey plot name
- Plot Improved for OGM Use? Is this plot improved for gas? Yes or No
- Dust conditions

Observe and record the amount of dust in the air that has been stirred up by passing traffic. Select one of the following categories;

- o No Dust Passing traffic does not produce any dust
- $\circ$  Light Dust A minor amount of dust is produced
- o Moderate Dust More than Light, less than Heavy
- o Heavy Dust Traffic is producing a large amount of dust
- Dust control

Indicate if the gas companies are applying any dust suppressant to the road surface OR there is evidence of such use in the past

- o None
- o Water Suppressant
- o Chemical Suppressant
- Road surface condition

Assess the condition of the road surface for the area surrounding the survey plot and the section of road between the current and previous survey plot. Look for things such as potholes, ruts, and standing water. Select the category that best represents the road. A poor rating can be thought of in real world terms - if you have to brake or drive around a condition (potholes, ruts, erosion) on the road or if a road condition causes loss of traction (rills, washboards) then it is "poor".

- Good No maintenance needed
- o Good Recently maintained
- o Adequate, Future Maintenance Needed Potholes
- o Adequate, Future Maintenance Needed Rills
- o Adequate, Future Maintenance Needed Rutted
- o Adequate, Future Maintenance Needed Erosion
- o Adequate, Future Maintenance Needed Berms
- o Adequate, Future Maintenance Needed Other
- o Poor, Needs graded- Potholing
- o Poor, Needs graded-Rills
- o Poor, Needs graded- Rutted
- o Poor, Needs graded- Erosion
- o Poor, Needs graded- Berms
- o Poor, Needs graded- Other\_\_\_\_\_

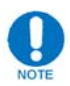

Any condition not covered by a category – record a description in the "Other Notes" section of the plot data. Also note anything you feel is warranted to better describe any issues with the road surface condition.

• Road Profile

Select the profile that best fits the survey road. Consider the cross section of the road perpendicularly to the length of the road, paying attention to the direction that water would flow off of the road surface. The 3 primary profiles are crowned, insloped and outsloped but a road can also have a flat or cupped profile. See **Figure** 4.3 for an illustration of different road profiles. 

o *Insloped*

A road built on a side hill that sheds the water to the uphill side of the road into a ditch

o *Outsloped*

A road built on a side hill that sheds the water to the downhill side of the road 

o *Crowned*

Road surface sheds water to both sides of the road

o *Flat*

Road surface is flat and water does not have good flow to one side or the other 

o *Cupped*

Road surface is "U" -shaped and water is trapped on the road surface acting like a ditch

o *Other*\_\_\_\_\_\_\_\_ 

Any other profile encountered (describe the profile in the notes section)

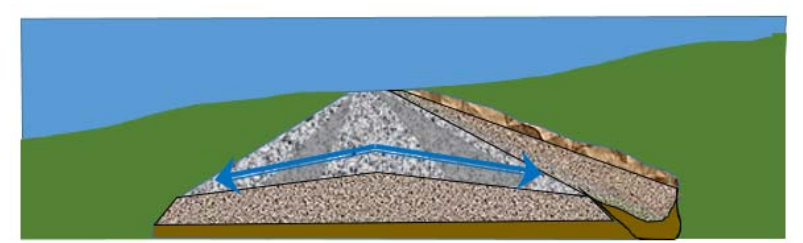

Crowned

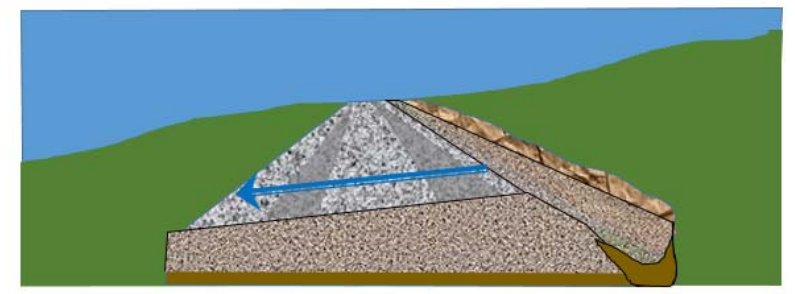

OutSloped

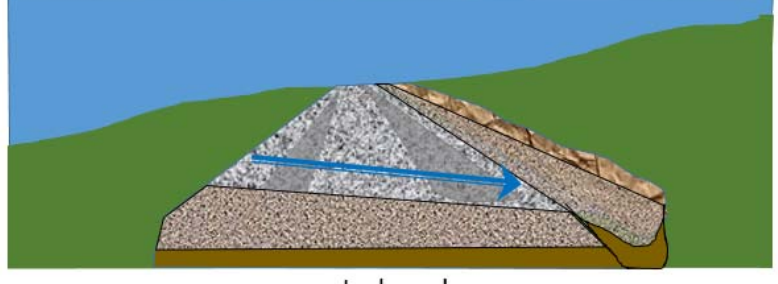

Insloped

**Figure 4.3 Primary Road Profiles**

PCSM 

Are Post Construction Stormwater Management (PCSM) features present? Yes or No, (\*if yes complete the Road PCSM Form)

- Treadway width (ft.) (Labeled "Running Surface" pre-2016)
	- $\circ$  The Treadway of the road is the part of the road that receives regular traffic and shows tire wear. The edge of the road (usually covered by loose rocks and gravel) does not receive regular traffic and is not considered part of the Treadway. Refer to the boundaries of "Treadway Width" in (**Figure 4.4)**.
	- o Determine where the boundary between the treadway and the road edge falls on either side of the road and measure the distance between these two boundaries.
	- $\circ$  It is usually helpful to look up and down the road to get a general idea of where the treadway edge is located - try to get an overall average of the area around the survey point.
- Road Surface Width  $f(t)$ 
	- o The road surface width is the widest point of the road surface intended for vehicular travel before it changes slope to form the shoulder or ditch. This area may have loose gravel or even encroaching vegetation if not frequently traveled.
	- o Determine the boundary of the road surface width by locating the point where the road side slope changes abruptly from the crown slope  $(4 6\%$ ) forming the ditch  $(6-20\%)$ .
	- o Loose Stone and vegetation may be present on the road surface particularly on wide roads where the entire surface is not driven on.
- Cross‐section width (ft.) \**(Only for first year OGM Measurements and remeasures for upgraded roads since last measure)*
	- $\circ$  The cross-section width is the extent of the material that was removed, displaced, or added during construction of the road and ditches. It is measured perpendicular to the length of the road from one side to the other. The cross-section width is bound on either side by the top of a cut bank or the toe of a fill slope (**Figure** 4.7).
- Limit of clearance (ft.)  $*(Only for first year OGM Measurements and$ *remeasures for upgraded roads since last measure)*
	- $\circ$  The limit of clearance width is the width of the land that was cleared for the construction the road and any adjacent rights-of-way. It is measured perpendicular to the length of the road and cannot be narrower than cross‐section‐width (**Figure 4.4** & **Figure 4.7**).

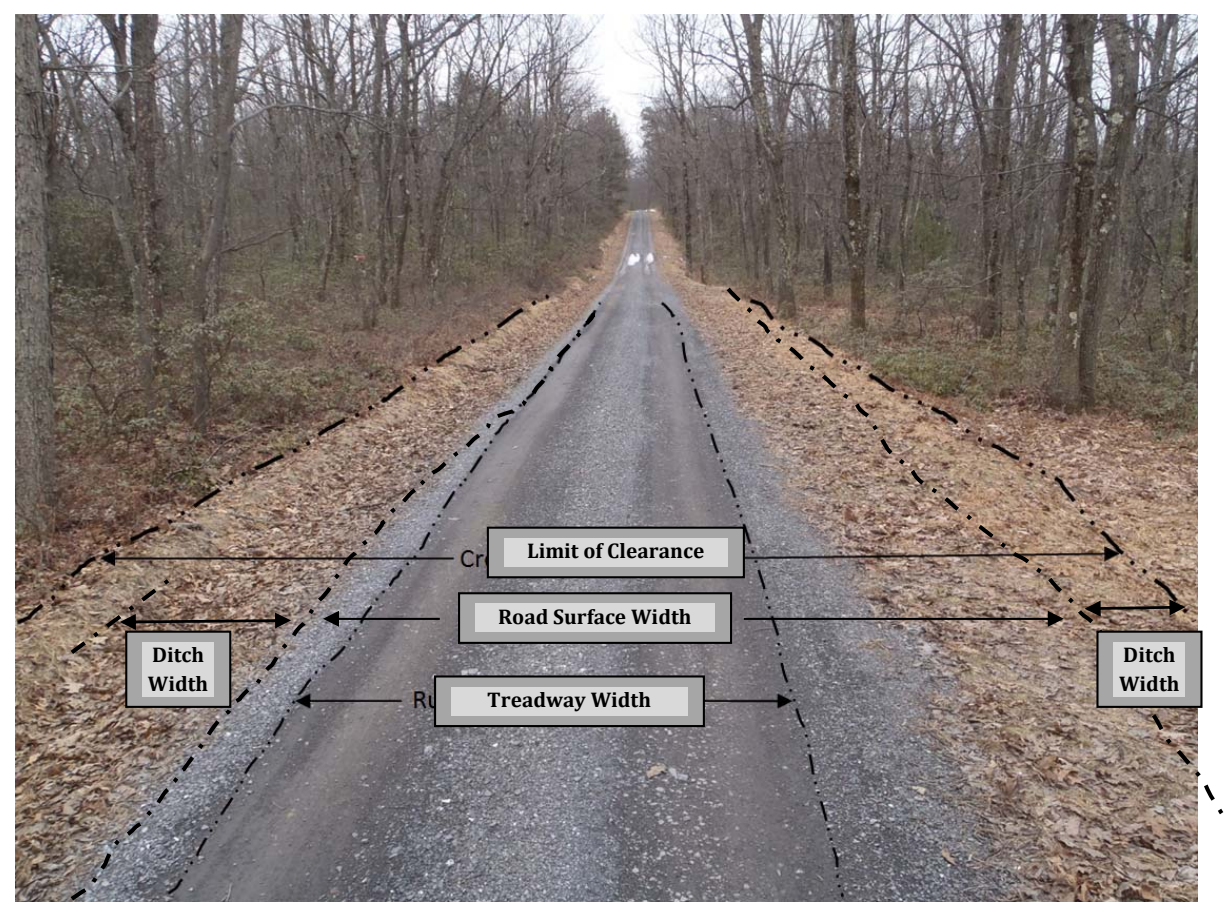

**Figure 4.4**

- Pipeline Adjacent Is a pipeline adjacent (in sight and parallel) Yes or No
- Pipeline LOC with Road (**Figure 4.5**) If Yes for Pipeline Adjacent, is the pipeline LOC measured with the road LOC (combined)? Yes, No, or Not applicable
- Road/Pipeline Buffer Width (**Figure 4.6**) If YES to "Pipeline Adjacent" and NO to "Pipeline LOC with Road" then measure the distance between the Road LOC and the Pipeline LOC (**Buffer**) **Width**)

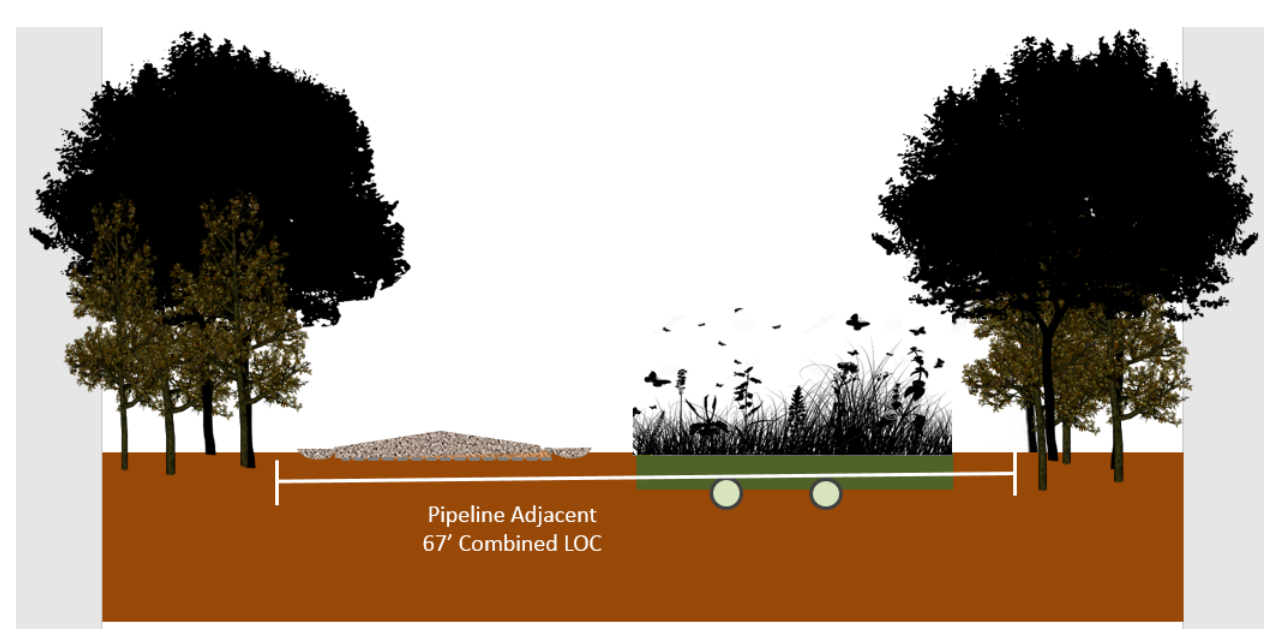

**Figure 4.5 Pipeline Adjacent, LOC Combined**

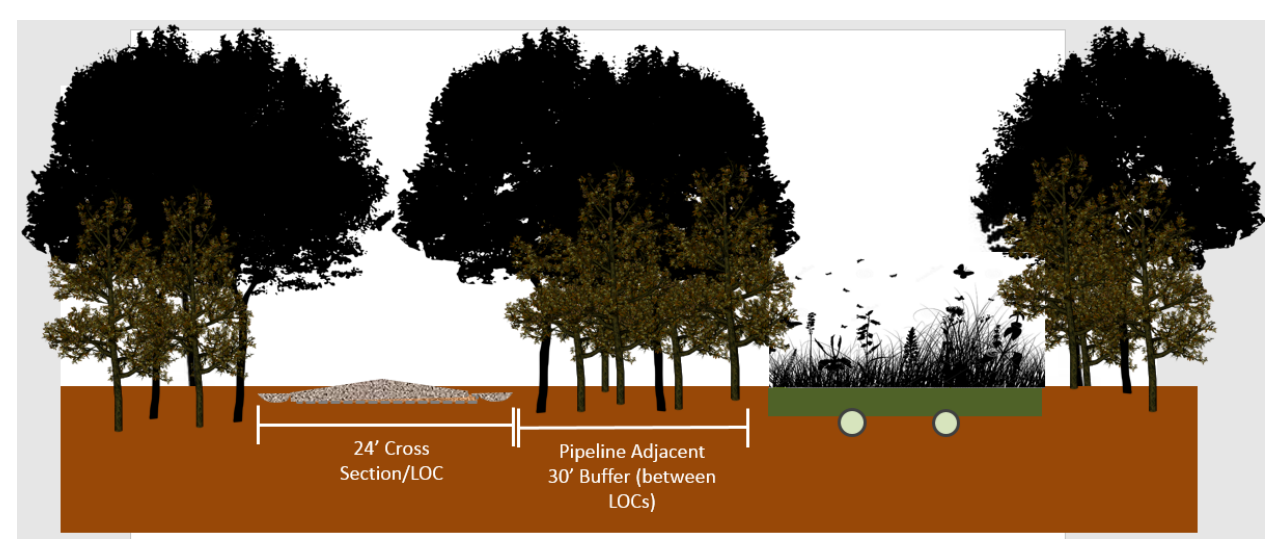

**Figure 4.6 Pipeline Adjacent, Buffer**

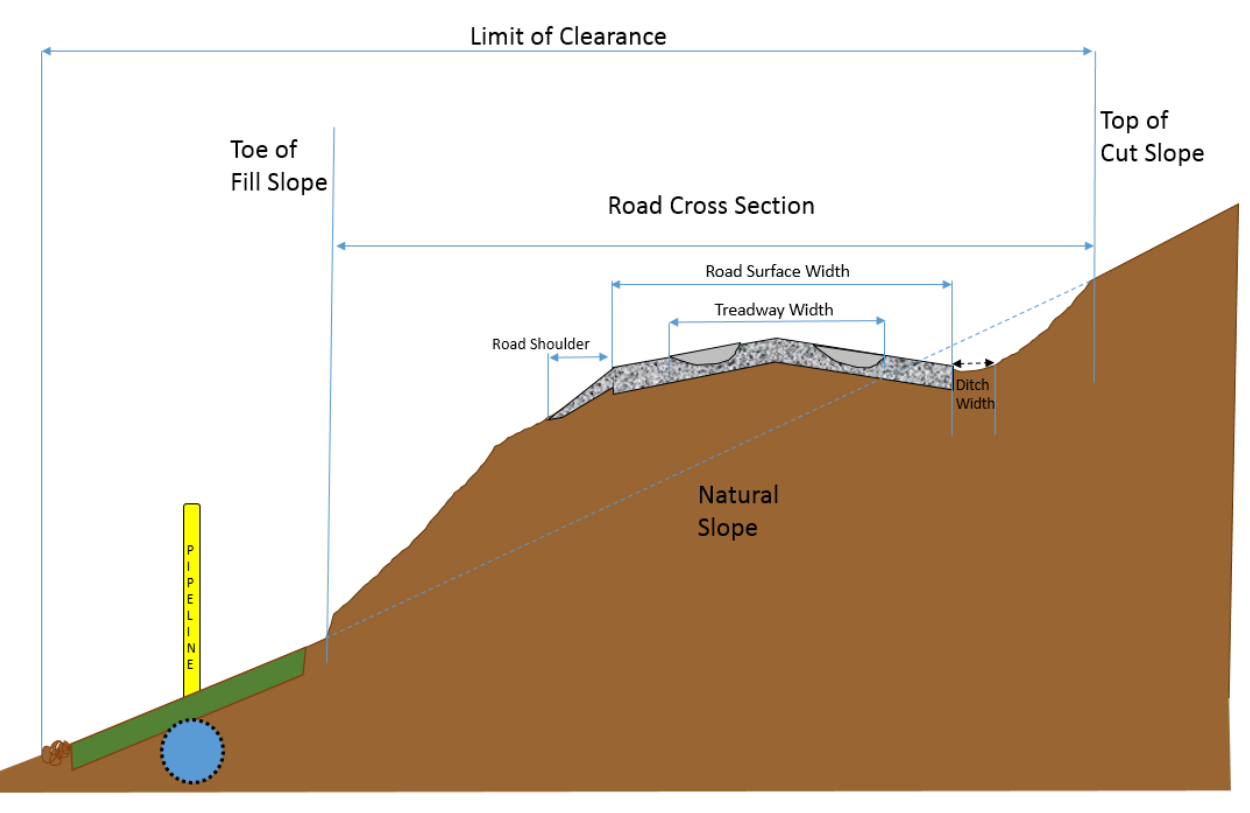

#### **Figure 4.7 Road measurements**

Left ditch width (ft.)

The width of a ditch is bound on the road side by the Road surface edge and on the outer side by the point where a "leveled" measurement tape from the surface width edge contacts the cut bank created during the construction of the ditch. Refer to "Ditch Width" line in Figure 4.7. The "left" ditch is determined as you face down the road in the direction the survey is progressing. If sheetflow is present instead of a ditch leave this field blank.

- Left Ditch Material Vegetated, Rock, Aggregate or Soil
- $\bullet$  Left ditch type  $\text{(ft.)}$

Ditches are created features meant to direct water to a specific location such as a culvert pipe or tail ditch. For our purposes ditches are classified into two types, "parabolic" and "triangular" (Figure 4.8). Record as "sheetflow" if a ditch is not present.

o Parabolic – Less common. This ditch has a curved cross-section and is usually created using a type of "scoop" from a piece of equipment. It is generally broader than a triangular ditch.

- o Triangular Common. This ditch has a triangular cross-section and is usually created from a pass with a grader blade.
- o Sheetflow Common. Present where there is no ditch. Meant to shed water off the road surface but does not direct the water to a specific location.

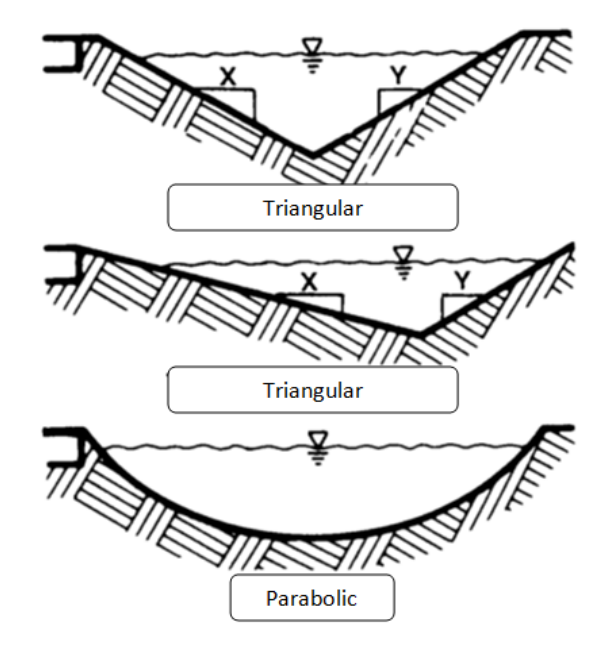

**Ditch Cross Sections** 

#### **Figure 4.8**

• Left ditch condition

The ditch (or sheetflow) should be assessed and determined if it is functioning properly and as intended. Only consider the immediate survey plot area. Select the condition that MOST applies.

- o Good Is functioning properly and as intended with no erosion issues
- $\circ$  Fair There are minor issues with its function and/or minor erosion issues
- $\circ$  Poor There are major issues with its function and/or major erosion issues

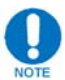

Note any reasoning for a "Fair" or "Poor" ditch condition that you feel is appropriate in the "Notes" section of the plot data. If water is laying in the ditch and/or the ditch has no drainage, indicate "left/right ditch has no drainage" in the "Other Notes" section of the plot data.

- Right ditch width  $(ft.)$ See left ditch width explanation above. The "right" ditch is determined as you face down the road in the direction the survey is progressing. If sheetflow is present instead of a ditch leave this field blank.
- Right Ditch Material Vegetated, Rock, Aggregate or Soil
- $\bullet$  Right ditch type See left ditch type explanation above
- Right ditch condition See left ditch condition explanation above
- Notes Record any notes about the survey plot data
- 9. Reset the trip odometer in your vehicle and drive 0.25 miles from the plot you just completed
- 10. Repeat steps 7-9 (excluding the reset of the trip odometer) until you reach the end of gas use on the road or the end of the road. Include a survey plot here as well.

# *Notes:*

- When approaching the end of the road or the end of gas use, if the end of the road or the end of gas use is within one tenth of a mile of the next quarter mile mark, the end of the road or the end of gas use becomes the point at which the survey plot is taken. If the end of the road or the end of gas use is greater than one tenth of a mile from a survey plot, another survey plot needs to be completed at the end of the road or the end of gas use.
- The quarter mile point will sometimes fall at a spot that does not represent the road as a whole (on a bridge, next to a culvert, at a wide spot like a pull-off, at an intersection). Move the survey plot to the point just after the obstacle where the road and ditches return to a representative width if the quarter mile mark falls at a spot like any of these.
- 11. If the road continues past gas use;
	- Travel 0.25 miles past the end of gas use and conduct one more survey plot
	- GPS center of road
	- Collect Plot Data

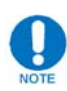

If the road segment beyond gas use is less than 0.25 miles, establish the last survey plot at the end of the road.

12. Finish filling out the following information on the tablet computer or datasheet:

- Approximate Road Survey Length After completing the survey, record the length of road that was surveyed to the nearest quarter mile.
- Notes

Record anything about the entire road survey that you feel is important and/or relevant to understanding the conditions of the road and data collected. Include any of the following conditions as well as any others that come up:

- $\circ$  Length and location of any asphalt applied to the survey length of the road
- $\circ$  Any weather conditions that would impact dust conditions at the time of the survey
- $\circ$  Amount of traffic if it impacts dust conditions at the time of the survey
- $\circ$  Whether the survey is post or pre development

# **Road Data Management**

- If entering data electronically, periodically "check in" collected road data back to the Road Condition Monitoring Point feature class via the path FIMS: P:\Layers-Gas Program\Monitoring\Road Condition Monitoring Point. This should be done frequently enough to ensure a lot of edited road data is not left on the tablet computer for an extended length of time. In general, offload data as you feel appropriate. Refer to the supporting documents section of this manual for instructions on Checking In/Checking Out Data for ArcPad.
- If using a datasheet to collect data, first "check in" new points collected (if applicable) to the Road Condition Monitoring Point feature class via FIMS: P:\Layers-Gas Program\Monitoring\Road Condition Monitoring Point. Refer to the supporting documents section of this manual for instructions on Checking In/Checking Out Data for ArcPad.Next, navigate to the feature class in FIMS, start an editing session, and add data to new or established survey plots as appropriate.
- Refer to the Infrastructure or GIS specialists for any and all questions regarding data management.

# **Resamples**

All roads should be resampled at least once every 4-years to show change over time. For resampling roads only enter data for sections that are not asterisked\*.

# **Road Trigger Points**

If any road plot surface condition is categorized as "poor" an email notification shall be sent to the district within one week of road plot completion for that district. This would just be a notification of potential issues and not necessarily a request to act. Upon returning to the office, field crews should send an email notification to the infrastructure program specialist to be forwarded to the district.

The email should include:

- 1. Road Name
- 2.  $\#$  of poor plots versus other plots for the given road (ie. 6 plots given poor rating out of  $20$
- 3. Reason for poor rating $(s)$
- 4. Plot(s)/mileage for the plots with poor ratings  $($  1/<sub>4</sub> mile from Road start with Somename  $Rd$  to  $\frac{3}{4}$  mile)

# **Post Construction Stormwater Management (PCSM) on Roads**

If a road has "Structural" stormwater BMPs, a separate data sheet is used ("Road Condition Monitoring\_PCSM"). Each structural BMP should be assessed for size and function.

# **PCSM Procedures**

Moving in the same direction and utilizing the same start point for the formal road survey stop at each Structural Stormwater Feature designed to capture and infiltrate water.

Record the following:

- $\bullet$  District #
- $\bullet$  Tract #
- Road Name
- Road Class  $(Z1, Z2, Z3)$
- Date
- Date of Last Rain Event
- Surveyors
- Notes (include any information deemed important to describe)

# **Road PCSM Plot Data:**

- Plot Number (road mile #, GPS point)
- Road Profile (in-sloped, out-sloped, Crowned, Other)
- PCSM Feature Type (Rain Garden, Infiltration Basin, Infiltration Trench, Infiltration Berm, Sump, Other)
- Feature Limit of Clearance (Length and Width of the PCSM features LOC only) \*additional amount of clearing over the roads LOC, do not include road LOC (*Figure* **4.9**)

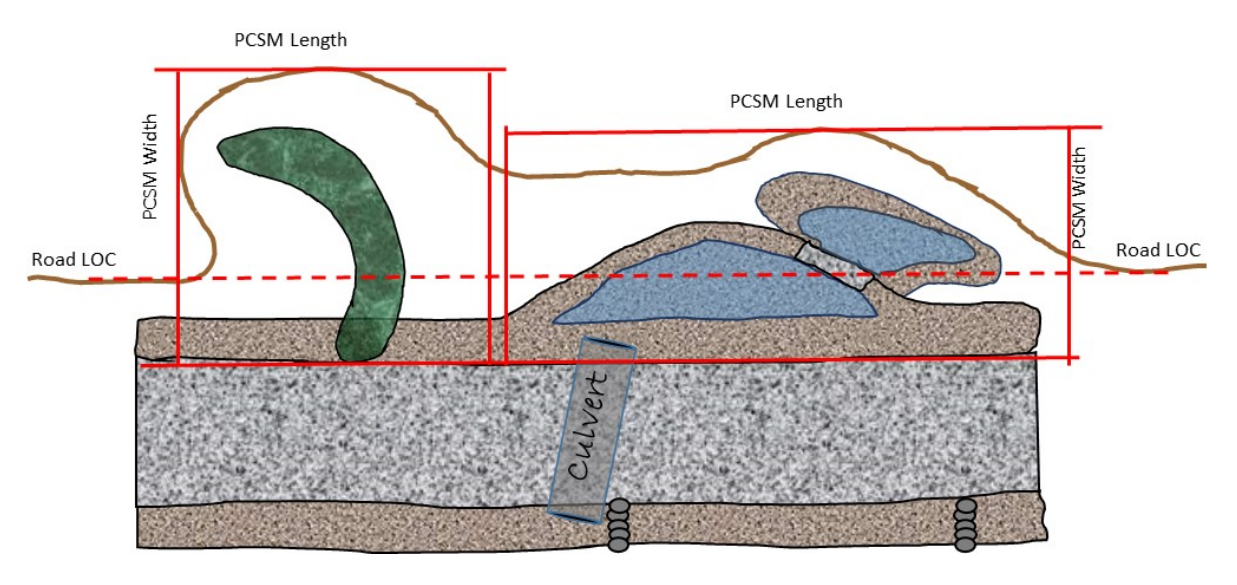

**Figure 4.9 PCSM Measurements**

- Channel Length (point from last outlet or infiltration point).
- Channel Armor (Rock, vegetation, aggregate etc).
- Holding water (yes or no)
- Water Overtopped (has the feature exceeded its capacity and water overflowed or bypassed the feature)
- Recently held water (signs of water being held though now dry)
- Sedimentation Present (Sediment deposit in feature) note if needs cleaned
- Wildlife Use (note any and all wildlife use and sign)
- Other Notes (note any important information/description related to collected data or any additional information such as nearby wetlands or streams that may be or are impacted by the design)
- Sketch of site (sketch all site features and important facts such as sediment deposits or wildlife sign/use) **Figure 4.10**

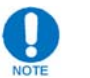

**Be sure to take at least one photo (P.1) that captures the extent of the PCSM feature in relation to the road. Take additional photographs (P.2, P.3, etc.) of interesting features/issues as needed. Mark all photo locations on the sketched map!**

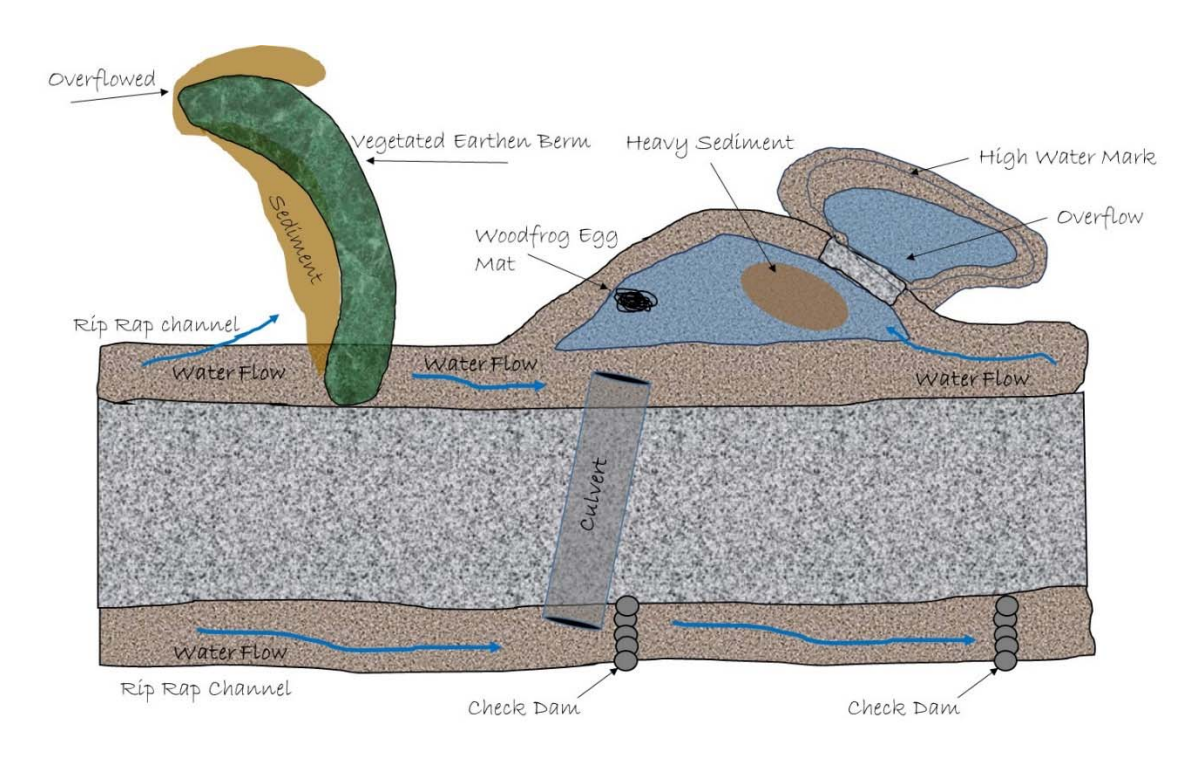

**Figure 4.10 Sketch Features**

# **PCSM Data Management**

- PCSM data should be entered into the excel spreadsheet found at \\nrford12ds1\RPI\RPI\_RAID\Infrastructure\Road PCSM Monitoring\Road\_PCSM\_Data.xlsx.
- Data sheets and photos should be placed in a folder for the respective year (e.g. Road\_PCSM\_2016) at the above location. A subfolder can be added for each road with district number, tract number and road name (e.g. D16\_Tract\_007\_Matson Trl). Subfolders should contain the scanned sheets and photos for the respective roads. Follow the same naming schema already established in the folders.

# **PCSM Trigger Points**

IF any PCSM feature is failing (eroding, overflowing, filling in with sediment (needs cleaned) or holding water beyond 72 hours (unless water garden)) then the district should be notified of the failure or maintenance need. Upon returning to the office, field crews should send an email notification to the infrastructure program specialist to be forwarded to the district. 

- 1. Road Name
- 2. Plot Number/Road mile
- 3. Description of PCSM feature
- 4. Reason for failure

# **Road-Stream Crossing Assessment**

### **Purpose**

This protocol will provide data on the condition of stream crossings on "gas roads" on state forest land in regards to aquatic organism passage. This will help determine how gas infrastructure impacts aquatic organisms.

The Shale Gas Monitoring Team has adopted the existing procedures for assessing aquatic connectivity layed out by the North Atlantic Aquatic Connectivity Collaborative (NAACC). Information on NAACC and the protocol and data form(s) used for this assessment can be found here:

https://streamcontinuity.org/resources/naacc\_documents.htm

# **Data Management**

- Datasheets and photos must be filed in the NAACC database as specified by their staff for the given year.
- Also, data sheets should be completed, scanned and placed here: \\nrford12ds1\RPI\RPI\_RAID\Wildlife\Road Stream Crossings. Photos should also be placed in this location with the corresponding crossing.

# **Chapter 5 Plant Supporting Procedures**

# **Baseline Vegetative Inventory**

# **Purpose**

The goal of this inventory is to obtain baseline vegetative data prior to natural gas development. To accomplish this goal it is necessary to change the sampling intensity previously used by the Bureau of Forestry to inventory forest vegetation. The objective is the assessment of community quality by quantifying its size, successional stage, disturbance, and species richness and relative density of woody and herbaceous plants in both the overstory and ground layers.

# **Equipment Needed**

- xTablet T7000 & SX Blue II GPS
- $\bullet$  10 BAF Prism
- Compass
- Clinometer
- 100' Logger Diameter tape
- Paintstik Markers
- Bark Scribe
- Ribbon
- Laser
- Mil Acre Stick
- Typing Manual (PA DCNR Bureau of Forestry)
- Newcomb's Wildflower Guide
- Fern Identification Guide
- Grass Identification Guide
- Tree & Shrub Identification Guide
- Hand Lens

# **Procedures**

Baseline vegetative data is collected in clusters. Clusters are selected by the Plant Monitoring Specialist and the GIS Forest Program Specialist. Each cluster is made up of 4 sets of plots. Each set consists of one 10 Basal Area Factor prism overstory tree plot with two milacre vegetation plots located off of the prism plot. Every cluster has a **Primary Plot** designated by a shape other than a circle (e.g. Triangle, Hexagon, etc...) and 3 subsequent plots designated by circles.

# *Establishing Mil Acre Plot Locations*

Mil Acre plots are located  $45.1'$  from the plot center in a cardinal direction, to the left (mil acre A) and right (mil acre B) perpendicular to the cruise line.

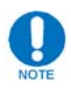

**Make sure to record the cardinal direction travelled to each milacre plot (from plot center).** 

The cruise line is the direction traveled to get to the plot center from a previous plot center, with all movement in the cluster starting from the **Primary Plot Center** and always traveling in a cardinal direction (e.g. North, East, South, and West). Most commonly clusters are in squares, but can sometimes be in other configurations. When the cluster is a square, movement should always be in a **clockwise direction.** If the cluster is in another configuration start at the **Primary Plot Center** and travel outward to the consecutive plot centers establishing cruise lines. In these circumstances the mil acres for the primary plot are perpendicular to the cruise line used to go to the consecutive plot center.

#### *Overstory Plots*

Refer to the Overstory Plot Procedure for instructions on conducting the overstory tree plot.

#### *Mil Acre Ground Plots*

Refer to the Milacre Vegetation Plot Procedure for instructions on conducting the milacre plots.

Collect the following information;

- Suffix will remain 0. Unless it is necessary to take more than one set of plots.
- Enter Disturbance
- Plot Date
- Enter Species Code. When "R" is entered for regeneration, it will automatically go to Stem Count instead of Cover Rating
- Height Stratum
- Cover Rating
- Sampled ? "No" is set by default. If the species cannot be identified in the field select "Yes". If you select "Yes", collect a sample, preferably outside of the mil acre plot boundary. Put the sample into a plant specimen bag or plant press for identification later. Refer to How to Collect and Press Plants for instructions on collecting unknown plant specimens.

#### *Ground Walk About*

• After conducting the two milacre plots for a given overstory prism plot, spend 20 minutes walking around within 100' of the overstory plot center looking for any additional species that were not collected in the overstory data or in the mil acre data. 

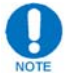

If 2 people are in the crew, spend 10 minutes per person on walk about.

- Collect the following data for each species recorded on the walk about:
	- o Plant Species Code
	- o Abundance
	- o Date
- o Remarks, if any
- Any species that cannot be identified flag with ribbon and after the walk about time is allotted, try to key out the species to identify it. Take a specimen sample if the identity cannot be determined according to the **How to Collect and Press** Plants procedure.

# **Milacre Vegetation Plot Procedure**

#### **Purpose**

This procedure provides instructions for completing milacre  $(1/1000$ acre) vegetation plots.

# **Habitat / Vegetation Type**

#### 1 ‐ **Undisturbed forest**

Vegetation growing in a natural community class setting that has not been impacted by gas development 

#### 2 ‐ **Disturbed, native vegetation**

Area on and around the plot has been disturbed (bulldozed, trees cleared, or some other disturbance) and has not been re-planted with E&S species. At times, non-native species may volunteer into this type, but were typically not planted. This type is categorized by natural volunteer species following disturbance. 

# 3 ‐ **Disturbed, E&S vegetation**

Area on and around the plot has been disturbed and re-planted with erosion and sedimentation species

# **Vegetation Data**

Vegetation data is collected for every plant species growing on the milacre plot. It is collected in three parts for each species; height strata, species code, and cover class/stem count.

#### *Height Strata*

• The plot is like a 6 ft tall vertical cylinder starting at ground level with a radius of 3.72 ft. All plants growing in this space (*Only the portion of the vegetation that falls in the plot is considered)* and all tree vegetation crossing into this space from outside of the plot is recorded.

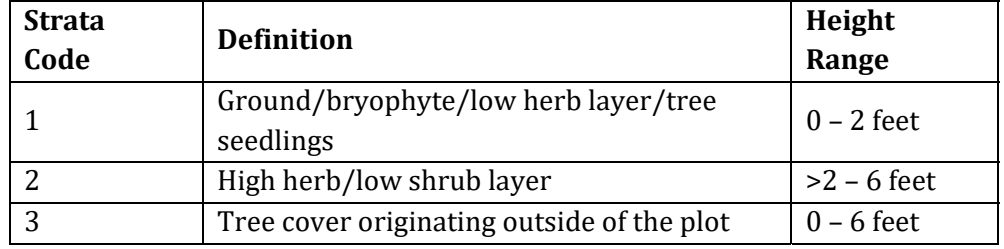

There are three height levels within the plot:

• A single plant can be in both stratum 1 and 2. If this occurs, record it in once in stratum 1 and once in stratum 2, accounting for the amount of cover in each stratum. Disregard any foliage that is greater than six feet tall.

• On plots with slope; the strata follow the general contour of the plot. The stratum 1 boundary is always 2ft directly above the ground at any given point. See (

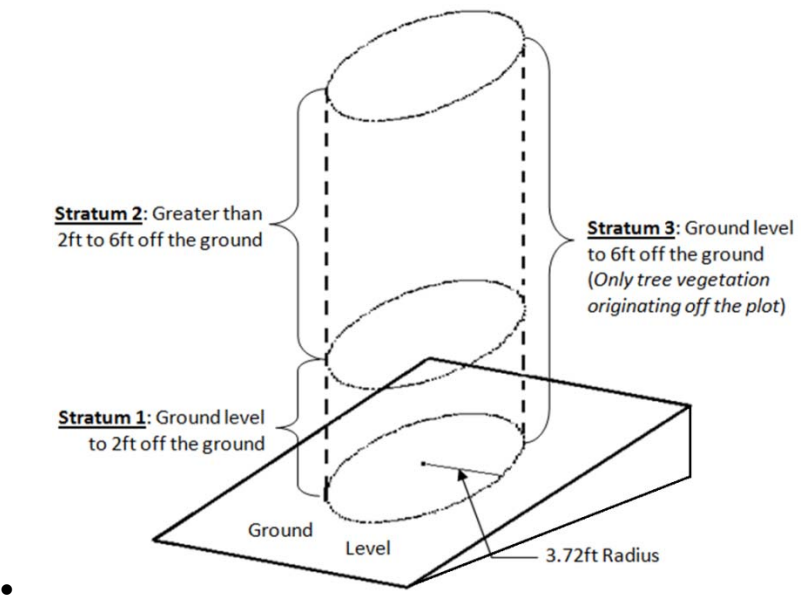

Figure 5.1) below for an illustration of a plot on sloped ground.

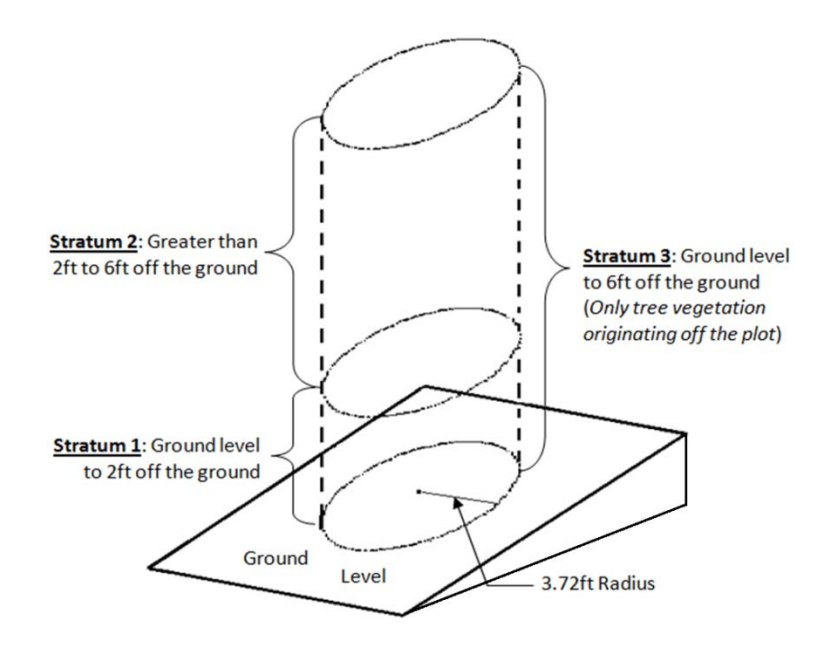

**Figure 5.1**

#### *Species*

Record each species present on the milacre plot as a four-character species code. The format for the code is  $A###$ , where the prefix A is an alpha character for the plant type and ### a three digit number suffix to identify individuals in each type. 

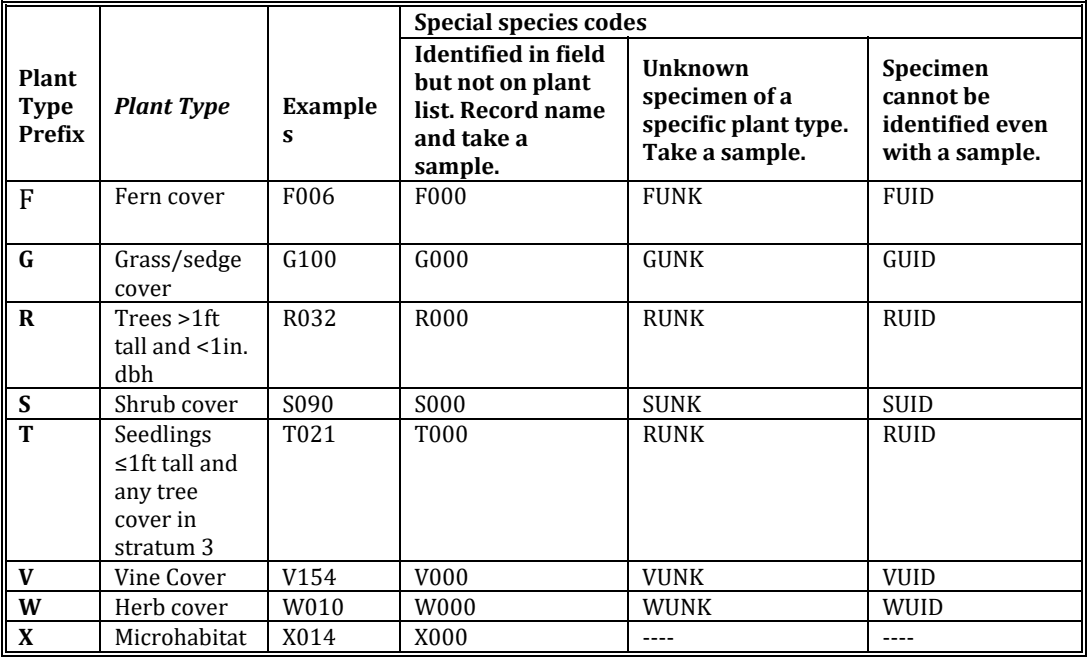

The complete list of species codes can be found in the supporting documents section of this manual. Refer to Species Codes - All.

#### *Cover class/stem count*

• The abundance of all herbaceous plants and tree seedlings will be estimated in terms of the percent of the area of the milacre plot occupied by each species. Ocular estimates of abundance have been chosen as the most effective and expedient means of quantification. For this inventory the Domin-Krajina cover-abundance scale for forest communities will be used to quantify herbaceous plants and tree seedlings.

The code and scale is as follows:

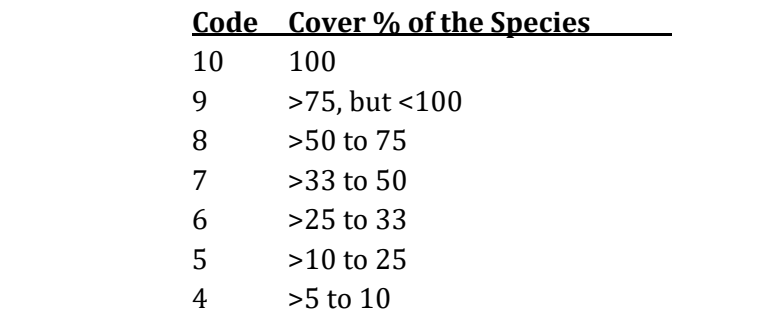

3 1 to 5

 $2 \times 1$ 

- 1 2 or 3 plants
- + 1 small plant
- ALL COVER CLASSES ARE DETERMINED BY LOOKING DOWN ON THE PLOT FROM ABOVE
- It can be used in the following manner
	- 1. Determine the boundary of the plot  $(3.72$ ft radius circle around the plot center)
	- 2. Identify a single plant species
	- 3. Locate all of the individuals or vegetation of that species present in the 6ft cylinder
	- 4. Determine in which stratum the vegetation is found
	- 5. Estimate what percentage of the plot is covered by the vegetation of that species in Stratum 1 and record the stratum, species code, and cover class code
	- 6. Repeat step 5, estimating the amount of cover for Stratum 2
	- 7. If the species is a tree, repeat step 5 for Stratum 3
	- 8. Identify another species of plant on the plot and repeat the process from step 3 to 7.
	- 9. Continue this process until all of the species of plants on the plot have been covered
	- 10. Identify any items on the plot covered by the X-codes (Microhabitat)
	- 11. Estimate the cover for each of these items
- Trees greater than 1ft tall and less than 1in. dbh are considered regeneration. These are tallied with the code prefix "R." Write down the number of individual stems instead of the cover class code in the Cover class/Stem count column.

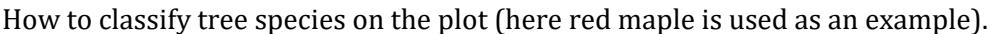

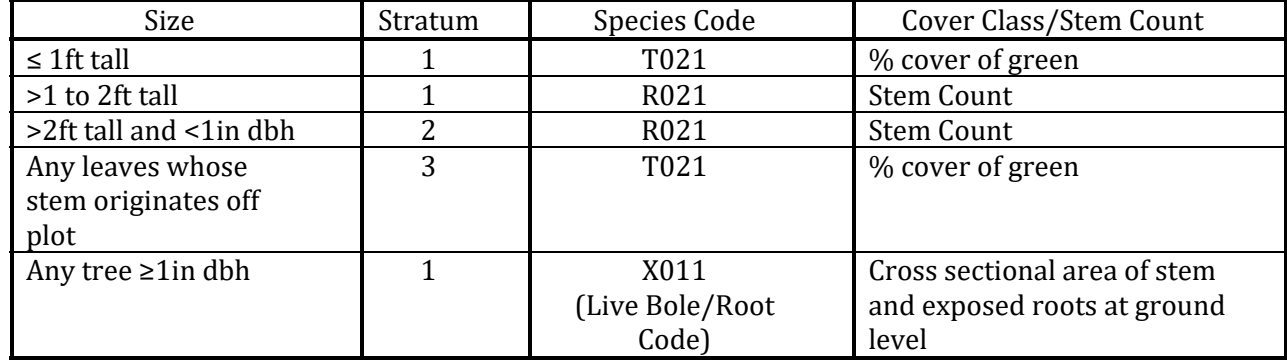

- $\bullet$  Microhabitat tips (X-codes);
	- o Should only be used in spaces not occupied by vegetation. For example: do not record leaf litter(X014) if you cannot see any leaf litter through the vegetation when looking down on the plot.
	- $\circ$  Do not record X-codes with the  $+$  or 1 cover classes
- Cover % code tips
	- $\circ$  The + code is only used for a small single plant such as a newly germinated seedling. Use a higher percentage class for a single plant if it covers an area great enough to meet that class.
	- $\circ$  The code of 1 (2 or 3 plants) is used for 2 or 3 small plants. Use a higher code if these plants cover enough area.
	- $\circ$  5% of the plot is roughly the size of an 8.5" x 11" sheet of paper
	- o Cover percentages are based off of vegetation. Woody stems do not contribute to the amount of cover when estimating cover class.
	- o It is common for one species to have vegetation completely overtopped by more vegetation of the same species. In this case only consider the vegetation that is visible when looking down on the plot when determining the cover class for that species.
	- o It is okay to count overlapping vegetation of different species. This makes it possible to have more than 100% cover if the cover classes for all of the species on the plot would be combined together.

# **Overstory Plot Procedure**

#### **Purpose**

The objective of this procedure is the assessment of forest community quality by quantifying its size, successional stage, disturbance, species richness, and relative density of woody plants in the overstory.

# **Equipment Needs**

- Tablet computer (e.g. xTablet T7000)
- GPS unit (e.g. SX Blue II GPS)
- $\bullet$  10 BAF Prism
- Compass
- Clinometer
- 100' Logger tape in tenths of feet
- Paintstik markers
- Bark scribe
- $\bullet$  Flagging ribbon
- Laser (tree height)
- Typing Manual (PA DCNR Bureau of Forestry)
- Tree & Shrub Identification Guide
- Hand Lens

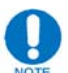

When entering data electronically, be sure to have the appropriate GPS points and electronic forms loaded on the tablet. Points are selected by the Plant Monitoring Specialist and the GIS Forest Program Specialist. Refer to the supporting documents section of this manual for instructions on Checking In/Checking Out Data for ArcPad.

# **Establishing Plot Center**

- Using the tablet computer and GPS unit, get as close as you can to the GPS coordinates representing plot center.
- Mark your plot center by pushing a stick into the ground and tie a piece of flagging to the top of the stick.
- Standing on plot center select a witness tree and use the compass to determine the azimuth from the plot center to the center of the tree. Using the bark scribe, mark the tree with a single slash facing plot center at your face height on the tree. Measure the diameter of the tree to the nearest tenth of an inch, and measure the distance from the front of the tree to plot center to the nearest tenth of a foot.

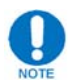

Witness trees should be relatively close to the plot center and should be healthy, notable trees (not small, dead, dying, etc...).

• Within the appropriate tab on the tablet computer, enter crew members last names, the date, and in "Remarks" enter the following witness tree data: species code, diameter at breast height (dbh, measured 4.5' from the ground), distance from plot center, and azimuth (e.g. spp. 040, dbh.  $22.3$ ", dist.  $8.6$ ', Az. 270).

# **Plot Data**

The following information should be assessed and recorded within the appropriate tab on the tablet computer.

# *Vegetative Condition*

Select the code that most applies to the **acre** surrounding the plot center. Full descriptions of these terms can be found in the typing manual.

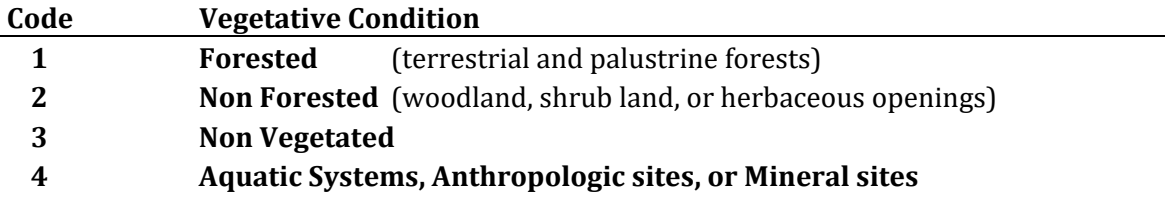

# *Plot Condition*

Select the code that most applies to the **area** surrounding the plot center.

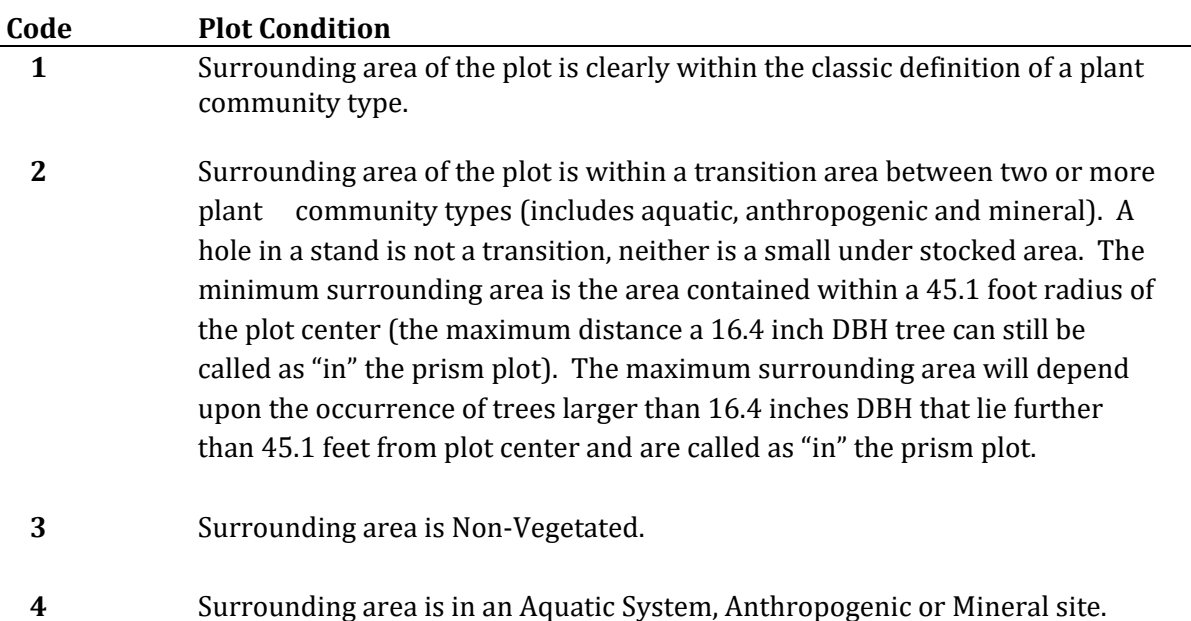

#### *Stand Structure*

Select the code that best describes the basic form of the trees in the stand in which the plot resides.

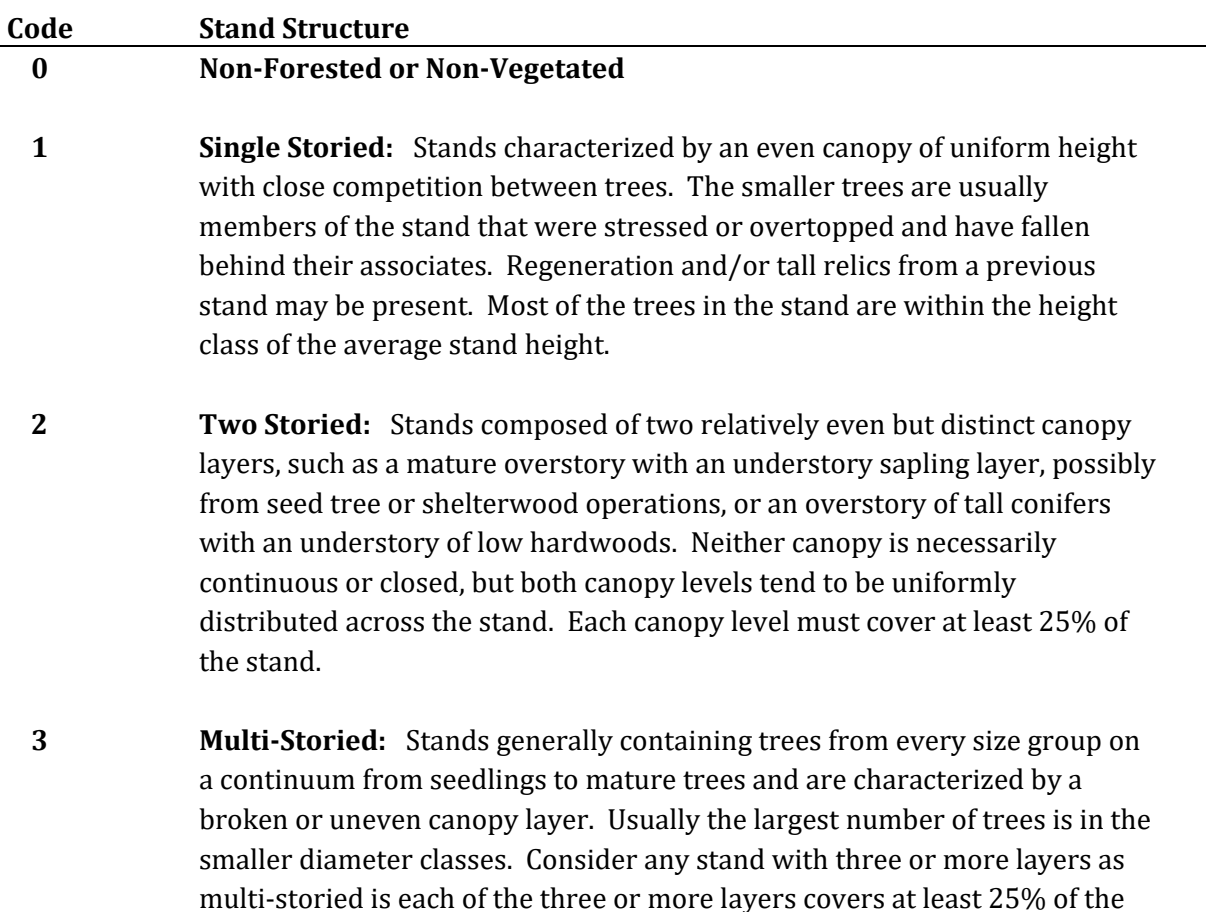

**4 Mosaic:** Stands contain at least two distinct size classes each of which covers at least 25% of the stand; however, these classes are not uniformly distributed but are grouped in small repeating aggregations, or occur in stringers less than 120 feet wide, throughout the stand. Each size class aggregation is too small to be recognized and mapped as an individual stand; the aggregations may not be single-storied.

#### *Percent Slope*

stand. 

Measure according to the following procedure:

- Standing on plot center, imagine someone of your same height standing downhill 100 feet.
- Using the clinometer, aim about where their eyes would be and remember the  $\%$ slope.
- Repeat this procedure uphill.
- Add both numbers together and divide by two. The result is the percent slope.

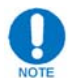

Anything under  $5\%$  is entered as 0

#### *Forest Community Type by District:*

This can be found in the appropriate tab within the attributes for the plot, under "Veg Code". Simply refer to this and select the plant community type already defined by the forest district.

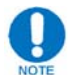

The "Veg Code" will contain letters and numbers. The letters represent the plant community type while the numbers represent site, size, and stocking classes. Currently, for our purposes, we are only concerned with the letters, therefore these will be the only options you see in the selectable drop down list.

# *Forest Community Type by Monitoring Crew:*

Refer to the Typing Manual and select the plant community type that best represents the stand that the plot is located in. This does not have to be the same type that the district chose to represent the stand.

#### *Aspect*

To avoid micro-site conditions, a distance of 100 feet along the contour is the minimum span over which aspect should be determined. Measure aspect according to the following procedure:

- Stand at the plot center with your shoulders parallel to the slope face, looking downhill.
- Using the compass, determine the azimuth, perpendicular (90 degrees) from the slope face.

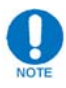

Use a three digit integer to record aspect to the nearest degree. Record "Null" when there is no aspect (slope of less than  $5\%$ ) and record "360" for a north aspect.

# *Terrain Position*

Terrain position is the location of the plot along the slope profile. To avoid microsite conditions, a distance of 100 feet around plot center is the minimum span to consider. Select the terrain position that best relates to the acre surrounding the plot center to the slope profile.

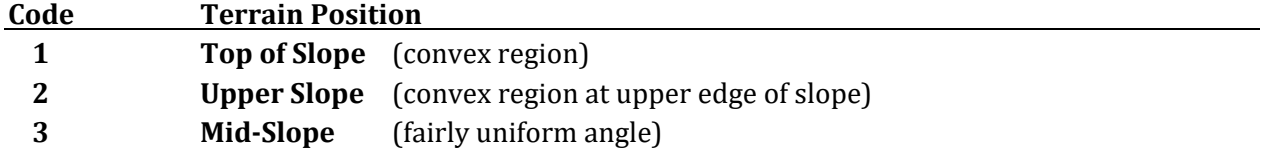

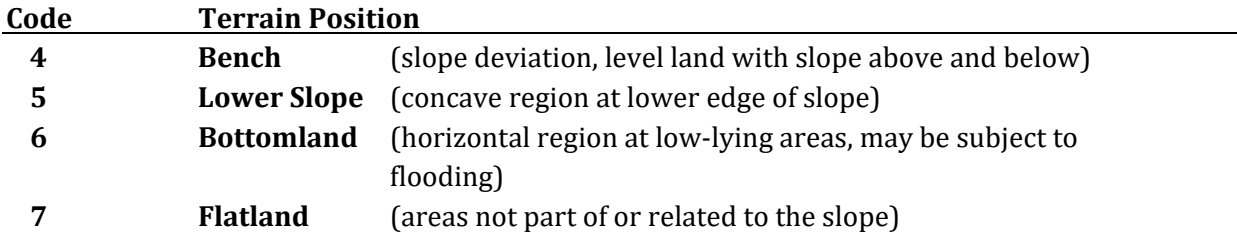

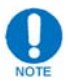

Bottomland is generally associated with drainages and flatland is not.

Refer to Figure 5.2 below for a visual representation of these terrain positions.

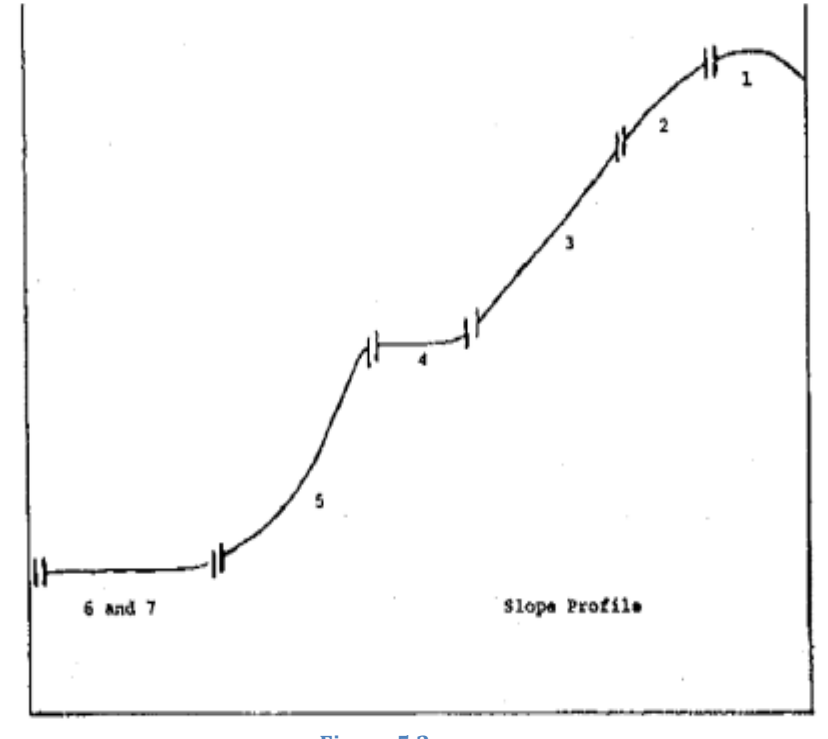

**Figure 5.2**

# **Establishing Prism Plot Trees**

- Standing on plot center, use the compass to determine north.
- Starting at north, proceed through the plot in a clockwise direction, assessing trees encountered at their DBH (4.5') to determine if they are "in" or "out" of the plot with the 10 BAF prism.

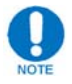

Make sure the prism is always held directly over plot center.

• Mark all trees 1.5" DBH and larger, determined to be "in" by the prism, with a Paintstik marker. All living and dead trees that are standing on their own should be assessed (trees that are leaning into and supported by another tree are not tallied). 

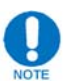

Borderline trees need to be verified as "in" or "out" by using the limiting factor distance appropriate for the dbh of the tree. The limiting factor distance is determined by multiplying the dbh by 2.75, or by using the 10 BAF Prism Cruise distance table (**Figure** 5.3). If the limiting factor distance is  $\geq$  the actual distance from plot center to the pith of the tree, the tree is "in". If the limiting factor distance is < the actual distance, it is "out" and should not be tallied.

Measure to the pith (estimate the pith's location) at the tree's base when measuring the distance from plot center to the tree.

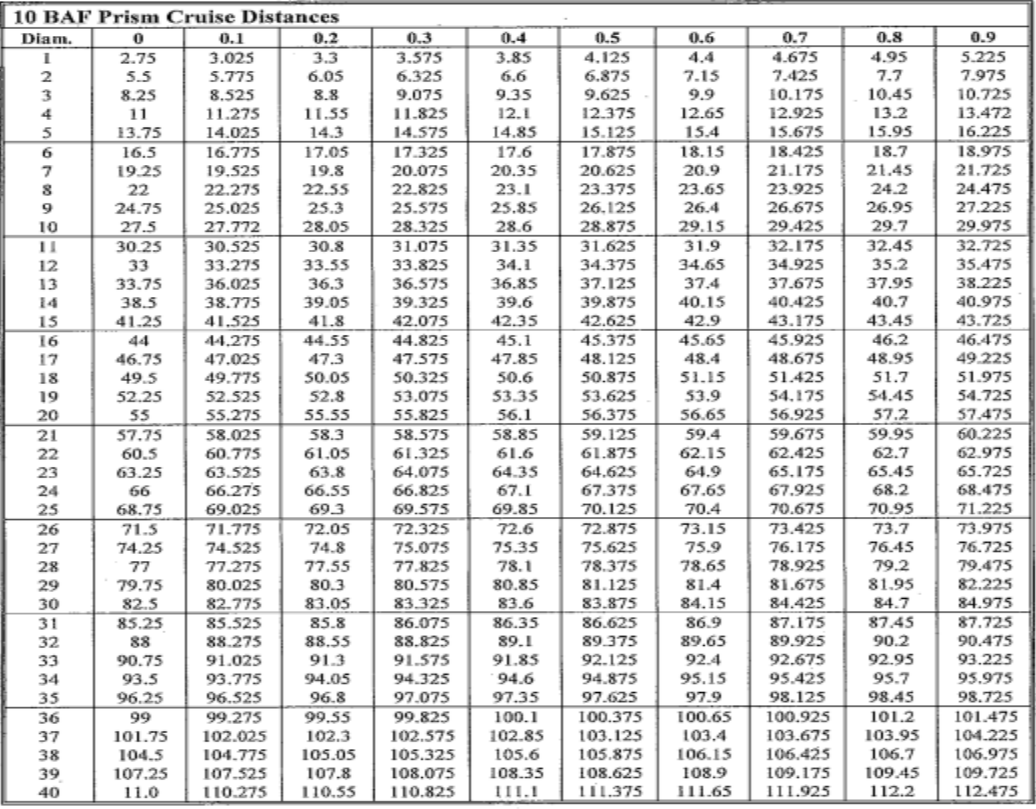

#### **10 BAF Prism Cruise Distances**

**Figure 5.3 Limiting Factor Distances by DBH**

# **Prism Plot Tree Data**

For each tree that is to be tallied, the following information should be assessed and recorded within the appropriate tab on the tablet computer.

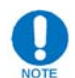

Make sure you save the data periodically as you go to prevent the loss of data.

#### *Species Code*

Record the three-digit code, **excluding the letter**, using the species codes found in the supporting documents section of this manual. Refer to **Species Codes** – All.

#### *Diameter at Breast Height*

Record the DBH, rounding to the nearest  $1/10<sup>th</sup>$  of an inch. Measurement of DBH should always be done from the uphill side of the tree.

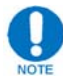

For unique DBH situations refer to the **Special DBH Situations** section below.

#### *Tree Height*

Using the laser, shoot the total tree height (i.e. the top of the green on a live tree and the top of the dead wood on a dead tree, Refer to **Figure** 5.4 for exceptions). Stand approximately the distance of the tree's height away when using the laser (avoid being on the downhill side, or under the lean of the tree). Although not preferred, a clinometer can also be used for this.

#### *Crown Class*

Select the code that best represents the crown class of the tree.

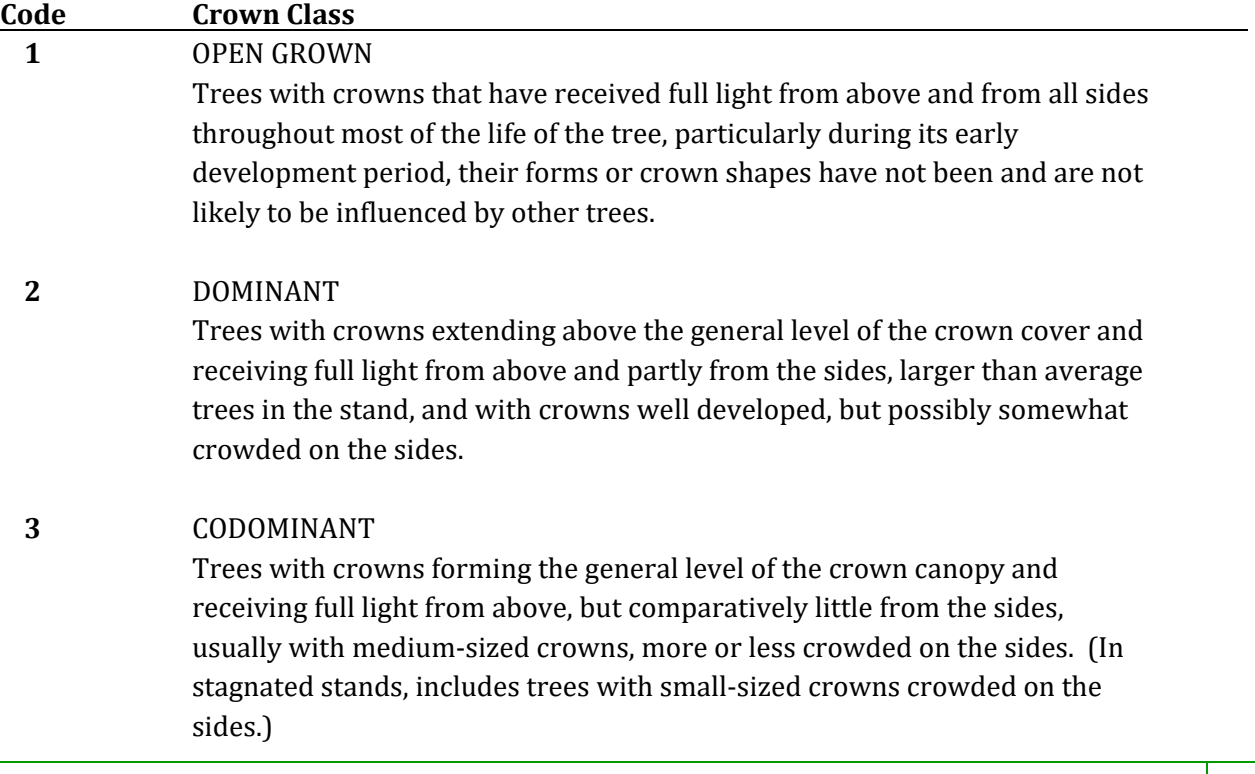

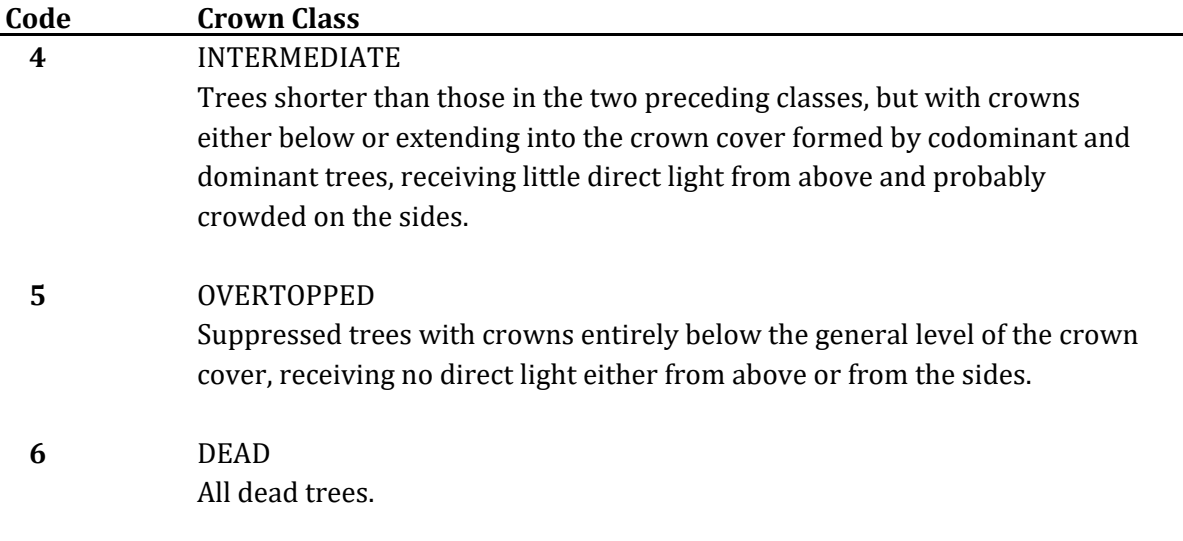

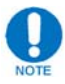

In multiple-age stands with understory trees of younger age classes, crown classification is often difficult. As a general rule, the crown class for each tree should be judged in the context of its immediate environment; that is, those trees affecting it or being affected by it in terms of crown competition. For example, the intermediate and overtopped crown classes are intended to include only trees seriously affected by direct competition from adjacent trees. As another example, a dominant tree is one that generally stands head and shoulders above all other trees in its vicinity. However, there may be a young, vigorous tree nearby, but not overtopped by a dominant tree. This smaller tree may be considerably shorter than the dominant, but still be receiving full light from above and partly from the sides. In its own immediate environment, it is dominant and should be recorded as such. Only understory trees immediately adjacent to the overstory trees will be assigned subordinate crown classes.

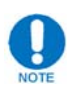

Wind-thrown trees, if still alive, are to be classified in the context of their immediate environment as described above.

#### *Tree Condition Class*

Record one of the following condition class codes for the tree. Broken tops must be significant enough to introduce rot into the main stem.

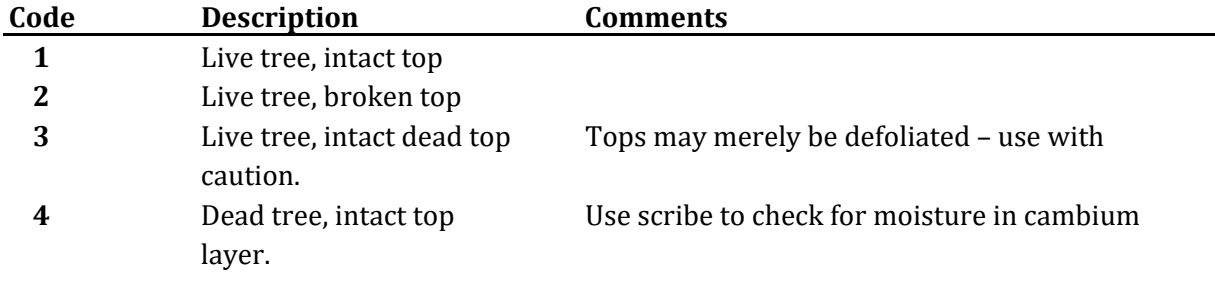

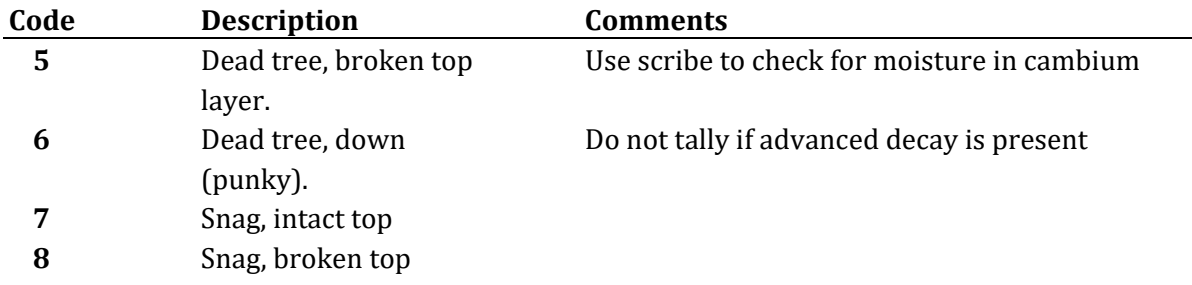

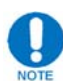

Dead trees are trees that have recently died (within the last several years) but still retain many branches (including some small branches and possibly some small twigs) and have bark that is generally tight and hard to remove from the tree.

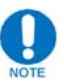

Snags are dead trees, or what remains of a dead tree, that is at least 4.5 feet tall and is missing most of its bark. This category includes trees covered with bark that is very loose. This bark can usually be removed, often times in big strips, with very little effort, snags are not recently dead trees. Most often they will have been dead for several years, sometimes for more than a decade.

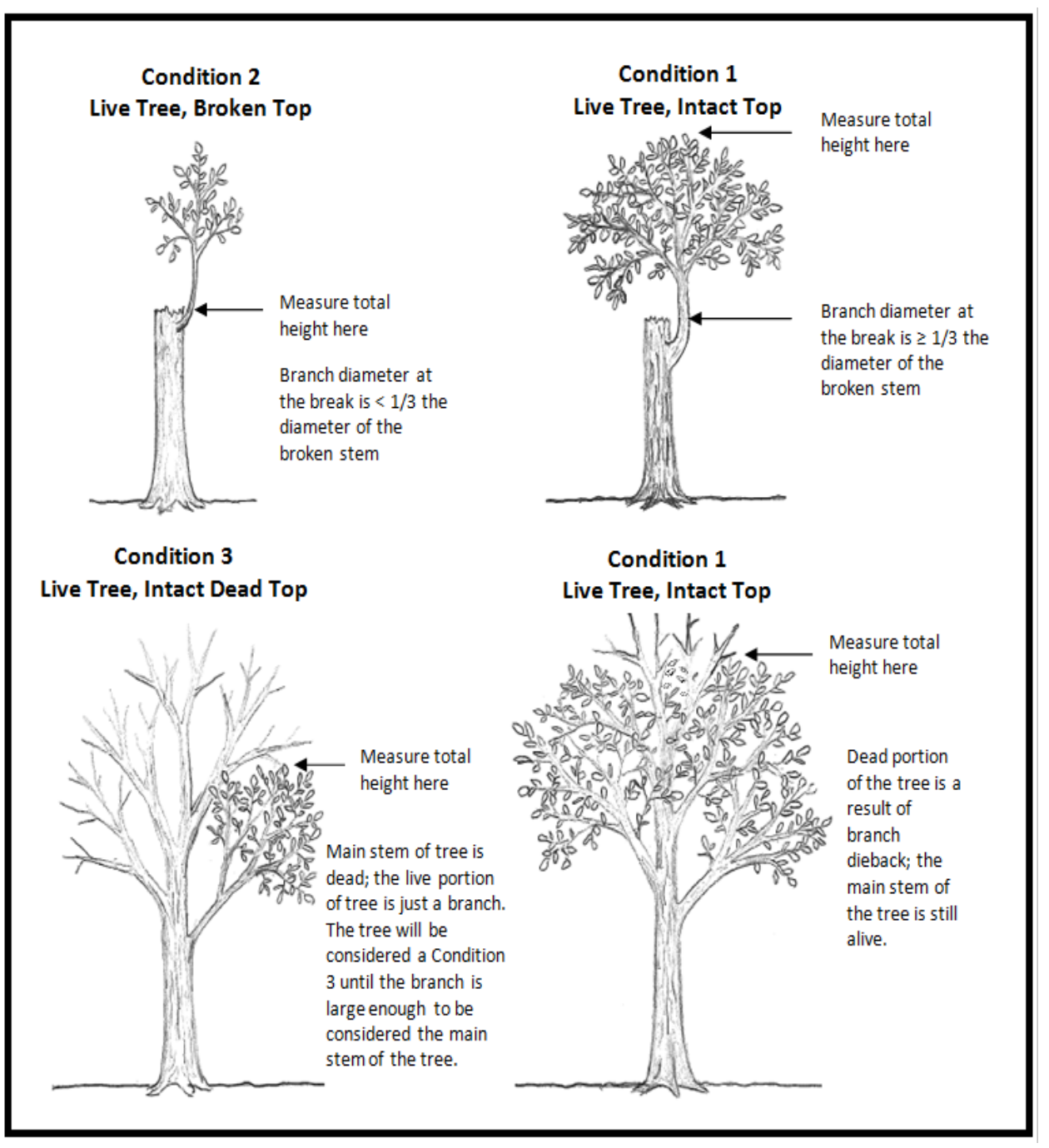

**Figure 5.4 Special tree height situations**

#### *Cavities*

Indicate "yes" if the tree contains a cavity suitable for use by wildlife and/or would be considered as a defect. Trees can be alive or dead, but must be standing.

#### *Defoliation*

Select the code that best represents the percentage of defoliation observed in the crown of the tree. Defoliation in this context refers to that caused by insect, disease, or climate. No cause needs to be assessed, but can be added in remarks if discernible. 

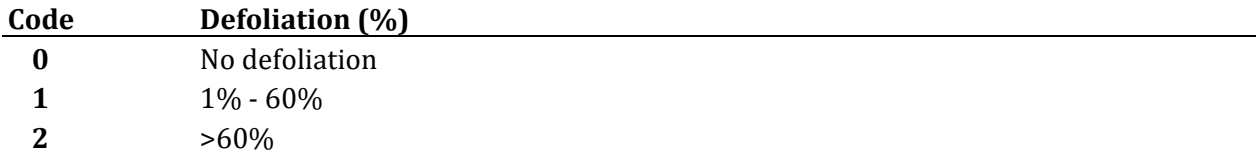

#### *Remarks*

Use for additional notes on individual trees.

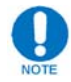

Record "Witness Tree" in this field when tallying the witness tree used to reference plot center

#### **Special DBH Situations**

#### *Forked tree*

In order to qualify as a fork, the stem in question must be at least  $1/3$  the diameter of the main stem and must branch out from the main stem at an angle of  $45^{\circ}$  or less. **Forks originate at the point on the bole where the piths intersect**. Forked trees are handled differently depending on whether the fork originates below 1.0 ft, between 1.0 and 4.5 ft, or above 4.5 ft.

• Trees forked below 1.0 ft. Trees forked in this region are treated as distinctly separate trees. DBH is measured for each stem at 4.5 ft above the ground **(Figure** 5.5). When stems originate from pith intersections below 1 ft, it is possible for some stems to be within the limiting distance of the plot and others to be beyond the limiting distance. If stems originating from forks that occur below 1.0 ft and fork again between 1.0 and 4.5 ft, the DBH of each fork is measured at a point 3.5 ft above the pith intersection (Figure 5.8-B).

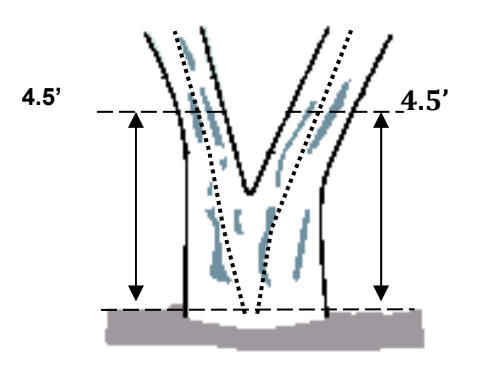

**Figure 5.5 Trees** forked **below 1** ft

Trees forked between 1.0 ft and  $4.5$  ft. Trees forked in this region are also counted as separate trees (Figure 5.6). The DBH of each fork is measured at a point 3.5 ft above the pith intersection. When forks originate from pith intersections between 1.0 and 4.5 ft, the limiting distance is the same for all forks--they are either all "in", or all "out" of the plot.

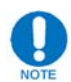

Multiple forks are possible if they all originate from approximately the same point on the main stem. In such cases, measure DBH on all stems at 3.5 ft above the common pith intersection (**Figure 5.8‐F**). 

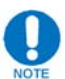

Once a stem is tallied as a fork that originated from a pith intersection between 1.0 and 4.5 ft, do not recognize any additional forks that may occur on that stem. Measure the diameter of such stems at the base of the second fork as shown in **Figure** 5.8-**E** (i.e., do not move the point of diameter the entire 3.5 ft above the first fork). 

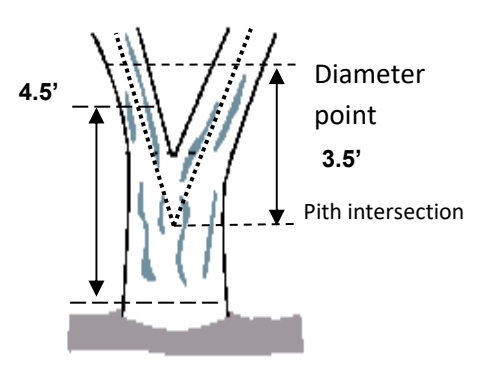

 **Figure 5.6 Trees forked between 1 ft and 4.5 ft**
• Trees forked at or immediately above 4.5 ft. If a fork occurs at or immediately above 4.5 ft, measure diameter below the fork just beneath any swelling that would inflate DBH. (**Figure 5.7**) 

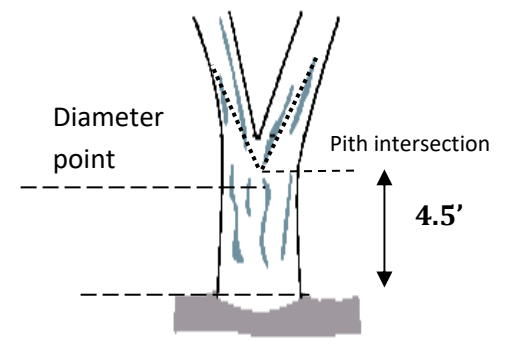

 **Figure 5.7 Tree forked at 4.5 ft**

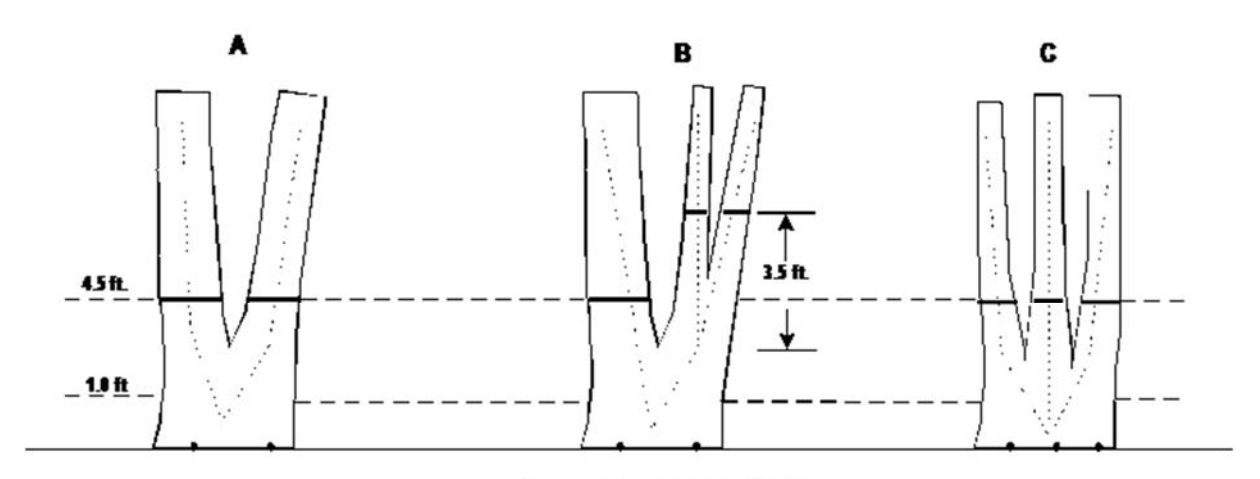

1. Trees fork below 1.0 ft.

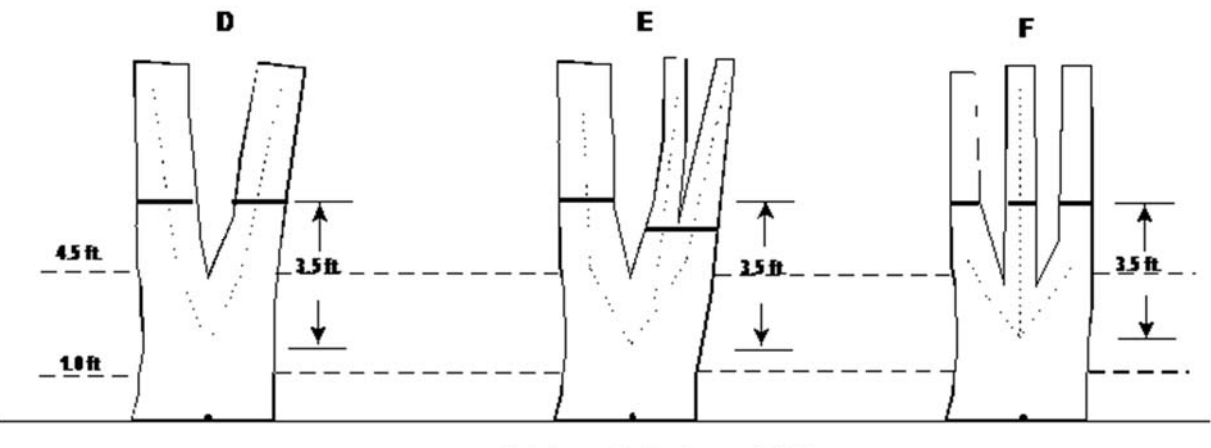

2. Trees fork above 1.0 ft

#### **Figure 5.8 Special DBH situations for forked trees**

#### *Stump sprouts*

Stump sprouts originate between ground level and 4.5 ft on the boles of trees that have died or been cut. Stump sprouts are handled the same as forked trees, with the exception that stump sprouts are not required to be  $1/3$  the diameter of the dead bole. Stump sprouts originating below 1.0 ft are measured at 4.5 ft from ground line. Stump sprouts originating between 1.0 ft and 4.5 ft are measured at 3.5 ft above their point of occurrence.

#### *Tree with butt-swell or bottleneck*

Measure these trees 1.5 ft above the end of the swell or bottleneck if the swell or bottleneck extends 3.0 ft or more above the ground (Figure 5.9).

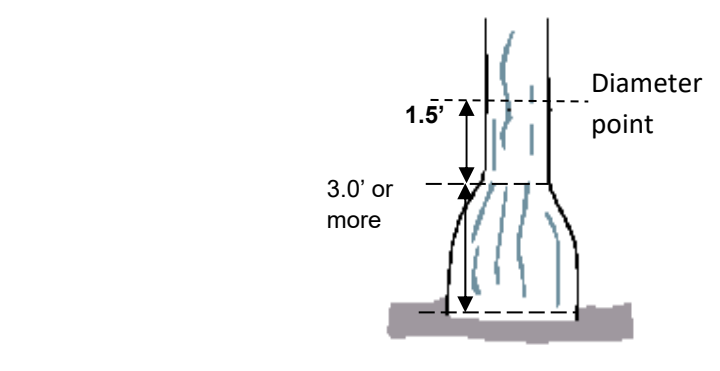

 **Figure 5.9 Tree with butt‐swell**

#### *Tree with irregularities at DBH*

On trees with bumps, depressions, and branches (Figure 5.10) or swellings (Figure **5.11**) at DBH, diameter will be measured immediately above the irregularity at the place it ceases to affect normal stem form.

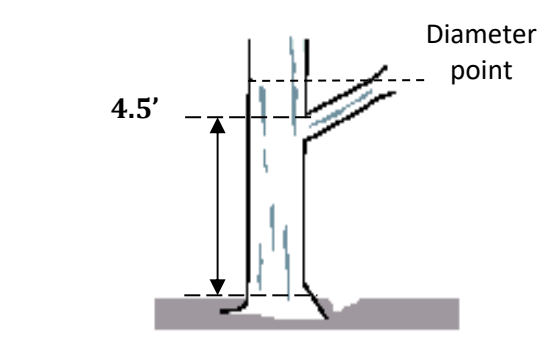

**Figure 5.10 Tree with branch**

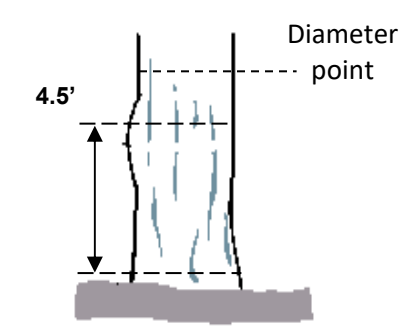

**Figure 5.11 Tree with swelling**

#### *Tree on slope*

Measure these trees at 4.5 ft from the ground, along the bole, on the uphill side of the tree (**Figure 5.12**). 

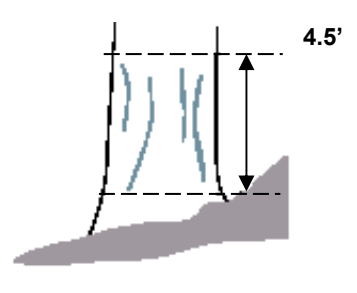

**Figure 5.12 Tree on slope**

#### *Leaning tree*

Measure these trees at  $4.5$  ft from the ground along the bole. The  $4.5$  ft distance is measured along the underside face of the bole (Figure 5.13).

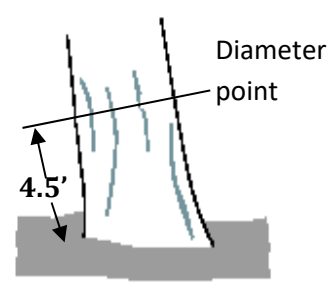

**Figure 5.13 Leaning tree**

#### *Independent trees that grow together*

If two or more independent stems have grown together at or above the point of DBH, continue to treat them as separate trees. Estimate the diameter of each and explain the situation in the notes.

#### *Missing wood or bark*

Do not reconstruct the DBH of a tree that is missing wood or bark or at the point of measurement. Record the diameter of the wood and bark that is still attached to the tree (Figure 5.14). If a tree has a localized abnormality (gouge, depression, etc.) at the point of DBH, apply the procedure described for trees with irregularities at DBH (Figure 5.11).

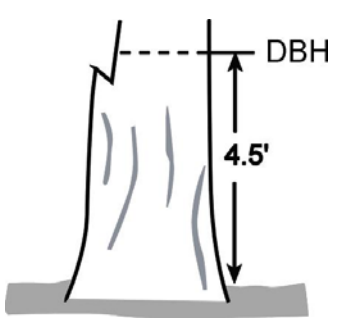

**Figure 5.14 Tree missing wood or bark**

#### *Down live tree with tree-form branches growing vertical from main bole*

When a down live tree, touching the ground, has vertical  $($ <45 $^{\circ}$  from vertical $)$ tree-like branches coming off the main bole, first determine whether or not the pith of the main bole (averaged along the first log of the tree) is above or below the duff layer.

- If the pith of the main bole is above the duff layer, use the same forking rules specified for a forked tree, and take all measurements accordingly (Figure **5.15**).
	- $\circ$  If the pith intersection of the main down bole and vertical tree-like branch occurs below 4.5 ft from the stump along the main bole, treat that branch as a separate tree, and measure DBH 3.5 ft above the pith intersection for both the main bole and the tree-like branch.
	- o If the intersection between the main down bole and the tree-like branch occurs beyond the 4.5 ft point from the stump along the main bole, treat that branch as part of the main down bole.

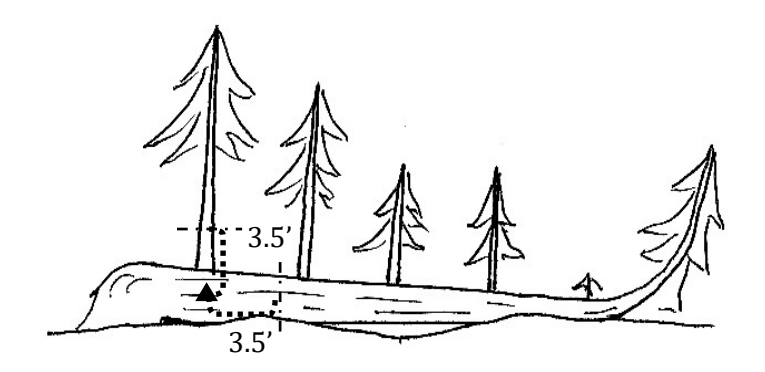

**Figure 5.15 Tree above duff layer**

• If the pith of main tree bole is below the duff layer, ignore the main bole, and treat each tree-like branch as a separate tree; take DBH and length measurements from the ground, not necessarily from the top of the down bole **(Figure** 5.16). However, if the top of the main tree bole curves out of the ground towards a vertical angle, treat that portion of that top as an individual tree originating where the pith leaves the duff layer.

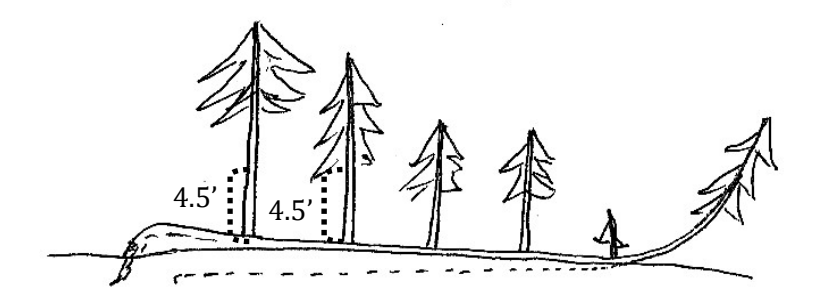

#### **Figure 5.16 Tree below duff layer**

#### **Data Management**

- For data entered electronically on a tablet computer, be sure to "check in" collected data periodically to the appropriate location in the OGIT geodatabase. Do not let overstory data build up on the tablet as you risk losing the data. Refer to the supporting documents section of this manual for instructions on Checking In/Checking Out Data for ArcPad
- If entering data on a datasheet refer to appropriate specialist for instructions on filing and entering data.

### **Invasive Plant Species Early Detection and Rapid Response (EDRR)**

#### **Purpose**

This protocol provides a brief (less than 5 minutes) reporting procedure that can be carried out by all monitoring program personnel. It allows not only for opportunistic sampling, but also timely (sometimes instant) treatment of invasive plant species.

The focus of this protocol is on high priority species that are either new or uncommon to a district or are currently found outside a district, but have the potential to move in. Tracking these novel populations and treating them promptly is essential for slowing the spread of invasive plants and allows the Bureau to understand if these species are colonizing new areas or becoming more widespread due to gas development. Secondly, keeping careful record of how new invasive plant populations are treated and the success or failure of these treatments is essential to better management of these species across all Bureau of Forestry lands.

#### **Invasive Species High Priority List**

The following species are targets for Early Detection and Rapid Response as of March 1, 2016. This list will be re-evaluated annually based on the latest survey data. At this time, this list applies to all districts currently utilized for gas development in northern Pennsylvania (Moshannon, Sproul, Tiadaghton, Elk, Susquehannock, Tioga, and Loyalsock state forests).

- Tree-of-heaven *(Ailanthus altissima)*
- Japanese angelica tree (*Aralia elata)*
- Poison hemlock (*Conium maculatum*)
- Glossy buckthorn (*Frangula alnus*)
- Goatsrue *(Galega officinalis)*
- Mile‐a‐minute (*Persicaria perfoliata*)
- Common reed (*Phragmites australis* ssp. *australis*)
- Japanese and Giant knotweed (*Polygonum cuspidatum & P. sachaliense*)
- Black swallow-wort (*Vincetoxicum nigrum*)
- Pale swallow-wort *(V. rossicum)*
- Porcelain‐berry (*Ampelopsis brevipedunculata*)

#### **Equipment Needs**

- Tablet Computer and GPS
- Shale Gas Monitoring: Invasive Plant Species Early Detection and Rapid Response Data Collection Form
- Camera
- PPE Gear (Gloves, Mask, etc.)
- Herbicide Application Equipment (Backpack Sprayer, Spray bottle, etc.)
- Applicable Herbicide Solutions
- Field Guides and Identification Materials
- Plastic bags (for specimens)
- Plant Press (for specimens)
- Mattock, shovel, trowel, or other hand tools
- Large Garbage bags (for plant material removal)

#### **Procedures**

#### *Conducting Surveys for High Priority Species*

One defining characteristic of EDRR protocols is the opportunistic nature of the sampling. Monitoring staff should be familiar with all species listed on the High Priority list and be able to adequately identify all these species at both their peak and at the beginning and end of the growing season. During all monitoring protocols, regardless of topic or location, monitoring staff should be aware of surrounding vegetation and be able to differentiate these invasive plant species from surrounding vegetation when present. Invasive plant species identification materials should be referenced as necessary to help identify species that are unknown. If not very confident of the species ID, a voucher specimen should be collected along with additional descriptive photos of the plant including leaves, flowers, or fruit.

#### *Initial Visit & Population Description*

If an invasive species is found that is on the High Priority list, a GPS point should be taken at the center of the population and the coordinates noted on the field data sheet. The GPS data will be entered into the EDRR data in the FIMS system by the specialists. Surveyor's last  $name(s)$ , date of survey, district number, leased tract number, closest road, and species should also be noted on the data sheet. Be sure the "New Occurrence" box is checked as well.

**Appropriate photo documentation is essential to the long‐term viability of this protocol.** Photos should be taken to adequately capture the entire population, as well as the state of the individual plants. Special attention should be given to photos that provide identification examples of first year growth and plant "seedlings" that are just becoming established. If possible, please try to take a "landscape" style picture that captures the population and the associated/adjacent gas infrastructure.

Additional data such as certainty of identity, abundance, infested area, reproductive state, and any information in regards to the perceived vector of infestation should also be included on the data sheet. The "Population General Comments" is for any other information that is site-specific or pertinent to the population being surveyed.

#### *Notification*

When a High Priority population is found, upon returning to the office, the plant monitoring specialists should be notified of what was found. Send appropriate photographs, data sheets, and a short explanation describing what was found via email. In the case of high risk or novel species encountered, the monitoring team may contact the gas forester responsible for the area so that they can be aware of said species being found in his/her district.

If a population of a High Priority species is found on the <u>well pad paved surface</u> and needs to be dug and removed, the gas operator should be contacted prior to digging. If the population can be easily hand-pulled or sprayed with herbicide, this contact can occur following treatment. The gas operators will be notified by either the plant monitoring specialist(s) or gas foresters if necessary.

If more than a very small amount of herbicide is necessary, the district in which the population occurs should be contacted prior to herbicide treatment. In addition to discussing herbicide treatment, also discuss whether Monitoring staff or district staff will enter treatment data into the herbicide tracking database following treatment. 

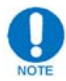

Following treatment, it is necessary for the monitoring team to submit herbicide tracking information to the district. All applicable data should be collected during treatment and submitted to the plant specialists for inclusion with each district's herbicide tracking data.

#### *Referring Treatment to Districts or Gas Operators*

In the course of EDRR surveys, it is possible that large populations of high-priority species may be encountered. Due to limitations in manpower, it may be prudent to transfer treatment responsibilities of these large populations to district staff, or in the case of leased tracts, the lessee or Surface Use Agreement holder. Generally, if the treatment of a high-priority population is going to take more than one day's work, it is likely outside of the scope of Monitoring Team responsibility. However, each species and each population creates unique situations which must be evaluated carefully before the decision to transfer treatment responsibility is reached.

A standardized decision-making process has been established to facilitate making the determination of when to transfer treatment responsibility (**Figure** 5.17). This chain of questions is meant to duplicate the assessment made by experienced field foresters and specialists. This process is based on answering the following four questions. If the answer to any of these questions is 'No' then the population should be transferred.

#### **Is this an isolated population?**

*This question attempts to determine if the population seeded in from an adjacent seed source that may have been present prior to development of any gas infrastructure.* 

#### **Will continued treatments eradicate the population?**

*If targeted, effective treatments have a high likelihood of eradicating the population in question; it may be most efficient for the monitoring team to conduct these treatments.*

#### **Can all required treatments over the course of a field season be completed in a total of one day's time or less?**

*EDRR protocols are meant to be opportunistic and require minimal time to complete. If a population size necessitates more than one day's time for treatment, it is likely too large to remain an efficient use of the monitoring team's time and resources.*

#### **Do we have or can we obtain the resources required to effectively treat the population?**

*If a population requires large amounts of chemicals or specialized equipment, it may be outside of the scope of the work carried out by the monitoring team and better handled by the district or gas lessee.*

If the decision is made to transfer responsibility of treatment to a district, the monitoring eam is still responsible to aid the district in the following ways:

- Teaching or explaining the appropriate survey and treatment techniques for the species.

- Plant Monitoring Specialists will work with the appropriate district staff to prepare a treatment plan.

- Monitoring team staff can provide assistance in surveying the area immediately surrounding the transferred population for smaller satellite populations. 

When the decision is made to transfer treatment responsibilities of population to a district, the monitoring forester who first encountered the population is responsible for notifying the district of the decision and serving as the follow-up contact between the district and monitoring staff. At the time of notification, the monitoring team will provide all location data and recommended treatment protocols. Contact should first be made to the applicable Gas Forester, Assistant District Forester, District Forester and (if named) the district Invasive Species Coordinator. Plant monitoring specialists, the Monitoring Field Manager, Ecological Services Botanist, and Monitoring Team Coordinator should also be notified. Follow-up to confirm initiation of treatment by district staff should take place 15 days following initial notification. 

If the decision is made to transfer treatment to an applicable Lessee or Surface Use Agreement-holder, the monitoring staff should work closely with Minerals Staff and district Gas Foresters to provide the appropriate notification and treatment protocols to the operator.

#### *Treatment of Populations*

After all information has been collected and all photographs have been taken, the invasive species population should be evaluated for treatment. Depending on the time of year, species and size of the population, this treatment could be conducted immediately or at some time in the near future.

#### **Evaluating treatment options:**

Consider the population size and perceived age of infestation. If the population is small and it appears unlikely that the species has been present for more than one or two growing seasons, then hand-pulling or digging may be the most effective means of removal. If the population is extensive or has a larger number of individuals, herbicide treatments should be considered. If the population found is too large to efficiently treat, the district should be contacted.

If the population is found in an area subject to invasive plant provisions on a gas lease, the operator may be responsible for treatment. If EDRR species are found in areas subject to these provisions, collect the data and determine the feasibility of treatment. Please contact a plant specialist for how best to proceed.

#### **Conducting treatments:**

#### **Tree‐of‐heaven:**

Unless the seedling is extremely small (less than  $6-8$  inches tall), cutting or breaking of Ailanthus stems should not be considered an effective treatment for the infestation. Herbicide applications should take place from July 1st until Ailanthus leaves turn colors in the fall. One potential treatment method is basal bark application of triclopyr (garlon) and oil (pre-mixed sold as Pathfinder II). Hack and squirt can also be effective, given that each stem is not entirely girdled or damaged (a small portion should be left intact) while treating.

#### **Japanese angelica tree:**

Angelica tree can only be certainly differentiated from Hercules' club during the flowering season (August). Angelica tree should be treated by basal bark application of triclopyr  $\left(\frac{1}{2}ar\right)$  and oil  $\left(\frac{1}{2}re\right)$  and  $\left(\frac{1}{2}ar\right)$  and  $\left(\frac{1}{2}ar\right)$  and  $\left(\frac{1}{2}ar\right)$  and  $\left(\frac{1}{2}ar\right)$  and  $\left(\frac{1}{2}ar\right)$  and  $\left(\frac{1}{2}ar\right)$  and  $\left(\frac{1}{2}ar\right)$  and  $\left(\frac{1}{2}ar\$ seedling/stem should be treated. If the population is found late in the season, consider removing the flower/fruits from the stems if the population is small.

#### **•** Poison hemlock:

Special care should be taken while handling poison hemlock, all parts of this plant are toxic. The most effective treatment of poison hemlock is to target the 1st year or early spring basal rosettes with glyphosate. This treatment is much more effective than treating bolted, flowering stems. During the summer, the drying dead adult plants are observed. If this is the case, this site should be documented and treatment of the rosettes can take place in fall or the next growing season.

#### **Phragmites**:

- $\circ$  If the population is small (less than 20 individuals), it may be possible to hand-dig the population. Extreme care should be taken to ensure that the rhizome system is removed intact and all new off-sprouts are found and removed. All plant material and rhizome should be bagged and removed from the site.
- o If herbicide is deemed necessary due to the size of the population, consider first cutting the stems and applying herbicide eight weeks later, depleting reserves in the rhizomes. Consider using imazapyr (Habitat), imazamox (Clearcast), or glyphosate to treat *Phragmites*. If cutting prior to treatment is not utilized, treatment should be conducted after July 1.

#### **Glossy buckthorn:**

If only a few individuals are present, hand pulling or digging can be effective if the roots are removed. This site would still have to be monitored for any additional seedlings from the seed bank. For larger populations, cut-stump treatments with glyphosate or tryclopyr should take place in summer (after July 1st) or fall.

#### **Goats‐rue**:

Any goat's-rue found needs to be reported to the PA Department of Agriculture. If populations are small and have only been established for one or two growing seasons, hand pulling of plants appears to be an effective treatment as long as the root system is removed. *Using Garlon 3A in summer as a foliar application can be an effective herbicide for treating goat's‐rue.*

#### **Mile‐a‐minute:**

This species is best controlled with pre-emergent application during March or April. However, it is likely that a population will be found during the growing season. For very small populations, hand pulling and digging may be effective. Both tricolpyr (Garlon 3A) and glyphosate (Glyphomate 41) can be used as a foliar application during the growing season. A surfactant should be used as well. Garlon 3A targets only broadleaf plants, which may be more desirable if

mile-a-minute is growing with other non-target species. The extent of the population should be flagged and considered for pre-emergent treatment the following growing season.

#### **Japanese knotweed:**

- o Small populations of knotweed (1-5 plants) can be considered for digging and hand removal. Be advised that the taproots of knotweed are very extensive and often branch, exercise caution while digging these plants. Consider an herbicide application to the roots if they break off when pulling or become difficult to remove.
- $\circ$  The most effective means to treat knotweed is to cut the plants and treat with glyphosate eight weeks later. Typically this cutting occurs in late May or June and treatment is conducted eight weeks later, this helps to reduce root/rhizomes reserves prior to spraying. If there is no mowing or cutting, treatments should take place after July 1st and end by mid-September, this should be a high volume application. Depending on the glyphosate formulation, a surfactant may be necessary (Glyphomate 41 does not need an additional surfactant).

#### **Black and Pale swallow‐worts:**

If populations are small, digging of plants and root material can be effective, but is difficult and all material must be removed from the site. Glyphosate can be effective against swallow-worts, but must be applied twice in a season, first in June then again in August. When using glyphosate, a surfactant is required. Triclopyr can also be used as a foliar application once per growing season, and has the advantage of only targeting broadleaf plants.

#### *Follow-up Visits*

Each population found, documented and potentially treated using these protocols should be re-visited, at a minimum, during the following field season. The purpose of these re-visits is to complete any re-treatments as well as evaluate the efficacy of EDRR treatments. Not only is the re-treating of populations essential to their eradication, but evaluating the success of treatments better establishes treatment protocols moving forward.

The same data sheet used during the initial treatment should be used again. Check the box next to "Follow-up Visit" and indicate how many times this population has been visited. If this is not known leave blank. Please mark if the population has been completely eradicated by checking the appropriate box under "Abundance". Portions of the datasheet are provided for comments in regards to the prior treatment and details regarding any follow-up treatments. Populations need to be visited until eradicated and not present on site for two consecutive growing seasons before being removed from the EDRR database.

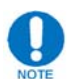

Photos should be taken of the site and/or population during all follow-up visits as described above in the initial treatment section. Even if the population is dead or no longer present, a photo of the site of original infestation must be taken.

#### **Data Management**

- A copy of the datasheet and applicable photos should be placed here: \\nrford12ds1\RPI\RPI\_RAID\Plants\EDRR in the folder corresponding to the population. If a new population a new folder will need to be created. Follow the naming/ordering scheme already established when adding new folders.
- Notify the plant monitoring specialists and appropriate gas forester of new populations via email including applicable photos. Please see the notification section above for other necessary contacts. Plant monitoring specialists are responsible for data entry and coordination with the GIS specialist.

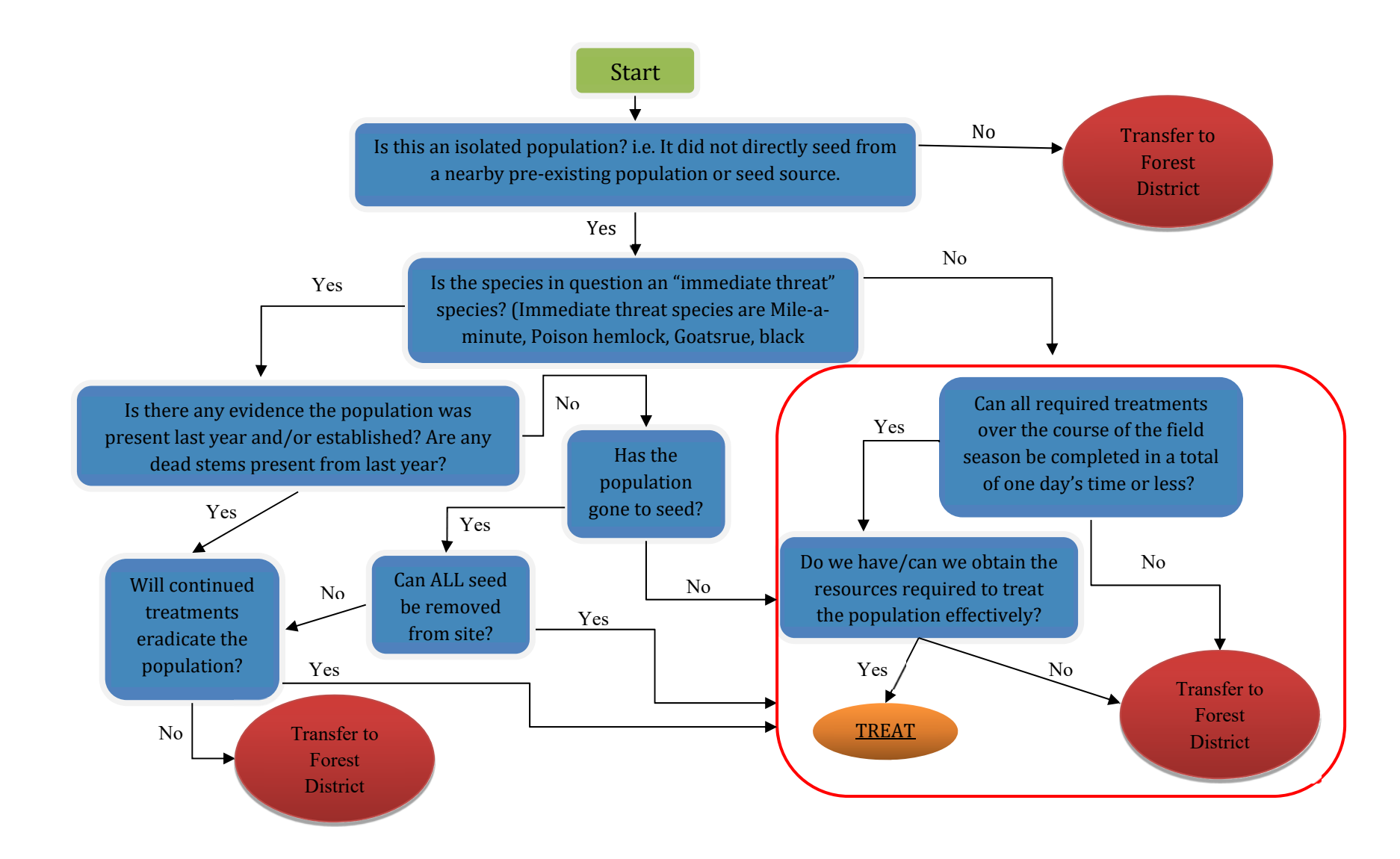

**Figure 5.17 Decision‐Making Flowchart for EDRR Populations**

# **Chapter 6 Pipeline ROW Monitoring**

#### **Grassland Bird Nest Surveys**

#### **Purpose**

The data collected will determine use of pipeline right-of-ways (ROW) as nesting habitat by grassland birds. Comparisons can be made based on management practices of the ROW such as the mowing regime, seed mix, and ROW width. The habitat data collected at each end of the transect can be used as input in an HSI model for the Eastern Meadowlark and Bobwhite to determine habitat suitability for these two grassland birds. The transect surveys must be conducted between the first week in June - First week in July.

#### **Equipment Needs**

- $-$  GPS
- Data sheet
- $\bullet$  6' long stick
- Laser rangefinder
- $\bullet$  Robel pole
- String  $(4 \text{ meters long})$

#### **Procedures**

- Locate transect start point (one chain from an intersecting road, staying centered in the ROW)
- GPS start point (first milacre plot)
- Collect habitat data utilizing a milacre plot  $(3.72'$  radius around the established point)
- Determine how much of the milacre plot is covered by the following vegetation types.
	- o Total herbaceous cover percentage
	- o Percent grass
	- o Percent forbs
	- o Percent ferns
	- o Percent shrub (including tree seedlings)
	- o Percent duff (must be softball sized to count)
	- $\circ$  Percent bare ground/mineral soil (must be softball sized to count)

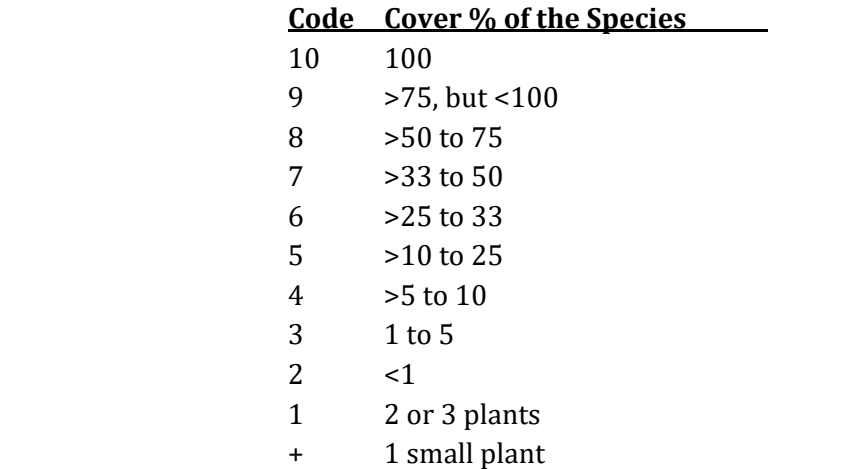

The percentage estimates will be recorded in the following classes;

- Calculate average height at milacre; Determine the dominant vegetation and estimate and record the average height of this vegetation in inches
- Use the Robel pole to collect visual obstruction data. The graduated Robel pole is placed at the center of the milacre and a reading is taken in four different directions:
	- $\circ$  perpendicular to the ROW to the left
	- $\circ$  perpendicular to the ROW to the right
	- o parallel to the ROW back to the starting point
	- $\circ$  parallel to the ROW forward towards the survey
- **Readings are taken in the following manner;**
	- $\circ$  One person holds the graduated pole vertically on the plot center
	- $\circ$  The surveyor holds the 1m pole four meters from the graduated pole in the appropriate direction and holds their eye at the top of the pole
	- $\circ$  Sight with the eye on the pole towards the graduated pole
	- $\circ$  Determine the lowest stripe on the graduated pole that is not completely obscured by vegetation
	- o Record the measurement number representing this stripe
- Next, Start Transect, 6 feet wide by 726 feet long (0.1 acre)
	- o Transect should parallel pipeline ROW, and be centered in ROW
	- o Record the number of grassland nests observed on transect
	- o Record whether the nest is small mammal or bird
	- $\circ$  Record ht of nest (inches) and ht of adjacent vegetation (inches) in notes section
- Repeat habitat data collection at the midpoint and end of the transect
- If milacre plot falls in a non-vegetated area, offset 15 feet from non-vegetated area into the closest vegetated area along the transect
- **The following pieces of data will be obtained by the wildlife specialist in the office prior to or after the field data is collected;**
	- o Record ROW width (FIMS)
	- o Record frequency of mowing (Gas Forester)
	- o Record timing of mowing (Gas Forester)
	- o Record Native / Conventional seed mix

#### **Data Management**

For now, the data should be collected and recorded on paper forms. Field personel should file datasheets until requested by the wildlife specialist. The data will then be entered into spread sheets, and analyzed to evaluate ROW conditions as grassland bird habitat. 

### **Pipeline ROW Vegetation Monitoring**

#### **Purpose**

Current rights-of-way on state forest land account for approximately **3,000** acres and **760** miles of linear disturbance. The recent Shale Gas development has the potential to add 104 miles of additional disturbance. These rights-of-way have the potential to provide ideal habitat conditions for the establishment and further spread of invasive plant populations within interior forested landscapes. Additionally, the right-of-way could act as a vector for further movement of established invasives outside of the existing corridor. Areas of concern that intersect rights-of-way include; stream crossings, timber sales, burned areas, road/trail crossings, wetlands and any other sensitive ecosystems. We will refer to these areas as "hot spots" later in this document. The initial scope of this protocol is the current and future disturbed areas of development related to shale gas on state forest lands. Due to the limited access and remote locations of some of these corridors, it is important to monitor for invasive populations before they are able to establish a viable population and spread into stream crossings, wetlands, and other sensitive landscape features.

#### **Equipment Needs**

- Tablet Computer/GPS
- ROW Vegetation Monitoring Datasheet
- Camera
- Field Guides and ID materials
- Pencil
- D-tape or Other Measuring Tape
- Snake Gaiters
- UTV, Trailer, and Radio (Optional)

#### **Procedures**

#### **\*\*\*Before going afield load appropriate ROW segments and points on the tablet computer via path "FIMS:P:\Layers‐Gas Program\Monitoring"**

#### *General Data Collection*

Record the following general information on the data sheet:

 $\bullet$  District #

Record the number of the forest district the pipeline is located in

 $\bullet$  Tract #

Record all of the leased tract numbers the Pipeline ROW survey will encompass. Refer to the "TractID" field of the "Draft\_DCNR\_OG\_Ownership-All" layer in ArcPad to view leased tract numbers. If no leased tracts apply, record as "N/A".

- ROW Name Record the name of the pipeline given by the operator(s)
- Surveyors Record the last names of the individuals performing the pipeline survey
- Date Record the date(s) the survey is completed
- Operator Record the name of the gas company(s) associated with the pipeline.

#### *Section Data*

Once a right-of-way has been established for monitoring, a GIS layer will be created with 0.25 mile sections overlaid onto the ROW. All sections will be numbered.

Use the tablet to navigate to the first section of the pipeline to be surveyed.

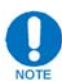

A survey can be started at any section as long as the section is properly identified in the "segment ID" field on the datasheet.

• Starting at the end of a section, thoroughly walk the cleared pipeline area looking for invasive species. When invasive species are found they are added to the species list for that 0.25 mile section, as well as population size (number of plants), and appropriate vegetative state. Selected ROW sections can be surveyed on foot by a minimum of 3 staff members. Special attention should be paid to the outer most edges of the ROW, as this is where the likelihood of invasives becoming established is highest. However, the entire cross section of the ROW should be thoroughly examined.

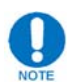

If a high-priority species is found, surveyors will defer to the EDRR protocol.

• When the end of the ROW section has been reached, the surveyors will tally results from all surveyors and record.

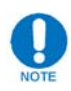

This process can be performed using an UTV if desired, as long as the entire ROW is thoroughly assessed. A second pass may be needed to cover the entire section.

#### *Section Data Collection*

• Species

Record the name of each invasive species found in the section

• Population Size

Estimate the number of individual invasive plants encountered in the section and circle the appropriate category

- Vegetative State Circle the appropriate vegetative state for the latest vegetative state observed
- Adjacent Road?

Indicate if a state forest road is immediately adjacent the section or not. If YES, record on the datasheet the class of road  $(21, 22, 0r 23)$  and if the road is adjacent the section for its entire or partial length.

• General Section Notes Record any significant information for the section, such as wildlife encountered within the section

#### *Hotspots*

A hotspot is a disturbance within the ROW being surveyed. These areas have high potential to harbor invasives and can include roads, trails, and streams. Culverts will not be considered hotspots, unless they are associated with a stream/intermittent stream. If applicable, a survey will be conducted at every hotspot that is perpendicular to the ROW corridor. Surveyors will walk 100' out the hotspot perpendicular to the ROW looking for any invasive species. These data will be recorded at the bottom of the datasheet for the 0.25 section.

Invasives found on hotspots that are parallel to the ROW, such as hiking trails and deer fences will be included and tallied with the invasives found in that 0.25 mile section. Be sure to indicate them in the "General Section Notes" on the datasheet to account for "inflated" population sizes.

Hotspot areas that are normally covered in other walkabout protocols are excluded, but noted in the "General Section Notes".

#### *Hotspot Data Collection*

- $\bullet$  Type
	- Circle the appropriate description for the disturbance being surveyed
	- o Road
	- o Stream
	- o Trail
	- o Fence
	- o Other (Describe)

• Species

Record the name of each invasive plant species encountered in the hotspot

- Population Size Estimate the number of individual invasive plants encountered on the hotspot and circle the appropriate category
- Vegetative State Record the appropriate latest vegetative state for each species found
- o Vegetative
- o Flowering
- o Fruiting/Seeding

#### *Intensive Swath*

An intensive portion of the ROW survey will be conducted on a randomly selected one mile section of the survey length. There will be five points set at quarter mile increments, within that section. The intensive points will be shown on the GIS layer for ROW Vegetation Monitoring. The five points will be assigned alphabetical letters A through E, with "A" corresponding to the lowest numbered section in the intensive portion. 

At each intensive point, a one meter wide swath perpendicular to the length of the rightof-way will be carefully examined.

#### *Intensive Swath Data Collection*

Record the following general information on the data sheet using the "New ROW" section for Marcellus pipelines and the "Historic ROW" section for pre-existing gas pipelines, if noticeable.

• Swath Alphabetical Code

Circle the letter that corresponds to the point being surveyed based on the number of the section

• Width

Record Width of the ROW for the pipeline, to the nearest foot (excluding adjacent disturbed locations such as roads or log landings)

- Species Record the three dominant plant species for the one meter swath
- Percent of Cover

Record the percentage cover class codes for each the three dominant species of plants using the Domin-Krajina Cover Abundance Scale provided at the bottom of the data sheet.

• Total Vegetation Coverage Record the total percentage of the swath covered by vegetation

#### *Additional Data Collection*

While conducting surveys, the presence of wildlife or erosion issues should be noted. Tree plantings and the success of them along with mortality and maintenance issues with fencing should also be recorded. If any EDRR species are encountered, follow the EDRR procedure as appropriate.

#### *Routine UTV Cleaning*

If the UTV was driven through large infestations of invasive plant species, or is moving between districts, the surveyors will thoroughly clean the vehicle, including the tires and undercarriage to ensure seed or other vegetative materials are not transmitted across districts or tracts.

#### **Quality Control**

Plant specialists will visit a subset of right-of-way sections visited by the monitoring field crews to conduct "cold checks" on vegetation data collected. The specialist will recollect the vegetation data from the same location using the GIS/GPS data collected at the initial visit. A comparative analysis will be used to determine the level of accuracy, with a focus on species identification since the percent cover will be difficult to duplicate due to specificity of locating plot center on the quality control visit. In addition, the plant specialists will conduct "hot checks" on site to determine if plot location procedures are being followed and data collected is accurate.

#### **Data Management**

Paper data sheets will be filed in the Monitoring filing cabinet until requested by the plant specialist.

### **Pipeline-Stream Crossing Monitoring**

#### **Purpose**

Pipeline crossings represent a significant impact on streams and rivers in state forests. The pipeline crossings are typically constructed by an open-cut trench across the stream or by horizontal directional drilling (HDD) beneath the stream. The open-cut trench represents a direct impact on the riparian vegetation, stream bed, and water. The HDD can affect riparian vegetation, depending on the details of the operation, and can affect nearby water bodies through the occurrence of inadvertent returns. Post Construction Stormwater Management (PCSM) Best Management Practices (BMPs) are constructed in order to ensure that construction activities do not impact receiving waters with erosion and sedimentation for the life of the project. Through this monitoring effort, we will be able to determine the success of installed BMPs through time. We will also be able to make recommendations to improve guidelines and vegetative species planting lists in regards to erosion and sedimentation control.

This protocol has been designed to provide an efficient means to characterize and assess forest stream crossings by pipelines on State Forest lands. It is our assumption that following construction and site rehabilitation many of these stream crossing sites will remain fairly stable, thus eliminating the need for an exhaustive assessment of every site. However, it is important to evaluate these sites and identify "at-risk" or "impacted" stream crossings that require follow-up by the district and/or operators.

#### **Equipment Needs**

- Clipboard and pencil
- Measuring tape (logger's 100' tape)
- clinometer
- digital camera
- GPS unit
- Infrastructure Monitoring Pipeline Crossing Datasheet

#### **Procedures**

For the purposes of this protocol, the "**centerpoint**" is the center of the intersection **between the right-of-way (ROW) and the stream. <b>"Left bank"** and **"right bank"** are determined as one faces downstream. Useful acronyms are included at the top of the datasheets. 

- Once onsite record the District  $#$ , Tract  $#$ , Operator (on the lease), ROW crossing ID  $#$  (obtained from the crossing's attributes in FIMS), Surveyors, and the Date at the top of the datasheet
- Also record if a pre-existing (historical) ROW was present AND if any synthetic matting can be seen anywhere in the study area

#### *ROW Measurements*

ROW width measurements will be taken with a logger's tape or other suitable device measured *to the nearest whole foot*. These measurements will be taken 25 feet from the stream bank on BOTH the left and right sides of the stream.

• Measure the total ROW width and temporary workspace width if a deferential determination can be made in the field between the temporary and permanent ROW. If a determination between temporary and permanent width cannot be made, note on the field sheet in the temporary width block "unknown".

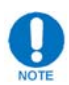

The permanent ROW is the area maintained in herbaceous cover for the life of the ROW either through cutting or herbicide application. The temporary ROW is the area that was used as a workspace during the pipeline construction, and it will be allowed to recover with tree and shrub species. Over time, this measurement will become more defined as the temporary workspace is reclaimed with tree and shrub species. If there is temporary right-of-way on each side closest to the undisturbed forest and permanent ROW in the middle, these two temporary ROW sides may be summed. 

If there is an existing (historical) ROW where the new ROW is co-located, the widths of the historical ROW should be added to the "Temporary ROW" depending on vegetation composition and inferred maintenance history. If maintained in herbaceous cover like the new pipeline ROW, simply include with the "Total ROW" and do not add to "Temporary ROW" measurements.

#### *Slope Measurements*

The slope  $(\%)$  of BOTH sides of the pipeline will be measured in two ways using a clinometer. 

- First, measure the percent slope from the centerpoint to a point 25 feet from the stream bank and record on the datasheet
- Next, measure the percent slope, along the same bearing, from the centerpoint to the end of a straight line-of-sight and record on the datasheet

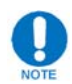

If the stream is too deep, these measurements can be made from the stream bank.

#### *Photo-Documentation*

Eight photographs will be taken from the centerpoint of the stream-pipeline intersection. The photographs will be: *upstream, downstream, left bank upstream, left bank ROW, left bank downstream, right bank downstream, right bank ROW, right bank upstream*. Generally, these should be landscape‐type photos, not zoomed-in at the portion of the stream bank.

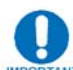

 In addition, **any notable features will be photographed and commented on** in detail, such as eroding banks, failing PCSM structures, unsuccessful re-vegetation, or algae in the stream. If needed, extra space on the datasheet is provided to number photos to facilitate the matching and naming of photos later when downloading.

#### *Bank Assessment*

The structure of each bank area will be recorded based on the composition observed. When evaluating these stream bank areas, surveyors will only consider to a point  $\sim$ 25ft upstream/downstream of the ROW corridor and the area from the surface of the stream or stream bottom to the point at which the slope changes from vertical to horizontal. This is typically only a few feet up from the stream itself.

**EXECORDIM** Categorize each bank area as *Rock Armored, Erosion Control Materials* (mat, sock, etc), *Non E&S Vegetation* (any vegetation that is not an E&S planting)*, E&S Vegetation, Dense Root Coverage* (may or may not be undercut), *Exposed* **Bank** with little or no root coverage, or Other. The number code corresponding with the category should be recorded on the data sheet.

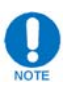

If "other" is chosen, please specify what conditions are present at that location. More than one category can be selected for each area.

• In addition, for each bank area that is categorized as either "Non E&S Vegetation" (3), or "E&S Vegetation" (4), evaluate the coverage/success of the vegetation in close proximity to the stream as *Good* (A), *Moderate* (B), or *Poor* (C). *For example, a bank area that was seeded and is nearly 100% covered with very little bare ground would be recorded as "4A" in the blank next to the appropriate bank area.*

#### *Erosion Survey*

**Example 2** Record the type of erosion observed at each bank area as *None observed, sheet, rill/gulley, or bank/sloughing*. The number code corresponding with the erosion type should be recorded on the datasheet.

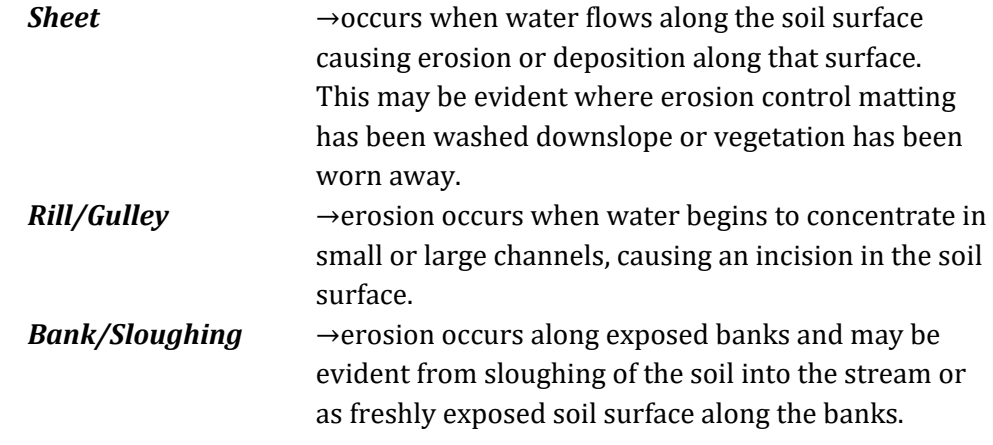

• The severity of the erosion at each bank area should also be recorded: *Light*, *Moderate or Severe.* The letter corresponding to each severity should be recorded on the datasheet in the appropriate bank area.

# $\bf{g}$

If a material has been hauled in to line the channel bottom, then this should be indicated in the comments section at the bottom of the datasheet.

#### **Quality Control**

No less than twice per field season, a pipeline stream crossing monitoring event will be observed by a Vegetation Specialist and Infrastructure Specialist, who will verify that the method is being implemented according to this procedure.

#### **Data Management**

- Paper data sheets should be scanned and filed at the following location: \\nrford12ds1\RPI\RPI\_RAID\Pipeline Stream Crossings
- All applicable photos should be downloaded and placed in the appropriate folder at the above location

## **Chapter 7 Social Monitoring**

### **Sound Monitoring**

#### **Purpose**

The guidelines for oil and gas related activity on State Forest Lands recommend that the operating noise level of compressor stations shall not exceed 55 db(A)  $L_{dn}$  at any distance greater than 100 yards  $(300 \text{ feet})$  from any infrastructure on the pad that is capable of producing noise. Sound monitoring is conducted by the monitoring staff at compressor sites, permanent well pad vegetation assessment sites, and other sites on State Forest Land as scheduled by the Social Monitoring Specialist or as requested by district personnel and other stakeholders.

#### **Equipment Needs**

- Infrastructure Extech Sound Level Meter, Model HD600 (SLM)
- USB cable
- Software CD
- 9V battery
- Laser Range Finder
- GPS
- Digital Camera
- Tablet & Pen

#### **Calibration**

- Attach the Model HD600 Sound Level Meter to the Sound Level Calibrator. This is done by removing the foam windscreen and inserting the SLM into the calibrator.
- Turn on the power to both devices.
- **SETUP:** Use the A/C button to select db(A), the FAST/SLOW button to select slow, and the LEVEL button to select  $30 - 130$ .

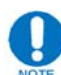

This is what we set the SLM to when collecting data.

- The SLM should read 94.0 db(A). If it does not (which it is normally off by a few tenths) use the small flathead screwdriver to turn the set screw on the SLM until it reads  $94.0$  db(A). (Clockwise to increase, and Counter Clockwise to decrease  $db(A)$ ).
- Once the SLM is set to 94.0  $db(A)$  unhook and turn the power off on both devices.
- Fill out the Sound Monitor Calibration form in RPI\_RAID in the Compressors Folder and "Save As" *Sound Monitor Calibration.yyyymmdd.xlsx.*

#### **Deployment**

#### *Developed Site*

- Be sure to have the foam windscreen on the SLM for deployment.
- Check the weather online before going afield do not deploy if wind speeds are greater than  $15$ mph or if there is a greater than  $30\%$  chance of rain. Since these factors will distort the data.
- Install a new 9V battery for each deployment. If not the power will die during the consecutive deployment and all of the data will be lost.
- Follow instructions in the EXTECH user's guide supplied in the plastic carrying case to set the time and date.
- Turn the power on and follow the steps for **SETUP** above in Calibration.
- Walk a complete lap around the perimeter, periodically using the laser range finder, trying to keep a distance of 100 yards. Continuously monitor the  $db(A)$ level on the display screen while walking the perimeter.
- Return to where the SLM displayed the highest db(A) reading. Try to stay away from roads or any noise source other than the compressor that may distort the data.
- Select a tree to place the SLM on, use the laser range finder to make sure the location is 100 yards or greater. Use the strap and install the SLM onto a tree at ear level height (if there is no tree available, improvise and make something to mount the SLM to).
- Take a GPS point.
- Take 2 photos of the SLM placement (try to capture identifying features of the placement site in the photos so the exact same site can be used for redeployments). Take at least one photo with an angle to include the compressor in the background of the photo.
- In a notebook write down the date, compressor and tract  $#$ , distance, and time deployed so the SLM can be retrieved 24 hours later. Also take any notes that could be important for the Social Monitoring Specialist that could explain other noises being recorded by the SLM (e.g. Heavy equipment being operated at the site, snowmobiles riding by, etc.).
- If recording ambient noise levels of a site before a compressor is built and there is a pad present, deploy the SLM 100 yards from the edge of a pad.
- To setup and start recording proceed to *Setup for Recording* section below.

#### *Undeveloped Site*

When collecting ambient noise levels at sites that do not yet have pads built, follow the same procedures outlined for a developed site with the following deviations:

- When there is not a pad present the Social Monitoring Specialist will send a map of the proposed site where the ambient noise level is to be recorded.
- For ambient noise level recordings photos and GPS points are not required. Since these locations will most likely not be reused after the site is developed and the compressor is built.

#### **Setup for Recording**

- With the SLM turned **off**, press and hold the LIGHTBULB and press the power button (simultaneously). " $0001$ " and "Int" will appear on the display screen. Use the LEVEL button and set the SLM to "0015". Press HOLD to save interval settings and return to the main display screen. Follow **SETUP** steps above in Calibration.
- Press the REC button to start recording and walk away trying not to make any unnecessary noise.

#### **Retrieval**

- For undeveloped and developed compressor stations: 24 hours later, return to the SLM and press REC to stop recording. For permanent well pad vegetation assessment sites; retrieve when the permanent well pad vegetation assessment is complete
- Press the power button to power off the SLM.
- Return to the vehicle and place the SLM in the plastic carrying case.

#### **Software Communications**

- Use a computer that has the CP210X driver installed on it or download from the internet. (https://www.silabs.com/support/pages/support.aspx?ProductFamily=USB+to +UART)
- Use a computer with the HD600 disc already installed on it or load it from the disc provided in the plastic carrying case.
- Connect the SLM to the computer using the provided USB cable from the plastic carrying case.
- Launch the HD600 application.
- Turn the power on to SLM and press the SETUP button to establish communication.
- If the data does not appear on the screen, communication is not established. If so, select the COMport which has the CP210X driver installed. (Data will appear on the computer screen when communication is established).

#### **Process Recorded Data**

- Click Datalogger (D)
- Double click the DATETIME for the data you want to view/export/save.
- Click export to Excel  $(E)$
- File the data as according to the File Management Appendix.
- Download the photos of the SLM placement along with the Data file. The files should be named using the format "Tract  $#_$  Compressor pad"(e.g. 289 $\_$ Comp\_P#.JPG).

#### **Clearing Data**

- After all the steps from above have been followed you can clear the stored reading from the SLM to ready it for the next deployment.
- With the SLM turned off. Press and hold the REC button and press the power button.
- When "CLR" appears on the display screen release the REC button
- All of the readings that were stored on the SLM are now erased.

#### **Additional Data Management**

- Enter data into the Compressor Sound database at \\nrford12ds1\RPI\RPI\_RAID\Sound Monitoring.
- Open the database and fill out all header information:
	- $\circ$  Tract #
	- o Infrastructure I.D. (At this time there is only one compressor per tract and they are named "A" with the exception of Tract 100 which has "Hagermans" Run" and "Bodine Mtn")
	- o Select "Measure Type" from dropdown
	- o Select "Noise Type" from dropdown
	- o Year
- o Leaf ON/OFF
- o Notes
- "Select File" from folder
- "Import" file
- Check to make sure the file was inported into the database

## **Chapter 8 Appendix A Supporting Documents**

#### **Observed Pollution or Suspected Pollution Events**

#### **Introduction**

Monitoring field staff should be alert at all times for pollution events or suspected pollution events. Pollution events may vary in nature and severity, but are generally defined as the unintended release of hazardous, regulated, or other substances with the potential to cause negative environmental effects. Examples of such substances are diesel fuel and other petroleum products, hydraulic fracturing fluid prepared prior to well injection (frack fluid), chemical additives for preparing frack fluid, flowback water recovered from the drilling process, and other brine waters used during drilling operations. In addition, inadvertent returns (the unintentional discharge of drilling mud, primarily water and bentonite) and major failures of erosion and sedimentation control measures, which pollute or imminently threaten to pollute a water body, are also considered pollution events. Pollution events may occur at a pad site or at some ancillary feature related to gas development, such as a compressor station, meter site, roadway, or pipeline.

If a pollution event is discovered, the first concern should be for the safety of all involved and the public. Appropriate actions and notifications should proceed as described below.

#### **Observer Actions and Notifications**

Upon discovering a pollution event, monitoring field staff should promptly assess the severity of the pollution event to determine any potential safety issues before further inspection or documentation. If a pollution event causes an imminent safety threat, do not engage in event documentation and immediately notify the Forest District. If it is determined there is no immediate safety threat, follow the outlined procedure for documenting the observed event below.

- If no imminent safety danger exists, access the site and photo-document the pollution event. Include evidence of the event and any interim remedial measures being taken.
- Begin filling out the <u>"Pollution Event Documentation Form"</u> to document the event. This form can be found in the Guidelines for Administering Oil and Gas Activity on State Forest Lands on page 81.
- Assuming the conditions at the site are safe, and the staff present have been trained in sampling protocols and have the proper sampling containers or field meters, take samples of substances at the pollution site and along transport pathways.
- Upon returning to the office, promptly brief the Monitoring Assistant Program Manager in the Resource Inventory and Monitoring Section of the observations.
If the Assistant Program Manager is unavailable, contact the Section Chief for the Resource Inventory and Monitoring Section.

- Review and finish filling out the "Pollution Event Documentation Form" as completely as possible.
- Compile additional notes and photographs so they are readily available for distribution if requested.

## **Resource Inventory and Monitoring Assistant Program Manager Roles**

Upon being notified of the observations, the Assistant Program Manager will promptly review the details of the observation and begin the notification process. The first contact will be made to the appropriate district point of contact  $(POC)$  via telephone regarding the observations and any actions that were taken.

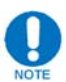

The BOF Minerals section maintains the district **POC** list.

This will be followed-up with an e-mail to document the call. CC'ed on the e-mail are the following:

- District Forester (unless this is the POC).
- The Ecological Program Specialist for water monitoring in the BOF Minerals Division (if samples were collected).
- The Program Manager for the Resource Inventory and Monitoring Section.
- The Assistant State Forester.

## **Follow-up Documentation and Monitoring**

Following the event notification, the Resource Inventory and Monitoring Section will provide additional documentation and coordinate additional monitoring efforts as requested.

# **Disinfection of Didymo (***Didymosphenia geminata)*  **Infected Equipment**

## **Purpose**

The proper disinfection of equipment used in the monitoring of riparian areas known or suspected to have Didymo is prudent to prevent the spread of this diatom. Didymo only requires one cell to reestablish itself in another freshwater stream and can survive outside a stream in a cool, damp, dark environment for up to 40 days. It is the responsibility of monitoring personnel to insure they are not spreading any invasive species while performing their work. There are a few approved methods of treatment to remove Didymo from equipment. Choose the most practical treatment for the situation which will not adversely affect your gear.

## **Equipment Needs**

### *Bleaching Method:*

- Large Rubbermaid-type bin, or 5 gallon bucket
- Large stiff bristle brush
- Spray bottle
- Graduated cylinder or measuring cup
- Bleach
- Tap or stream water

#### *Cleaning Agent Method:*

- Large Rubbermaid-type bin, or 5 gallon bucket
- Large stiff bristle brush
- $\bullet$  Measuring cup
- Cleaning agent such as Simple Green, Snot Off, or disinfectants such as Formula 409 or Fantastic (must contain the quaternary ammonium compound alkyl dimethyl benzyl ammonium chloride)
- Tap or stream water

## **Procedures**

#### *Preparation*

- Remember: Disinfect Didymo infected clothing and equipment before relocating the work site to another water body, watershed, or another site within the same water body.
- **Check**: Before leaving an infested river, stream, or lake, check items and leave debris at site. (Any obvious clumps of algae, hidden clumps of vegetation, mud, etc.)

#### *Disinfection Methods*

Only equipment that is most likely to harbor Didymo need be disinfected. Some equipment, such as the YSI Pro Plus and digital cameras can be excluded because of the potential damage to the functionality of the instruments. Items such as muck boots, waders, or any other footwear are ALWAYS to be disinfected. Other items may or may not be disinfected at the discretion of the field staff. Remember, hardened, non-porous surfaces do not pose as much of a concern as soft, porous surfaces. 

- **Bleaching Method**: In a large tote or 5 gallon bucket, soak all surfaces for at least one minute in 2% household bleach (2.5 oz with water added to make one gallon.) Use a large stiff bristle brush to remove debris from surfaces while being soaked. In the field, after all surfaces have been scrubbed and soaked, dispose of the solution on the ground away from any water body. At the office, solution can be discarded down a sink drain.
- **Cleaning Agent Method:** Cleaning agents should be diluted for soaking with two parts water to one part disinfectant. For all materials, follow label instructions and be sure to soak equipment for a minimum of 10 minutes. Use a large stiff bristle brush to remove debris from surfaces while being soaked. In the field, after all surfaces have been scrubbed and soaked, dispose of the solution on the ground away from any water body. At the office, solution can be discarded down a sink drain.
- Drying Method: Drying will kill Didymo. To ensure Didymo cells are dead by drying, the item must be completely dry to the touch, inside and out, then left for at least another 48 hours before use.

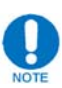

When disinfecting equipment, it is recommended you:

- $\circ$  Soak porous materials longer than the specified times to ensure saturation with solution
- o Follow manufacturer's instructions when using products
- $\circ$  Use all cleaning procedures on dry land away from waterways
- o It is preferable to drain used solutions into treated wastewater (e.g. pour down sink drain)

# **Preparing Grab Samples for Courier Pickup**

## **Purpose**

Grab samples taken must be properly cared for prior to shipment to DEP Bureau of Labs. Arrangements must be made in advance for Quick Courier Service to pickup and deliver the samples to the lab. Proper care and timely shipment are essential in retaining sample quality.

## **Equipment Needs**

- Paper towels
- Bubble wrap protectors (for organics)
- Cooler
- $\bullet$  Ice
- One gallon Ziploc bags
- Clear packaging tape
- DEP Lab Multiple Sample Submission Sheet
- $\bullet$  Ink pen
- Quick Courier ticket

### **Procedures**

#### *Arranging for Quick Courier Pickup*

Call the Quick Courier to arrange for sample pickup one day prior to sampling or the day of sampling, prior to 10:00AM. The Quick Courier number is **1‐800‐355‐1004**. Use the information below to direct the courier and obtain a confirmation number for transport. It is important to use "Bureau of Forestry Building" for the location. Quick Courier has us filed under this title and broken down by address.

## **Call Information:**

- Request to have cooler(s) picked up
- Grab Sampling Code PA-DEP69 (not West Nile)
- Pickup Location Bureau of Forestry building in Waterville
- Address 10 Lower Pine Bottom, Waterville, PA 17776
- $\bullet$  Time after 4:30PM
- Give number of coolers
- Record confirmation number on DEP-Bureau of Labs, Quick Courier Service Ticket. The ticket will be secured to the top of the cooler when ready for pickup. A sample copy of the ticket is shown at the end of this procedure (**Figure** 8.1).

#### *Completing the DEP Sample Submission Sheet*

\***Sample Submission Sheets should be filled out with blue or black ink pen for demonstrating proper chain of custody.**

- $\circ$  The top of the sample submission form should be completed with the collector ID number, Reason Code (01 for Routine Sampling), Cost Center (035 for Bureau of Forestry) and Program Code (0021 for Bureau of Forestry).
- $\circ$  The row should include the sequence number, date, time (in military format), sample location(stream name), and SAC code.

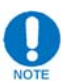

Two bottlescan be written on the same row so long as they share the same sequence #, and SAC code.

- $\circ$  The total number of inorganic (plastic) and organic (glass) bottles should be entered in the boxes. Nutrients bottles get marked as "#of N/P".
- o The sample collector name and phone number should be added.
- o Check "Commercial Courier" for shipping method, unless hand delivering.
- o The chain of custody line for "Relinquished by Sample Collector" should be filled out at the end of the day when the cooler is either left for the courier or dropped off at the lab.
- o A sample copy can be found at the end of this procedure (**Figure 8.2**).

#### *Preparing Bottles for Transport*

- Bottle caps should be tight to prevent contamination/spillage
- Put all 40 mL glass bottles used for organics in a bubble wrap protector, if applicable
- Place all sample bottles in a Ziploc bag to prevent cross-contamination from melted "dirty" ice
- Pack all sample bottles in the cooler amongst ice, keeping the bottles upright if possible.
- Fill the remaining area of the cooler with ice and replace lid.

### **Preparing the Cooler for Pickup**

- The completed sample submission form should be placed in a Ziploc bag. Fold  $\sim$ 1/2" of the short edge of the form to fit in the Ziploc bag.
- Place the bag on top of the secured cooler lid.
- Secure the Ziploc bag to the cooler top using the clear packaging tape.

When taping begin several inches below cooler lid and bring the tape up over the bag, allowing slack over the bag, and continue down the other side of the cooler. It is important to leave slack so the submission form can easily be removed and replaced without removing the tape. Two strips should be sufficient to hold the lid and submission form in place. Use more as needed.

- Tape the Quick Courier ticket on top of the Ziploc bag.
- Place the cooler in the vestibule of the Resource Management Center, on the right hand side, just before the second set of doors. The courier has a key to the outer door.

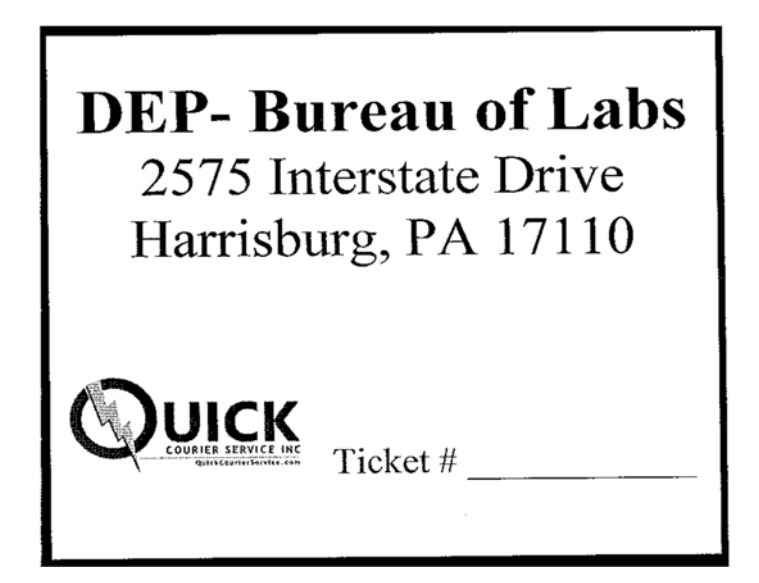

**Figure 8.1 Sample Quick Courier ticket**

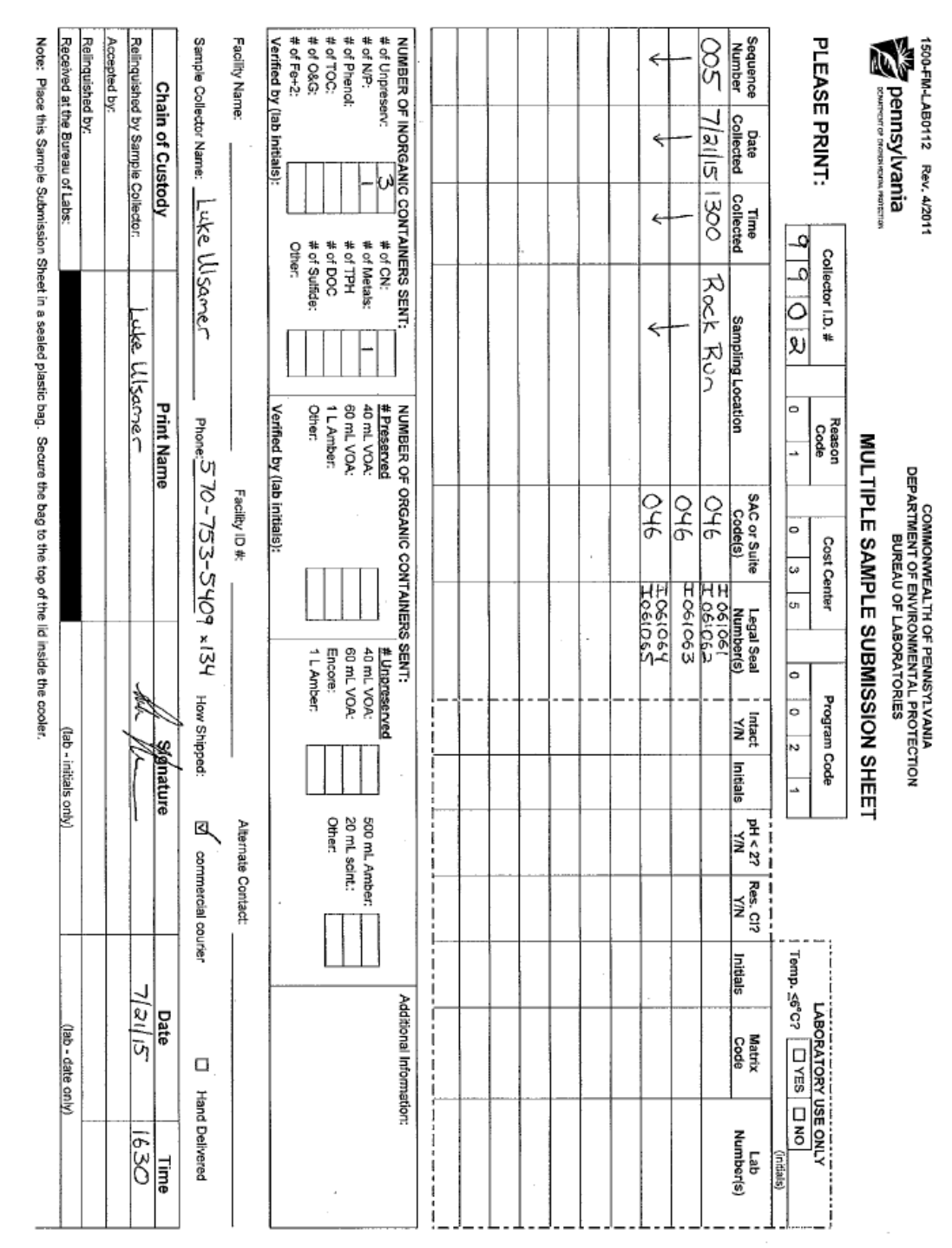

**Figure 8.2 Example of a completed DEP Lab Multiple Sample Submission Sheet**

\*\*\*NOTE: Legal Seal Number(s) filled in *if* applicable

# **How to Collect and Press Plants**

## **Purpose**

To preserve plant specimens for future identification or to be used as a reference species in a herbarium.

## **Equipment Needs**

- Clippers
- Shovel
- $\bullet$  Plastic bag
- Plant press
- Newspaper or blotting papers
- Cardboard
- Writing implement
- Water
- Paper towels
- Plant Collection Data Sheet
- Compass
- Clinometer
- Camera
- Typing Manual (PA DCNR Bureau of Forestry)
- $\bullet$  Masking tape

## **Collecting Ethics**

Before you pick any part of any plant remember to consider:

- Are there enough plants to justify your action? In general, follow the 1 in 20 rule - only take one if you can see 20 other good plants of the same kind.
- Weeds, particularly noxious weeds, can be collected without limit, but minimize the disruption you cause. Don't leave holes in the ground.
- Do you have a good reason for killing or damaging the plant? Whether it is a good enough reason will vary with location.

## **Collection Procedure**

The collection procedure is used for plant species that you are unable to identify in the field, however you feel it can be identified with further research at the office. The pressing procedure will be used for unknown plant species that will require additional assistance.

#### *Selection Criteria*

#### **Grasses and Grass‐like Plants:**

- If possible, select specimens with seedheads fully emerged from the sheath.
- If possible, select specimens that are still green including the seedhead.
- Collect the whole plant, when possible, including a good sample of the roots.
- Be sure that rhizomes or stolons are attached to the plant if they are typical for that species.

#### **Shrubs and Other Woody Plants:**

- Select a branch about 12 to 14 inches in length and not over 10 inches in width. The branch should contain as many identifying features as possible (i.e. buds, leaves, seeds/fruit etc.).
- $\bullet$  If possible collect the plant when it is in bloom.
- It is often useful to include a sample of both the current years and the older bark of woody plants.
- Roots of large woody plants should not be dug up for collection.
- Since some plants bloom in early spring and others bloom in the late fall, you may not always have the best "state" of a specimen for I.D. purposes. Collection at a later date may be necessary if possible.
- Choose plant specimens carefully. Select one, or preferably two, of each plant species to be collected.
- Avoid plants that are off-color, grazed, over-mature, diseased or otherwise not normal.

#### *Plant Extraction*

- If a plant specimen can be identified from just a piece (i.e. a shrub), simply clip and bag the branch section.
- If a plant specimen is to be removed, dig about 6 inches straight down around the plant, about 3 inches out from the stem. Carefully lift out the chunk of sod. If

the soil is dry, shake the soil gently from the roots. If the soil is moist, use water to wash away the soil from the roots.

- Remove all soil particles from the roots. Don't be afraid to wash the roots thoroughly on all the plants collected. In fact, it may take more than one washing. Excess moisture after washing the roots can be removed by firmly pressing the plant between paper towels.
- Remove the excess plant material from the roots, stems, leaves and seedheads. For example, by removing several stems from a large bunchgrass or shrub, it is easier to collect and bag a specimen. If plants are very large and bulky, collect a sample of the stem, leaf arrangement, roots and flower or seed head.
- Take several plastic bags with you when collecting plants. Put the plant(s) in the bag with a few drops of water (don't overdo it), then seal the bag and the specimens will stay fresh. The bags should be kept out of direct sunlight. Another option is to moisten a paper towel with water and place it in the sealable plastic bag. Only put one kind of plant in a bag and label the bag to match your field notes.
- While at the site, record the identification number in your field notes. Be sure that once the specimen is identified it can be linked back to the data. This can be done several ways but it is recommended to use the "UNK" species code followed by a sequential number.
	- o When a specimen is collected as part of a vegetative procedure, such as a milacre plot, simply mark "UNK #" in the appropriate place on the data sheet and somehow tag the bag/specimen. Masking tape may be useful for this. Your name, the date, and location should already be recorded on the datasheet for the procedure.
	- $\circ$  If the collected specimen is not part of a vegetative procedure, it is a good idea to mark the bag/specimen with your name, the date, and location for later reference.

## **Pressing Procedure**

The pressing procedure is used for unknown plant species, which will require additional assistance for identification. The objective is to quickly dry the plants under firm pressure to retain plant colors and the plant arrangement. It is important to follow the pressing instructions precisely. Well preserved plants aid in the identification process and may be used as herbarium mounts. Photo documentation of the live specimen is required by the plant specialist.

#### *Photo Documentation*

- Photograph the whole plant and any unique identifying features.
- Record the photo numbers on the plant collection data sheet (**Figure** 8.4).

#### *Plant Extraction*

- Have your press ready to go before you extract a specimen. Cut a supply of corrugated cardboard sheets to fit your press. Fold newspaper lengthwise with about a quarter of the upper and lower edges folded toward the center. This will help keep your specimens from sliding out (Figure 8.3). Open the press by removing the ratchet straps. Fill the press by placing alternating layers of the cardboard and the folded newspaper, beginning and ending with a sheet of cardboard. Although it is not necessary, blotter sheets can be placed between the newspaper and cardboard to speed the drying process.
- To remove a plant from the soil, dig about 6 inches straight down around the plant about 3 inches out from the stem. Carefully lift out the chunk of sod. If the soil is dry, shake the soil gently from the roots. If the soil is moist, use water to wash away the soil from the roots.
- Remove all soil particles from the roots. Don't be afraid to wash the roots thoroughly on all the plants collected. In fact, it may take more than one washing. Excess moisture after washing the roots can be removed by firmly pressing the plant between paper towels.
- Remove the excess plant material from the roots, stems, leaves and seedheads. For example, by removing several stems from a large bunchgrass or shrub, it is easier to dry. If plants are very large and bulky, collect a sample of the stem, leaf arrangement, roots and flower or seed head.

#### *Plant Pressing*

• Press the plants immediately after extracting and cleaning. Once a plant wilts, it will not make an attractive mount.

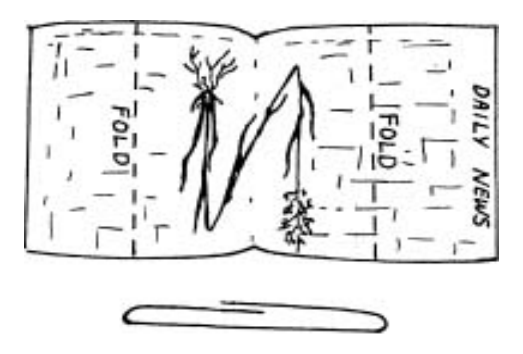

**Figure 8.3 Newspaper layout**

- When ready to press a specimen, flip open a folded newspaper layer within the press layers. If the plant is less than 12 inches long, place it in the folded newspaper. Arrange the stems, leaves, roots and flowers exactly as you want them to appear on the mount. Flowers should be pressed open. Both the upper and lower surfaces of flowers and leaves should be displayed.
- If the plant is longer than 12 inches, it will be necessary to fold the plant in the shape of a V, N or W ( $Figure 8.3$ ). If the plant is still too large, press a sample of each part: stem, leaf, root and flower or seed head. For hard-to-handle plants, hold it at the stem base firmly and slowly move the plant up and down against the newspaper a few times, stopping with an upward stroke. This will help separate and straighten out the branches and leaves.
- Hold the plant in place and fold the upper and lower parts of the newspaper over the plant. While applying pressure to keep the plant in position, write the assigned plant voucher number on the edge of the newspaper where it is noticeable [see **Voucher** (#) in "Completing the Plant Collection Data Sheet" section below]. Place a cardboard layer above the newspaper containing your specimen. Replace the top press board and replace the ratchet straps perpendicular to the long ribs of the press. Position the straps approximately three inches from each end. Pull the straps taunt until the contents of the press are firmly compressed.
- If possible, examine the plant after it has been pressed for 24 hours. This is your last opportunity to do some rearranging while the plant is still flexible. Be sure both upper and lower leaf surfaces show. Change the newspaper or blotter paper every day until the plant is thoroughly dry as needed. Remember that succulent (fleshy) plants will take much longer to press.

• Plants can be removed from the press in seven to 10 days. Keep the plants in folded newspaper until you are ready to give to a plant specialist for assistance in identification.

#### *Completing the Plant Collection Data Sheet*

- A completed plant collection data sheet must be submitted with each pressed plant specimen. This form will assist the plant specialist in identification of the species. It also identifies the person who requires identification of the submitted specimen. For a completed example of the plant collection data sheet, see **Figure 8.4.** A blank copy is provided in Appendix B.
- After pressing the plant specimen, record the following information in the field on the plant collection datasheet.
	- o **Date of Collection** ‐ Record the date
	- **Voucher** (#) Record your initials followed by the sequential number for your pressed plants
	- **Forest District** Record the district number where the specimen was taken
	- o **Ecoregion** Not applicable
	- o **Tract/Pad** (#) Record the leased tract number and pad ID, if applicable
	- o **Plot ID ‐** Provide if applicable
	- o **Photo Number(s)** List the digital photo number(s), if not already done
	- o **Slope** Refer to the **Percent Slope** instructions in the "Plot Data" section of the Overstory Plot Procedure found in this manual
	- **Aspect** Refer to the *Aspect* instructions in the "Plot Data" section of the Overstory Plot Procedure found in this manual
	- o **Adjacent Forest Type** Refer to the BOF typing manual and record the plant community type that <u>best represents</u> the stand the specimen was taken in
	- **Physical Habitat/Substrate** Briefly describe habitat/soil type
	- o **Genus/Species OR Brief Description** ‐ Record the genus if known, if unknown leave blank and give a brief description of the specimen

#### o **Add'l Field Notes** ‐ Record any unique circumstances

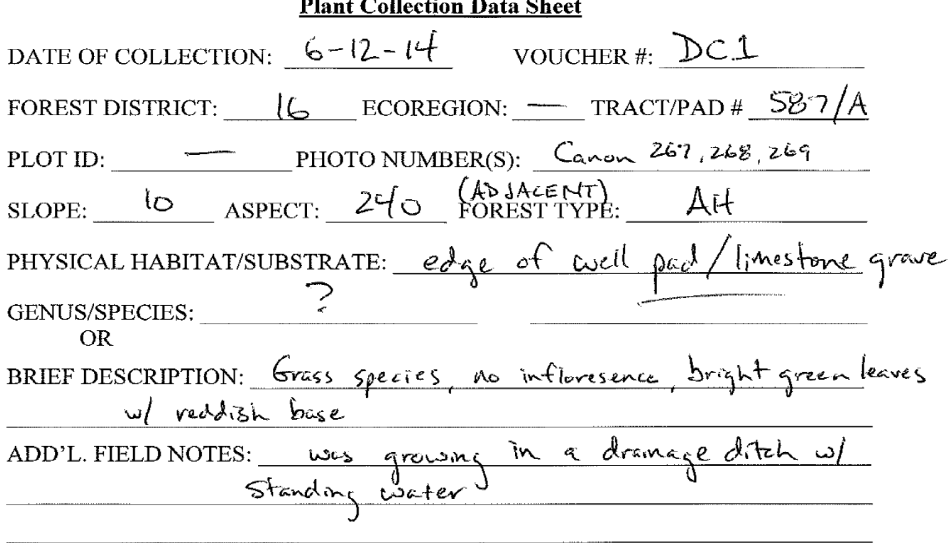

#### **Figure 8.4 Plant Collection Data sheet**

#### **Data Management**

- Upon returning to the office, post your photos in RPI RAID so they can be reviewed by the Plant Specialist.
- Navigate to  $\Inford12ds1\RPI\RPI$  RAID\Plants\Plant Press Specimens and create a new folder and name it with the voucher number (e.g. Voucher LN1).
- Move your photos and datasheet to the corresponding folder.
- Give pressed specimens, along with corresponding plant collection data sheet to the plant specialist(s) as requested, or able to.
- If collected (bagged) specimens cannot be identified by field personnel back at the office, then transfer contents to a plant specialist for identification. Depending on timing, an additional specimen may need to be collected and pressed according to the pressing instructions within this procedure.

# **Canopy Photo Software Procedure**

### **Purpose**

This procedure outlines the process of determining the level of canopy cover documented in a canopy photo taken with an aspherical fish eye lens. The software used for this process (Gap Light Analyzer version 2.0) can be downloaded from the internet for free. It can be found simply by searching for "gap light analyzer." There is also a manual that covers this program; also a free download from the internet. The purpose of the following procedure is to show the way that the Gas Monitoring field crews use this software.

## **Equipment Needs**

- Computer installed with Gap Light Analyzer version 2.0
- Digital canopy photos to analyze
- Datasheet for the Well Pad Vegetation Assessment for the appropriate pad

## **Procedures**

- Open the Gap Light Analyzer program
- Open the photo file that you want to analyze
	- $\circ$  Open Image click the  $\sim$  icon
	- $\circ$  Navigate to the image file Photos for the Permanent Pad Wildlife Assessment can be found in the following path; RPI\_RAID – Wildlife – Permanent Pad Canopy Photos

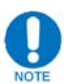

Make sure to search for "Other Graphics" in the Files of Type field

o Select and open the file you want to analyze

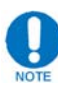

Directions for the next step can be found at the bottom of the screen (at this stage in the process is says "Register Image")

Register Image

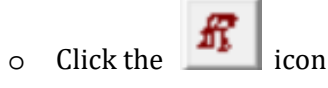

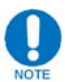

Photos are taken with the bottom of the camera facing north, so north will be at the bottom of the image and south at the top.

- $\circ$  Click just inside the edge of the image at the middle of the screen at the north side
- o Drag the cursor to the middle of the south facing side and release the mouse This draws a circle on the image
- $\circ$  If you like the circle you drew, click "OK" in the Image Registration box This makes the image a square around the circle and brings two copies of the image up on the screen
- Threshold the image

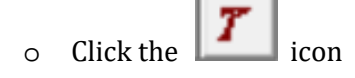

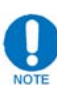

This makes the Working Image black and white while the registered image stays in color. This gives you a reference picture to compare the two images. The software assigns a value of each pixel of the color image; dark colors a low number and light colors a high number and makes the high values white (sky) and the low values black (canopy).

o Visually compare the two images and ask yourself, "Is the sky represented as white and the canopy represented as black in the working image?"

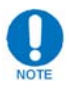

If you do not like the working image representation, drag the sliding bar in the Threshold box one way or another. This changes the definition of what is sky and what is canopy. Shifting the bar will make more of the photo sky or more of the photo canopy. Make sure the two images agree as to what is what. The default value of 128 is usually a good representation and it is not usually necessary to monkey with the values.

 $TAMT$  The sun will put a bright spot on the canopy part of the image and this can't be fixed by changing the values. It is best not to take canopy photos when the sun is in the photo! 

- $\circ$  Click "Ok" when you are happy with the image
- Run Calculations
	- $\circ$  Click the  $\cdot$   $\cdot$  icon
	- o A Calculations box pops up, click "Calculate"
	- o Look at the value for "% Canopy Openness"
	- $\circ$  Take this number and subtract it from 100% to get the percentage of the canopy that is closed.

o Record this new value in the datasheet for the Well Pad Vegetation Assessment in the "Canopy Cover" field for the appropriate plot in the Wildlife Habitat section.

## **Data Management**

Refer to the Well Pad Wildlife Habitat Assessment protocol for data management instructions. 

# **Checking In/Checking Out Data for ArcPad**

## **Purpose/Background**

ArcMap/ArcPad allows you to "check out" data from ArcMap feature classes. These checked out features can be edited in the field using ArcPad and then checked back into the ArcMap features classes. When the data is checked back in, ArcMap looks for new features and features that have been edited. The new features are added to the feature class and features that have been changed overwrite the previous version of the feature.

This all sounds great but there are some things we need to watch out for:

- ArcPad does not check for topological correctness. The feature created or edited in ArcPad may overlap with an existing feature that it's not supposed to. The new feature may also have gaps between it and an existing feature that are not supposed to exist. Either way, we need to inspect each new feature that is checked back into ArcMap to make sure topology rules are not being violated.
- ArcPad check-in is "last one in wins". In other words, two people may use the same checked-out data. The first person may edit feature A and then check it back in. The second person may open the attributes in feature A while edited in ArcPad and not make any edits. ArcPad notes that the second person opened the attribute table in edit mode. It marks the feature as being edited. The second person then checks in their copy of the data (after the first person). ArcPad/ArcMap copies the marked feature back into the ArcMap feature class. The edits made by the first person are overwritten (lost).
- Once edits are checked in ArcMap, they cannot be checked in again. In the case above, the first person cannot check their data back in again to recover the lost edits. There may be some ways to work around this but it is very inconvenient and the error may not be caught.

It's safer to check data into a child "version" of the database rather than the "default" version. Any edits can be checked for correctness before writing them to the default version. A "version" acts like a copy of the database.

## **"Checking Out" Data for ArcPad**

- 1. Open FIMS
- 2. Add data that you want to check out.
- 3. Zoom to extent of data you want to check out.
- 4. If you only want to check-out certain features, use one of the select tools to select them now.
- 5. There are several "versions" of the OGIT database. Most ArcPad related work can be done in the "ArcPad OA OC" version.
- 6. Change the version to ArcPad QA QC by:

a. Going to the "List by Source" tab for the feature you want to check out in the

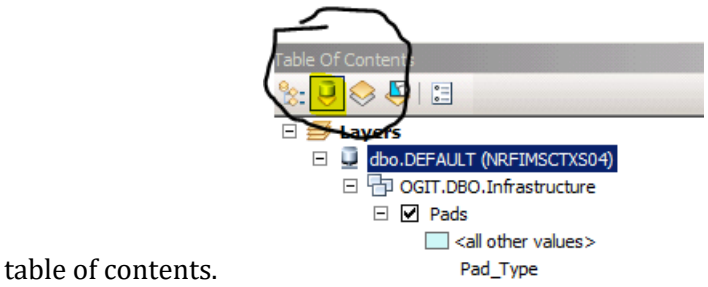

- b. Right click on the source (in this case- dbo.Default)
- c. Click on "Change Version"
- d. Click on "ArcPad\_QA\_QC" and click "OK".

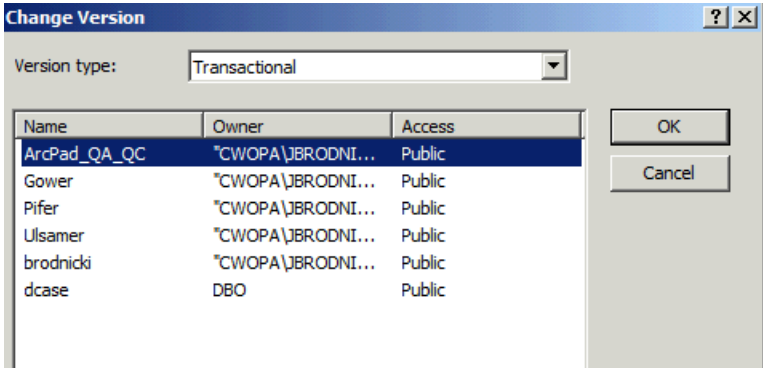

- 7. Go to the "ArcPad Data Manager" toolbar.
	- a. Click on the "Get Data for ArcPad" button.

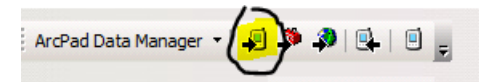

- b. For the layers you want to check out:
	- i. Under "Action"- click on "do not export". A drop down list will appear.
	- ii. Select "Check Out for disconnected editing in ArcPad"->"Data based on defined extent"

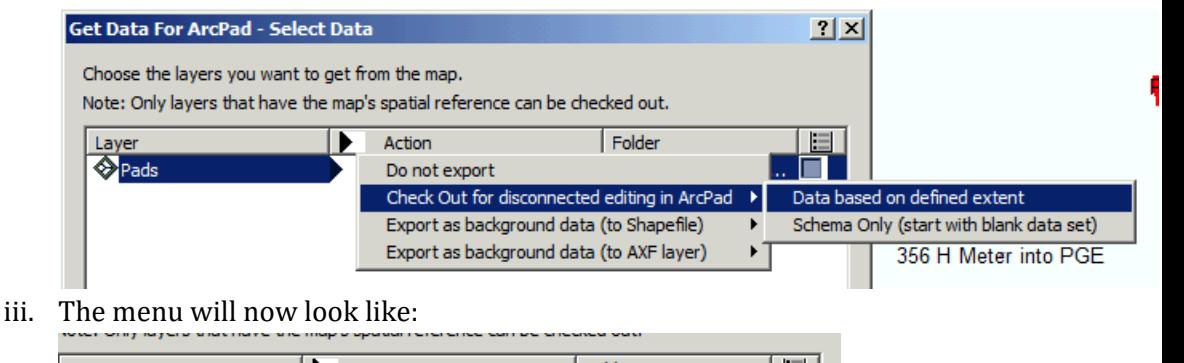

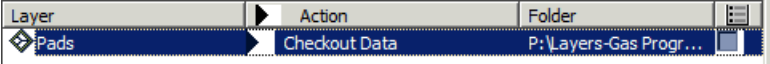

- iv. If you have a customized form, click the check box to the right. A window will pop up where you can select the axf file with the customized form. Once you select the axf file, another box will pop up where you select the layer associated with the form. Select the layer and click "OK". See John Brodnicki if you plan to use a customized form in checked-out data.
- c. Click "Next"; then click "Next" again.
- d. You are now at the "Get Data for ArcPad- Select Output Options" window.

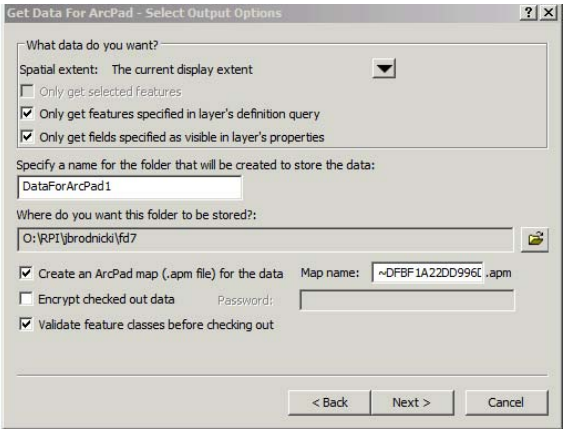

- ii. Under "Spatial Extent" select the current display extent or the entire extent of the data.
- iii. You will probably want to make sure the "Only get features specified in the layer's definition" and "Only get fields specified as visible in layer's properties" are checked. If you really want to limit the checkout to certain features, use "Only get selected features"- You have to select the features before opening the "Get Data for ArcPad" dialog.
- iv. Give the check-out folder a meaningful name.
- v. Select the folder where you want the checked-out data to be saved. You can save it on the "O" drive or put your flash card in your computer and save the folder directly to your flash card.
- vi. If you want an ArcPad "map", enter the name and check the box.
- vii. Do not encrypt the data.
- viii. Make sure the "Validate feature classes before checking out" box is checked. If the check-out fails because of the validation, figure out why and then decide whether to check-out the data without validation or fix the problem before you check it out (fixing it first is the preferred choice!).
	- ix. Click "Next"

i.

- e. Make sure "Create the ArcPad data on this computer now" button is checked. Data deployment options<br>After the data is created: ceate .<br>The create .<br>The create ready to deploy .CAB file containing the ArdPad data .<br><sup>C</sup> Create the ArdPad data on this computer now<br>C Save this configuration for now and create ArdPad data another time
- f. Click "Finish"
- 8. It will take several minutes to check-out the data. After it's done, open it in ArcPad to make sure there aren't any problems.

#### **"Checking In" Data for ArcPad**

- 1. Open ArcMap.
- 2. Add the feature class you will be checking data into.
- 3. Change the version to "ArcPad\_QA\_QC"- see step 6 above.
- 4. Start an edit session.
- 5. Copy the ArcPad axf file with the edits to your folder on the "O" drive or insert your flash card in your computer.
- 6. Click the "Get Data from ArcPad" button on the "ArcPad Data Manger" toolbar.

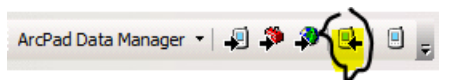

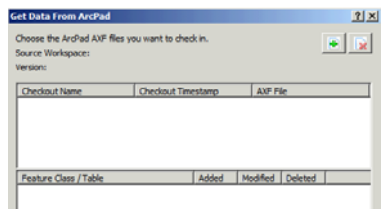

- a. Click the button with the green plus sign.  $\|\cdot\|$
- b. Navigate to the folder with the axf file and select the file.
- c. The form will be automatically filled in.

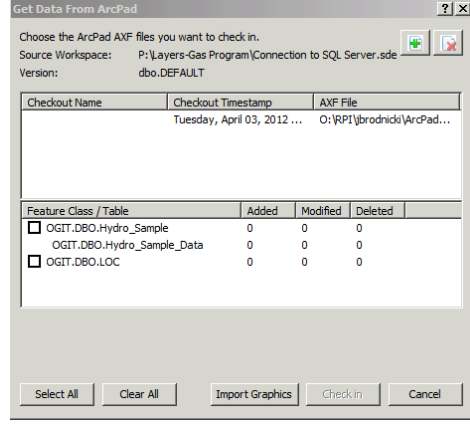

i. Make sure the source and version match the data you added to ArcMap. 

- ii. The form will show how many new features were created and how many existing feature were edited. If these don't look right, make sure you have the right axf file selected!
- iii. Check the feature classes and tables that you want to check-in. Related tables with edits will automatically be checked-in if the parent feature is checked-in.
- iv. Click "Check-in".
- v. This will take a few minutes. A box will eventually pop up saying whether it was successful or what errors occurred.

## *"Reconcile and Post" Edits*

The data has now been checked-in to the ArcPad\_QA\_QC version. You now need to make sure the data is okay and then move it up to the "default" version that everyone uses.

- 1. Find your new or edited features in ArcMap. Check:
	- a. Topology- Are pads, roads, pipelines still on LOC? If not, adjust the LOC or correct the feature you just checked-in.
	- b. Make sure there aren't any gaps or overlaps where there shouldn't be any.
	- c. Look for any glaring errors in the attributes. Some features have autopopulated fields for district number, township, etc. If these weren't autocalculated during the check-in, you can make a minor edit in the attributes (type in a district number- even if it's wrong) and the code should run to auto-populate them.
	- d. When done, save your edits.
- 2. Add the "Versioning" toolbar to ArcMap if it isn't already there.

**的日本品 周围国民。** 

- 3. Click the "Reconcile" button.  $\frac{1}{10}$  is  $\frac{1}{10}$  is writes any changes in the "default" version to the "ArcPad\_QA\_QC" version. If there are conflicts, you will probably want to use the target (ArcPad\_QA\_QC) version to reconcile the differences. This may or may not be the best option. If someone has made or posted edits to the "default" version since you checked out data, you may want to use the "default" version to reconcile differences. See John Brodnicki if you have questions.
- 4. You now need to "post" your edits to the "default" version. The "post" button should no longer be grayed out since you have done a reconcile.

istra da Galif<mark>icia</mark> da <sub>Fi</sub>

- a. Click the "post" button.
- b. You shouldn't receive any conflict notifications. If you do, try to see why. Get help if in doubt.

Your edits have now been checked-in. You wrote your edits to the "ArcPad\_QA\_QC" version, checked them for errors and then moved the edits into the "default" version that everyone else uses. Save your edits and stop editing.

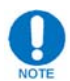

**Remember to change the version in ArcMap back to "default" if you are going to do any additional editing in ArcMap. It's much safer to check‐out a new copy of the data if you are going back in the field to collect more information rather than using your old axf file again.** 

The new copy will have any edits made by other users. Remember to ask for help if you have any questions or doubts about what you're doing. The steps described here are pretty complex but they help insure that we don't import junk into the version of the data used by the entire Monitoring program.

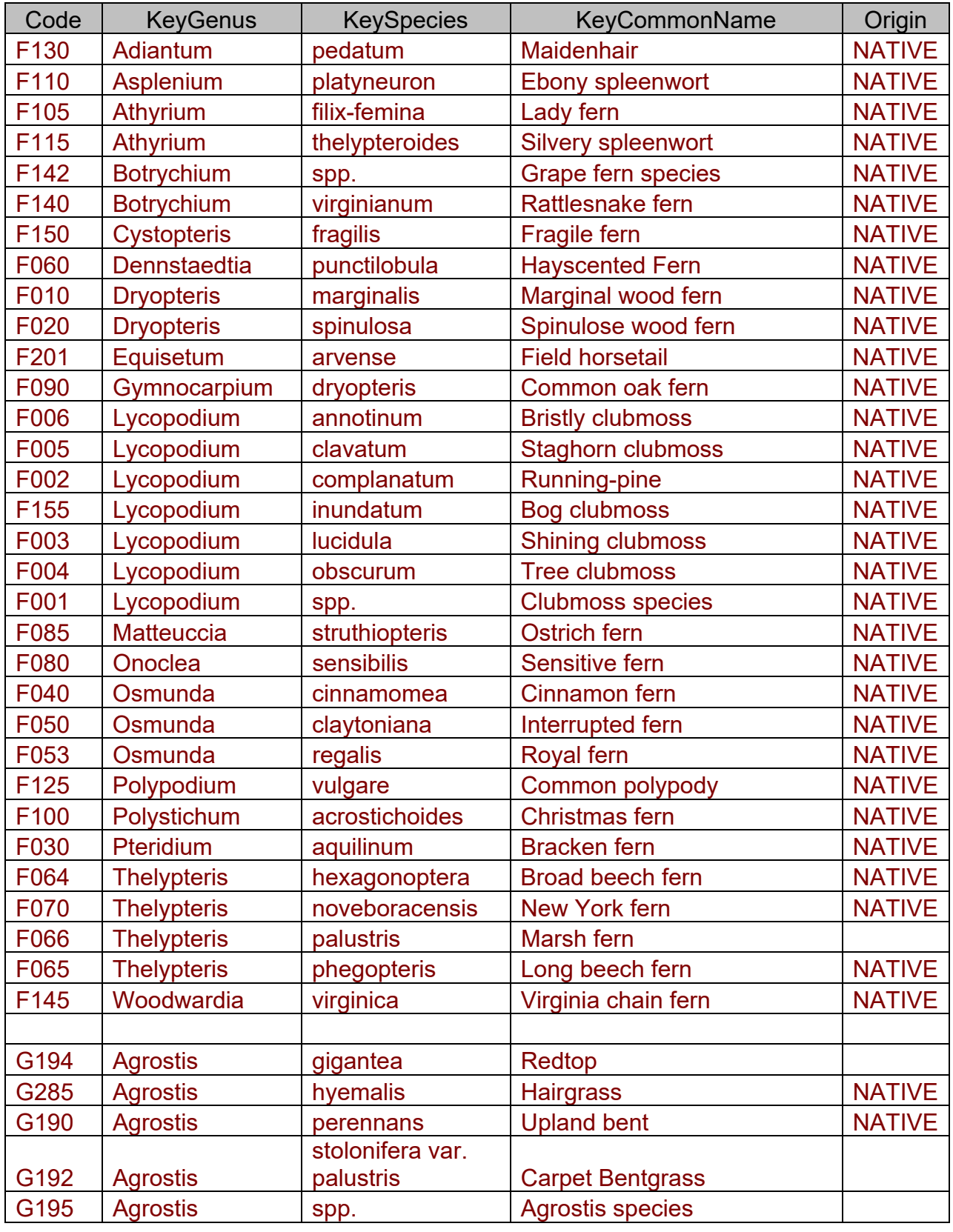

# **Species Codes – All**

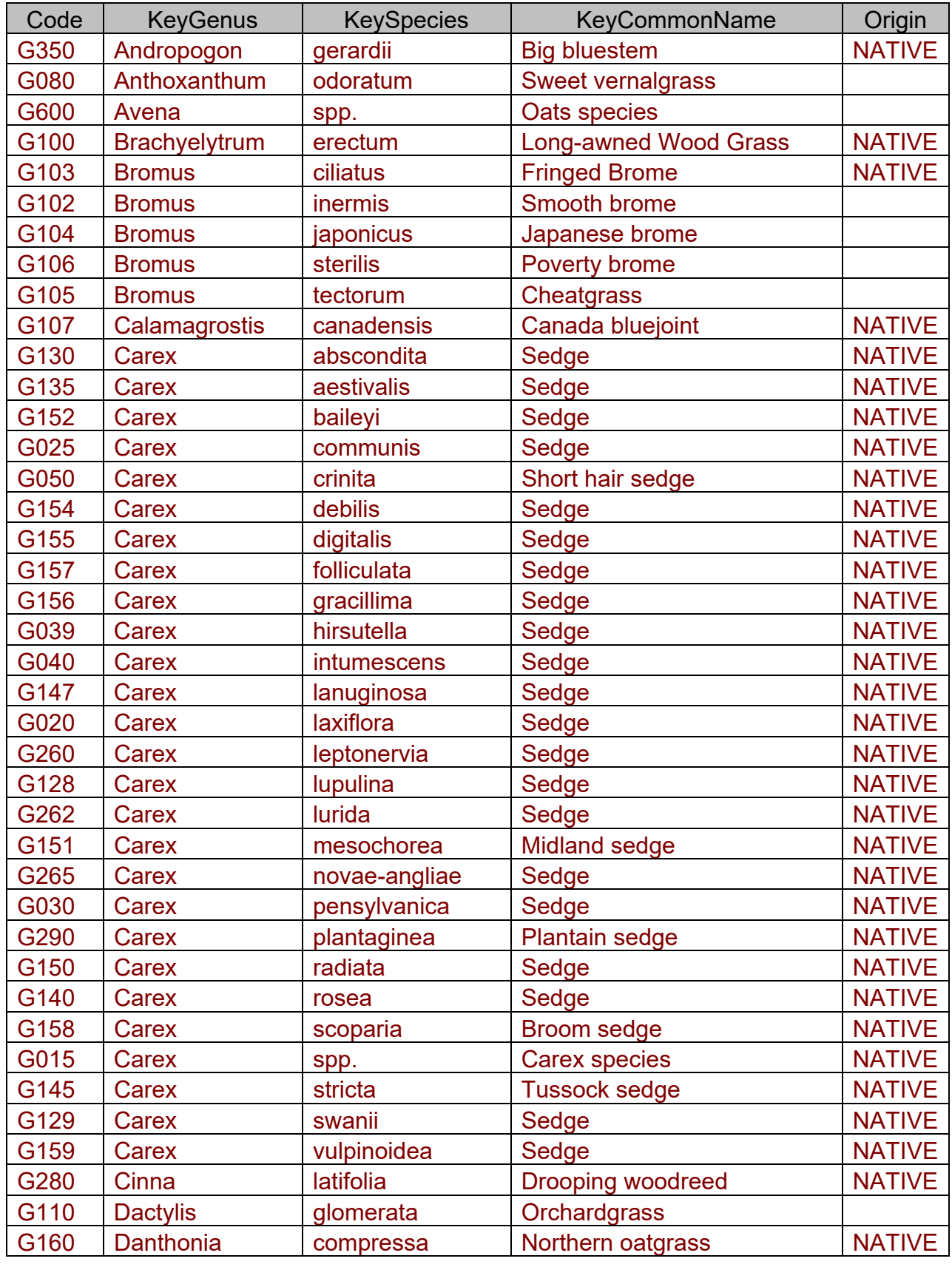

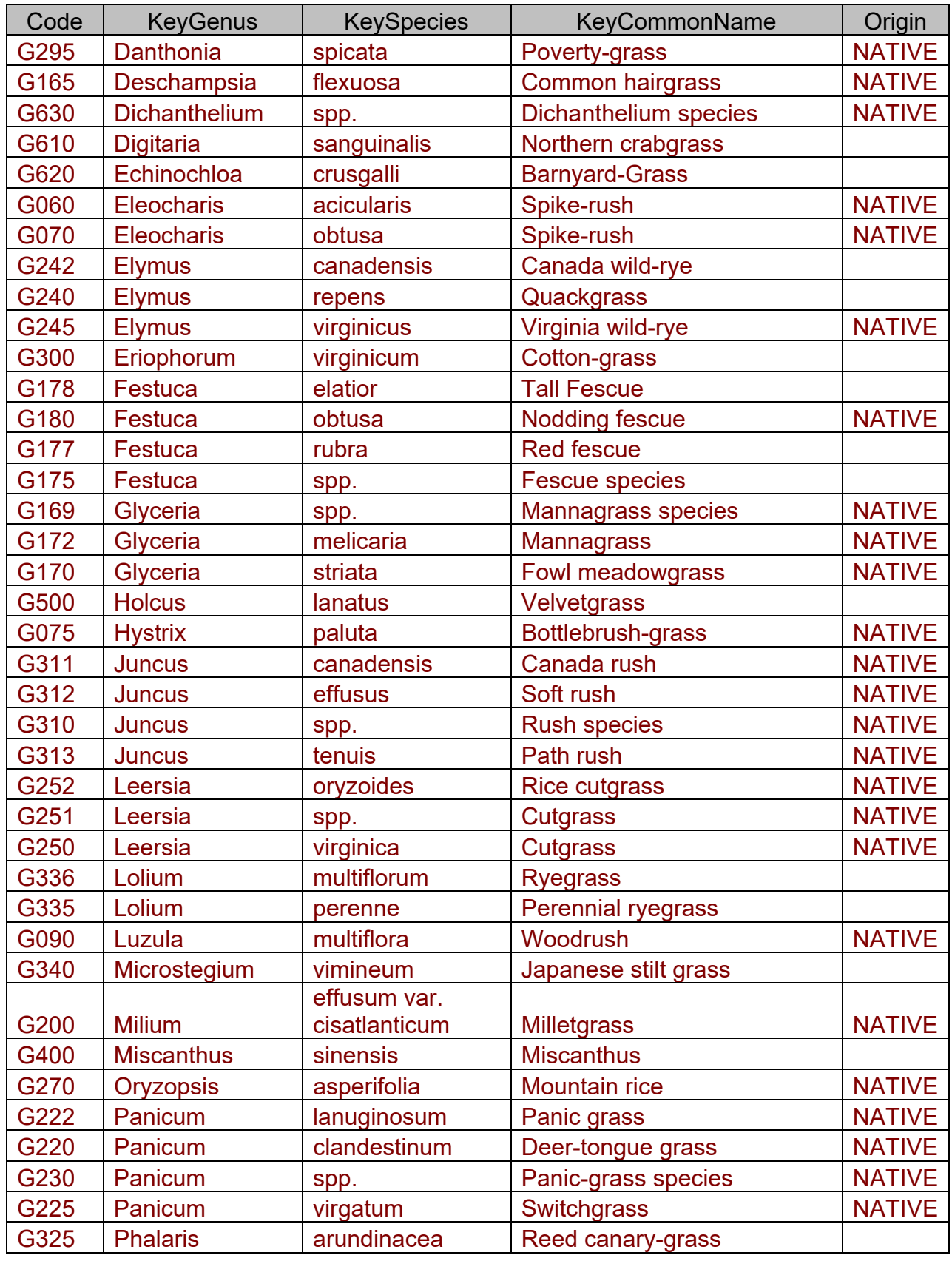

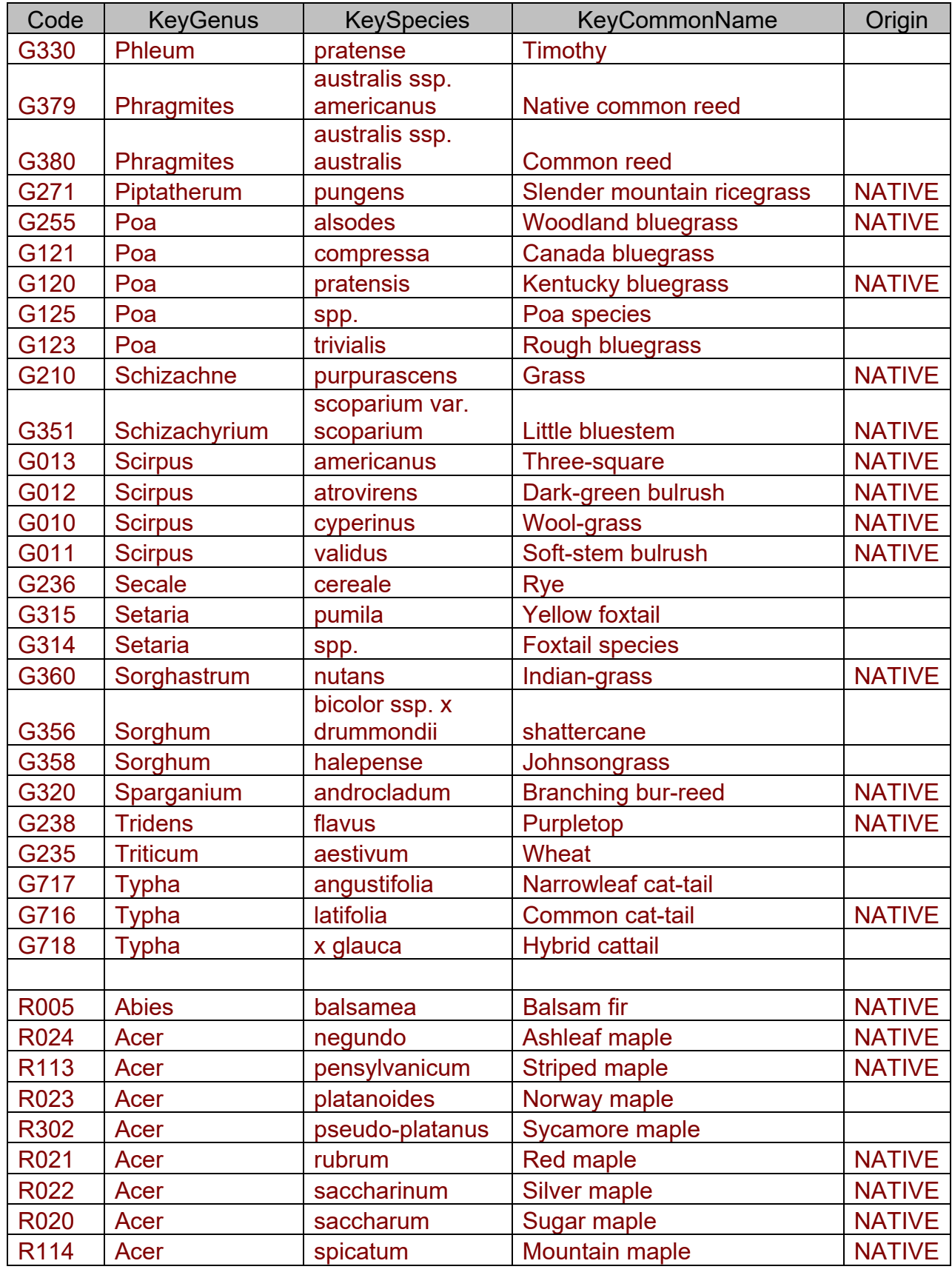

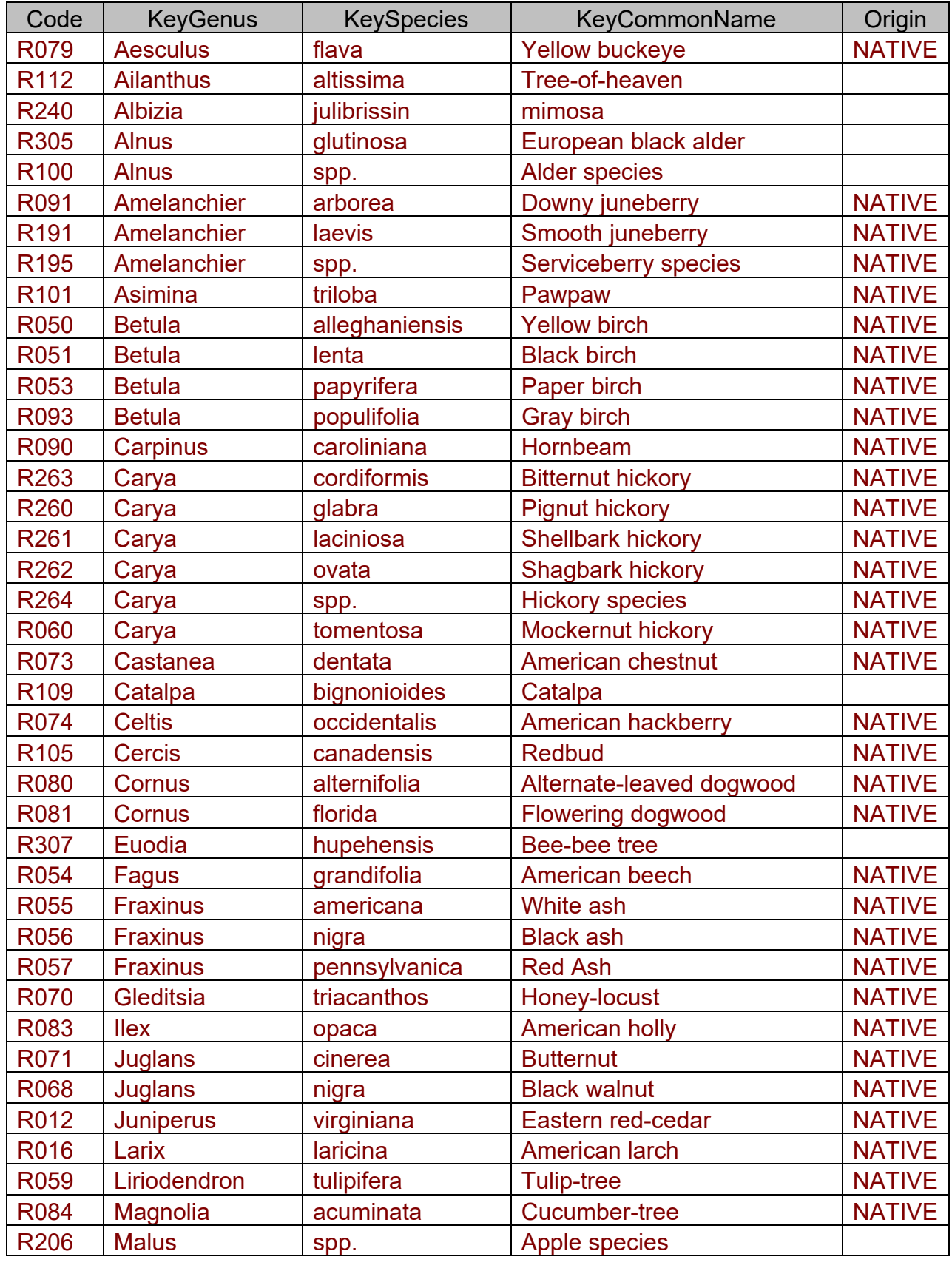

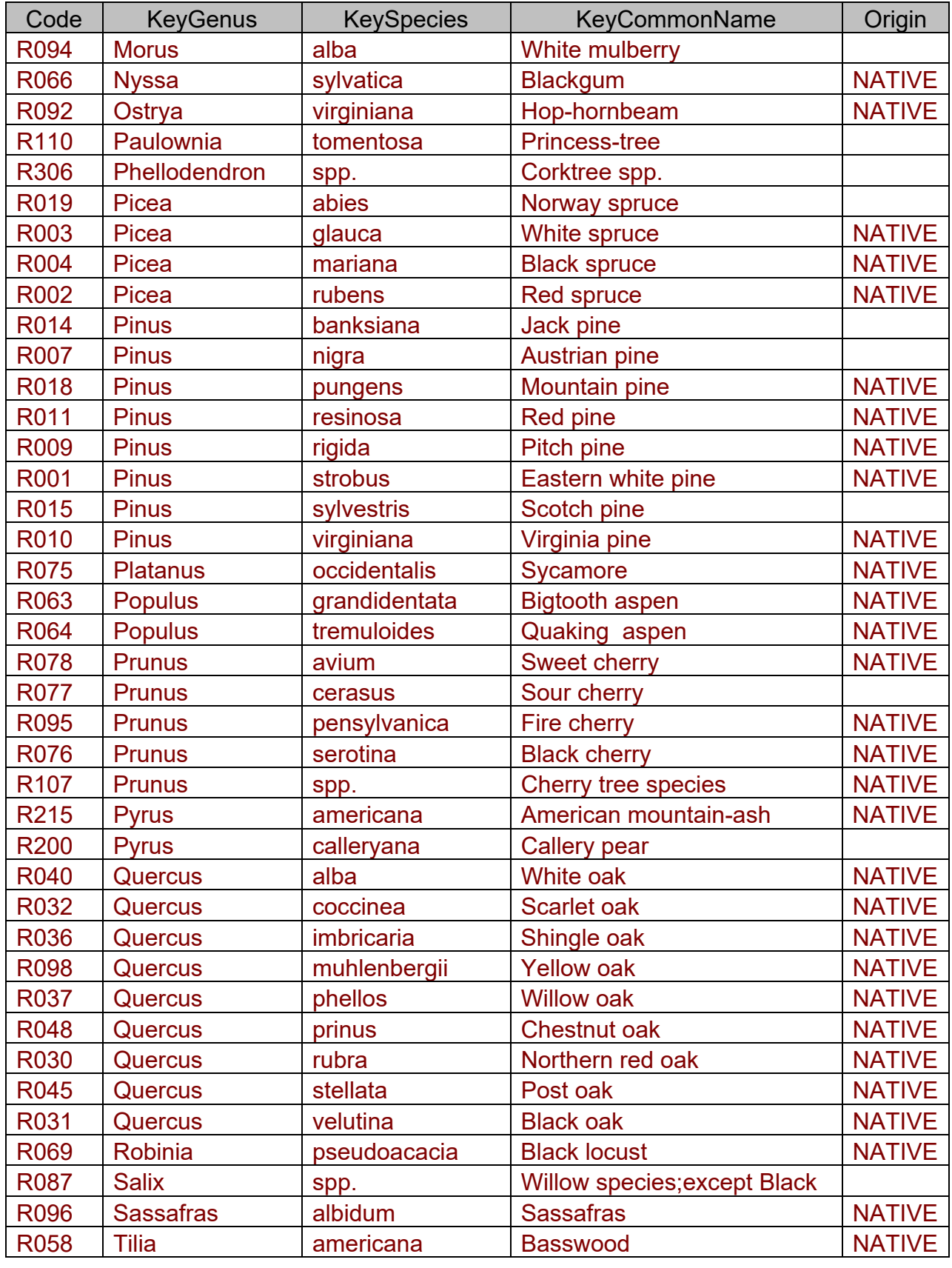

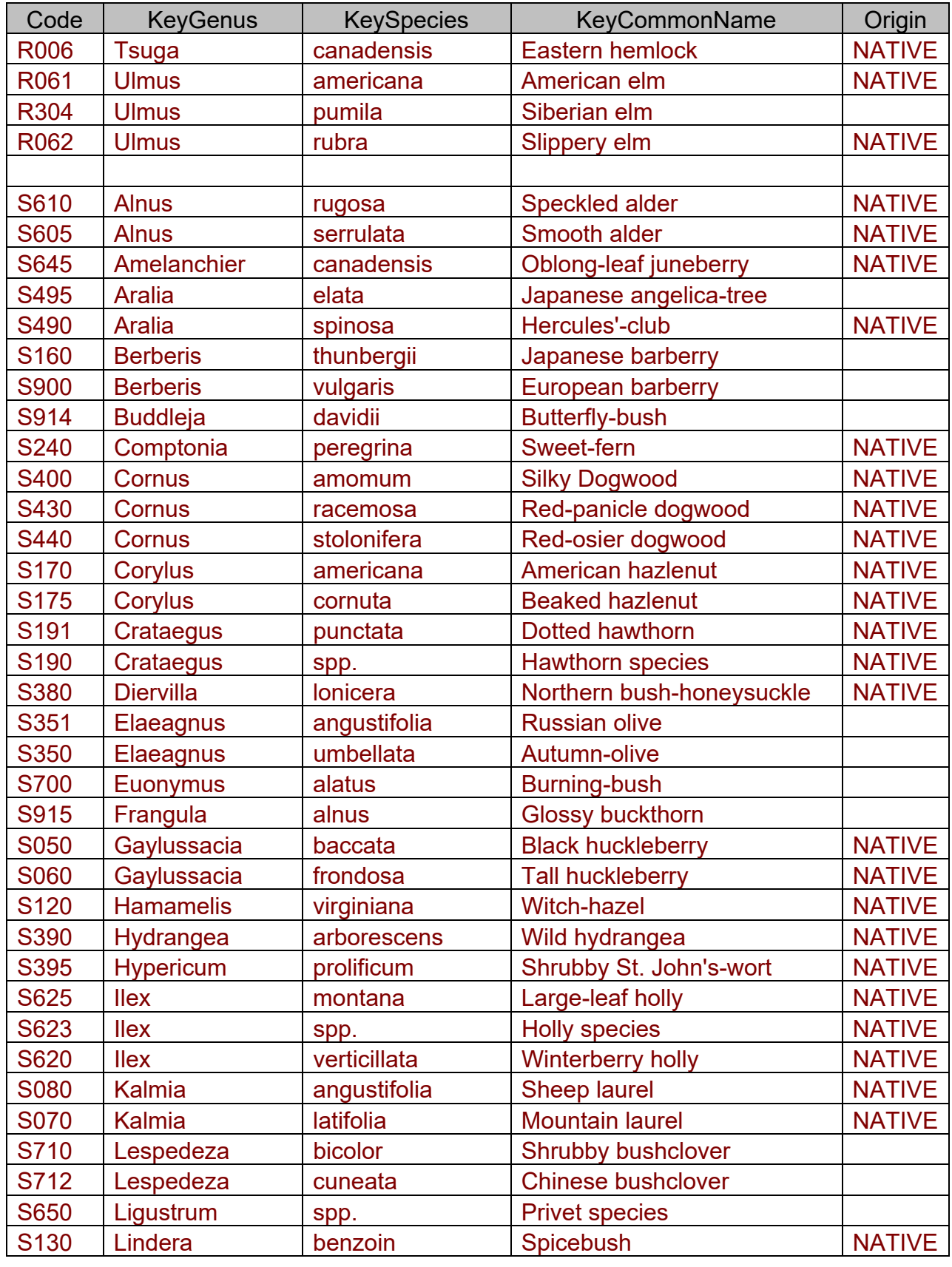

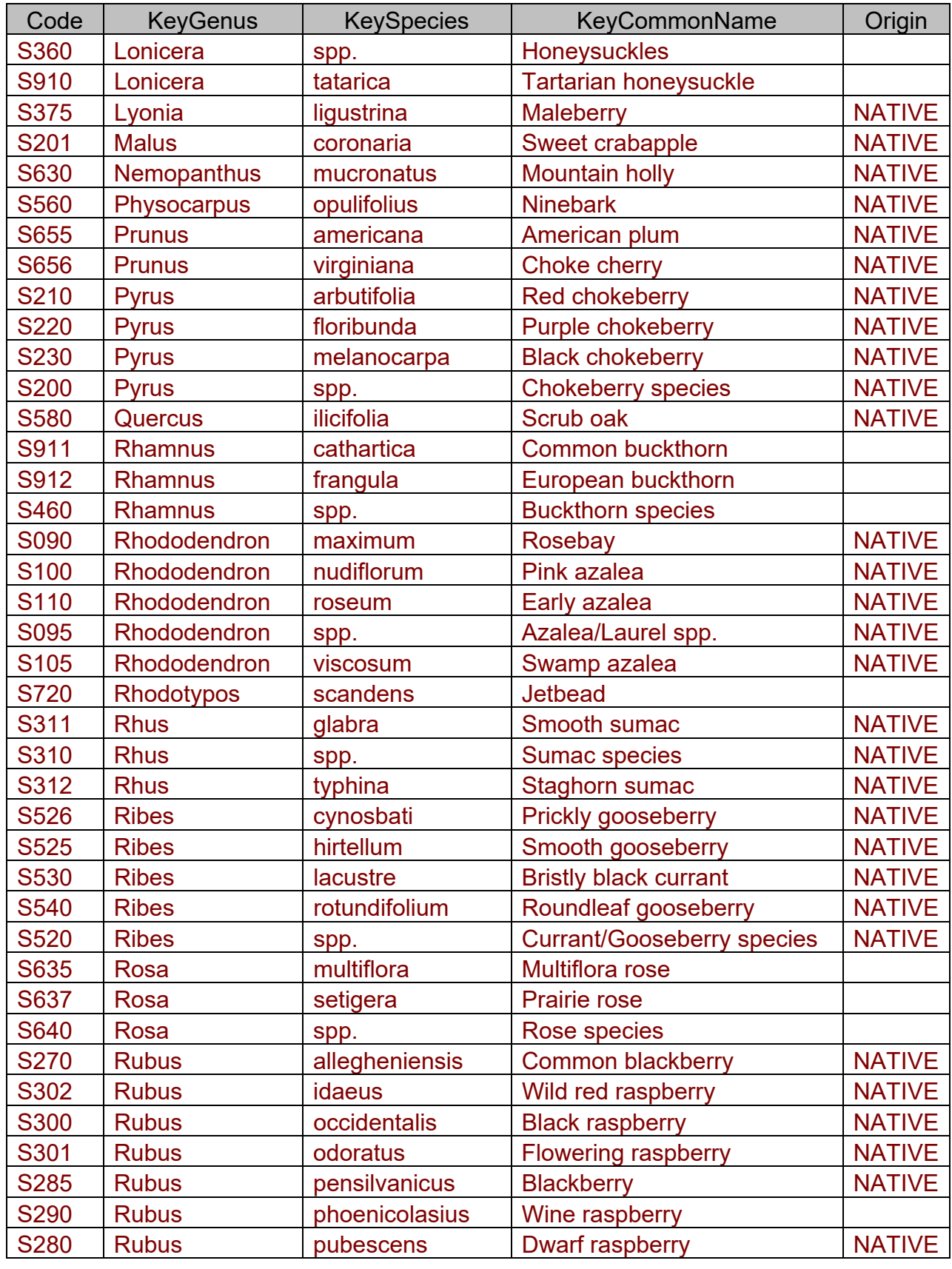

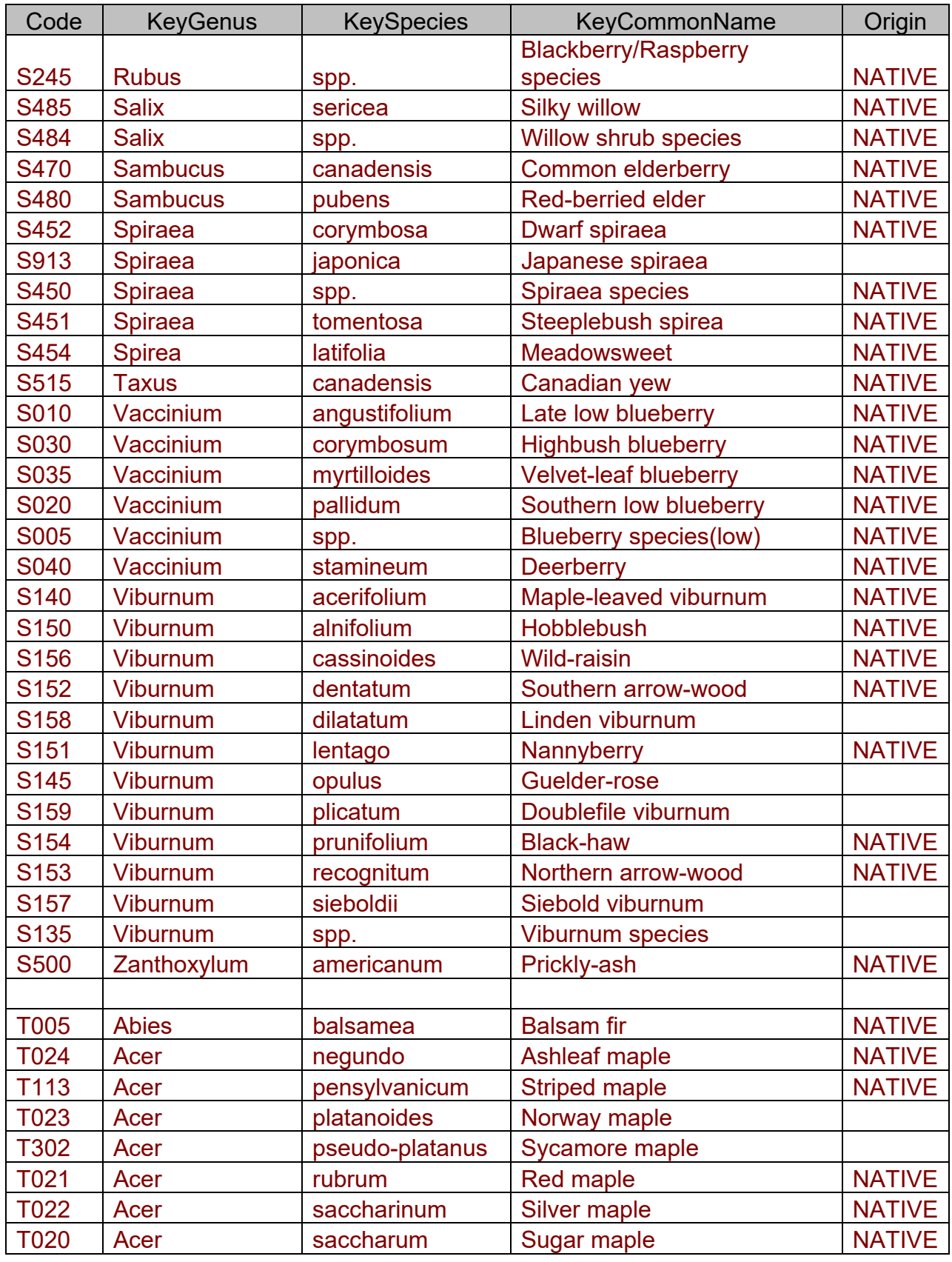

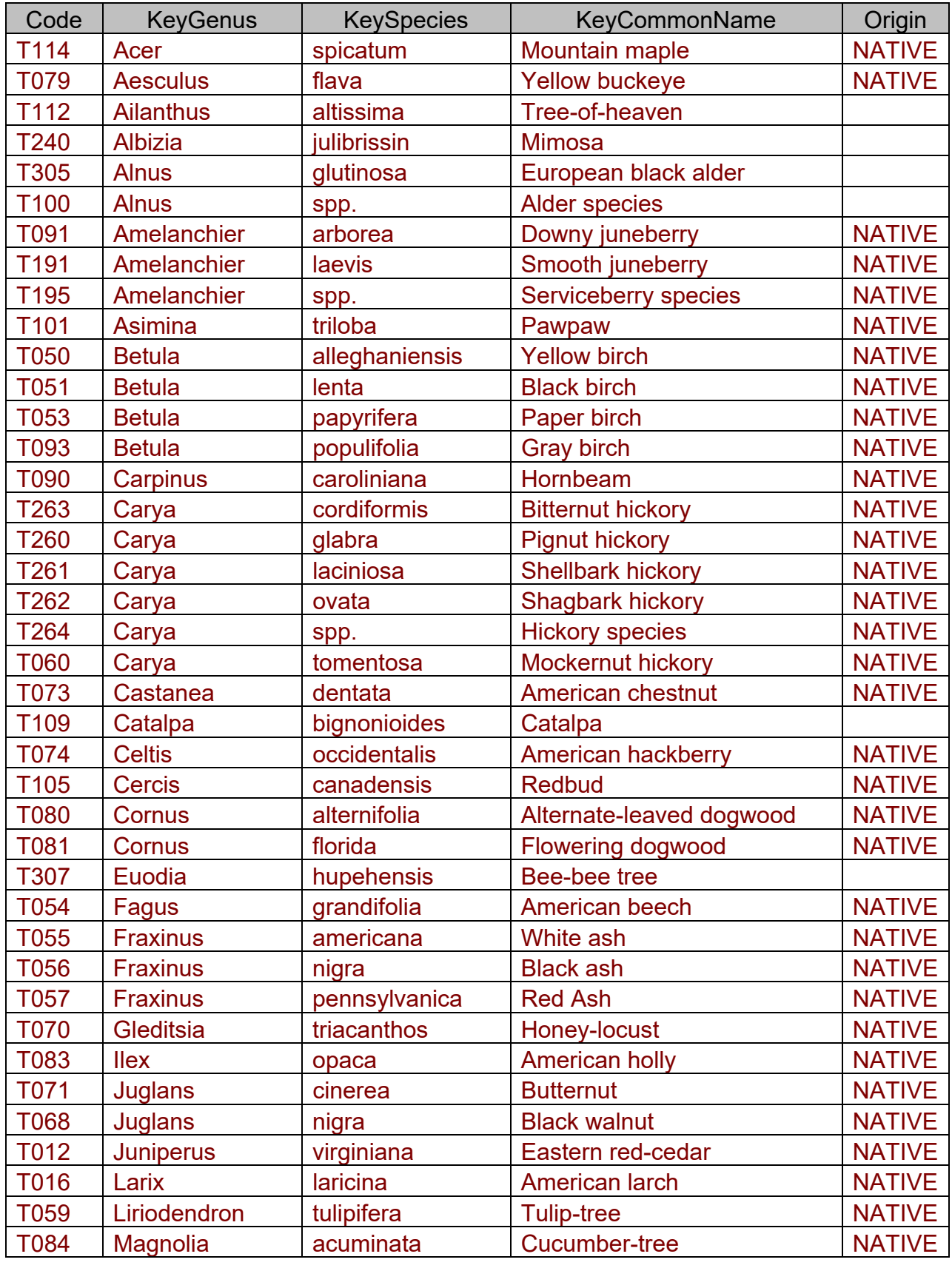

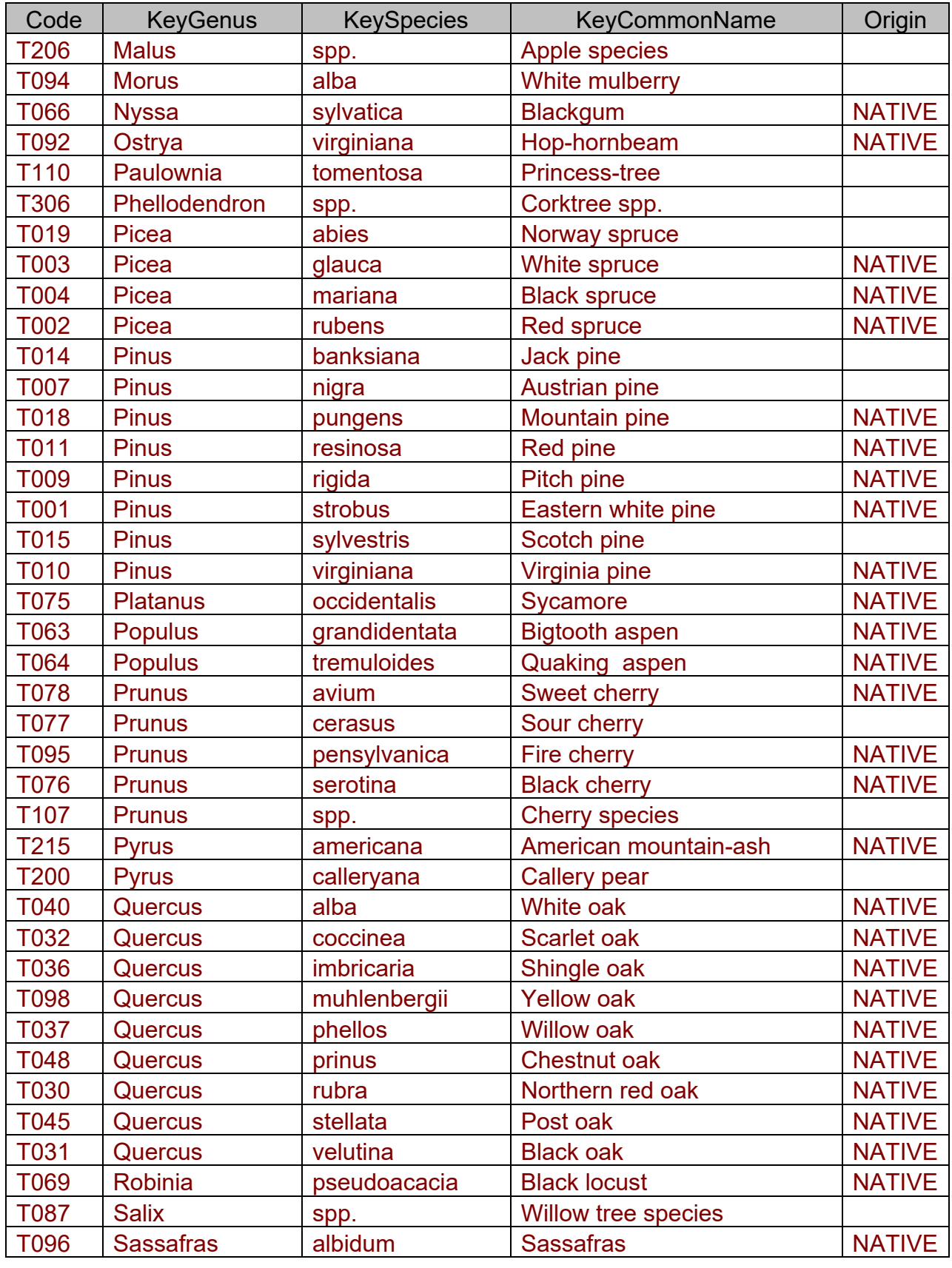

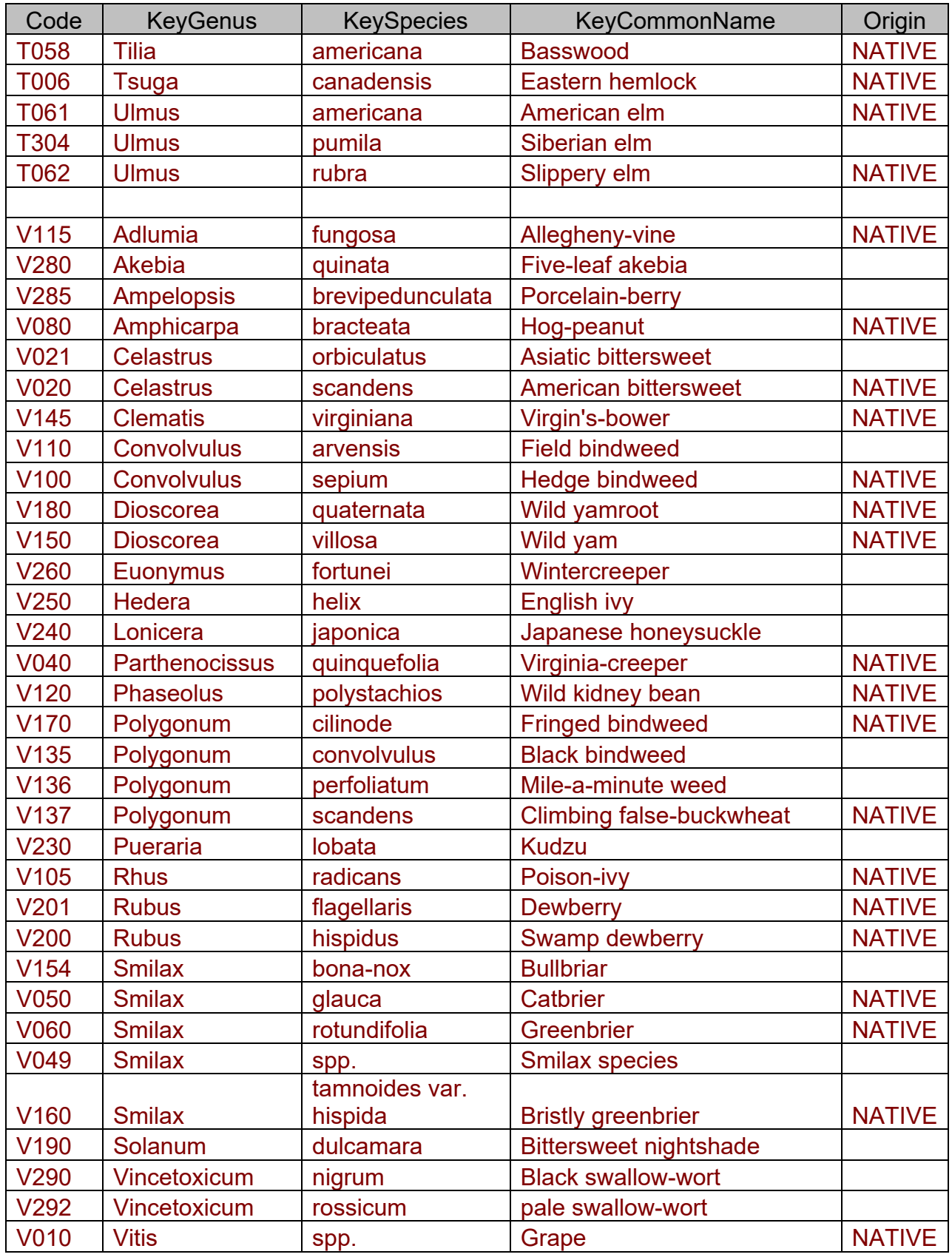

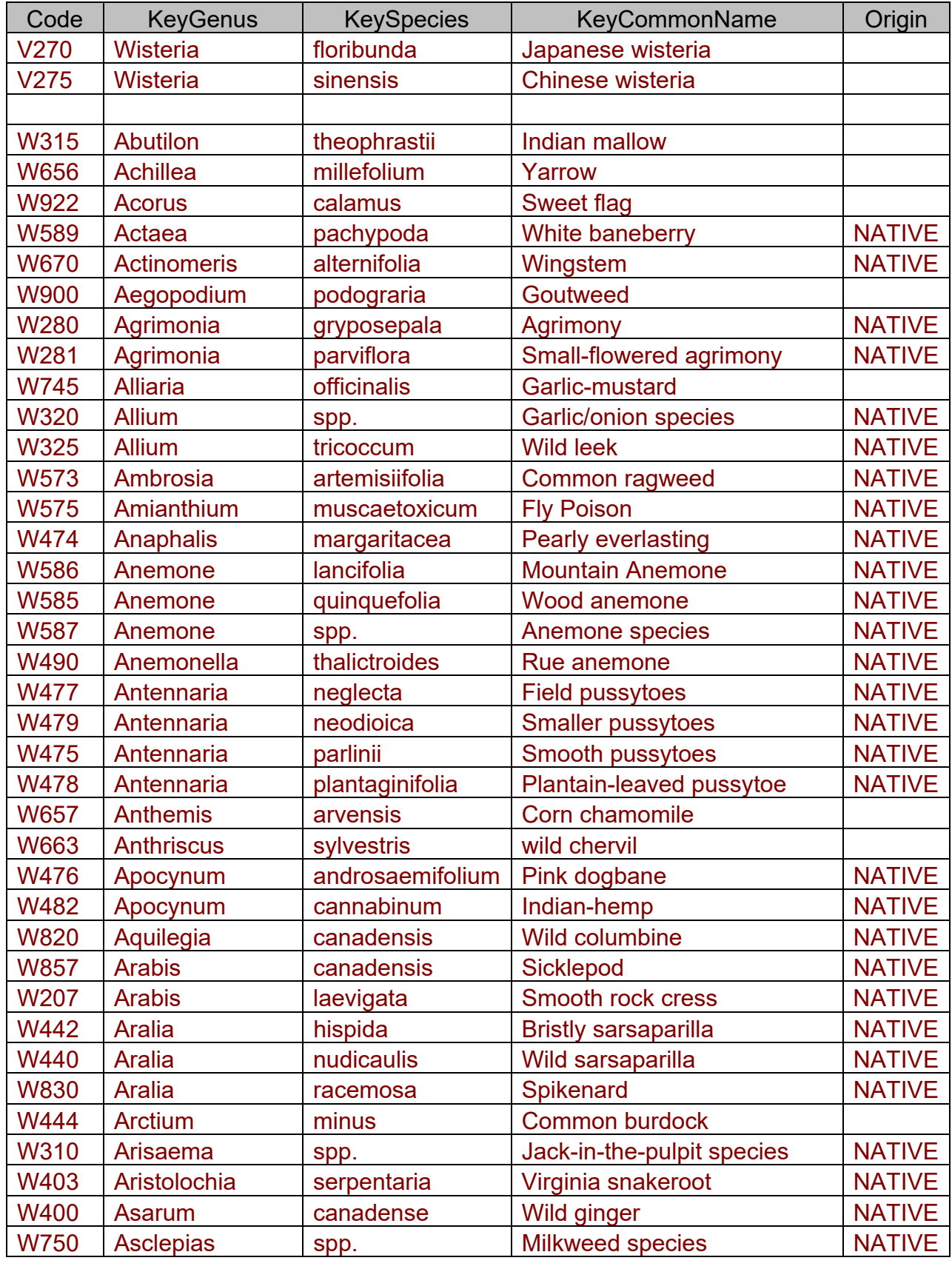
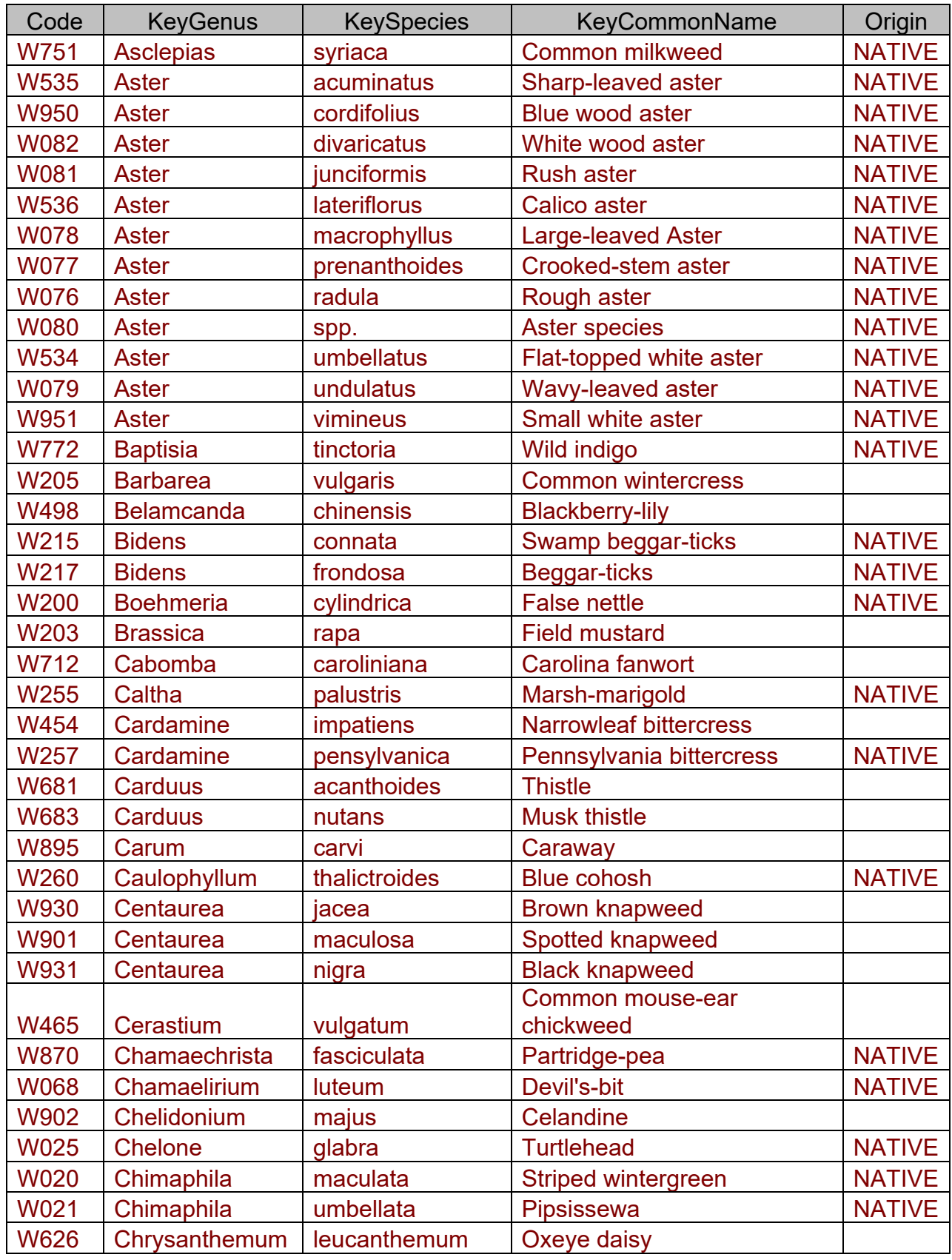

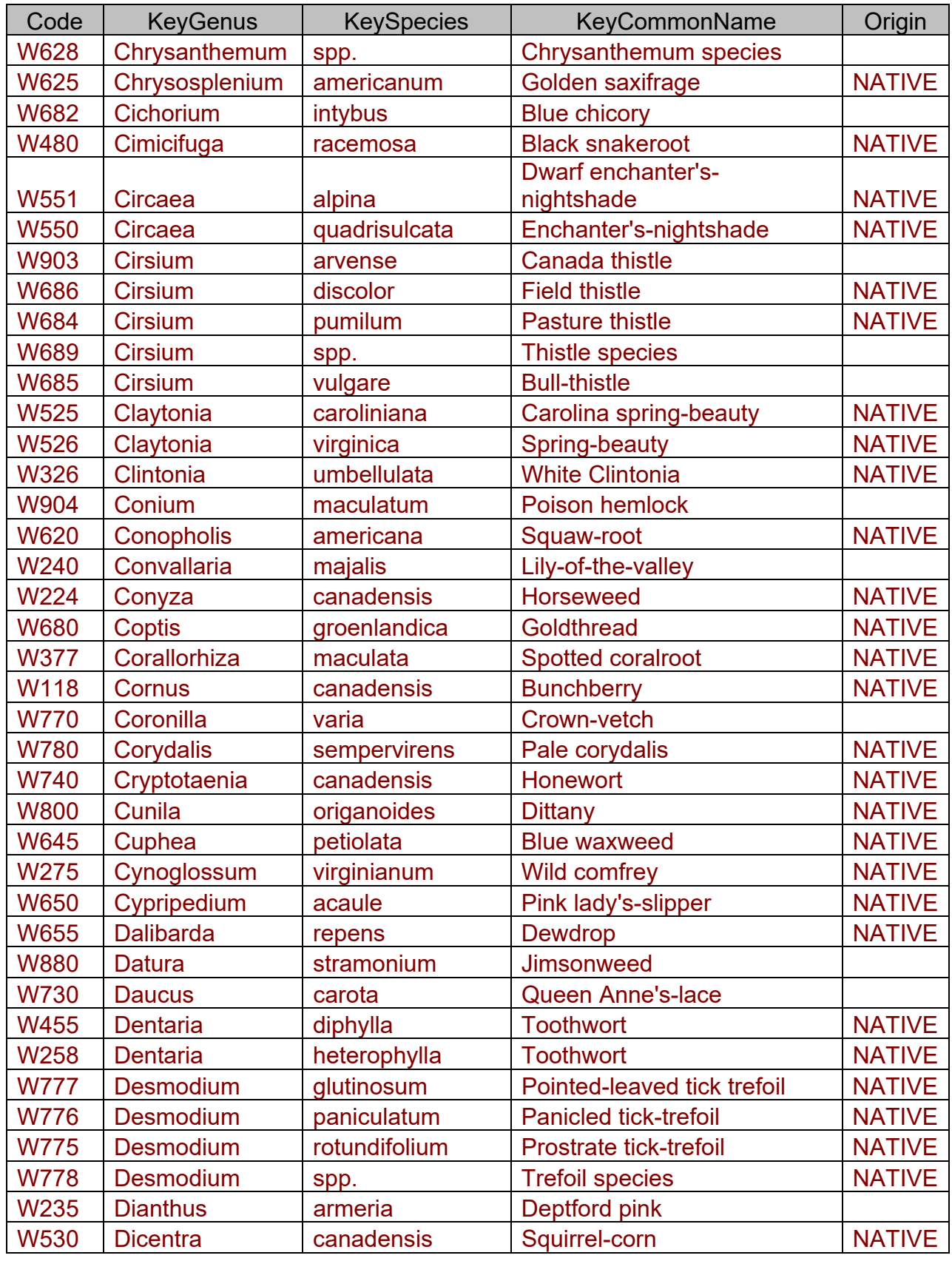

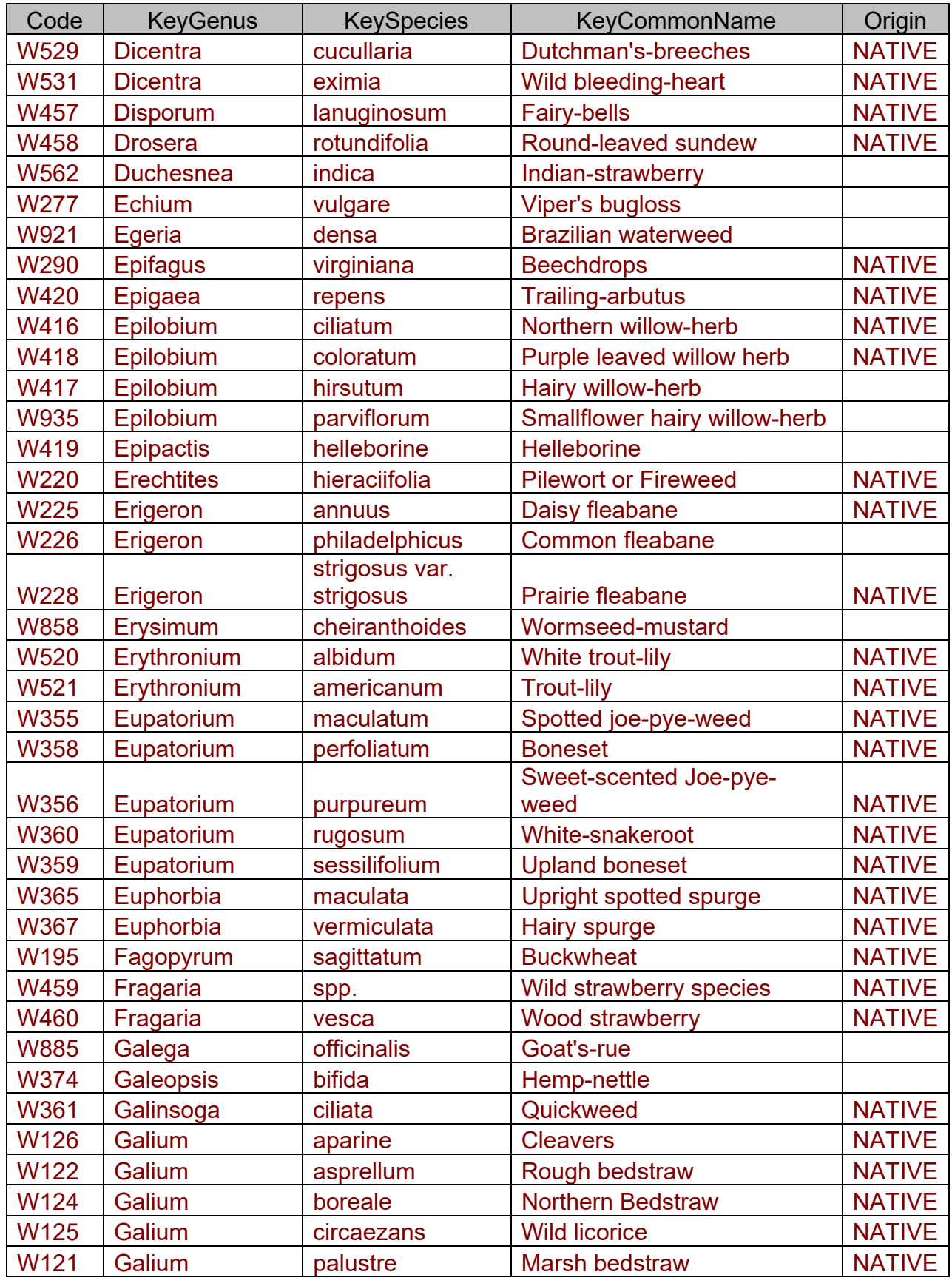

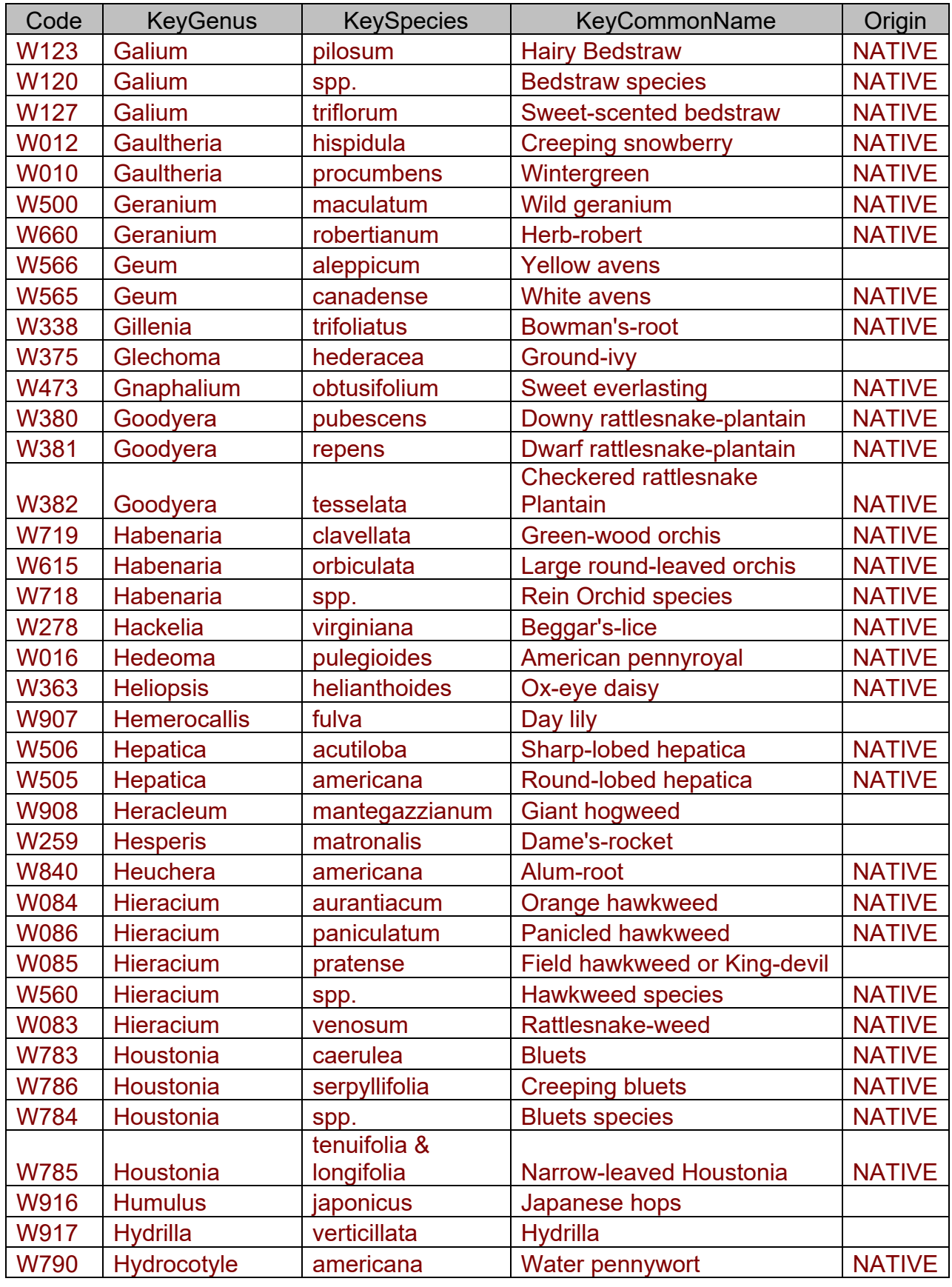

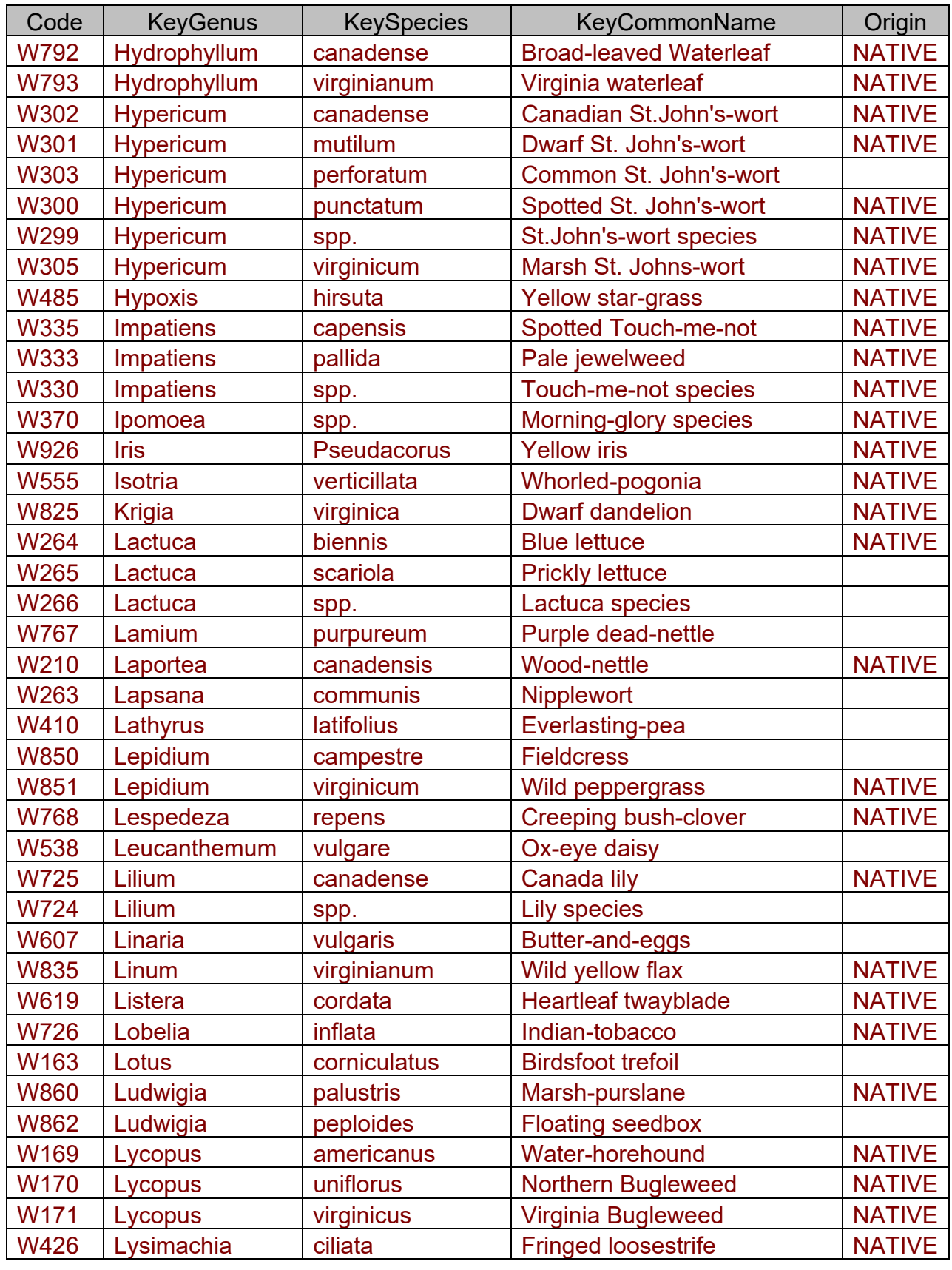

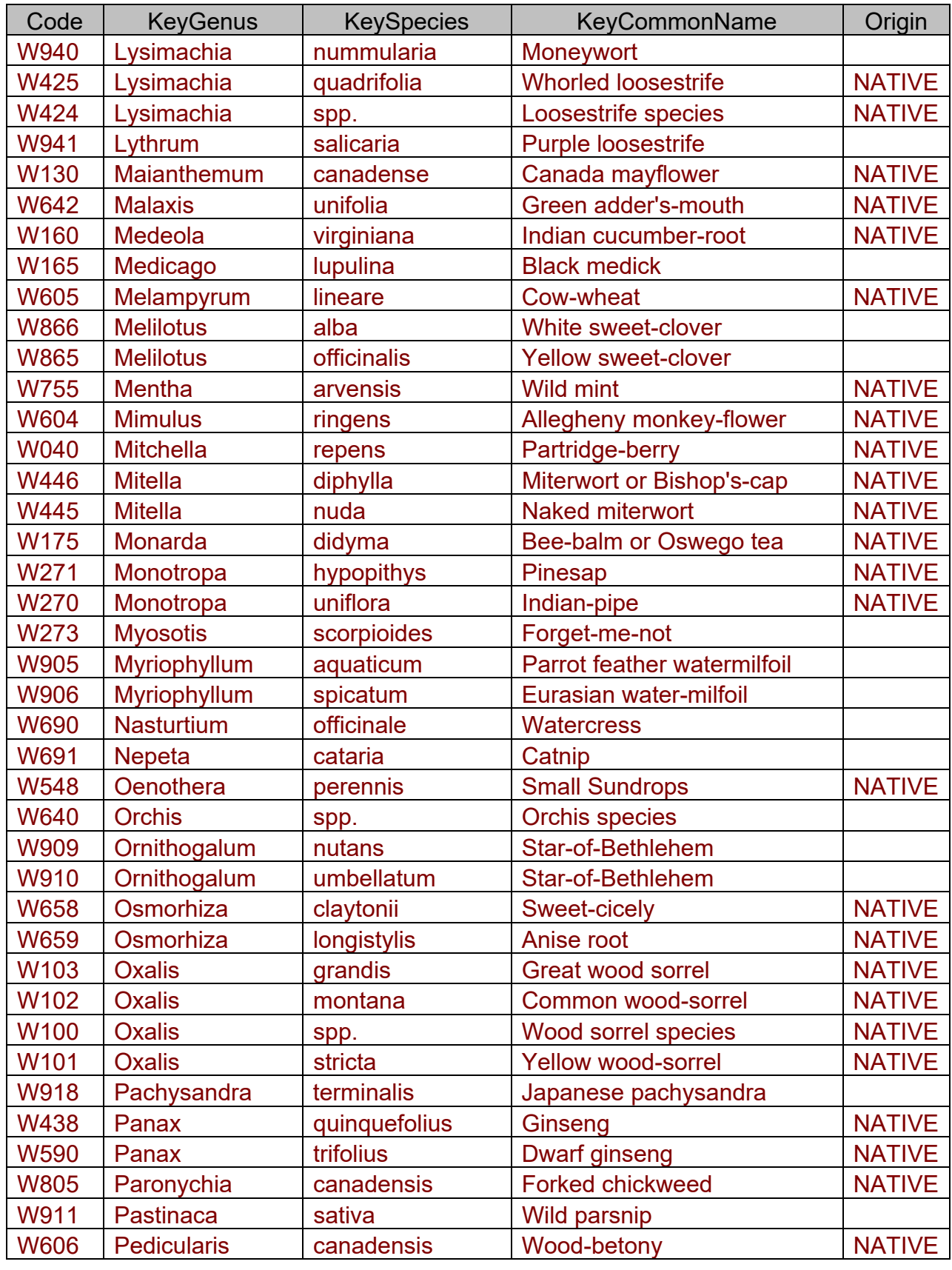

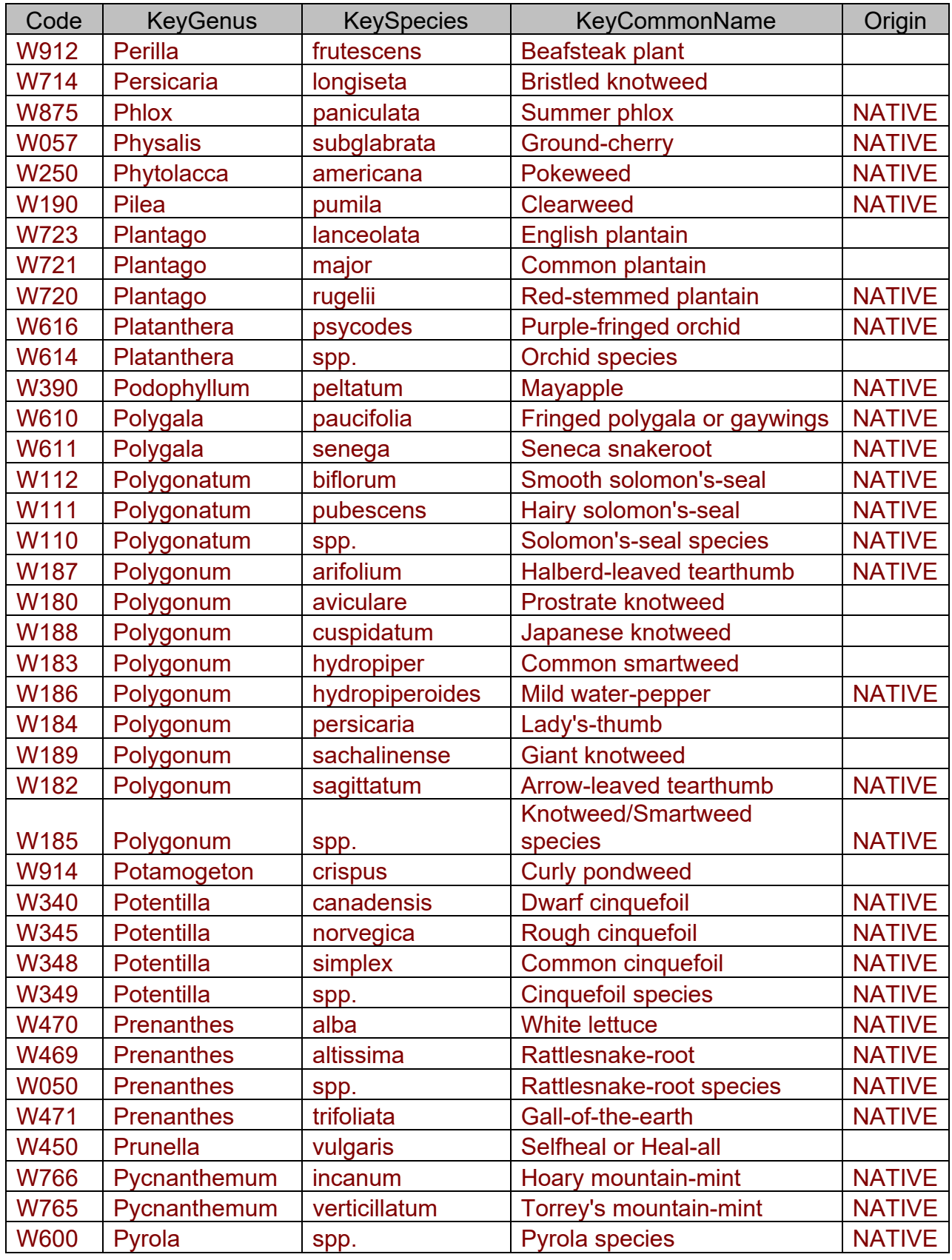

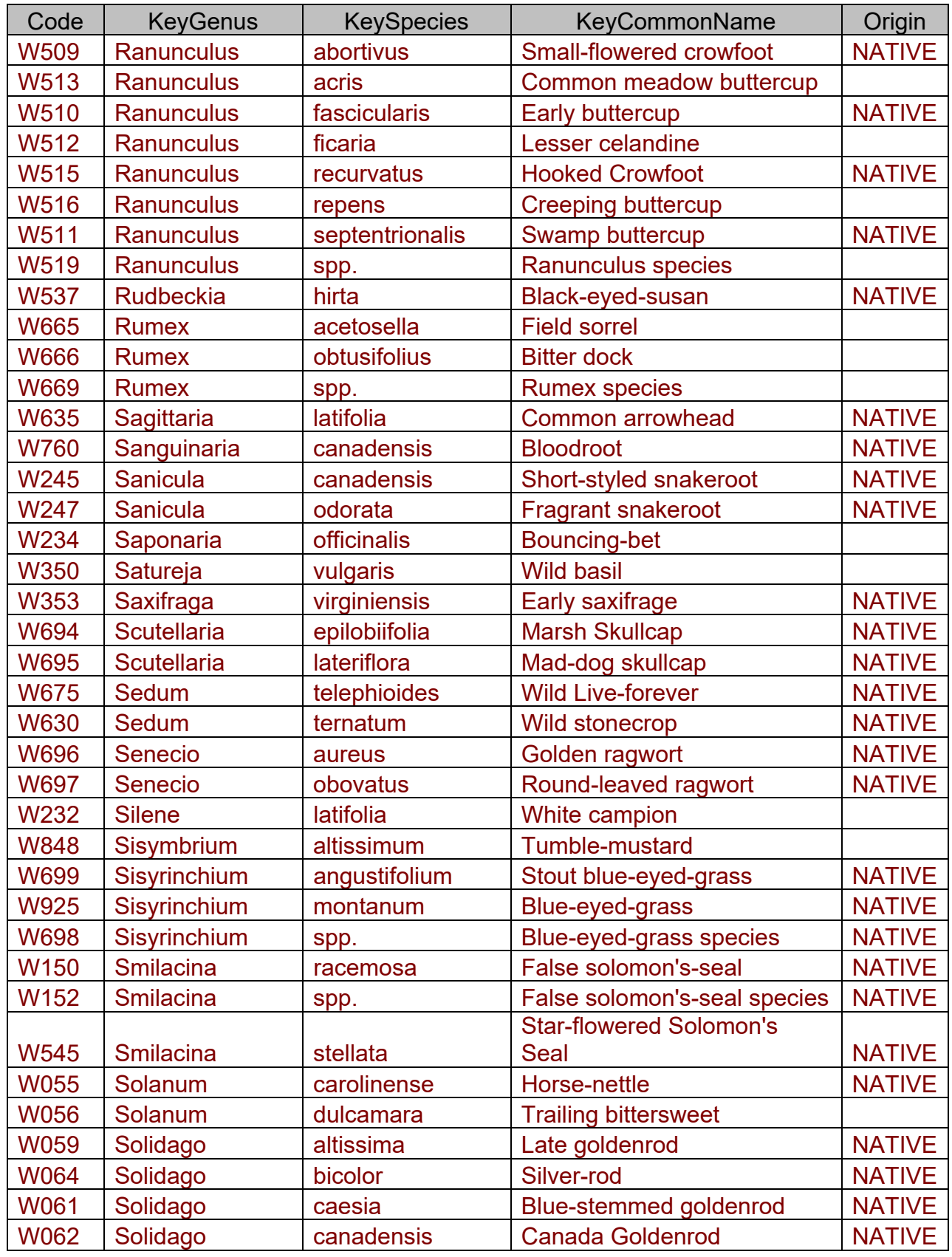

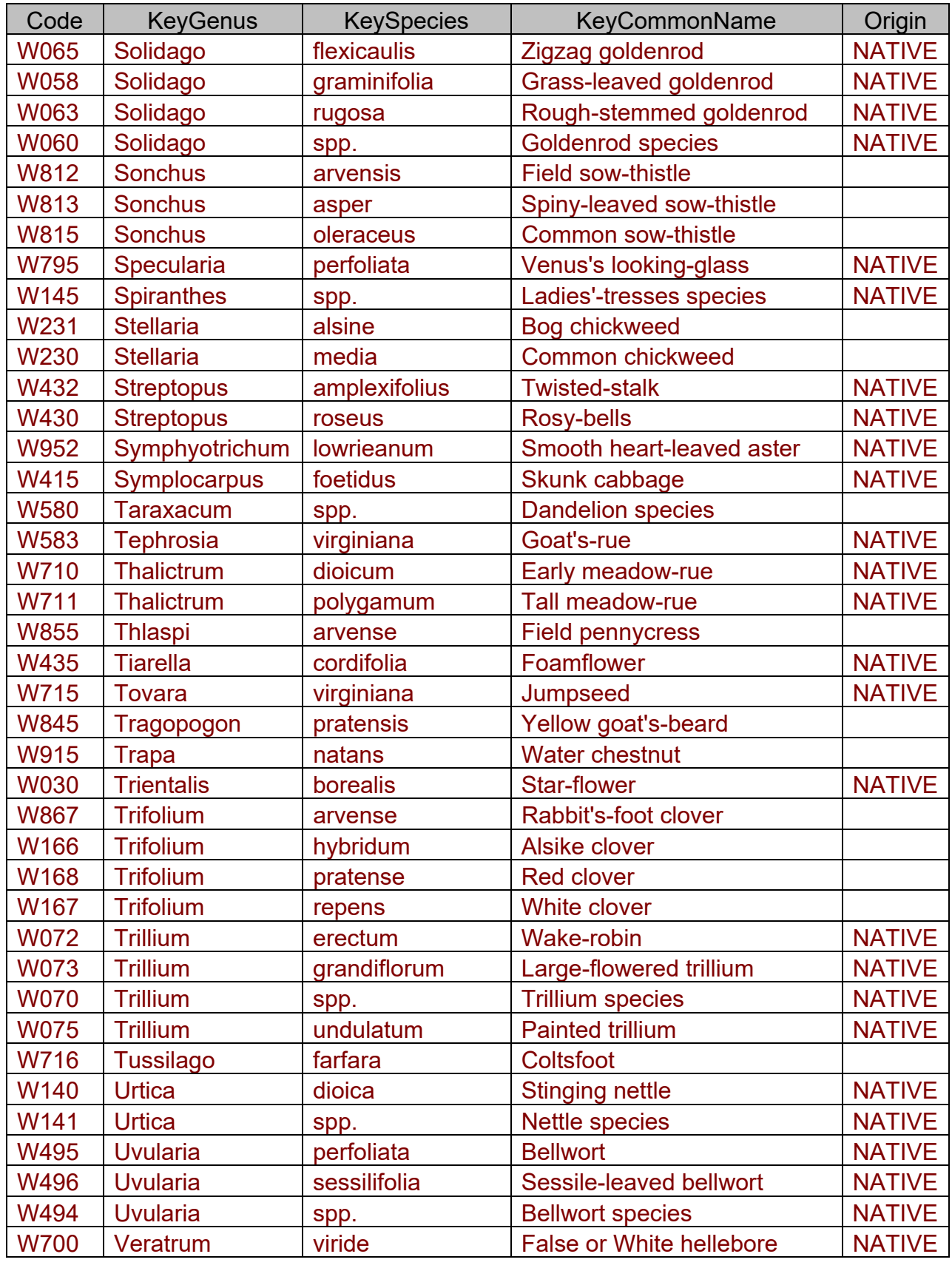

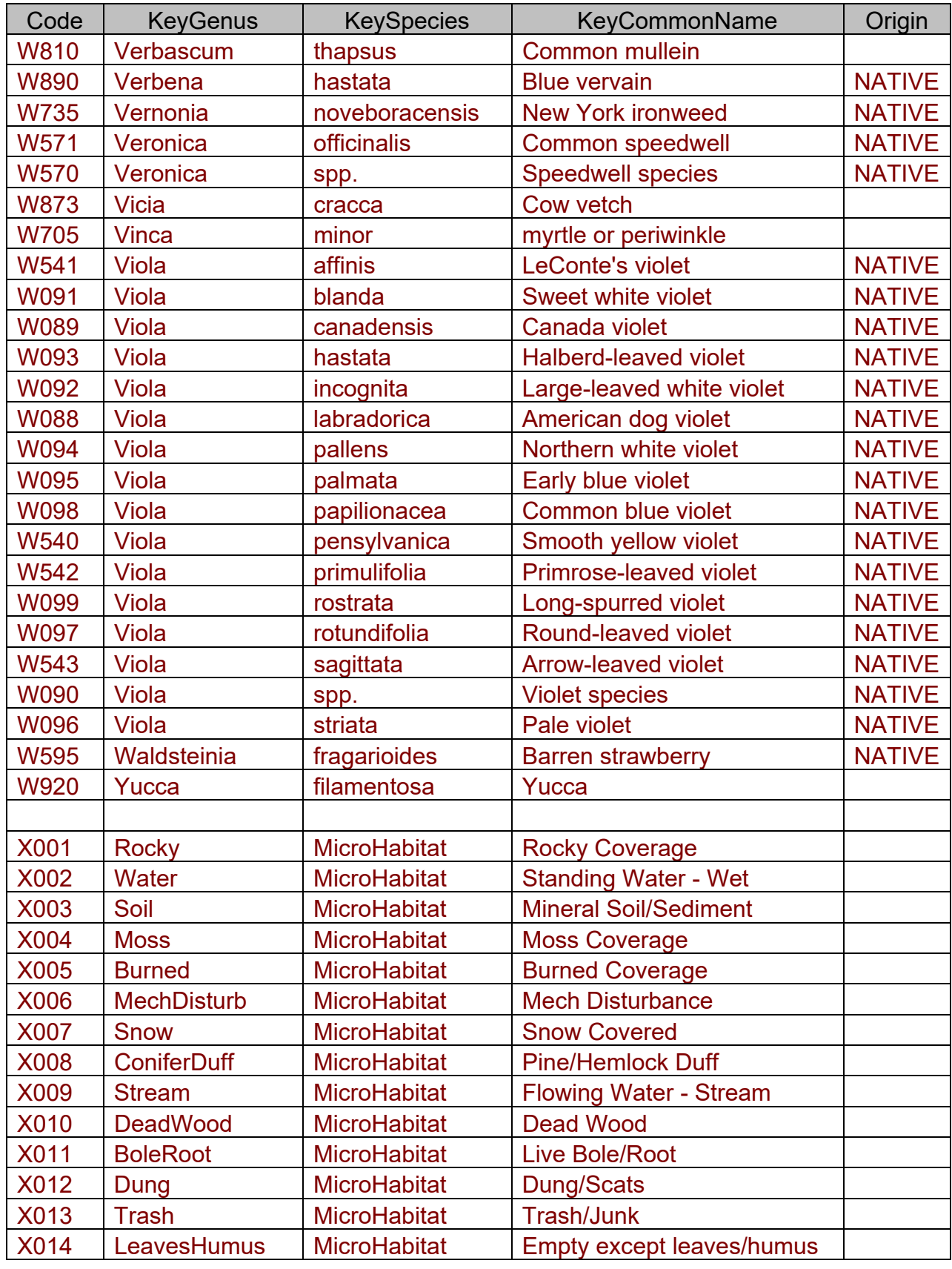

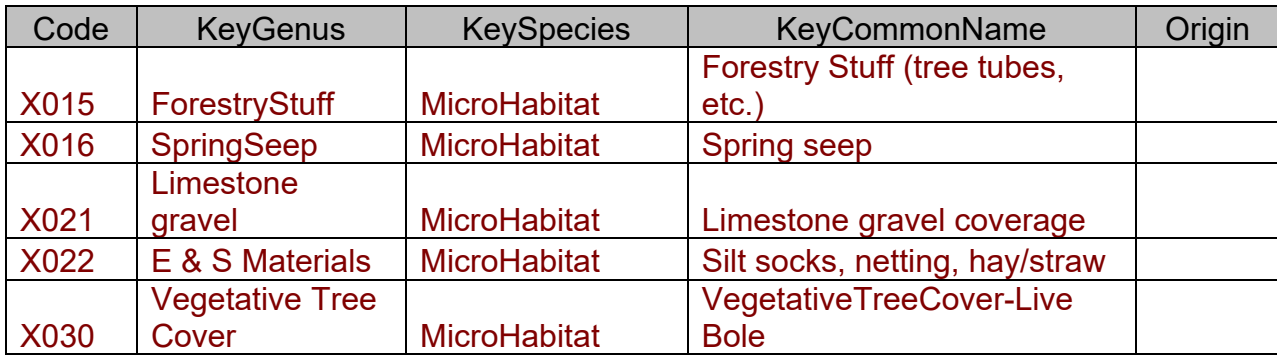

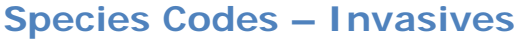

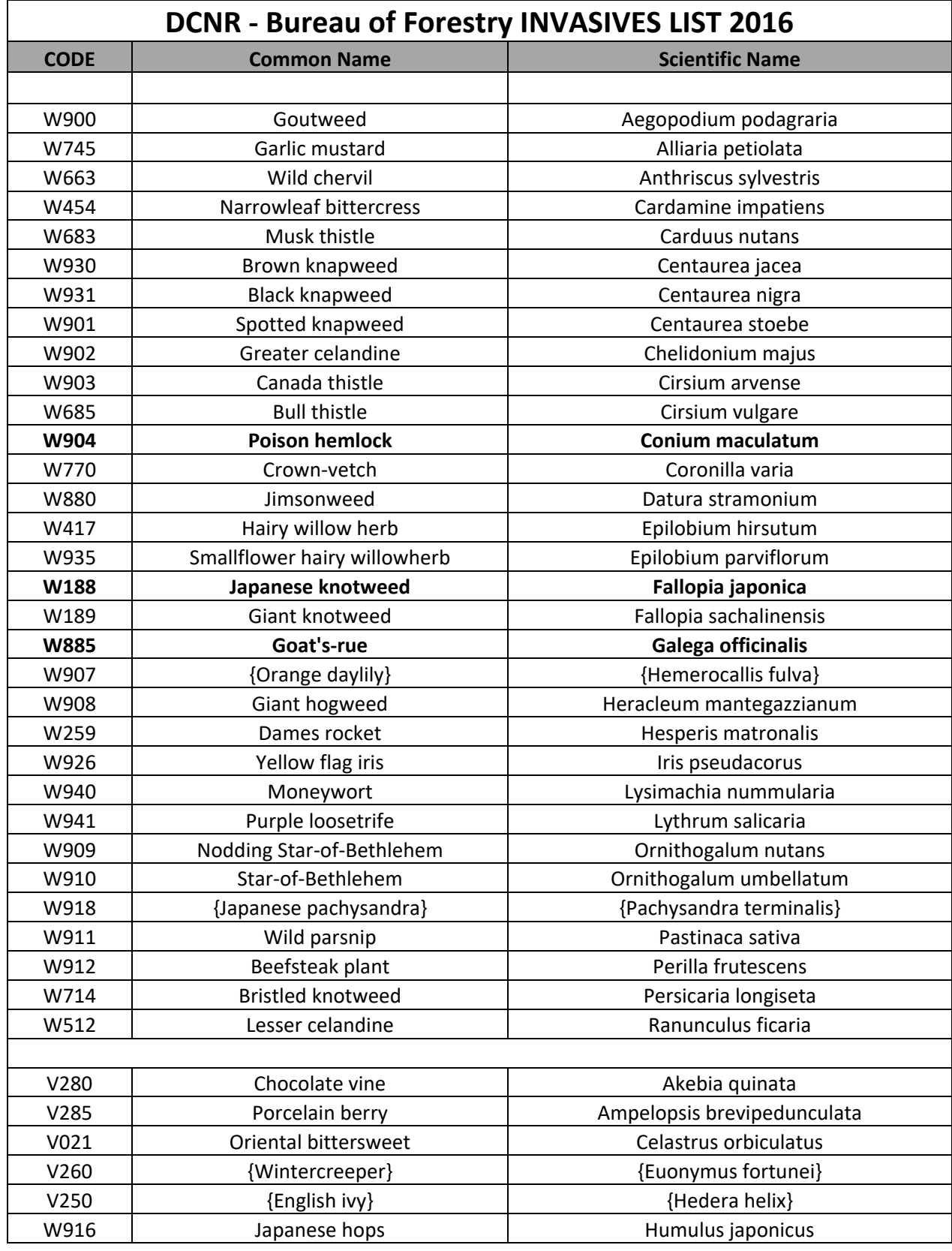

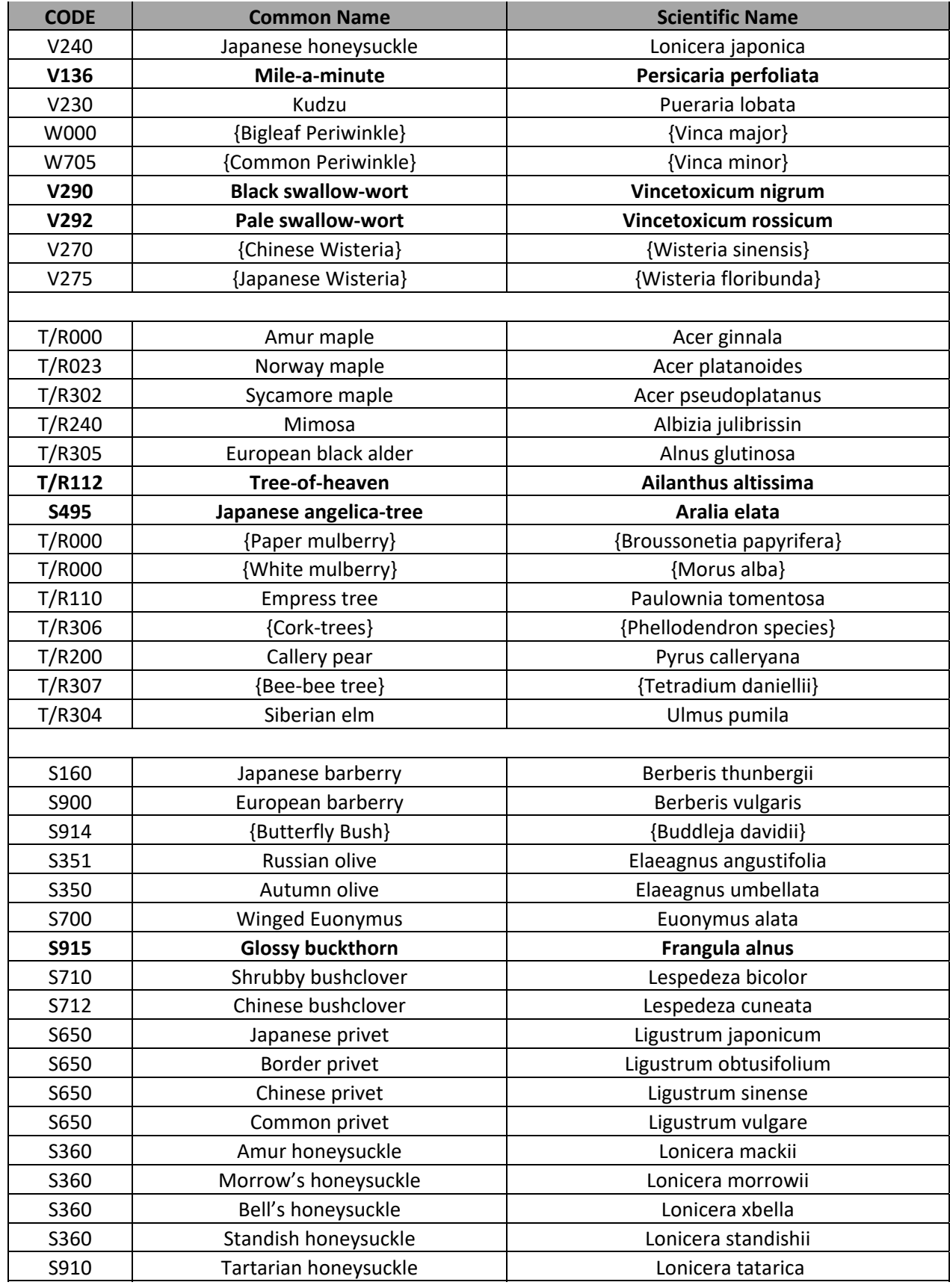

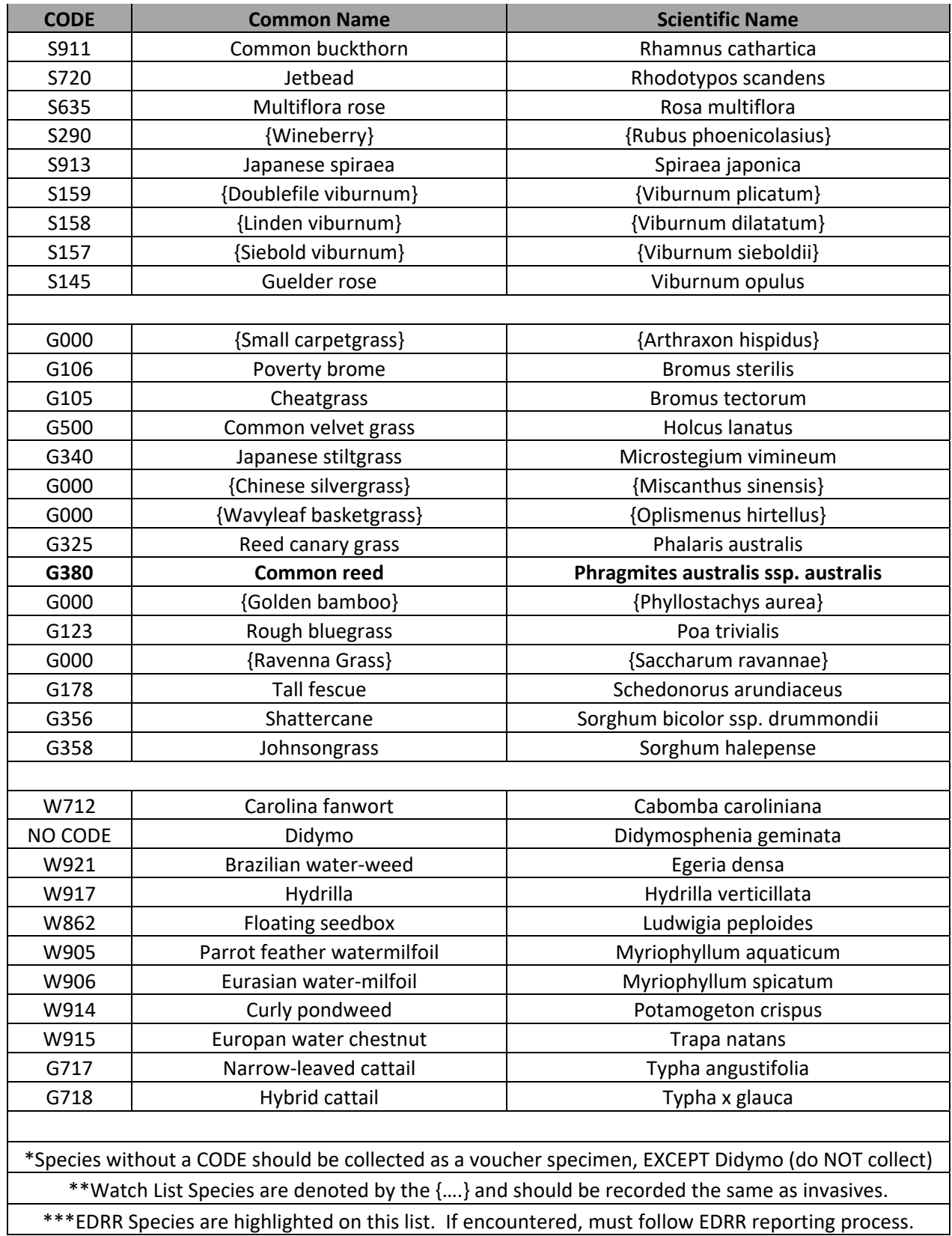

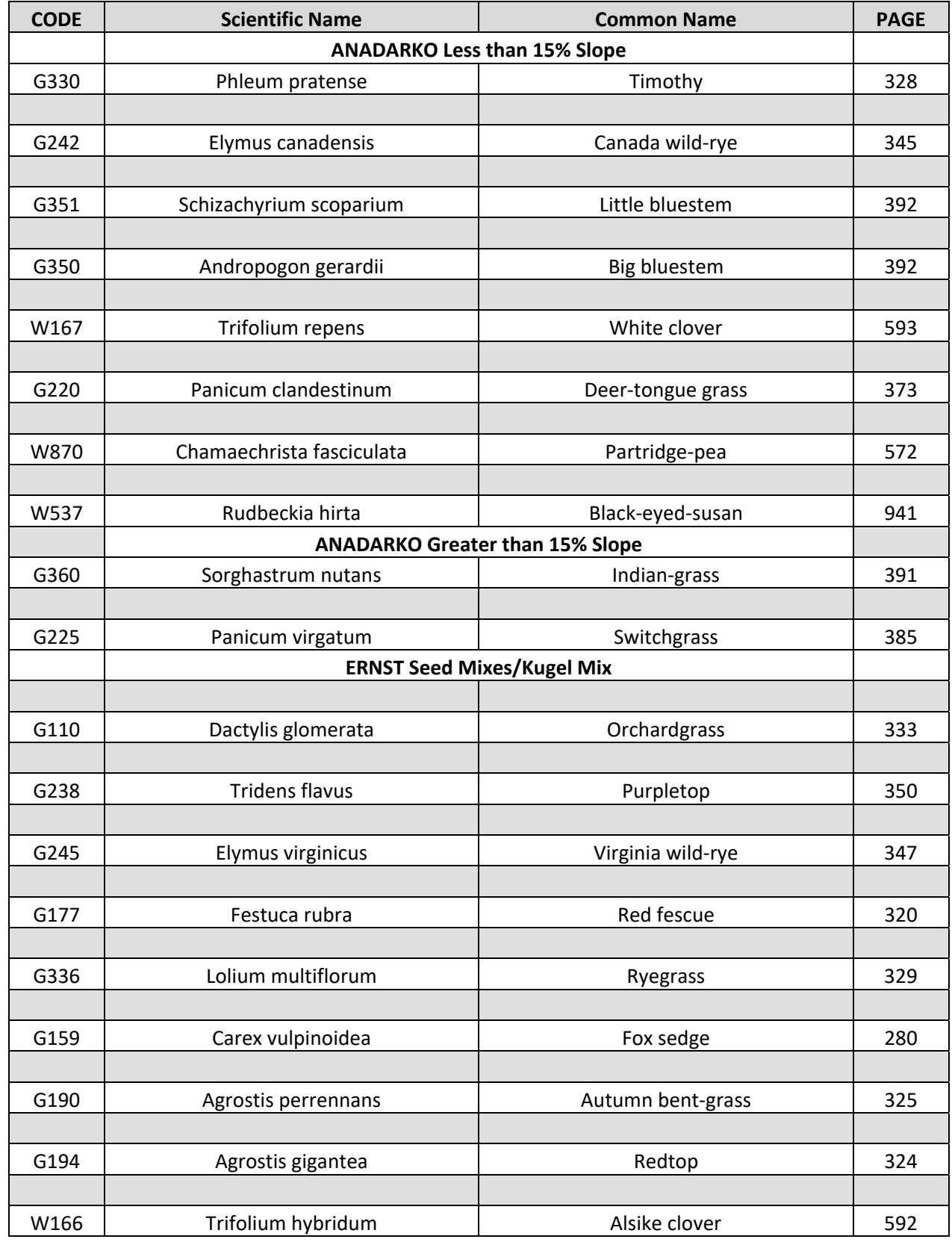

## **Species Codes – Well Pad Species**

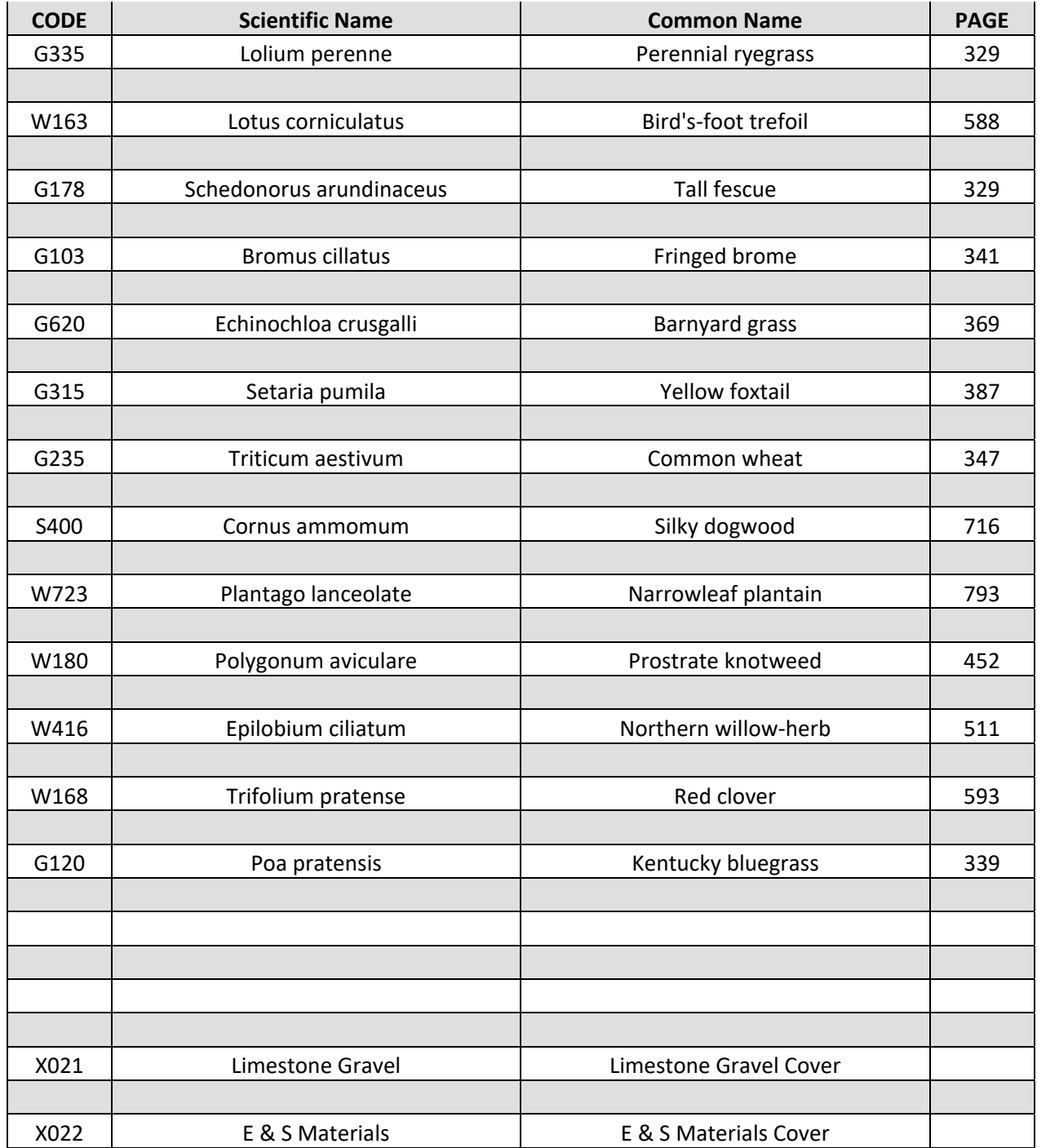

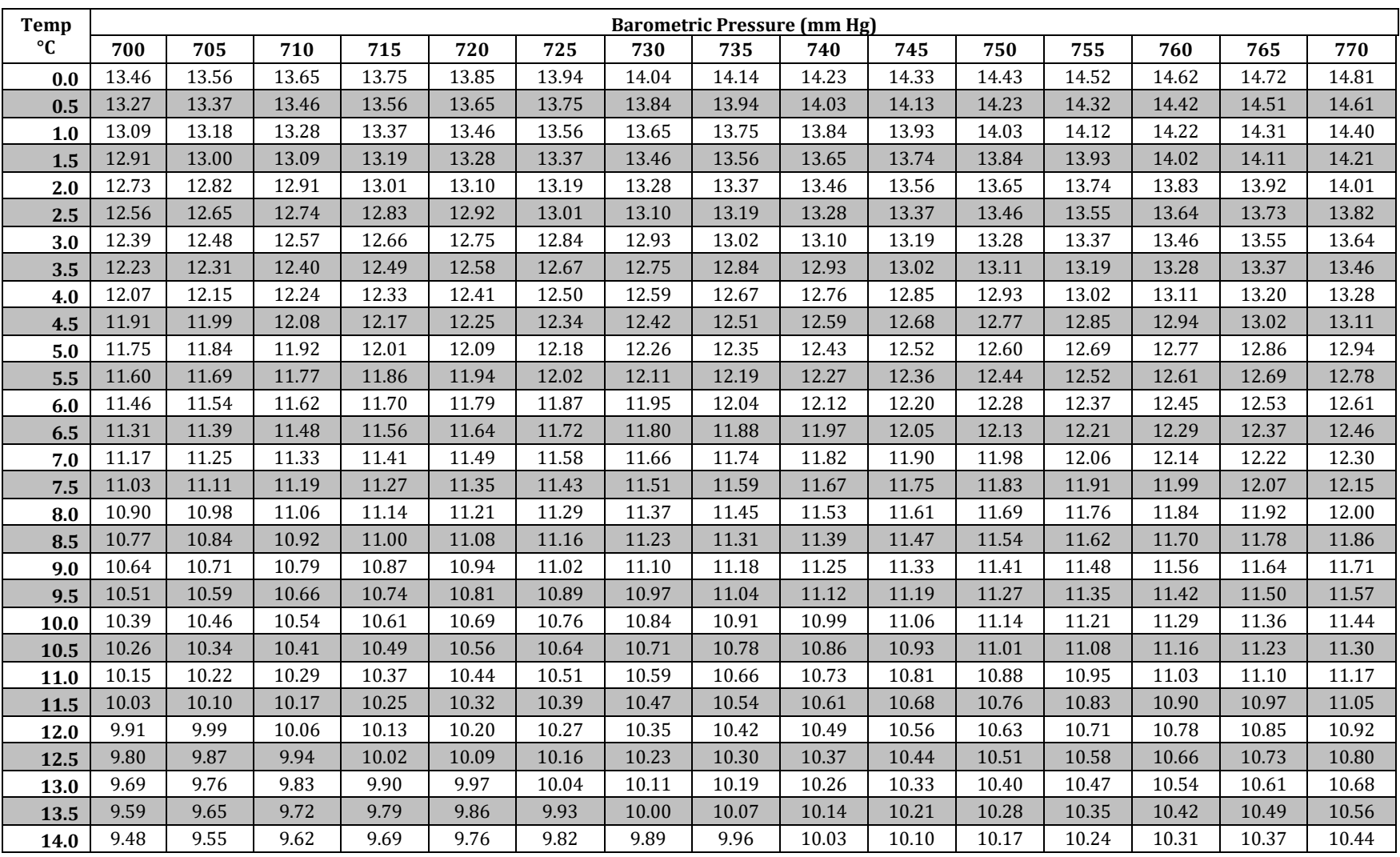

## **Dissolved Oxygen (mg/L) 100% Saturation Chart for Fresh Water**

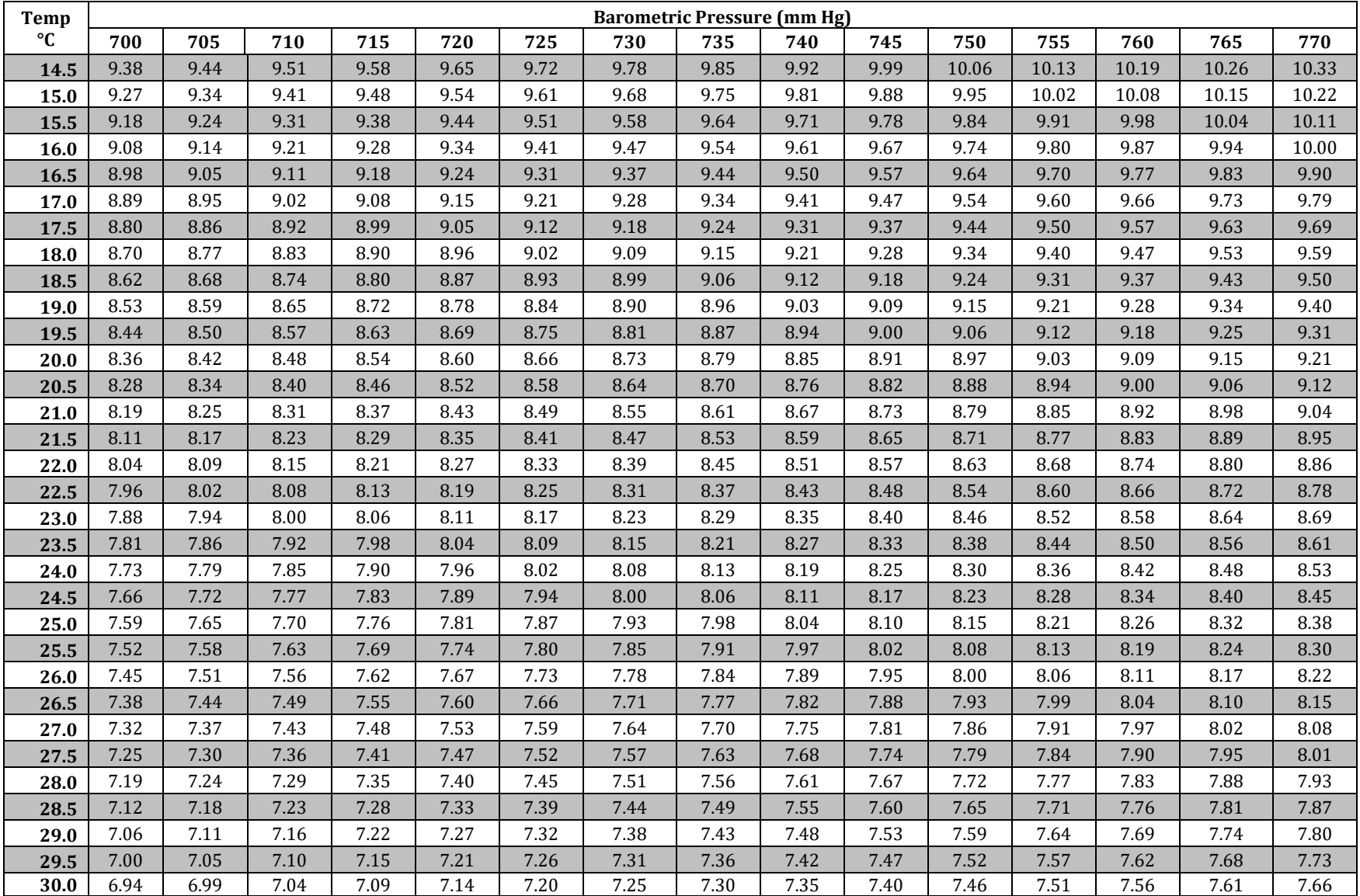

# **Chapter 9 Appendix B Datasheets**

### **Datasheets**

**DEP Lab Sample Submission Sheet**

**Macroinvertebrate Collection Habitat Field Form**

**Widespread Sampling**

**Pebble Count**

**Post Construction Stormwater Management (PCSM)**

**Well Pad Vegetation Assessment**

 **Pad Invasives Walkabout**

**Roadside Vegetation Community Monitoring**

**Roadside Invasive Plant Monitoring**

**Road Condition Monitoring**

**Invasive Plant Species Early Detection and Rapid Response (EDRR)**

**Plant Collection** 

**Coverboards** 

**Grassland Bird Nest Surveys**

**Pipeline ROW Vegetation Monitoring**

**Pipeline-Stream Crossing Monitoring**

**Road-Stream Crossing Assessment** 

**\*All datasheets can be found via the following path:**

\\nrford12ds1\RPI\RPI\_RAID\Monitoring Protocols and Manuals\Current Manual and Protocols\Datasheets for Manual

# **Chapter 10 Definitions**

### **Definitions**

#### *Calibrate*

To adjust or mark (something, such as a measuring device) so that it can be used in an accurate and exact way.

#### *Core Gas Districts*

The entire state forest holdings of districts  $9, 10, 12, 13, 15, 16, \& 20$ .

#### *Corridor*

A narrow tract of land forming a passageway or route identified by a specific common purpose. 

#### *Development*

Permanent or temporary earth disturbance activities related to oil and gas exploration and production not including seismic exploration.

#### *Dissolved Oxygen*

The amount of oxygen gas that is dissolved in water. Just like humans, most living creatures in our watersheds need oxygen to survive. Instead of using lungs to breathe oxygen in the air, many aquatic animals get oxygen from water, using gills to breathe. As the DO level rises, the gills work more efficiently, but as the DO level decreases, it is much harder for the fish and other aquatic life to get the oxygen they need to live. Dissolved oxygen conditions in streams change over the course of the day, because plants and algae produce oxygen only during the daytime, while fish, algae and other aquatic life constantly remove oxygen from the water, day and night. Streams with an unhealthy overabundance of algae and aquatic life may have very severe fluctuations in DO. At night or very early in the morning, DO concentrations may drop to levels that result in fish kills or ecosystem disturbances. (Units of measure  $=$  mg/L or %DO)

#### *Earth Disturbance Activity*

 (ESCGP‐2) A construction or other human activity which disturbs the surface of the land, including land clearing and grubbing, grading, excavations, embankments, land development, agricultural plowing or tilling, operation of animal heavy use areas, timber harvesting activities, road maintenance activities, oil and gas activities, well drilling, mineral extraction, and the moving, depositing, stockpiling, or storing of soil, rock, or earth materials. 

#### *Extraction*

Production of oil or natural gas after a well has been drilled and completed.

#### *Exuviae*

Sloughed off natural animal coverings (as in the skins of snakes, bugs, etc.)

#### *Gas Districts*

Districts that have been recognized for the potential of unconventional gas development  $\left($  districts 2, 4, 6, 8, 9, 10, 12, 13, 14, 15, 16, 19, & 20)

#### *Hardened Surface*

To cover uniformly with materials that form a compacted <u>working</u> surface that is impervious as defined by DEP.

#### *Impact*

To have a direct effect or influence.

#### *Infrastructure*

Facilities and transportation arteries associated with gas extraction and transport (i.e. well pads, compressor stations, pipeline right-of-ways, impoundments.

#### *Limit of Clearance*

BOF designation that is negotiated between the district and gas company that falls within the LOD where actual removal of predominant vegetation cover, including overstory, midcanopy or understory vegetation, and/or original soil substrate will occur.

#### *Limit of Disturbance(LOD)*

Line that designates the separation between the areas that can be disturbed and those that will not be disturbed based on the specifications of the DEP approved permit.

#### *PAD*

Infrastructure sites that include well pads, compressor stations, freshwater impoundments, storage pads, stone pits and meter, valve or tap stations and refers to the actual space the designated infrastructure occupies.

#### *Pad Edge*

The extent of the hardened surface, the edge of what could be considered usable workspace. This does not include toe slope of material.

#### *pH*

pH measures how acidic or how alkaline a solution is on a scale from  $0-14$ , with 7 being " neutral" (neither acidic or alkaline). Smaller values indicate greater acidity while larger values indicate greater alkalinity. Stream pH may fluctuate over the course of the day because of biological activity. Most plants and animals do best in fairly neutral water with a pH range of 6.5-8.0, and more extreme values (either high or low) are undesirable. Some streams in Pennsylvania are affected by acid mine drainage (AMD), and have very low pH, creating inhospitable conditions for fish and other aquatic life. (Units of measure  $=$  standard pH units)

*Post Construction Stormwater Management (PCSM)*  Refer to DEP §102.8.

*Results*  To end in a particular way.

#### *ROW Temporary Workspace*

Cleared area outside of the permanent footprint which is legally defined within the permit and is utilized only during construction of a facility.

#### *Sinuosity*

The tendency of a stream to move back and forth across the floodplain, in an S-shaped pattern, over time. As the stream moves back and forth across the flood plain, it may leave behind scars of where the river channel once was. A stream that doesn't meander at all has a sinuosity of 1(Sinuosity = actual path length between two points/shortest straight line distance between two points). The more meanders in a stream, the higher the sinuosity will be. 

#### *Specific Conductance*

Specific conductance or conductivity is the ability of water to carry an electrical current. Pure water is actually a fairly good insulator, but substances dissolved in water, such as salt (sodium chloride, or NaCl), can help allow electrical current to flow. When the salt dissolves, the individual Na and Cl atoms split apart. The chlorine atom tends to "steal" a negatively charged electron from sodium, giving the chlorine a negative  $(-)$  electric charge and sodium a positive  $(+)$  electric charge. These charged atoms are called ions. It becomes much easier for electricity to flow when there are lots of positively and negatively charged ions dissolved in the water. Conductivity depends on the total number and type of ions in the water, not just Na and Cl from table salt. Conductivity may increase during winter, when ions from snow melt salts can run off into the stream.

[Units of measure : microsiemens( $\mu$ s)/centimeter(cm)]

#### *Turbidity*

Turbidity is a measure of clarity, or the light scattering ability of water. Light is scattered (reflected in random directions) by particles that are suspended or dissolved in water. Turbidity is measured by a light source shining through the water while a very sensitive light sensor measures the amount of light reflected at a 90 degree angle. If there are lots of small particles suspended in the water, such as clay and silt from streambank erosion, much of the light will not shine straight through the water sample, but be scattered off in different directions. It is natural for turbidity to increase somewhat, along with stream discharge, in response to wet weather. Severe increases in turbidity may indicate sediment pollution from stream erosion, and this fine sediment can be harmful to fish and other aquatic life.  $($  Units of measure = National Turbidity Units or NTU)

#### *State Forest Reclamation*

To change an area used for gas development to another district approved condition, e.g. recreation parking infrastructure, herbaceous opening or forested habitat.

#### *State Forest Restoration*

To bring back to the original contour/grade, land use and function.

#### *Well Pad*

(DEP ESCGP-2) The area surrounding an oil or gas wellhead that is subject to earth disturbance and that is used or planned for use for the drilling, production or plugging of the well, including associated support activities (such as storage of chemicals, wastewater, drill cutting, and equipment). The well pad does not include roads, pipelines, and facilities for the withdrawal, storage, and conveyance of freshwater.

# **Chapter 11 Bibliography**

### **Bibliography**

- Bevenger and King 1995.
- Drawing from Bevenger and King, 1995.
- Environment Southland. *Didymosphenia geminata – Surface Water Case Study.* www.biosecurity.govt.nz.
- Hobo U24 Conductivity Logger (U24-00x) Manual. **Hobo Technical Support = 800− 564‐4377.**
- Keefer, J.S., Marshall, M.R. & Mitchell, B.R. 2010. *Early detection of Invasive species: Surveillance, monitoring, and rapid response: Eastern Rivers and Mountains Network and Northeast Temperate Network.* Natural Resources Report NPS/ERMN/NRR‐2010/196. National Park Service, Fort Collins, Colorado.
- Kershaw, K.A. (1968). Classification and ordination of Nigerian savanna vegetation. *Journal of Ecology* 56 (2): 467‐482.
- Kilroy, Cathy, Lagerstedt, Amy, Davey, Andrew, Robinson, Karen. 2006. *Studies on the survivability of the invasive diatom Didymosphenia geminate under a range of environmental conditions.* National Institute of Water and Atmospheric Research Ltd.
- Krajina, V.J. (1969). Ecology of forest trees in British Columbia. *Ecology of Western North America* 2(1): 1‐47.
- Lacey, John; Short, Sam; Mosley, Jeff. Montana State Extension. How to Collect, Press and Mount Plants; Revised April, 2001.
- Merriam-Webster Online Dictionay. http://www.merriam-webster.com/
- New York State Department of Environmental Conservation Disinfection; Techniques for *Fishing and Boating Equipment*; 2014. http://www.dec.ny.gov/animals/50267.html
- PA DCNR Inventory Manual of Procedure for the 2009 State Forest Plan Inventory of Biological Resources (Phase 3); Revised March 2011, Edited February 2012. (CFI Manual)
- PA DCNR Inventory Manual of Procedure for the Fourth State Forest Management Plan; July 29, 1999. (Typing Manual)
- PA DCNR Manual for Inventory of Wild Areas; January 2007.
- PA DEP. *An Index Of Biotic Integrity For Benthic Macroinvertebrate Communities In Pennsylvania's Wadeable, Freestone, Riffle‐Run Streams*, Harrisburg, PA (December 2013)
- PA DEP Instream Comprehensive Evaluation protocol (DEP 2009)
- PA DEP. *Instream Comprehensive Evaluation Surveys*, Harrisburg PA (July 2013)
- PA DEP Water Quality Standards Defintions. http://pa.water.usgs.gov/pwd/definitions.php
- Pennsylvania Fish and Boat Commission. 2014. *Didymo Fact Sheet* http://www.fish.state.pa.us/water/habitat/ans/didymo/faq\_didymo.htm
- Pennsylvania Stormwater Best Management Practices Manual, Chapter 6 http://stormwaterpa.org/best‐practices‐overview.html
- User's Guide for the Extech Instruments Digital Datalogging Sound Level Meter, Model HD600. Version 1.2. 2007.
- User's Guide for the Extech Instruments Sound Level Calibrators, Model 407744 and 407766. Version 5.1. 2010.
- West Virginia Division of Natural Resources. 2003. *Didymo (Rock Snot) Fact Sheet*. http://www.wvdnr.gov/fishing/didymo.shtm.
- YSI Professional Plus – User Manual, 2009. **YSI Technical Support = 800‐897‐4151**